# **Interfaces to the Project System**

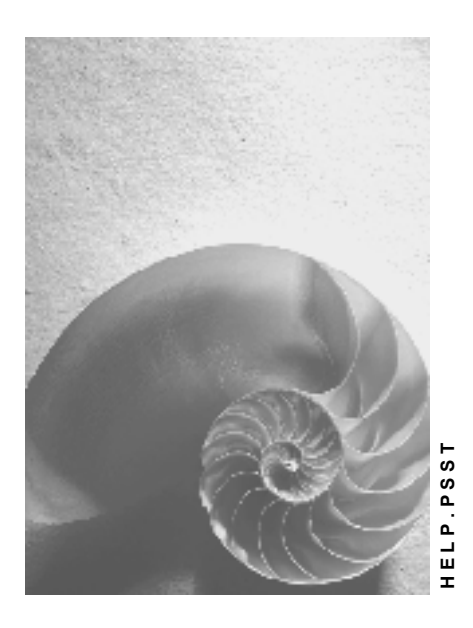

**Release 4.6C**

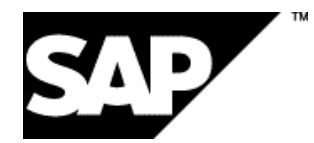

# **Copyright**

© Copyright 2001 SAP AG. All rights reserved.

No part of this publication may be reproduced or transmitted in any form or for any purpose without the express permission of SAP AG. The information contained herein may be changed without prior notice.

Some software products marketed by SAP AG and its distributors contain proprietary software components of other software vendors.

Microsoft®, WINDOWS®, NT®, EXCEL®, Word®, PowerPoint® and SQL Server® are registered trademarks of Microsoft Corporation.

IBM $^\circ$ , DB2 $^\circ$ , OS/2 $^\circ$ , DB2/6000 $^\circ$ , Parallel Sysplex $^\circ$ , MVS/ESA $^\circ$ , RS/6000 $^\circ$ , AIX $^\circ$ , S/390 $^\circ$ , AS/400<sup>®</sup>, OS/390<sup>®</sup>, and OS/400<sup>®</sup> are registered trademarks of IBM Corporation.

ORACLE<sup>®</sup> is a registered trademark of ORACLE Corporation.

INFORMIX<sup>®</sup>-OnLine for SAP and Informix<sup>®</sup> Dynamic Server ™ are registered trademarks of Informix Software Incorporated.

UNIX<sup>®</sup>, X/Open<sup>®</sup>, OSF/1<sup>®</sup>, and Motif<sup>®</sup> are registered trademarks of the Open Group.

HTML, DHTML, XML, XHTML are trademarks or registered trademarks of W3C®, World Wide Web Consortium,

Massachusetts Institute of Technology.

JAVA $^{\circledR}$  is a registered trademark of Sun Microsystems, Inc.

JAVASCRIPT<sup>®</sup> is a registered trademark of Sun Microsystems, Inc., used under license for technology invented and implemented by Netscape.

SAP, SAP Logo, R/2, RIVA, R/3, ABAP, SAP ArchiveLink, SAP Business Workflow, WebFlow, SAP EarlyWatch, BAPI, SAPPHIRE, Management Cockpit, mySAP.com Logo and mySAP.com are trademarks or registered trademarks of SAP AG in Germany and in several other countries all over the world. All other products mentioned are trademarks or registered trademarks of their respective companies.

# **Icons**

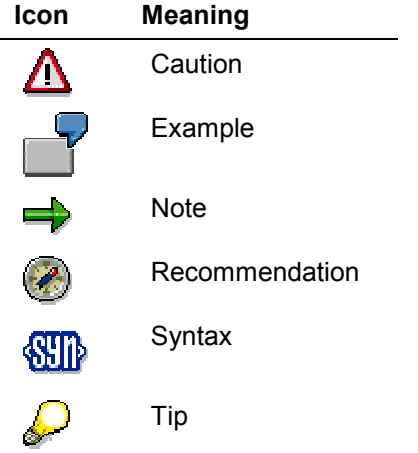

# **Contents**

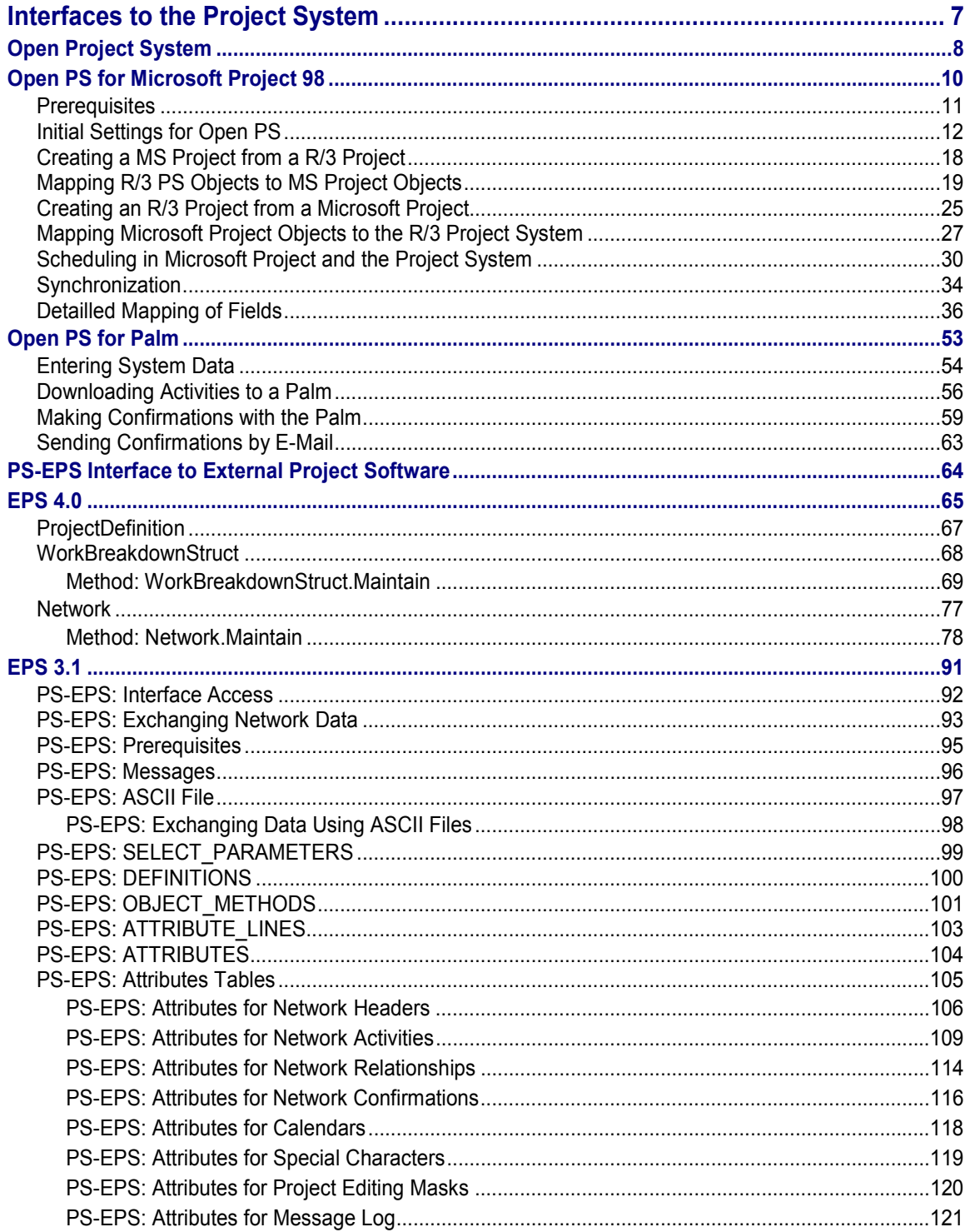

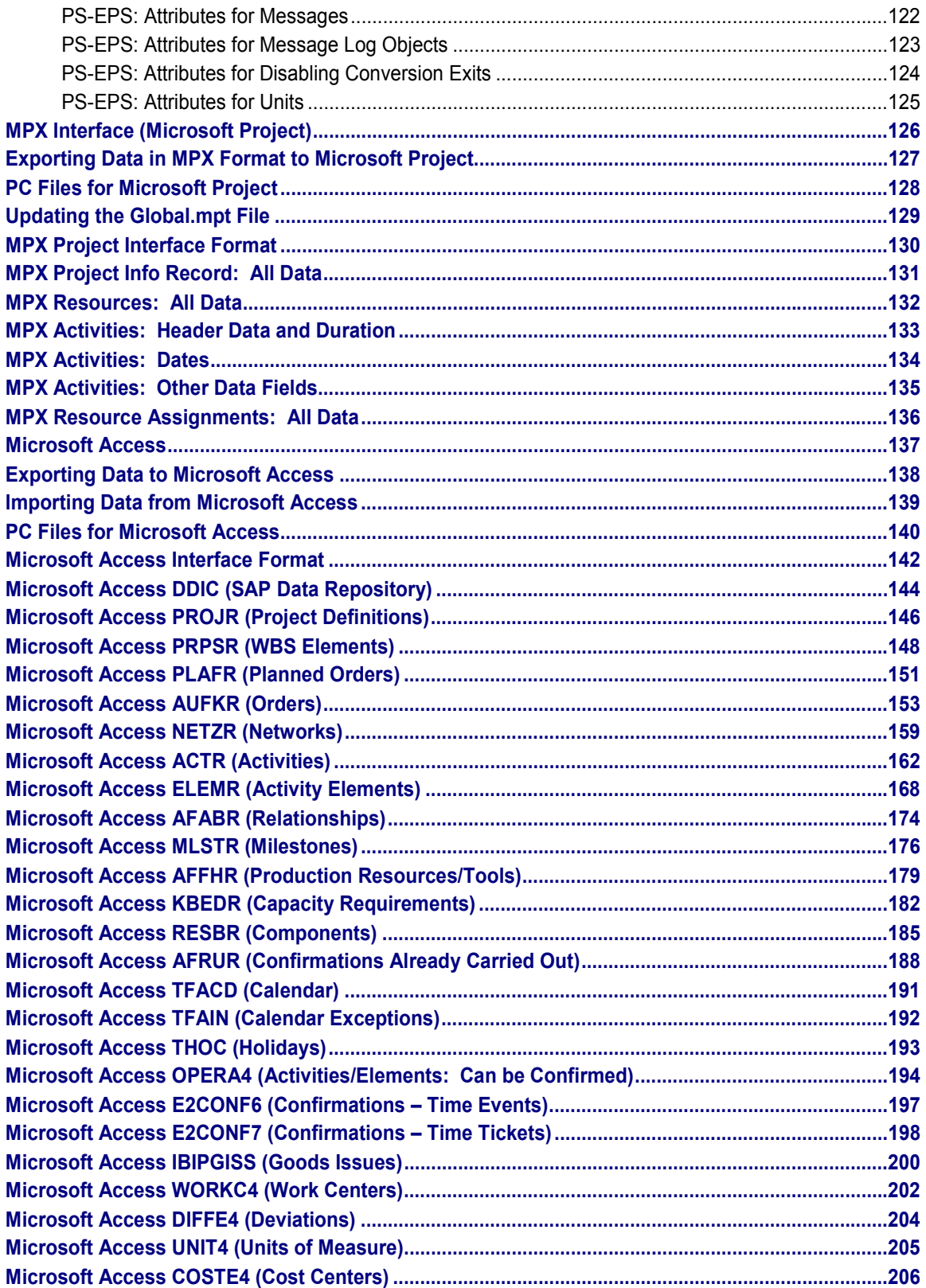

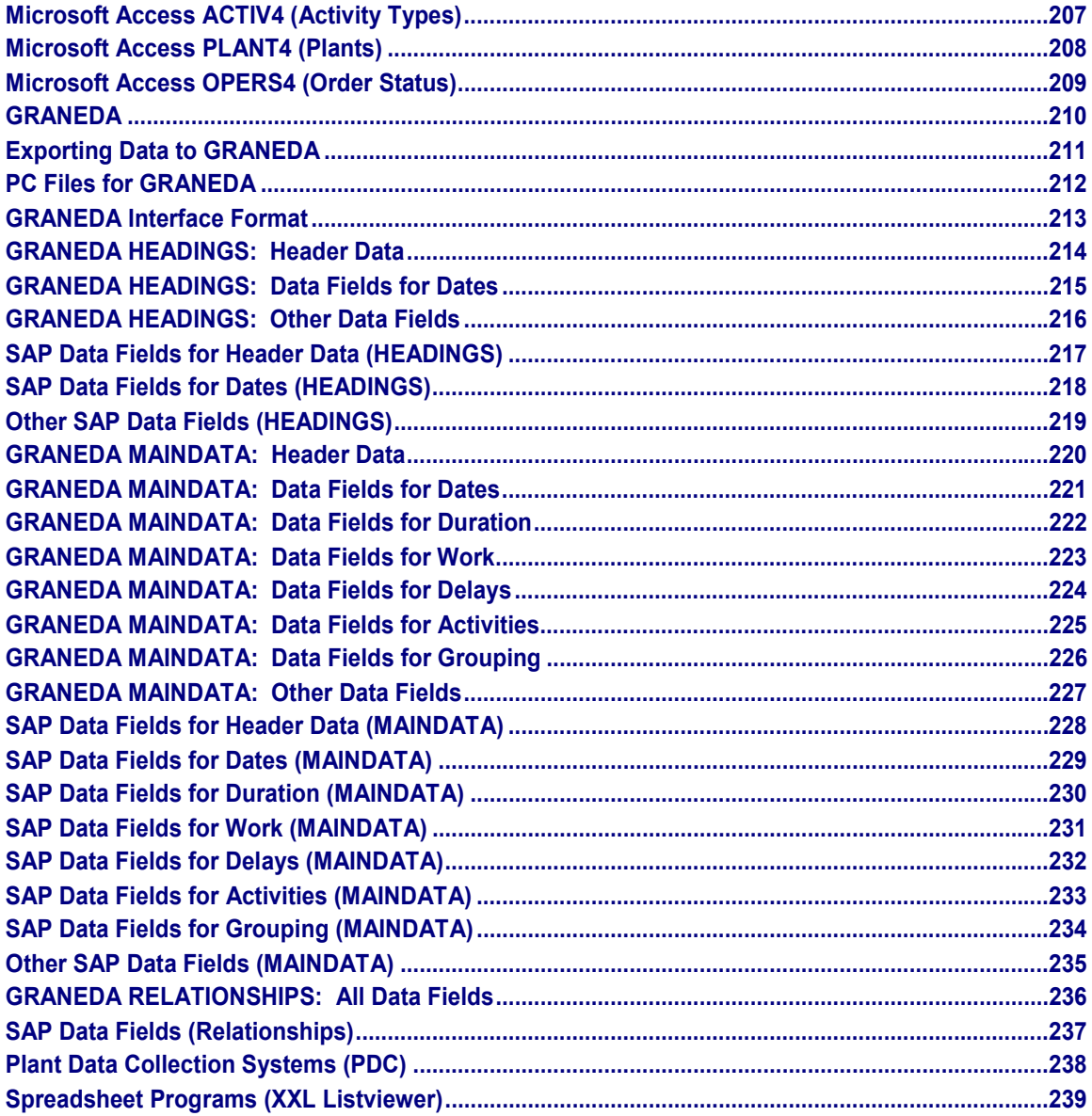

#### **Interfaces to the Project System**

# <span id="page-6-0"></span>**Interfaces to the Project System**

# **Purpose**

The SAP *Project System* has interfaces to systems for collecting plant data and to the following PC products:

- GRANEDA [Page [210\]](#page-209-0)
- Microsoft Project (MPX) [Page [126\]](#page-125-0)
- Microsoft Access [Page [137\]](#page-136-0)
- PS-EPS Interface to External Project Systems [Page [64\]](#page-63-0)
- Spreadsheet Programs [Page [239\]](#page-238-0) (XXL-Listviewer, for example, Microsoft Excel, Lotus 1-2- 3 etc.)

In all these PC products you can process exported data.

To export *Project System* data, choose the structure overview in the *Project Information System*.

**Open Project System**

# <span id="page-7-0"></span>**Open Project System**

### **Use**

Open Project System (Open PS) is a generic name for modern communication between the R/3 Project System other project management systems, and personal organizers. In the first stage of this development, it is possible to exchange data with

Microsoft Project 98

3Com Palm Pilot.

# **Integration**

The Open Project System is an addition to the R/3 Project System. The software is not directly part of the R/3 System, but has to be installed separately.

# **Features**

### **Open PS for MS Project**

With this function it is possible to exchange data with MS Project in the following ways:

- Create a project in MS Project from a R/3 PS project
- Transfer a project from MS Project to R/3 PS
- Synchronize a project in MS Project with a project in R/3 PS

For more details, see Open PS for Microsoft Project 98

### **Open PS for Palm**

At the present stage of development, it is possible to download some activity data from the R/3 Project System to the Palm Pilot so that you can make confirmations using the Palm Pilot. When you have access to the R/3 system, you can upload the confirmations to the Project System. This is particularly useful, if you want to make confirmations although you have no access to the R/3 system, for example if you are on site.

For more details, see Open PS for Palm

# **Activities**

Open PS is being developed independently of the normal R/3 release cycle. Due to this and because the software packages are "add-ons" for R/3, the software necessary to run the functions and detailed documentation is available on the PS homepage in SAPNet.

## **Open Project System**

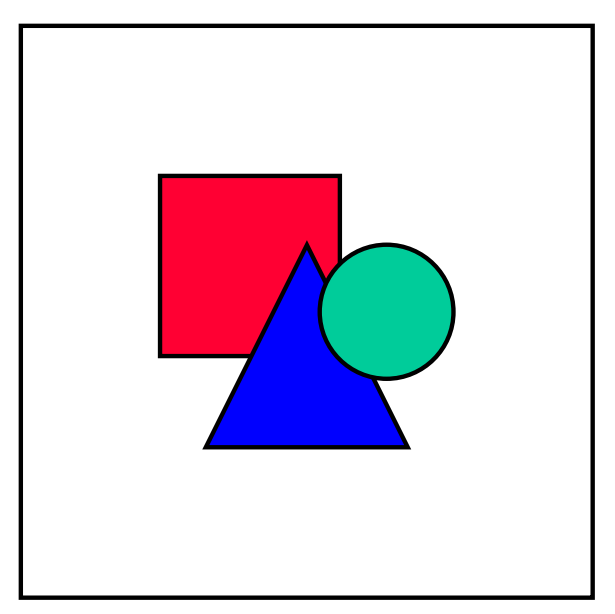

For the same reason the most current documentation is available in SAPNet.

**Open PS for Microsoft Project 98**

# <span id="page-9-0"></span>**Open PS for Microsoft Project 98**

# =

The Open PS Suite of programs is developed independedly of the R/3 release cycle. This means that this documentation may be outdated. You can download the lastest documentation from the PS Homepage in SAPNet.

# **Use**

This program allows you to exchange data between the R/3 Project System and Microsoft Project 98. This makes processing projects more flexible. For instance, you can start to design the structure of a project in MS Project on a lap-top during a business trip. When you come back to your office, after having finished the draft version, you can transfer the project to the R/3 Project System and incorporate it in your organizational structures. Open PS makes it possible to "take a project with you" when you visit a customer or a construction site. You make changes to the structure or schedule of a project together with your business partners and add these changes to the R/3 project in your office.

At present Open PS is intended for planning the structures and dates of projects. In general, you use it in the planning phase of a project. Although it is possible to maintain cost information in both Microsoft Project and the R/3 Project System, you cannot transfer this information from one program to another. Similarly it is not possible to transfer confirmation data from Microsoft Project to PS.

# **Prerequisites**

For details of the system requirements and the R/3 prerequisites, refer to Prerequisites. It is particularly important that Note 170121 has been installed in the R/3 systems with which you intend to work.

# **Features**

In Open PS you can transfer data in two directions, from Microsoft Project to the R/3 Project System and from the Project System to Microsoft Project. Open PS automatically checks if two projects are already linked and synchronizes them, if necessary.

#### **See also:**

Creating a R/3 Project from a MS Project [Page [25\]](#page-24-0) Creating a Microsoft Project from a R/3 project [Page [18\]](#page-17-0) **Synchronization [Page [34\]](#page-33-0)** 

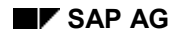

#### **Prerequisites**

# <span id="page-10-0"></span>**Prerequisites**

The following requirements must met to ensure that Open PS for Microsoft Project can run with R/3.

#### **PC Requirements**

Microsoft Windows platform

Microsoft Project 98 SR-1 US version

SAP GUI standard installation release 4.5b and higher or copy and register the following OCX controls: SAP Table Factory Conrol (wdtaocx.ocx) SAP Table Factory View Conrol (wdtvocx.ocx) SAP Logon Control (wdobapi.ocx) SAP BAPI Control (wdtlog.ocx)

#### **R/3 System Requirements**

Open PS for Microsoft Project runs with R/3 releases from 4.5 onwards. It is however essential that the following notes are applied to your system: 166132, 167003, 167868, 168126, 170121, 171479, 170123, 146923, 145133, 166870, 148042, 138956

# <span id="page-11-0"></span>**Initial Settings for Open PS**

# **Use**

In able to build a connection between Microsoft Project and the R/3 Project System, you need to enter the system to connect to and your user.

# **Procedure**

To change the settings, you must be disconnected from PS. If necessary, click on

Disconnect

. To call up the *R/3 PS Logon* dialog box,

choose **Connect** 

**To Enter or Edit a User** 

1. Click on the button next to the *User* field. The SAP R/3 User dialog box appears.

#### **New User**

- 2. To enter a new user choose *New*. All entries in the fields disappear.
- 3. Enter the user name that you want to appear in Open PS in the *Name* field. If you do not enter a name, Open PS automatically copies the R/3 user to this field.
- 4. Enter the user as maintained in the relevant R/3 system in the *User* field. This field is not case sensitive.
- 5. Choose *Save*.

#### **Deleting a User**

- 2. Use the arrows on the bottom to scroll to the user that you want to delete.
- 3. Choose *Delete*.

#### **Editing a User**

- 2. Use the arrows on the bottom to scroll to the user that you want to edit.
- 3. Edit the data as required.
- 4. Choose *Save*.

After you have finished entering or editing the users, choose *Close*.

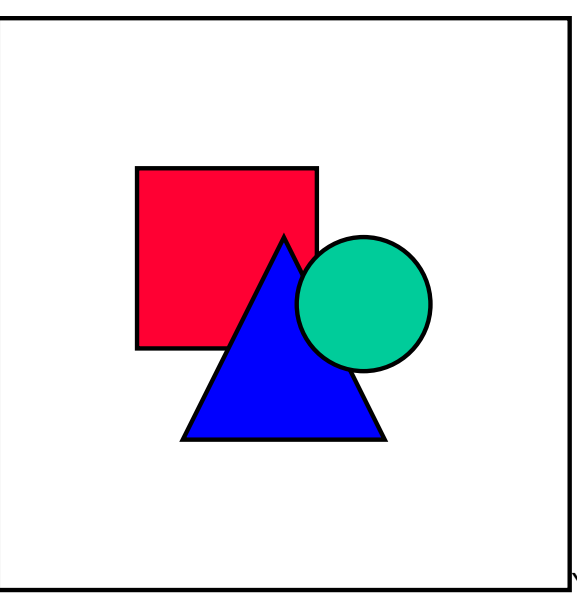

You can also save your password on this screen. However, unless you can be sure that no one else has access to your PC, we recommend that you do not save your password.

### **To Enter a System**

1. Click on the button next to the *System* field. The *SAP System* dialog box appears.

- 2. To enter a new user choose *New*. All entries in the fields disappear.
- 3. Enter the system name that you want to appear in Open PS in the *Name* field.
- 4. Enter the details of the system.

It is only possible to log on to a R/3 system via an application server. You cannot use group selection. You can find details about the R/3 systems in the normal *SAP logon* dialog box.

 If the details of the system are incorrect or incomplete and you try to log on to the system, a standard R/3 logon dialog box appears and you can log on as usual.

#### 5. Choose *Save*.

### **Editing and Deleting Systems**

Proceed as above and as described in Editing a User and Deleting a User.

#### **Creating a MS Project from a R/3 Project**

# <span id="page-17-0"></span>**Creating a MS Project from a R/3 Project**

6. Open MS Project.

3. Choose

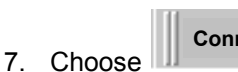

**nect** 

The *R/3 PS Log On* dialog box appears. Select you user and the R/3 system to which you want to connect. Choose *Log on*.

For information on how to set up users and systems in the Logon dialog box, see Initial Settings [Page [12\]](#page-11-0) .

# **Transfer** .

The *Open PS Wizard* appears. Select *Transfer a R/3 PS project to MSP* and choose *Next*.

- 4. On the next screen, enter the number of the project that you want to transfer from R/3 PS. If the project is the same as the project in the Properties box of your current Microsoft Project, OpenPS automatically synchronizes the projects (see Synchronization [Page [34\]](#page-33-0)). You must also decide how MS Project schedules the project: You can choose between scheduling forwards from the start date or backwards from the finish date. As opposed to the Project System, MS Project does not schedule in both directions. Choose *Next*.
- 5. The *Action Log* dialog appears. If you want OpenPS to create a log of the actions, select the *Create log file* indicator. Choose *Start.*

The project is transferred. In the dialog box short messages appear. If you want to see the log (presuming you have previously set the indicator), choose *Display Log File.* Otherwise choose *Close* to leave the dialog box and edit the project in MS Project.

# **Result**

The project is transferred to MS Project. The objects in the R/3 Project System are mapped to objects in MS Project, as described in Mapping R/3 Objects to Microsoft Project Objects [Page [19\]](#page-18-0).

WBS elements are mapped as summary tasks in MS Project. Summary tasks always have subordinate tasks. In R/3 PS these subordinate tasks could be, for example, subordinate WBS elements or activities. If there are WBS elements in the R/3 project that do not have other WBS elements or activities assigned, they appear in MS Project as tasks, which correspond to activities in PS.

# <span id="page-18-0"></span>**Mapping R/3 PS Objects to MS Project Objects**

# **Use**

Microsoft Project and the R/3 Project System do not contain the same objects. For instance, in the Project System there are two structures for planning projects, work breakdown structures and networks. In Microsoft Project there is only one structure. It does not recognize work breakdown structures as independent objects. In order to provide a hierarchical structure to projects, Microsoft Project uses *Summary Tasks*. Similarly there is no such object as a network in Microsoft Project.

As a result of these differences, it is necessary to translate project objects from one program to the other. This is referred to as mapping.

# **Features**

### **How Project Objects from PS are Mapped to MS Project**

#### **Project Definition**

There is no object in Microsoft Project that corresponds to the project definition in the R/3 Project System. It is required to identify the project in Open PS, in particular on the *Project Configuration Parameters* screen of the *Open PS Wizard.*

Consequently the project definition does not appear in the Gantt chart or on any other MS Project screen.

The project information in Microsoft Project that you enter when you create a project is the nearest equivalent to a project definition.

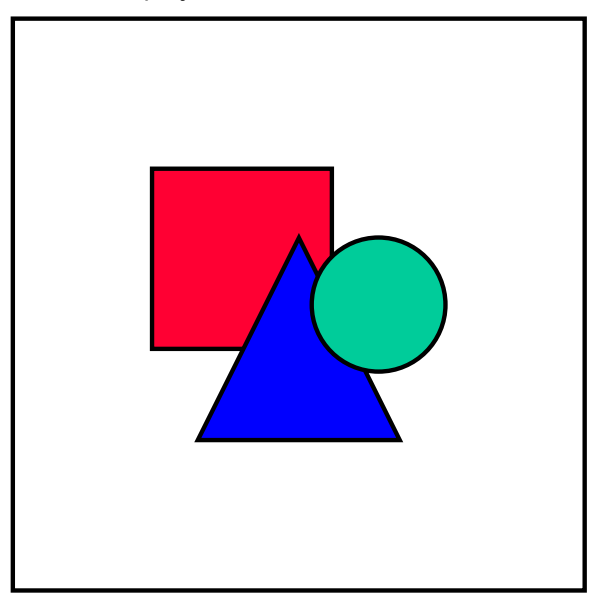

You cannot transfer a project definition only. MS Project requires a project hierarchy as well as the project definition. A project has to contain at least one WBS element. This means you cannot transfer projects that just comprise of a network.

#### **WBS Element**

As mentioned above, Microsoft Project does not have WBS elements. They are mapped as summary tasks in Microsoft Project. If a WBS element does not have any subordinate objects, for example activities or subordinate WBS elements, it becomes a task in Microsoft Project. (A summary task must have subordinate tasks.). However Open PS enters the object type in the *Text16* field in the task or summary task. Here it defines the object as a WBS element (Object name: WBS\_element).

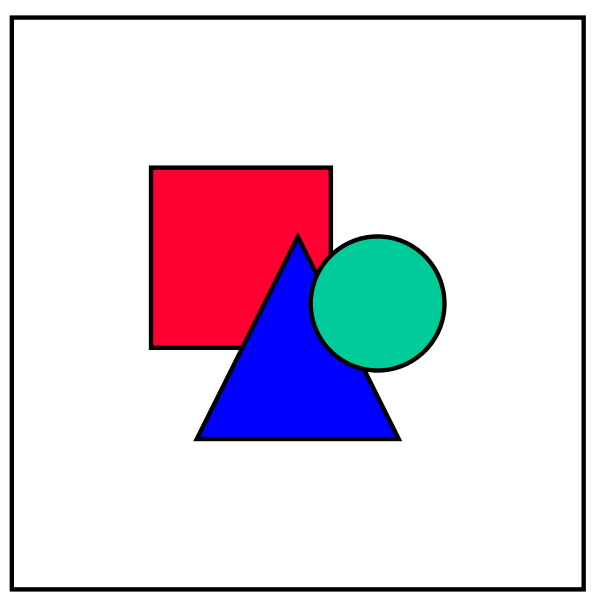

You can display a field in MSP by selecting a column in the Gantt chart and choosing *Insert Column* in the context menu. The *Column Definitio*n dialog box appears. Here you select the field that you want to insert. You can enter another title for the column (if you do not, the field name is used), and change the justification and width of the column. Choose *OK*. The new column is inserted to the left of the selected column.

As a summary task in Microsoft Project, a WBS element only summarizes its subordinate tasks. It cannot have dates of its own. The dates that appear on the summary task bar are the overall dates of the subordinate tasks. This means that the start date of the summary task is the earliest start date of the subordinate tasks and the finish date is the latest finish date.

#### **Network**

Since Microsoft Project does not distinguish between work breakdown structures and networks, there is no such object as a network in Microsoft Project. Consequently the network header does not appear in Microsoft Project. The network number is used to identify individual network activities.

#### **Activity**

Activities are mapped directly as tasks in Microsoft Project. Although Microsoft Project itself does not differentiate between different types of activity, Open PS uses the *Text17* field to display the activity type. It also uses different colored shapes at the start and finish of the task bar in the graphic area to distinguish between activity types. For instance, internal activities do not have end shapes, but external activities have red squares at the start and finish.

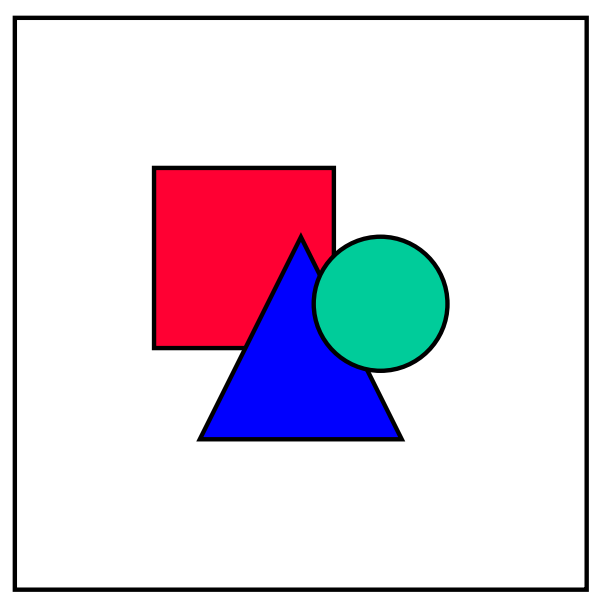

You cannot change the activity type in Open PS. The *Text17* field is for information in MSP. It ensures that if you copy the project to PS, the activity remains unchanged.

#### **Plant and Work Center**

Microsoft Project does not use these two objects as in R/3. However it does have resources for a project, which can be planned. At present it is not possible to transfer details from capacity planning between the two programs. The plant is transferred to the *Text20* field and the work center to the *Text21* field in the task. These two values are combined to depict the resource.

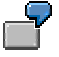

Work center *Assembly* in plant *1000* would become resource *1000/Assembly* in Microsoft Project.

#### **Work (Planned and Actual)**

Work is transferred from R/3 PS to Microsoft Project. However there is a fixed relationship between work and duration in Microsoft Project (see Scheduling in Microsoft Project and the Project System [Page [30\]](#page-29-0)).

#### **Activity Element**

Microsoft Project itself does not have any objects that are hierarchically subordinate to tasks. You can only represent activity elements in Microsoft Project as different resources for a task. This means that only activity elements that have a different work center to the superior activity are transferred to Microsoft Project. They do not appear on the Gantt chart. There is no way of differentiating between the different activity element types. Open PS does not transfer the work from individual activity elements to the corresponding resources. The work is distributed equally between all resources.

#### **Relationship**

Since relationships are common to both the R/3 Project System and Microsoft Project, there are no difficulties mapping them. The four types of relationship (Finish-Start (FS), Start-Start (SS),

Finish-Finish (FF), and Start-Finish (SF))are used in both programs. You can also transfer time intervals. In MSP these intervals are only expressed in absolute units, that is days or weeks etc.

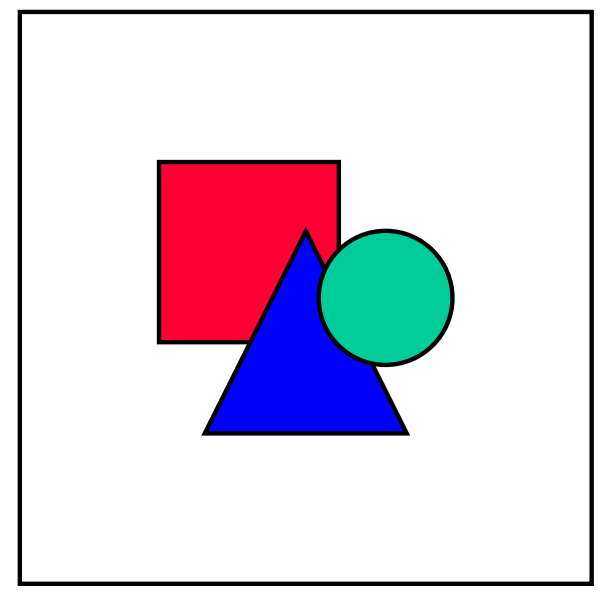

In PS it is possible to have more than one relationship between two activities, as long as the relationships are of a different type. This is not possible in Microsoft Project. Therefore only one relationship is transferred.

You can use the *Predecessors* and *Successors* fields in Microsoft Project to display the task to which a task is linked. If the relationship is not a FS relationship (default value), the relationship type is displayed. Any time interval between the two tasks is also displayed. Here the tasks are referred to by their ID, which is the line number in the project.

In Microsoft Project a task that must start or finish before another task can begin is called a **predecessor** task. A task that depends on the start or finish of a preceding task is called a **successor** task.

#### **Milestone**

Open PS supports both WBS element milestones and activity milestones. They are both represented as milestone tasks in Microsoft Project.

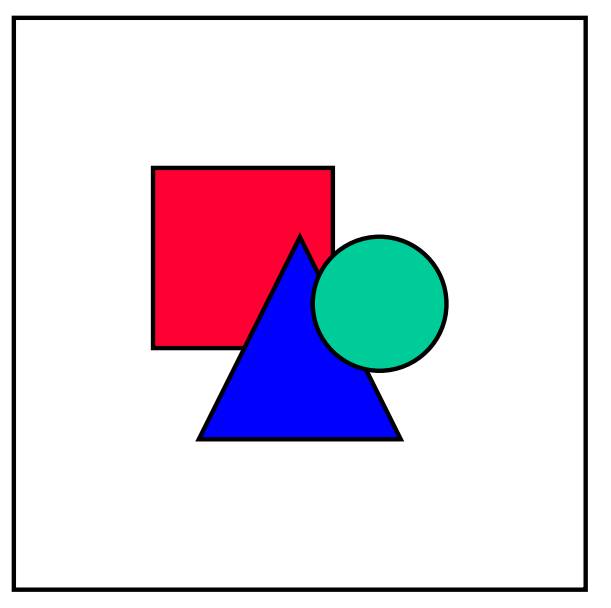

Irrespective of the settings in the PS activity, Open PS always sets the date of a milestone to the start of a task in Microsoft Project.

#### **WBS Element Milestone**

This is shown as a task with duration 0 days for which the *Mark task as milestone* indicator is set. It appears in the Gantt chart as a black rhombus (in the standard settings). It is distinguished from an activity milestone by the entry in the *Text17* field - *WBS Element.* WBS element milestones appear in the Gantt chart immediately under the summary task that corresponds to the WBS element.

#### **Activity Milestone**

This is shown as a task with duration 0 days for which the *Mark task as milestone* indicator is set. It appears in the Gantt chart as a black rhombus (in the standard settings). It is distinguished from a WBS element milestone by the entry in the *Text17* field - *NetworkActivity.* Activity milestones appear in the Gantt chart immediately under the task that corresponds to the activity.

### **Detailed Mapping**

For details of how fields in R/3 PS are mapped to fields in Microsoft Project, refer to Detailed Mapping of Fields [Page [36\]](#page-35-0)

#### **Objects that are not mapped from R/3 PS to Microsoft Project**

At the present point of time (Release 1.0) the following objects in R/3 PS are not mapped to Microsoft Project:

- PS texts
- **Documents**
- Material components

# <span id="page-24-0"></span>**Creating an R/3 Project from a Microsoft Project**

# **Prerequisites**

Objects created in Microsoft Project have to suffice certain criteria before they can be transferred to the R/3 Project System. For details of these criteria, refer to Mapping Microsoft Project Objects to the R/3 Project System [Page [27\]](#page-26-0)).

# **Procedure**

8. Open MS Project.

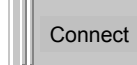

6. Choose

The *R/3 PS Log On* dialog box appears. Select you user and the R/3 system to which you want to connect. Choose *Log on*.

For information on how to set up users and systems in the Logon dialog box, see *Initial* Settings [Page [12\]](#page-11-0).

3. Choose .

The *Open PS Wizard* appears. *Select Transfer current MSP project to R/3 PS* and choose *Next*.

4. The *Project Configuration Parameters* dialog box appears. Here you must enter a project definition, a description for the project, a project profile, and a network profile. The network profile that you enter here overwrites the network profile in the project profile.

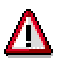

The project definition you enter must fit any coding mask that has been defined in the R/3 target system. For example, if a coding mask P-0000-00-00 has been defined, your second entry must be a number. If you enter any other character, including a blank, the system issues an error message and stops processing the current transfer.

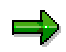

The project profile, network profile and network type that you enter here must already exist in the relevant system and client.

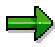

Make sure you use a network type (or a network profile that calls up a network type) that supports external numbers. Transfer to PS is otherwise not possible.

If the project is the same as the project in the *Properties* box of your current Microsoft Project, OpenPS automatically synchronizes the projects (see Synchronization [Page [34\]](#page-33-0)).

5. The *Action Log* dialog appears. If you want Open PS to create a log of the actions, select the *Create log file* indicator. Choose *Start.*

#### **Creating an R/3 Project from a Microsoft Project**

The project is transferred. In the dialog box short messages appear. If you want to see the log (presuming you have previously set the indicator), choose *Display Log File.* Otherwise choose *Close* to leave the dialog box and edit the project in MS Project.

# **Result**

The project is transferred to the selected PS system. The objects in Microsoft Project are mapped to objects in PS as described in Mapping Microsoft Project Objects to the R/3 Project System [Page [27\]](#page-26-0).

# <span id="page-26-0"></span>**Mapping Microsoft Project Objects to the R/3 Project System**

# **Use**

This is in general the more complex of the two mapping operations, since the Microsoft Project objects have to be in certain formats in order to be mapped successfully to the R/3 Project System. The mapping of R/3 Project System objects to Microsoft Project is described in Mapping R/3 PS Objects to MS Project Objects [Page [19\]](#page-18-0).

# **Features**

## **How MS Project Objects are Mapped to the Project System**

When creating objects in Microsoft Project that you want to transfer to R/3 PS at a later date, you must remember that the names of projects and WBS elements in the Project System must be unique. If you try to create a project definition or WBS element that already exists in the R/3 system, Open PS issues an error message during transfer and the project is not created.

#### **Project Information**

When you create a project in Microsoft Project, the program creates so called Program Information (a dialog box with default values appears). This information is used to create the project definition in PS. The project dates are taken from the summary tasks.

#### **Summary Tasks**

WBS elements as such do not exist in Microsoft Project. Open PS maps summary tasks to WBS elements in PS.

For a task to be a summary task, it must have subordinate tasks.

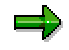

The first task in your project must be a summary task. Otherwise it cannot be transferred to R/3 PS.

For details on the syntax of the names you can use for summary tasks, refer to the Names of Microsoft Project Objects section.

#### **Tasks**

Tasks in Microsoft Project are the equivalent of activities in the Project System. Since an activity number in PS can have up to four characters, you can only use this number of characters in Microsoft Project.

#### **Entering resources**

In Microsoft Project you can enter resources for a task. If, however, you want the resources to be transferred to the R/3 Project System as work centers, you must enter the resource as follows:

#### **Mapping Microsoft Project Objects to the R/3 Project System**

1. Open the resource sheet by clicking on the icon in the left-hand margin.

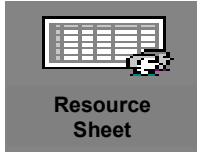

- 2. If they are not already present, insert the fields *Text20* and *Text21* for the plant and the work center respectively in the table. (In Microsoft Project select the column to the right of where you want to insert the new field and choose *Insert Column* in the context menu. Select the field name *Text20* or*Text21*. If you want, you can add another title for the field, such as Plant or Work Center. Choose *OK*.)
- 3. In *Text20* enter the plant and in *Text21* the work center.

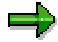

Both the plant and the work center must exist in the R/3 system, before you can transfer them from Microsoft Project

You can enter several resources for a task in Microsoft Project. Open PS assigns the first resource to the activity and the following resources to the activity elements. The distribution of work amongst the resources is not transferred to R/3. The work is distributed evenly between the work centers in the Project System.

Although you can enter the activity type in the *Text17* field, Open PS always creates internal activities in PS. However, during synchronization the activity type is not changed.

#### **Milestones**

Milestones in Microsoft Project are defined as tasks with a duration of 0 days. They have the *Mark task as milestone* indicator set. Milestones in Microsoft Project do not have the same functionality as milestones in the R/3 Project System. Therefore you will in general have to edit the milestones in the Project System, before you can use them.

#### **Milestones for summary tasks**

In Microsoft Project the milestone must be directly under the summary task, if you want to transfer it as a WBS element milestone. These are transferred to the Project System as WBS element milestones. They are not linked directly to the summary task. If a milestone is the earliest or latest subordinate task, the milestone defines the start or finish date for the summary task. If you move the milestone, the summary task is moved automatically. This is one way of assigning a milestone to the start or finish of a WBS element. You can thus use milestones to specify the dates of a WBS element independently of the subordinate task (activity dates). This is only valid in Microsoft Project.

#### **Milestone for tasks**

These are transferred to the Project System as activity milestones. In Microsoft Project the milestone must be directly under the task, if you want to transfer it as an activity milestone. Again they are not linked directly to the superior task. However, you can create a relationship between a task and a milestone. As a result if you move the task in Microsoft Project, the milestone is also moved.

#### **Mapping Microsoft Project Objects to the R/3 Project System**

It is not possible to specify in Open PS whether a milestone refers to the start or finish of an activity. When it creates a milestone in the Project System, the milestone date is automatically given the start date of the activity or the WBS element. Any entries you made in Microsoft Project are overwritten.

#### **Relationships**

Since relationships are common to both the R/3 Project System and Microsoft Project, there are no difficulties mapping them. The four types of relationship (Finish-Start (FS), Start-Start (SS), Finish-Finish (FF), and Start-Finish (SF)) are used in both programs. You can also transfer time intervals, expressed either in absolute values or as a percentage of one of the two activities.

You can use the Predecessors and Successors fields in Microsoft Project to display the task to which a task is linked. If the relationship is not a FS relationship (default value), the relationship type is displayed. Any time interval between the two tasks is also displayed. Here the tasks are referred to by their ID, which is the line number in the project.

In Microsoft Project a task that must start or finish before another task can begin is called a **predecessor** task. A task that depends on the start or finish of a preceding task is called a **successor** task.

#### **Names of Microsoft Project Objects**

To be transferred correctly to the Project System, the names of the various Microsoft Project objects have to meet the same criteria as the names of the corresponding PS objects.

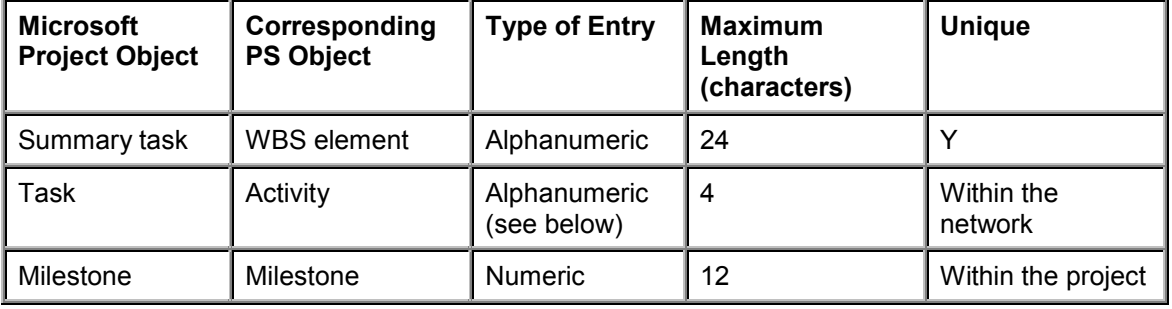

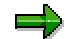

Although it is possible to use letters to depict activities, this can produce unexpected results in PS. We therefore recommend that you only use numbers for activities.

**See also:** Detailed Mapping of Fields [Page [36\]](#page-35-0)

# <span id="page-29-0"></span>**Scheduling in Microsoft Project and the Project System**

### **Use**

Scheduling in Microsoft Project and the R/3 Project System differs in detail. This can cause unexpected results when transferring data between the two programs.

# **Features**

### **Scheduling in Microsoft Project**

In Microsoft Project scheduling is only in one direction. You decide when you create a project whether the system should schedule from the project start date or the project finish date. If you choose scheduling from the start, all tasks are initially scheduled to start as soon as possible. If you schedule from the finish, all tasks are scheduled to start as late as possible.

#### **Constraints**

You can add constraints to a task in Microsoft Project either manually or automatically.

#### **Manual constraints**

- 1. To add manually, call up the detail screen for the task. Go to the *Advanced* tab page
- 2. In the *Constraint Tas*k section, enter the type of constraint and the date. The following types of constraint are available in Microsoft Project:
	- Start no earlier than
	- Start no later than
	- Finish no earlier than
	- Finish no later than
	- Must start on
	- Must finish on
	- As late as possible
	- As soon as possible

The last two options are not strictly constraints. Depending on whether you are scheduling from the start or the finish, the default value is either *As soon as possible* or *As late as possible*. If, for example, you change the value from *As soon as possible* to *As late as possible* the task is scheduled to finish as late as possible within the period of the summary task. In this case successor tasks are taken into account.

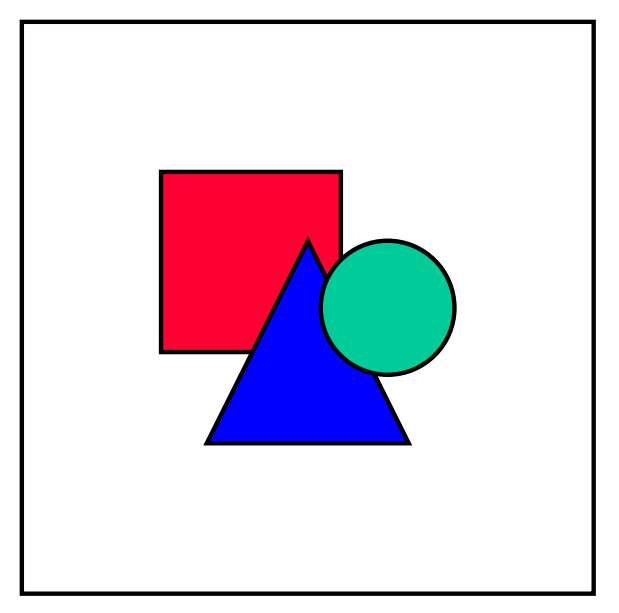

This is one way of moving dates in OpenPS from earliest set of dates to latest or vice-versa.

3. Choose *OK*.

#### **Automatic Constraints**

If you move a task by dragging it in the diagram area or by entering a date, Microsoft Project automatically sets a constraint for the task. If the project is scheduled from the start, it sets a *Start no earlier than* constraint. If the project is scheduled from the finish, the system sets a *Finish no later than* constraint.

#### **Duration, Work, and Resources**

Work and duration are defined in Microsoft Project as in the R/3 Project System. Work is the amount of effort, measured in time units, put into a task by a resource. The duration is amount of time between the start and finish of the task. Resources are the people, equipment, office space etc. for carrying out a task. On the Resource sheet, you define the resource (see Entering Resources in Mapping Microsoft Project Objects to the R/3 Project System [Page [27\]](#page-26-0)) specifying how many units are available at this resource.

In Microsoft Project duration, work, and resources are mutually dependent:

#### **Duration = Work/Resources**

On the *Advanced* tab page you specify which of these three parameters is to be kept constant in the *Task type* field. The program uses the settings from the calendar and other options to convert units

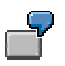

You have created a task that has a duration of 10 days and assigned a resource to this task with one unit. In the project options you have specified a 5 day week with an 8 hour working day. The system then calculates the work to be 80 hrs. If you then change the duration to 12 days, the following happens:

 If the task has a fixed duration, the work increases to 96 hrs (12x8), and the resources remain at one unit.

- If the task has fixed work, the work remains at 80 hrs but only 0.83 units resources are required.
- If the task has fixed units, the units required remain one and the work increases to 96 hrs

Since the number of resources is not transferred to the Project System, use tasks with fixed work if you want to change the duration and with fixed duration if you want to change the work.

### **Scheduling in the R/3 Project System**

In the Project System networks and projects are always scheduled forwards and backwards. The differences between the various scheduling types are the date from which the system starts scheduling and the direction in which it schedules first.

In forward scheduling the system:

- starts at the basic start date and schedules forwards
- determines the earliest activity dates
- determines the scheduled finish date
- schedules backwards
- determines the latest activity dates
- determines the latest start date

Similarly in backward scheduling the system:

- starts at the basic finish date and schedules backwards
- determines the latest activity dates
- determines the scheduled start date
- schedules forwards
- determines the earliest activity dates
- determines the earliest finish date

This means that in the Project System there are always two sets of dates for an activity, the earliest and the latest.

How the dates of the WBS elements are determined and how these dates are passed on in the hierarchy depends on the system settings.

For more details on scheduling, see Dates [Ext.] (Component PS-DAT) in the SAP Library.

### **Transfer of dates to/from Microsoft Project**

If a project that has been scheduled in the Project System is transferred to Microsoft Project the earliest dates are used, if you choose *Schedule project from start* in the OpenPS wizard; the latest dates are used, if you choose *Schedule project from finish.*

#### **Constraints**

If a task with a constraint is transferred to the R/3 Project System, the same type of constraint is set in PS as in Microsoft Project. That means for example, if a start constraint is set in Microsoft Project a start constraint is also set in the R/3 Project System. This also applies to constraints that are set automatically by Microsoft Project (see Automatic Constraints above).

**Synchronization**

# <span id="page-33-0"></span>**Synchronization**

### **Use**

Synchronization is the term used to describe the comparison of versions of a project that exist in both Microsoft Project and the R/3 Project System. After OpenPS has compared the two versions, you can update either Microsoft Project or the Project System.

# **Features**

When you transfer a project from or to Microsoft Project, OpenPS automatically looks to see whether there is a link between the two projects. The first time you transfer a project in OpenPS it enters the details in the *Properties* (*File* - *Properties*) on the *Custom* tab page. When you transfer a project to or from Microsoft Project, OpenPS checks these fields. If the current project is linked to the project you entered in the *Project definition* field of the *Configuration Parameters* dialog box, OpenPS automatically synchronizes the two projects. Otherwise it creates a new project.

You can see whether OpenPS is synchronizing two projects or creating a new project on the next screen. If it is synchronizing the following message appears in the top right corner of the dialog box: *Synchronize active MS project with PS project* or *Synchronize PS project with active MS project,* depending on which way you are transferring. You then continue as in creating a project ( (see Creating a MS Project from an R/3 Project [Page [18\]](#page-17-0) or Creating a R/3 Project from a Microsoft Project [Page [25\]](#page-24-0)).

OpenPS checks whether it is possible to synchronize the two projects and prepares the necessary actions.

If the checks run without any errors, the  $\Box$  Update button appears at the bottom of the dialog box. You can examine the log and then accept or reject the results of the synchronization.

Synchronization is always in one direction only. This means that if you have made changes to both the R/3 and the MSP version of a project, it is not possible to synchronize both versions at the same time.

### **Copying from Microsoft Project to the R/3 Project System**

As in creating a new project, this is the more complex direction. If you have made changes to your project in Microsoft Project, OpenPS checks the hierarchy. If you have made any changes to the hierarchy, OpenPS deletes the existing hierarchy in PS and creates a new one. In this case it also deletes the existing network and creates a new one with the correct assignments of activities to WBS elements. If you cannot delete the project hierarchy in PS, for instance due to the status, Open PS issues an error message. It is not possible to update such a project using Open PS.

**In** If you have not installed Note 170121 in your R/3 system, in certain circumstances you can destroy the project hierarchy. It is therefore essential that you install this note and related notes before working with Open PS for Microsoft Project.

If you have only changed tasks, OpenPS only corrects the activities in the network.

**Synchronization**

# **Copying from the R/3 Project System to Microsoft Project**

When you copy a project from PS to Microsoft Project, OpenPS first creates a new project to which it copies the relevant object from the PS project. It uses the same names for the objects (summary tasks, tasks etc.) as in the existing MSP project. However this is not a problem as objects with the same name can exist in different projects in Microsoft Project. You can then save the project under the existing name or a new name. If you then try to transfer this new project to the existing PS project, OpenPS still goes to Synchronize mode.

#### **Detailled Mapping of Fields**

# <span id="page-35-0"></span>**Detailled Mapping of Fields**

The following tables present the mapping of fields in the R/3 Project System to Microsoft Project for various objects.

#### **Project Definition**

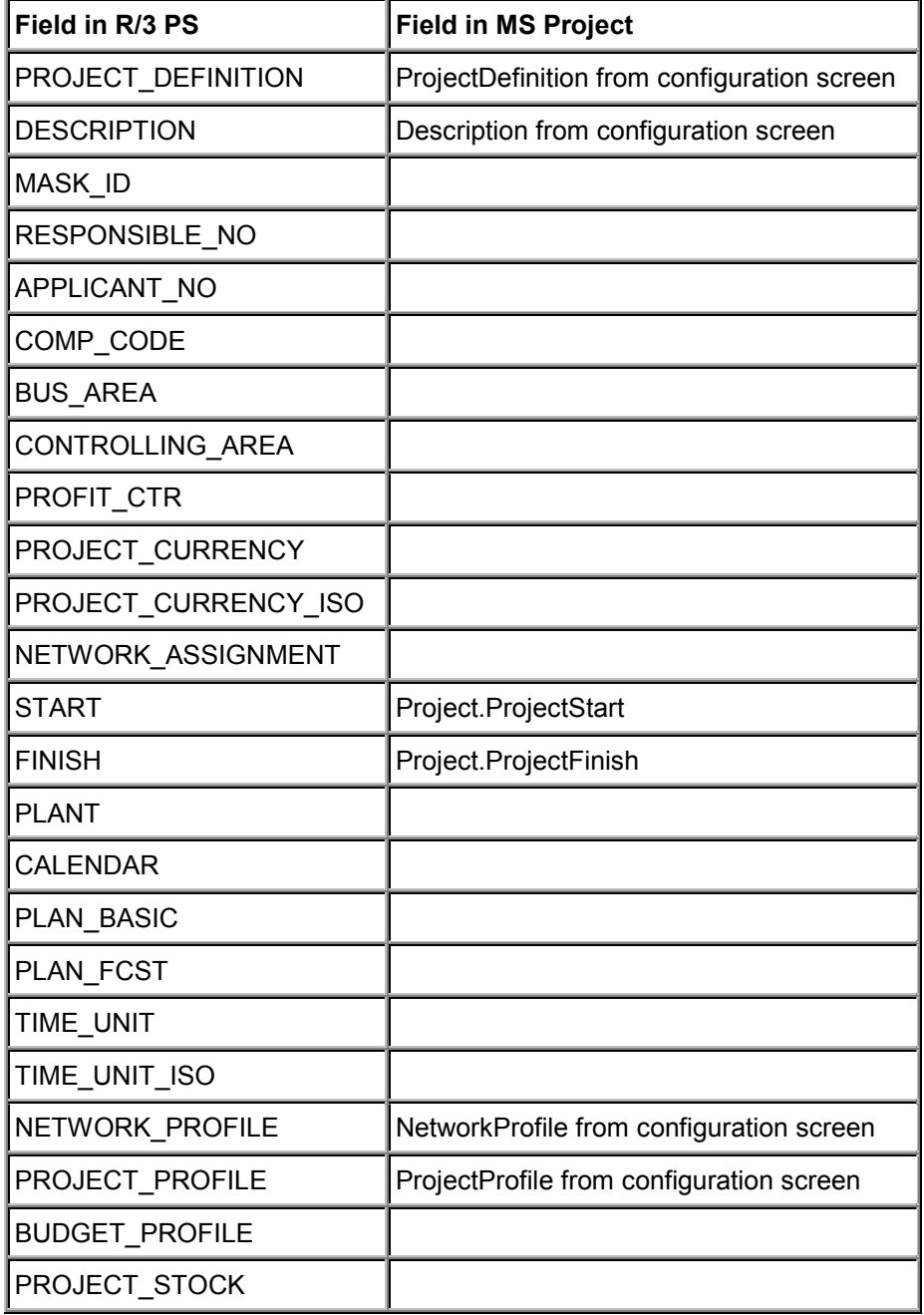
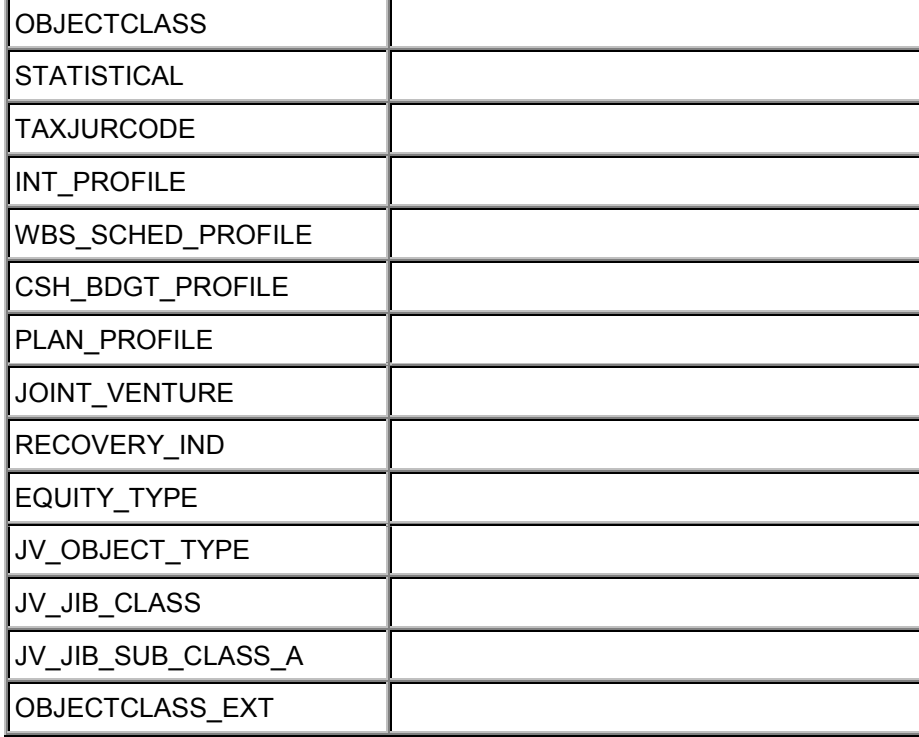

### **WBS Element**

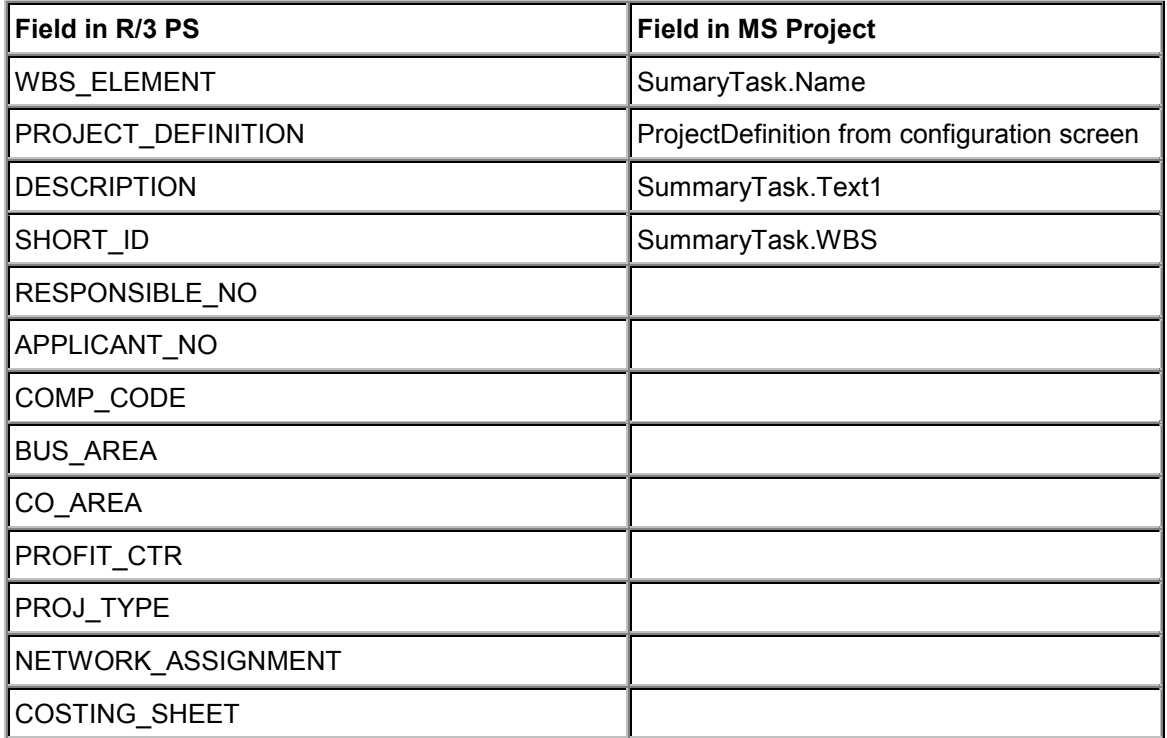

 $\overline{a}$ 

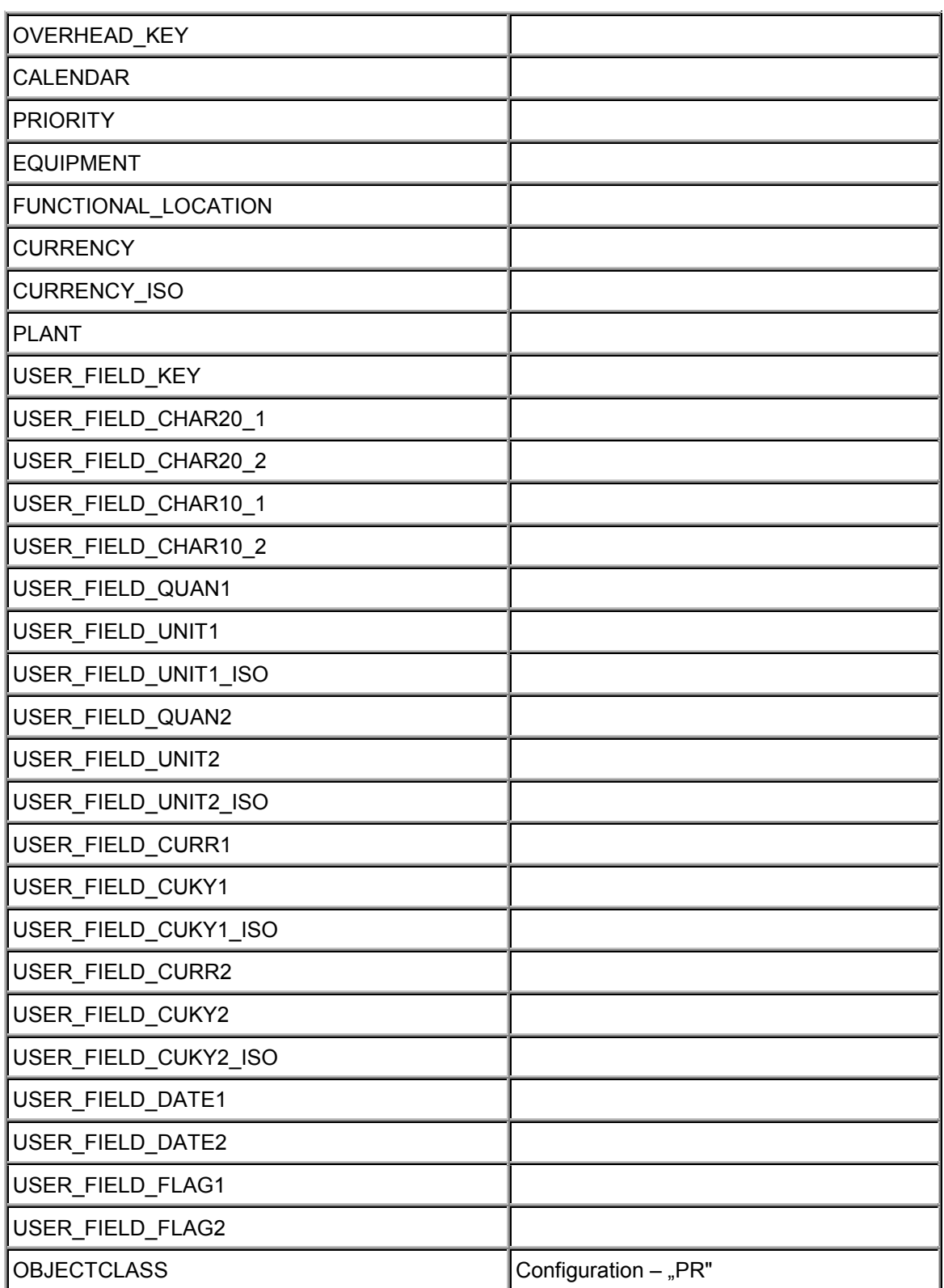

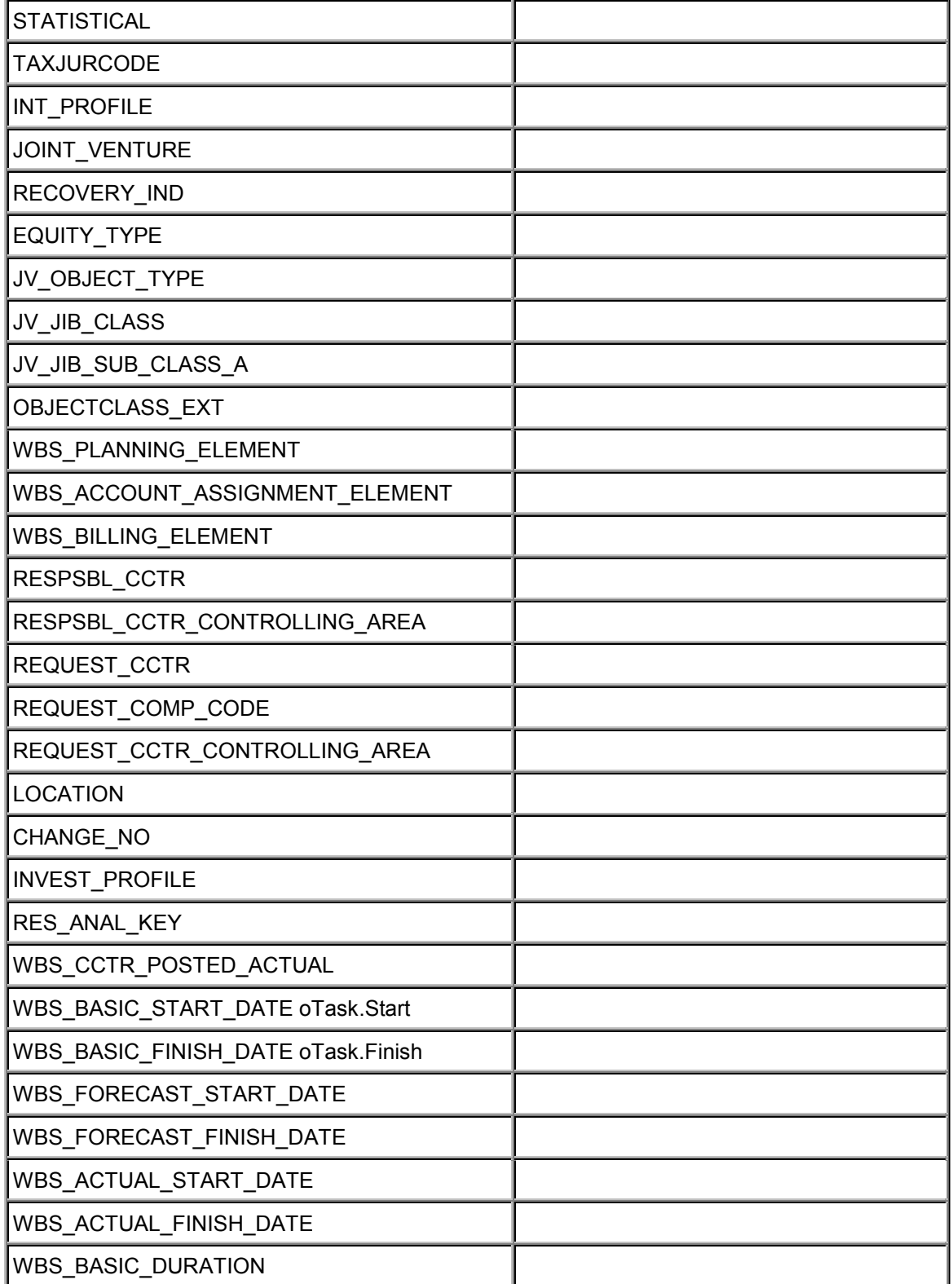

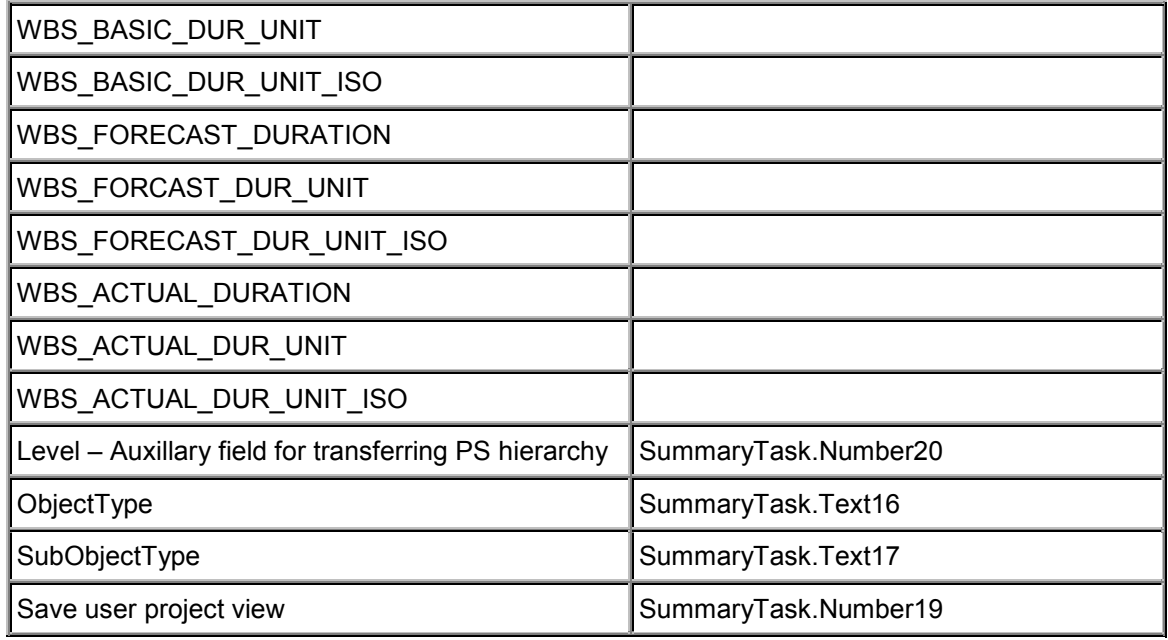

#### **Network**

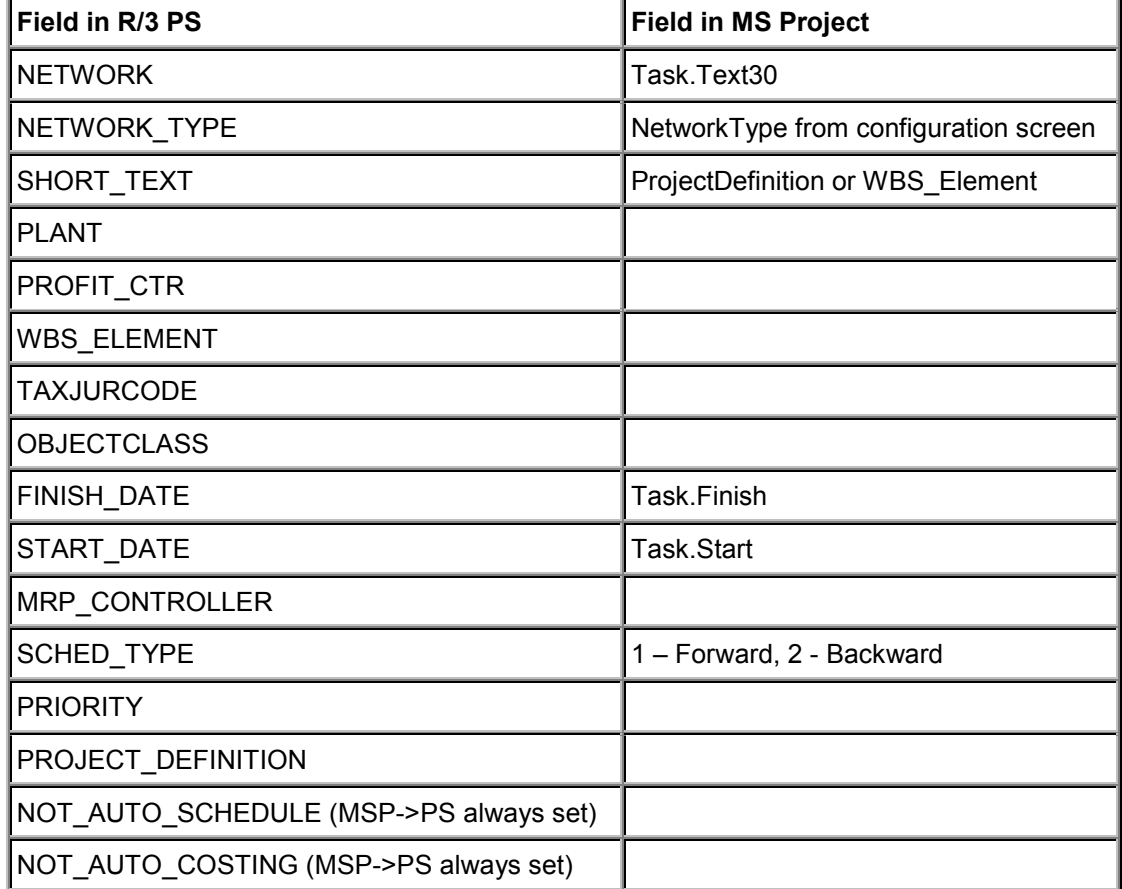

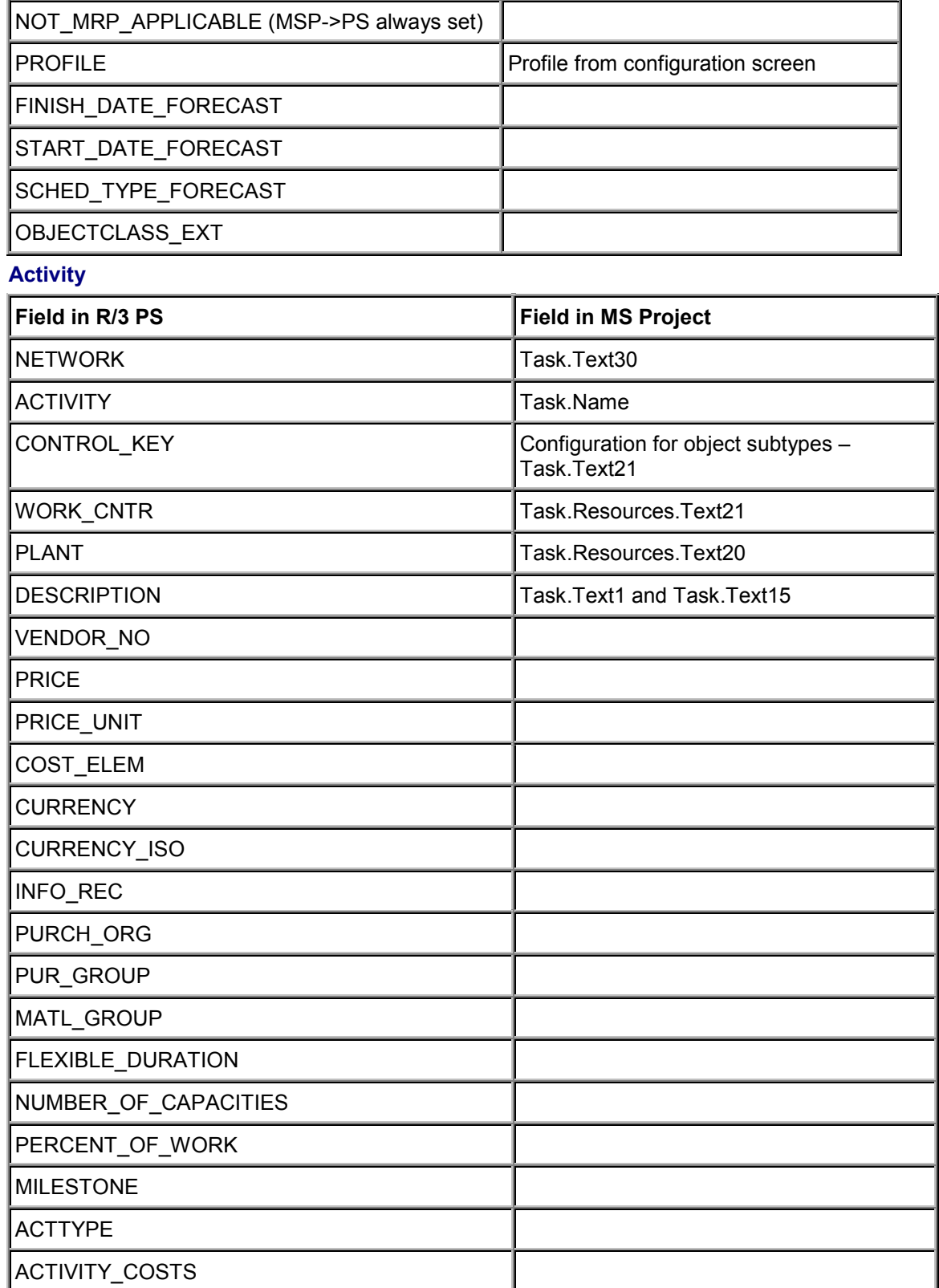

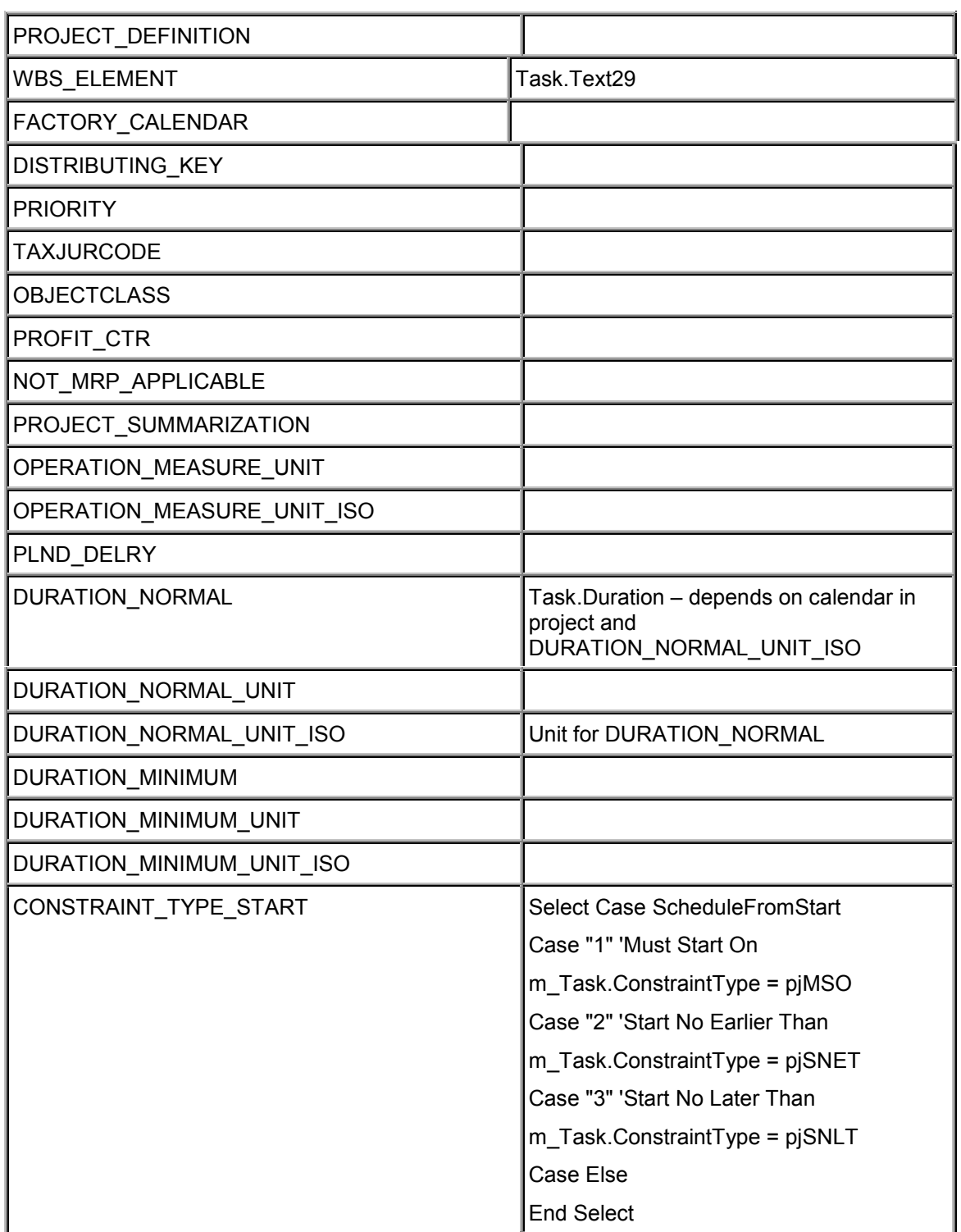

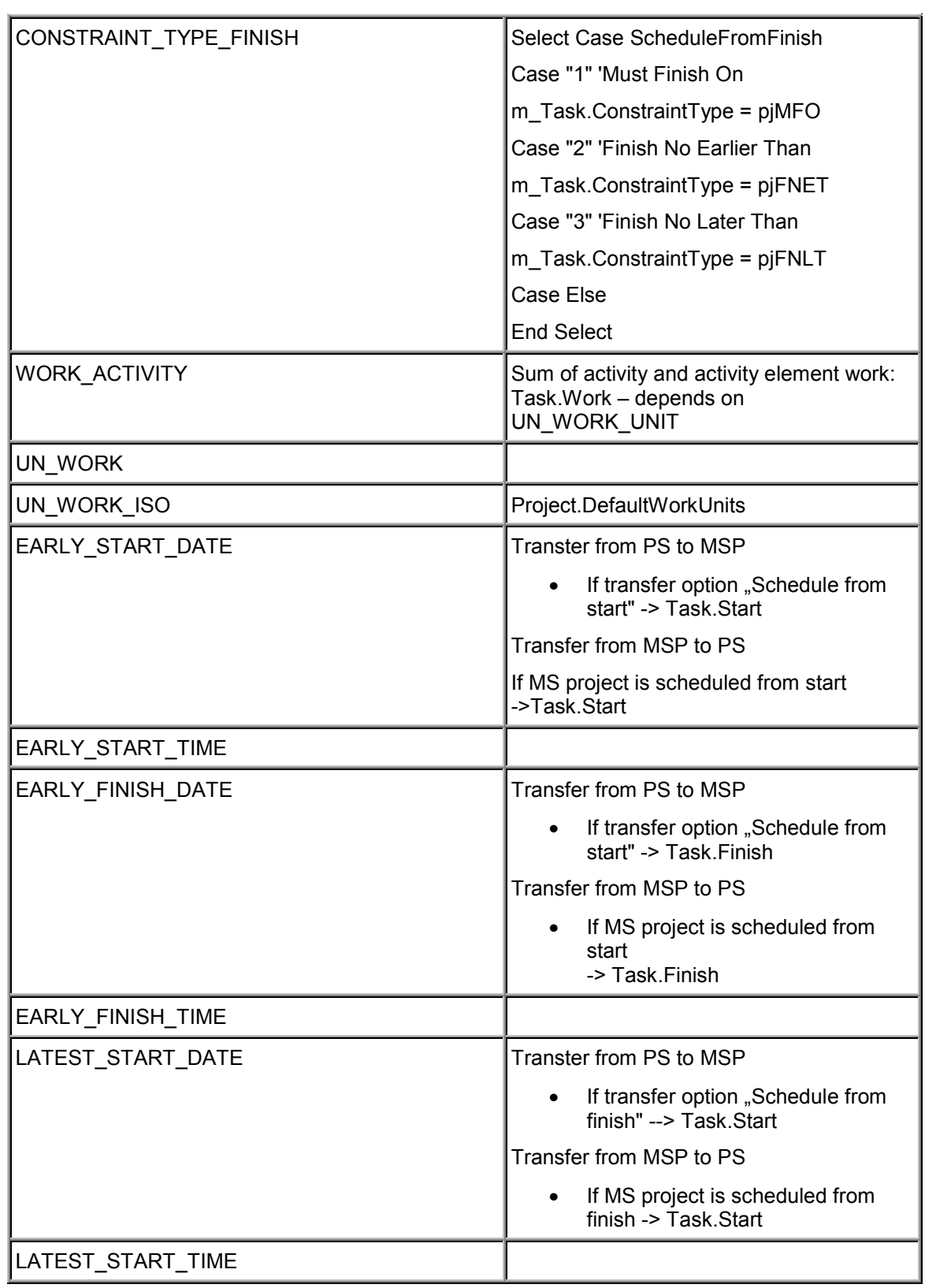

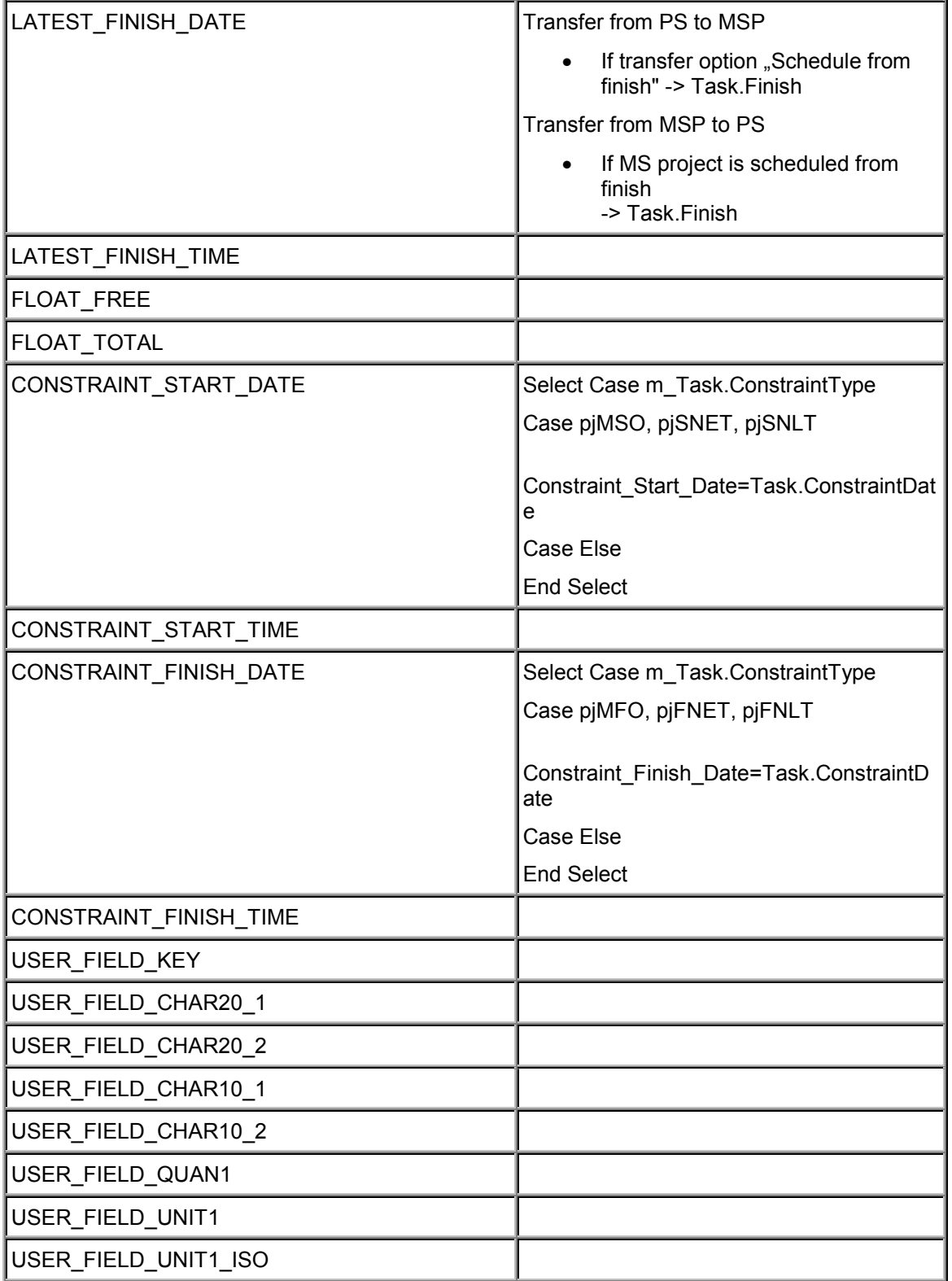

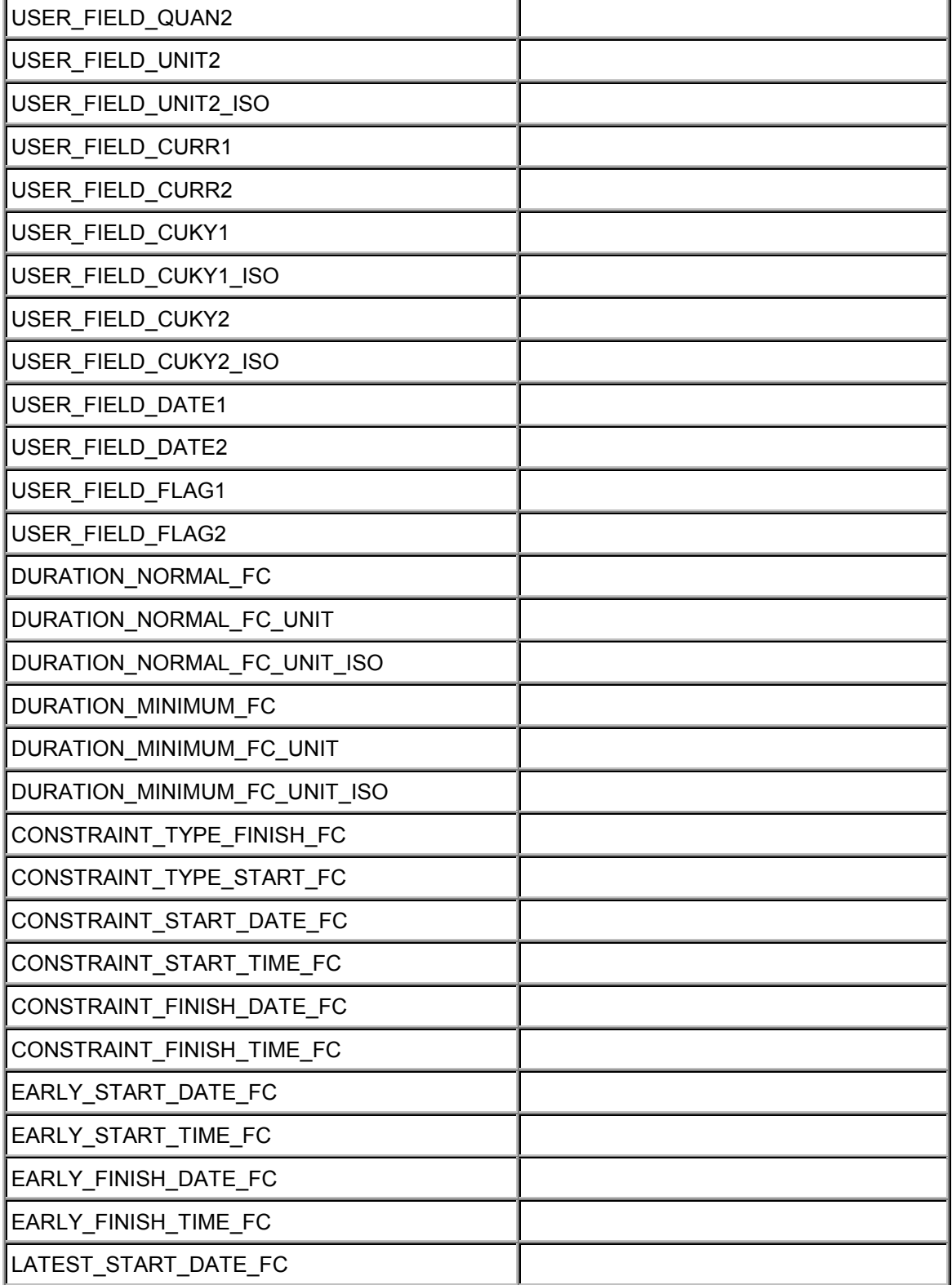

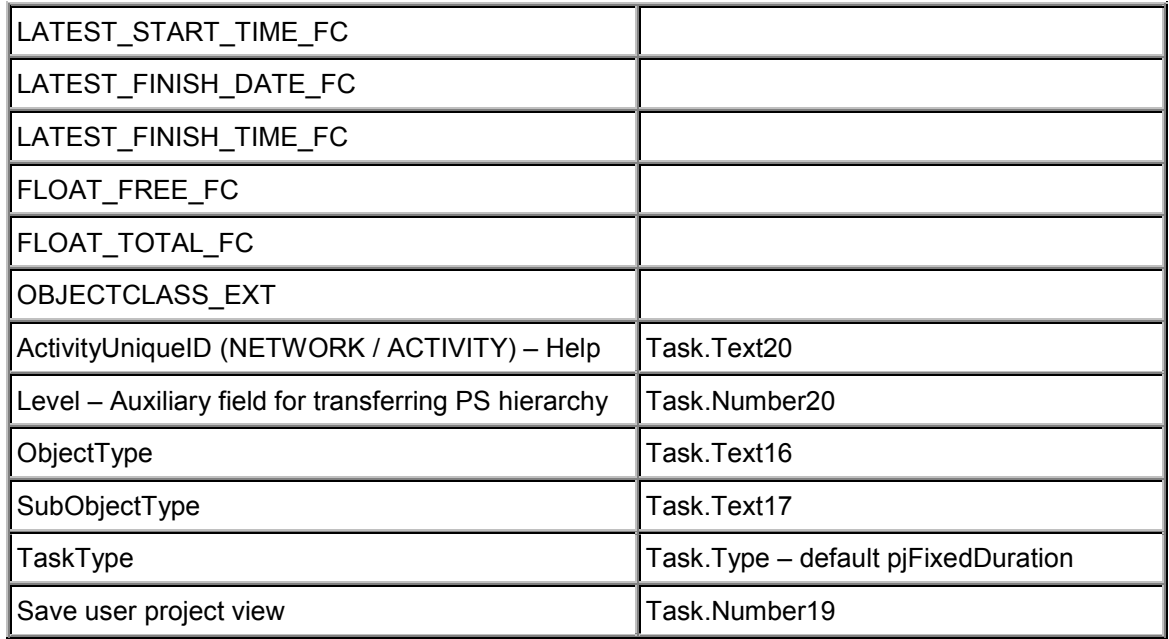

### **Activity Element**

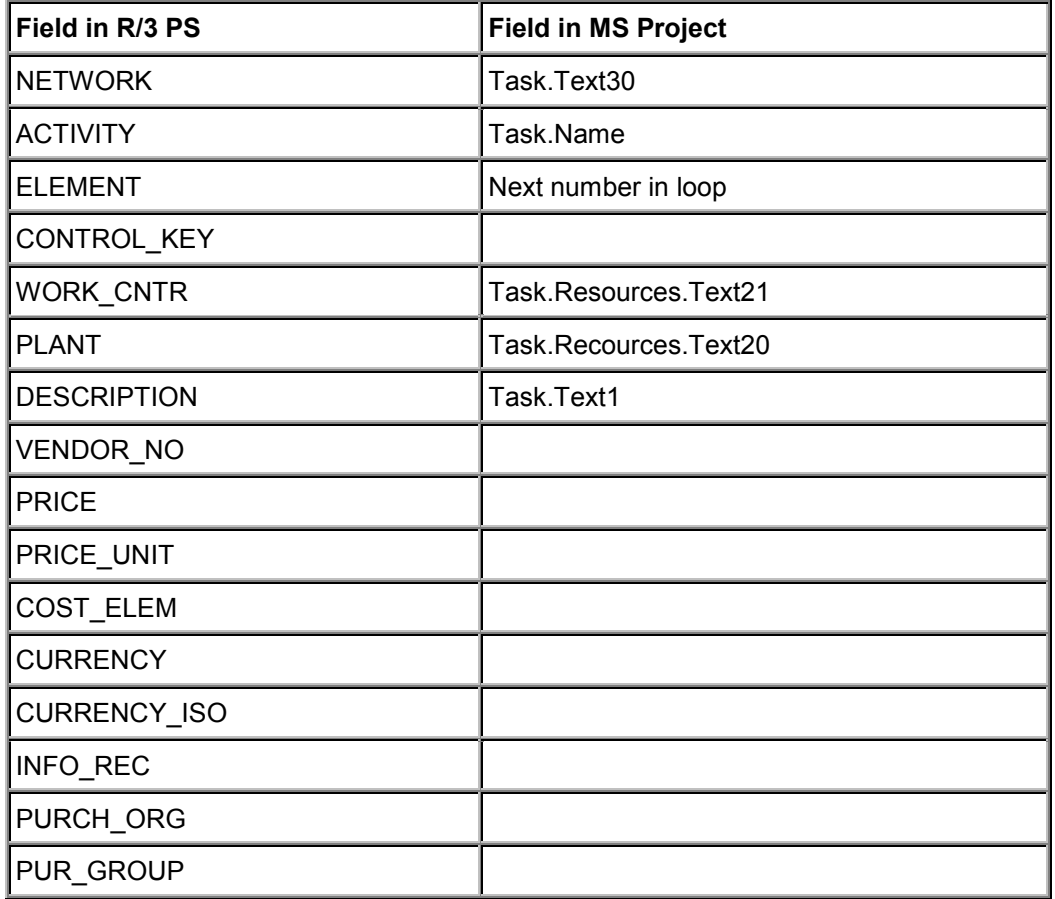

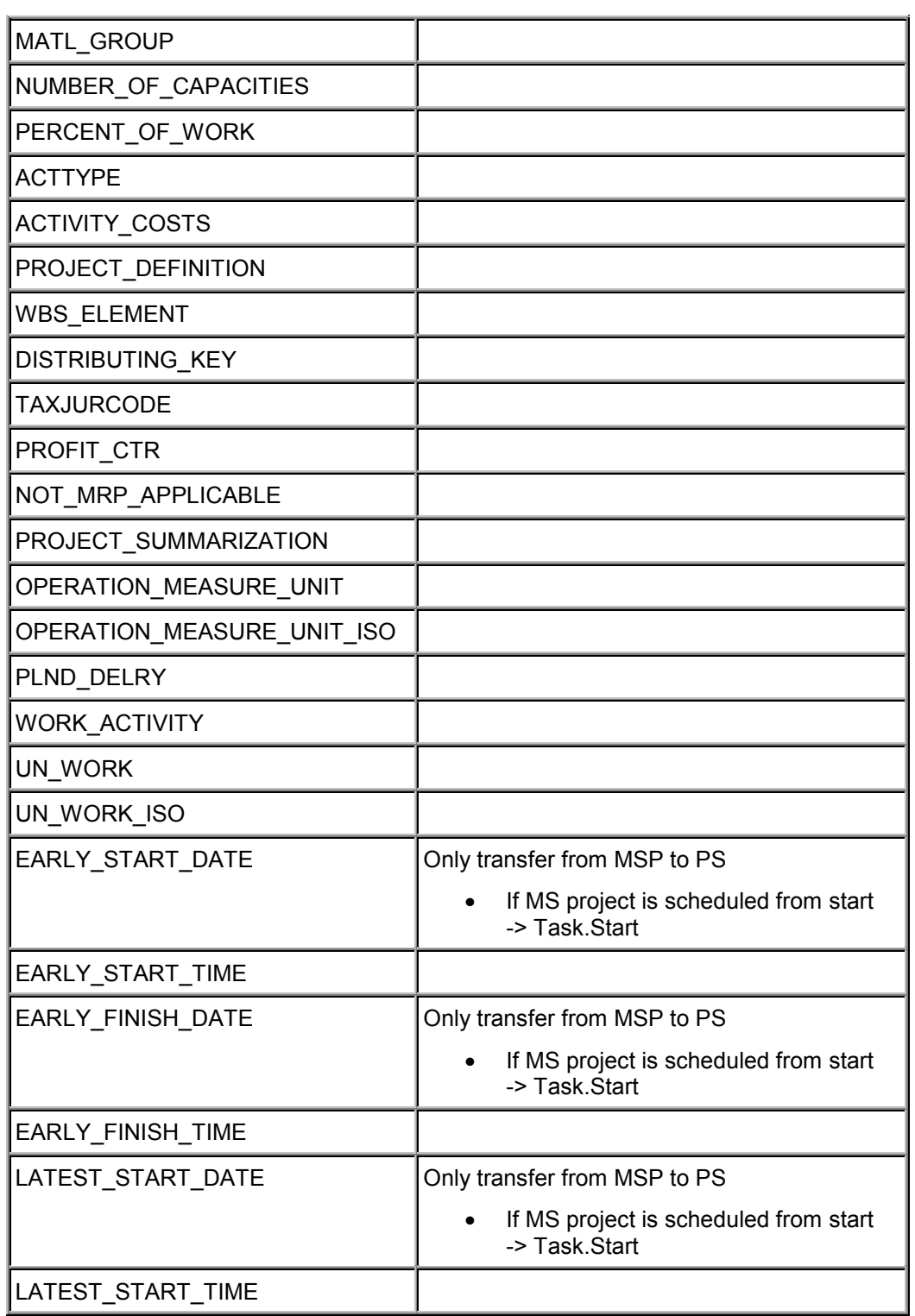

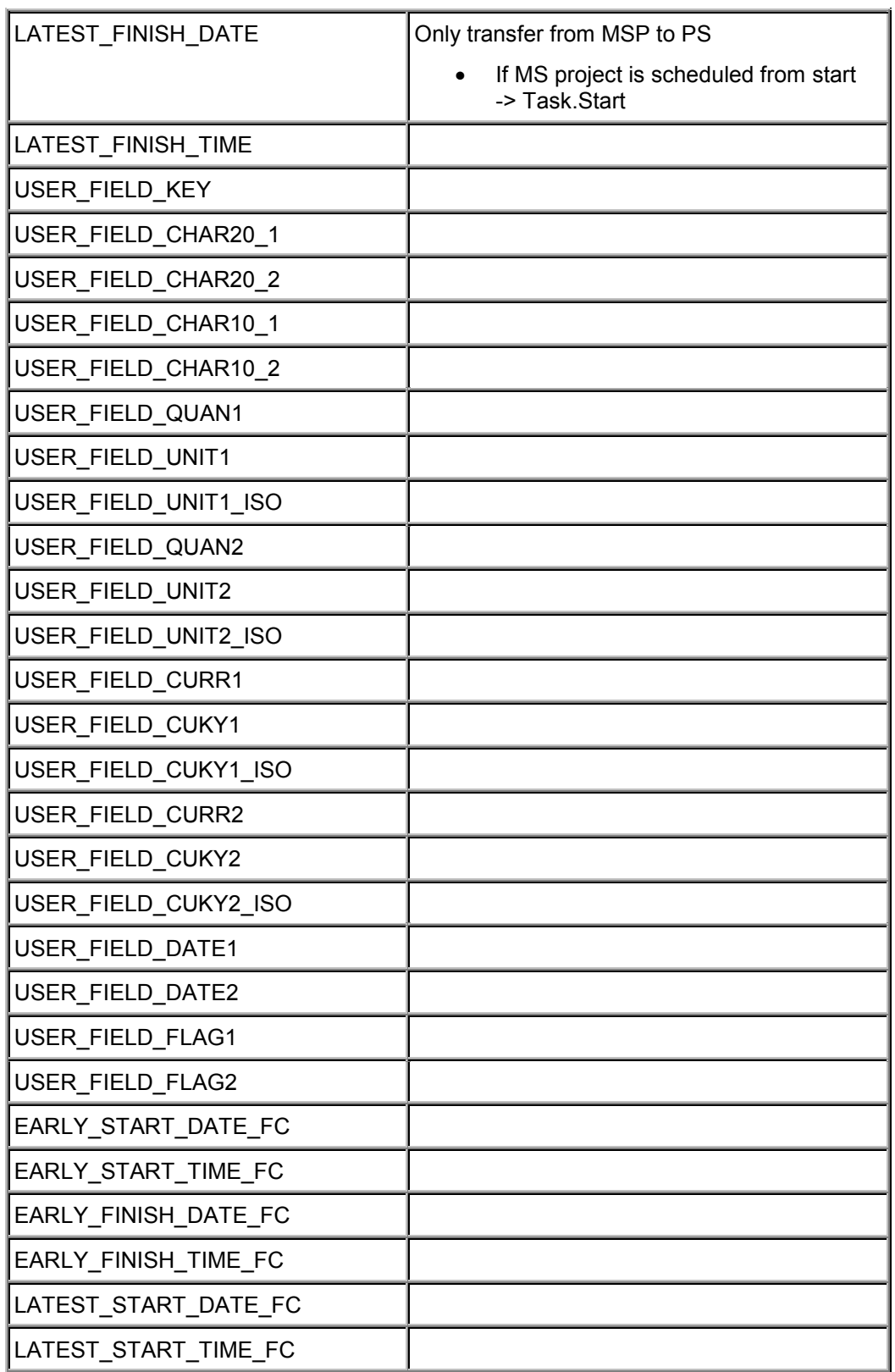

**Contract Contract** 

### **Detailled Mapping of Fields**

 $\overline{a}$ 

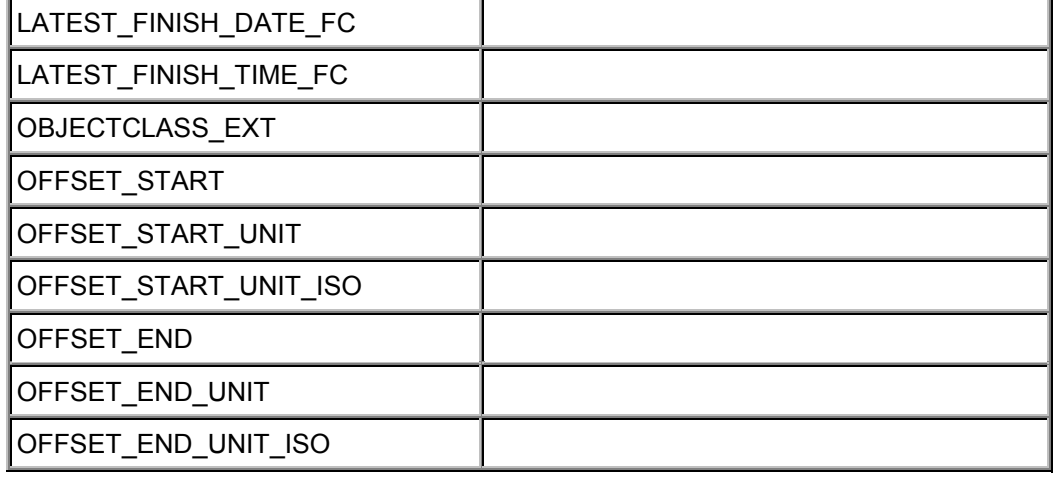

# **Relationship**

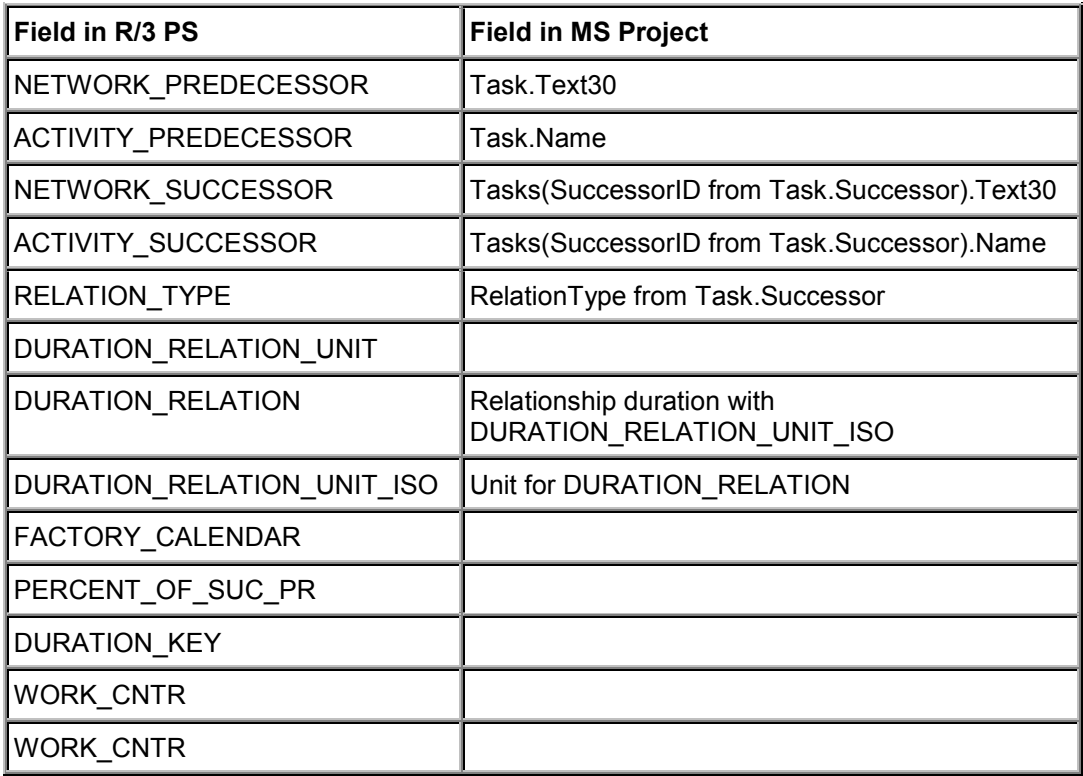

#### **WBS Element Milestone**

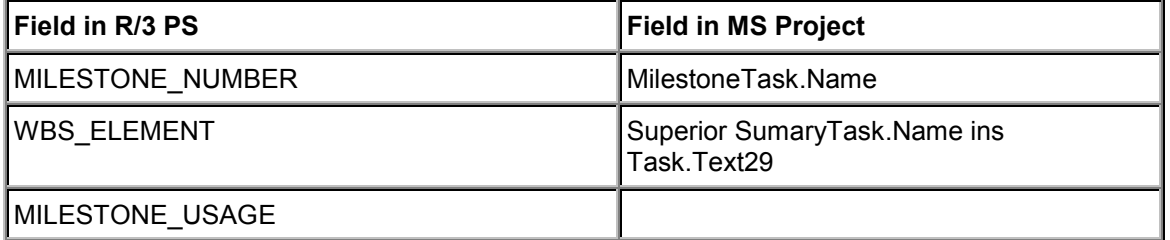

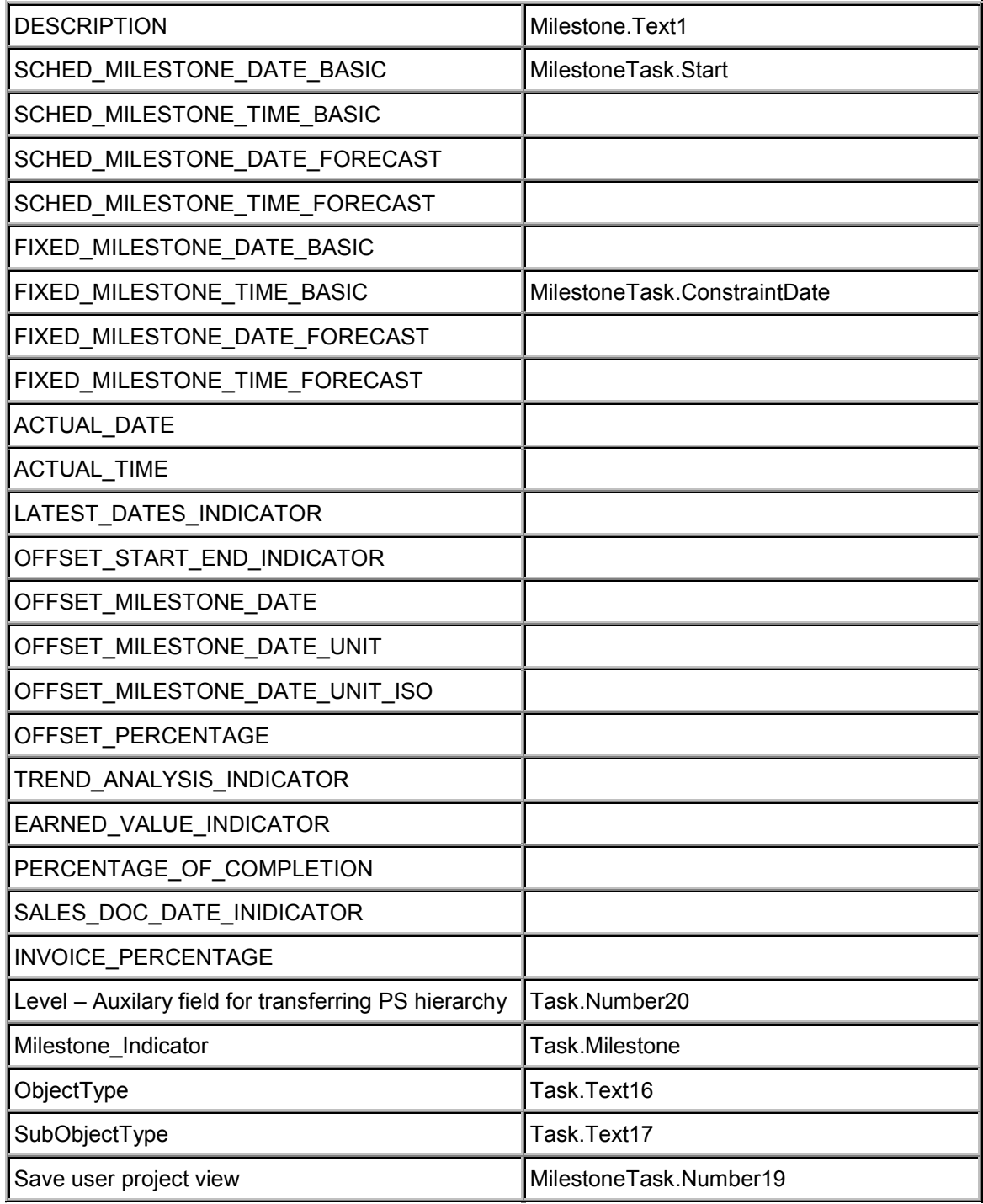

## **Activity Milestone**

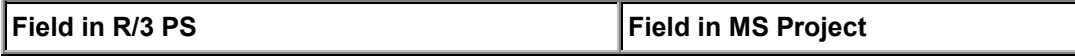

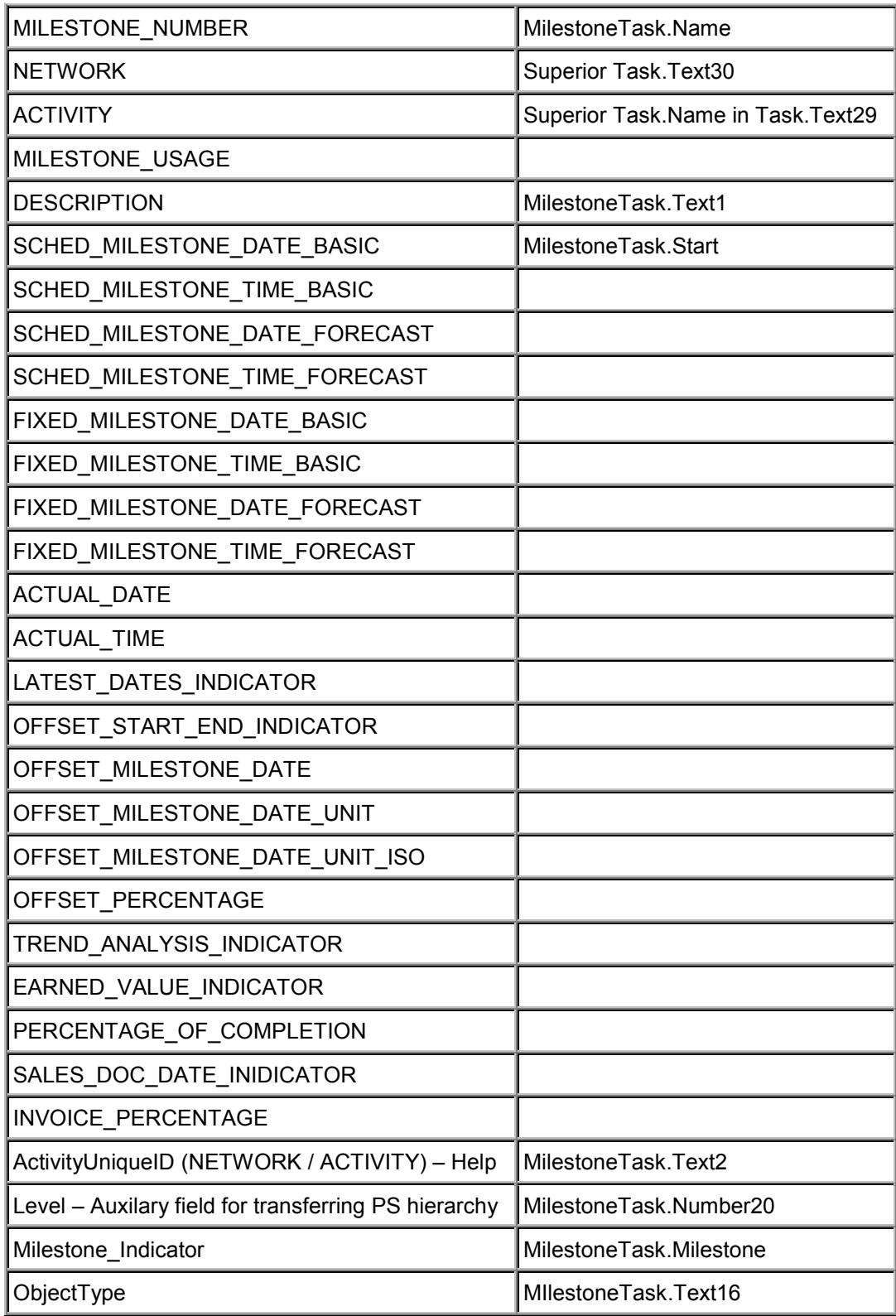

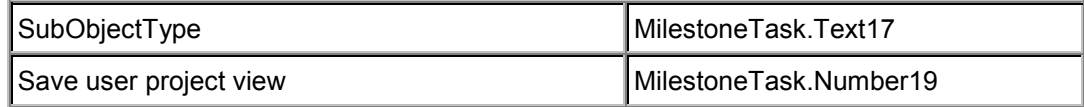

**Open PS for Palm**

# **Open PS for Palm**

=1

The Open PS Suite of programs is developed independedly of the R/3 release cycle. This means that this documentation may be outdated. You can download the lastest documentation from the PS Homepage in SAPNet.

# **Use**

With this program you can use a 3Com Palm to confirm activities in a SAP R/3 project.

You download the work details (planned, actual and forecast work) of network activities from the SAP R/3 Project System to a 3Com Palm III or higher. You can then call up the activities on your Palm and enter confirmations without access to the R/3 system. When you have access to the system again, you can then upload (sync) the data from your Palm to the R/3 Project System.

In projects the people responsible often have to work away from the office. Depending on the type of project this could mean, for example, a construction site or at the customers' premises. Previously the person responsible would visit the site and note the progress made. This notes could be on paper or in electronic form, such as in a notebook or in a handheld device. However the data still had to be transferred to the R/3 system by hand in the office. Now you can use Open PS for Palm to "take" your project to the site and make your confirmations there. When you get back to the office, all you have to do is press a button and your project in the R/3 system is updated automatically.

# **Features**

With Open PS for Palm you can enter the actual work, the degree of processing, and the remaining work. You can also stipulate whether a confirmation is a final confirmation. At present (Release 1.0) it is not possible to enter other information, such as the actual dates and duration, wage type, personnel details, or goods movements, that can be entered in an individual confirmation in R/3. It is also possible to send confirmations using E-mail [Page [63\]](#page-62-0).

# **Activities**

- 9. You install the necessary software on your PC as described in the installation instructions.
- 10. Before you use Open PS for Palm to confirm activities the first time, you must enter the relevant system data (see Entering System Data [Page [54\]](#page-53-0)).
- 11. You select the activities to transfer to your Palm in R/3 and then download them (see Downloading Activities to a Palm Pilot [Page [56\]](#page-55-0)).
- 12. You can then make your confirmations in your Palm. These confirmations can be partial confirmations or final confirmations (see Making Confirmations with the Palm [Page [59\]](#page-58-0)).

The next time you perform a 'hot sync'', Open PS for Palm automatically uploads the confirmation data to R/3.

ŒΖ

**Entering System Data**

# <span id="page-53-0"></span>**Entering System Data**

13. Tap the Open PS icon on the *Applications* screen of your palm <sup>Open PS</sup>

14. From the menu choose *R/3 Logon.*

The following screen appears:

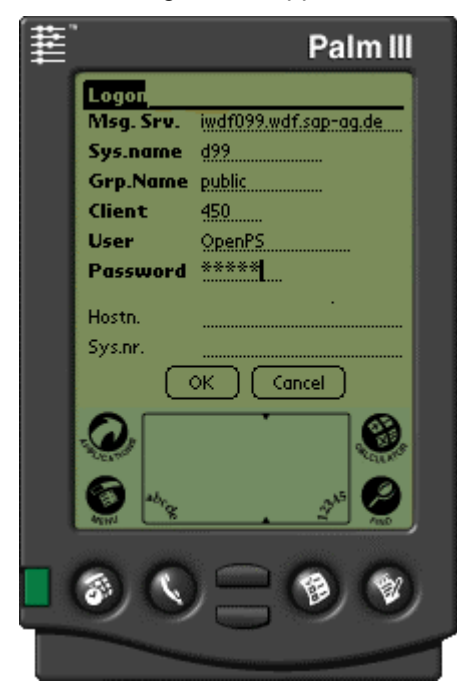

If you work with Groups enter:

- Message server if you normally require a router string, enter this string in front of the message server
- System name
- Group name
- Client
- User
- Password

If you work with individual servers enter:

- Application server (host name) if you normally require a router string, enter this string in front of the application server
- System number
- **Client**
- User

#### **Entering System Data**

Password

Make sure the data is complete and correct (check with the data in SAP Logon).

If any of the entries are missing or are incorrect, the data cannot be transferred and an error log will be displayed after the Hot Sync.

7. Choose OK.

#### **Downloading Activities to a Palm**

# <span id="page-55-0"></span>**Downloading Activities to a Palm**

In order to confirm activities with the Palm, you must first download the relevant activities from R/3 to your Palm. There are two steps in this process:

- First you select the activities that you want to transfer in R/3.
- You then transfer the data from R/3 to your Palm. The process of transferring data from a PC to a Palm is known as "Hot Sync".

### **Selecting Activities in R/3**

- 15. To call up the selection transaction, enter OPENPS in the command field. As from Release 4.6C you can choose *Logistics/Accounting → Project System → Progress → Confirmation* - *Open PS for Palm*.
- 16. On the initial screen enter your selection criteria. You can enter a project definition, a WBS element, or a network or a range of these objects. You can also restrict the selection by specifying the WBS element level and/or the MRP controller.
- 17. Before you execute the program, you must save a variant. This variant forms the link between R/3 and your Palm. Choose  $\Box$  On the next screen enter a name and a description for the variant. Choose **...**

#### **"Hot Sync" with Palm**

Make sure you have entered the system details in Open PS (see Entering System Data [Page  $54$ ]).

Enter the variant in Open PS. To do so:

- 1. Tap the Open PS icon on the *Applications* screen of your palm .
- 2. From the menu choose *Preferences*.
- 3. Enter the variant that you saved previously and the language (two letter acronym as in R/3, for example EN or DE).
- 4. Here you can also select the Create R/3 errorpool indicator, if you want the system to create an errorpool in the R/3 system.
- 5. Tap *OK*.
- 6. On the main Open PS screen, tap on the arrow in the lower left-hand corner. Normally the words *No sync* are displayed here. From the dialog box choose either *Download* or *Up & Down*.

#### **Downloading Activities to a Palm**

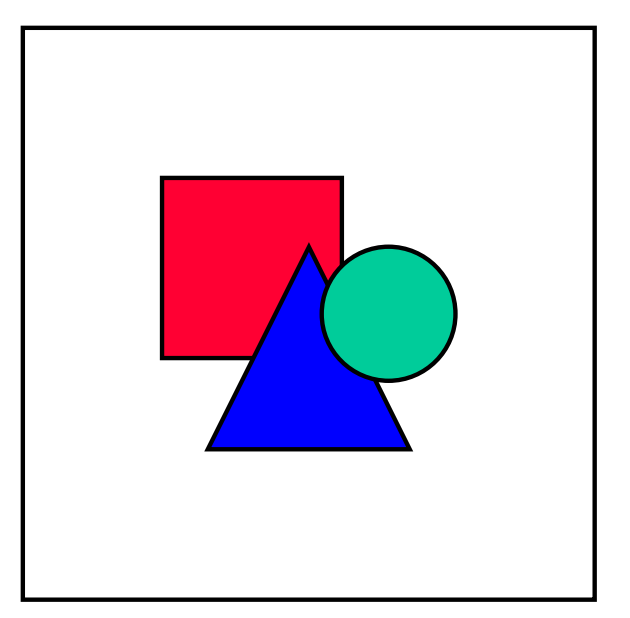

You use this switch to determine which way the transfer should run. The default value is *No sync*, which means no data is transferred during hot sync. During *Download* data is transferred from R/3 to the Palm*.* During *Upload* data is transferred from the Palm to R/3 and during *Up & Down* data is transferred in both directions.

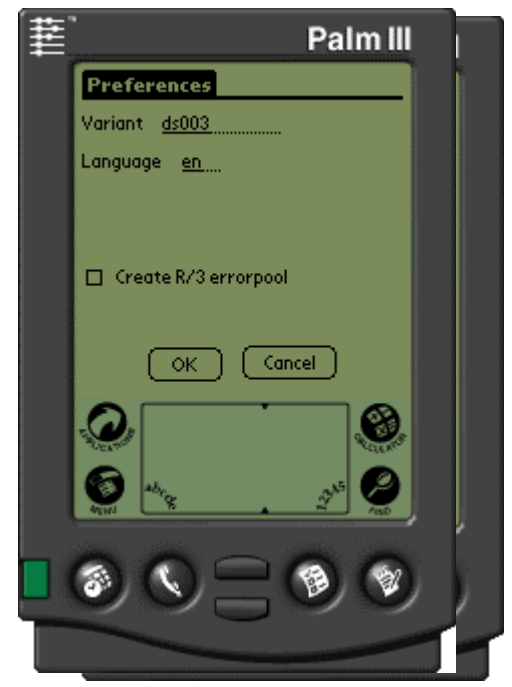

## **Downloading Activities to a Palm**

The next time you carry out a Hot Sync the data is transferred to the Palm.

# <span id="page-58-0"></span>**Making Confirmations with the Palm**

# **Prerequisites**

You have selected activities in R/3 and carried out a Hot Sync (see Downloading Activities [Page [56\]](#page-55-0)).

# **Procedure**

When you start Open PS, a list of the transferred activities appears. There are two views of this list:

- View 1 in which only the short text description is displayed
- and View 2 in which the network number and activity number are also displayed.

View 1 is the default. Tap on View 2 in the lower right-hand corner of the screen to change view.

1. To select an activity, tap on the description. A new screen appears. Here you can enter the degree of processing, the actual work and the remaining work. You can also stipulate that the confirmation is the final confirmation by setting the relevant indicator.

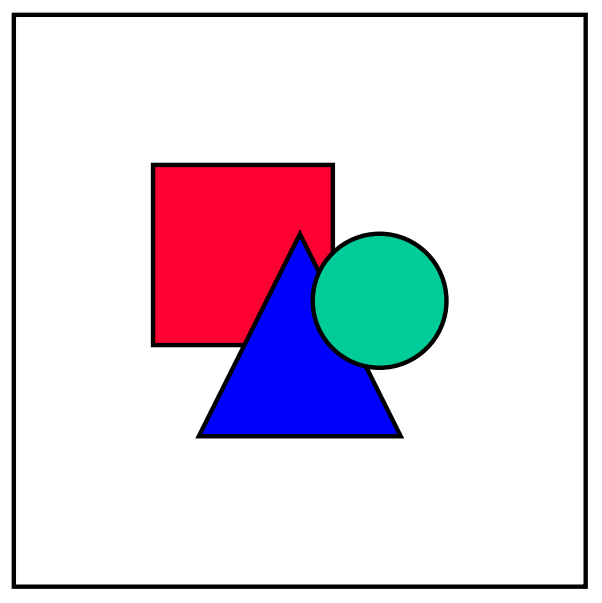

You can see the current actual, planned, forecast values for work from the last confirmation in R/3 as well as the remaining work by tapping on the Information icon in the top right-hand corner of the screen.

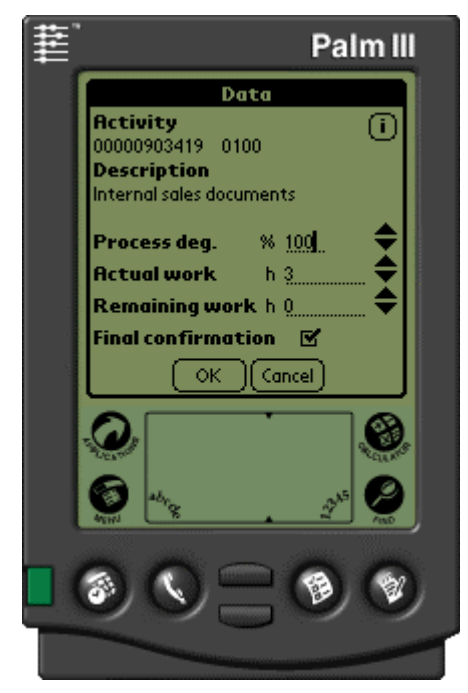

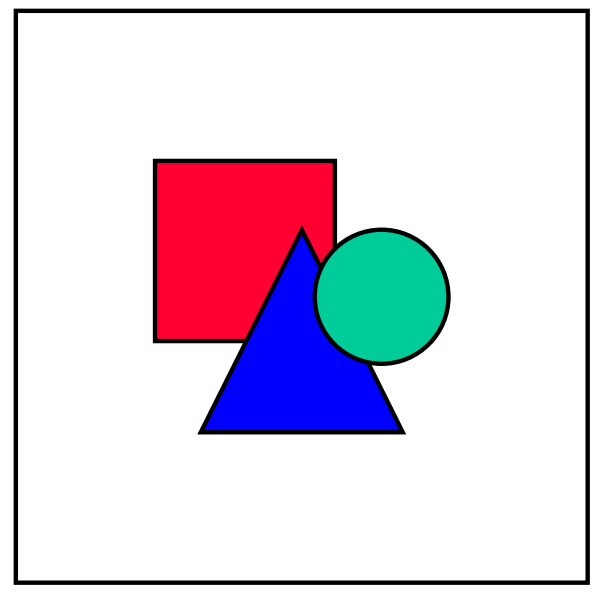

Unlike in R/3 the three numerical fields are not linked. This means that the actual work is not subtracted from the remaining work and that the degree of processing is not calculated from the total actual work and the remaining work.

When you set the final confirmation flag, Open PS for Palm checks whether the degree of processing is 100 % and that there is no remaining work. If either of these conditions is not true, a message appears offering to correct the numbers automatically. If you accept, Open PS sets the degree of processing to 100 % and the remaining work to 0. Whether you accept or not, you can transfer the activity back to R/3.

- 2. Choose OK. You return to the list of activities. If you have changed the data, a flag is set next to the activity in the list.
- 3. Continue as above for other activities.
- 4. When you have made all the confirmations you want, set the sync indicator to *Upload* or *Up & Down* (see Downloading Activities [Page [56\]](#page-55-0)).

The next time you perform a hot sync the data is transferred to R/3 and the confirmations are made.

### **Menu Options**

When you are in the confirmation detail screen, you can call up the *Options* menu. Here you can carry out the following functions:

#### **Beam**

You can beam the current activity to another Palm user who has Open PS installed on their Palm. Point the IR windows of the two Palms at each other and choose *Beam* on your Palm. The activity is transferred.

#### **Reset**

Cancels all entries that you have made for the activity and removes the Hot Sync flag from the activity.

#### **Remove**

Cancels all entries you have made for the activity and deletes the activity from the activity list.

# **Result**

The data is transferred to R/3. Open PS only checks the data formally, for example whether you have entered numbers and not letters. R/3 checks whether the data is plausible as with every confirmation in the system.

When you make a final confirmation for an activity in Open PS, the program removes the activity from the list in your Palm.

See also: **Sending Confirmations by E-Mail [Page [63\]](#page-62-0)** 

**Sending Confirmations by E-Mail**

# <span id="page-62-0"></span>**Sending Confirmations by E-Mail**

## **Use**

As well as using the Open PS interface, you can also send the confirmed activities to any e-mail address. This is particularly useful, if you want to send someone the confirmation just for information.

# **Activities**

To do so, confirm your activities with the Palm as described in Making Confirmations with the Palm [Page [59\]](#page-58-0). After you leave the detail screen for the confirmation, call up the menu and choose *eMail*. A new screen appears, on which you can enter your user, the e-mail address to which you want to send the confirmation(s), and a title for the e-mail. Choose *Save* to save the data in your Palm or *Send* to place the e-mail with confirmation in your Palm outbox and to send it the next time you carry out a Hot Sync.

#### **PS-EPS Interface to External Project Software**

# **PS-EPS Interface to External Project Software**

With the Interface to **E**xternal **P**roject **S**oftware (**PS-EPS**) you can exchange data with numerous PC programs. This can be particularly helpful if you do some of your project planning with software on a PC, but still want to be able to integrate it into your enterprise planning in the R/3 System.

The EPS interface has the following advantages:

- Open interface to the *Project System* of the R/3 system
- Certified SAP software partners develop interface solutions for external project management software
- Customers can develop their own interfaces

From Release 4.0A SAP delivers the previous EPS interface (EPS 3.1) and the EPS interface EPS 4.0 based on BAPI technology.

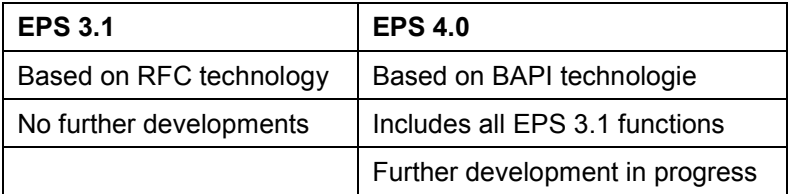

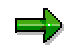

If you use the R/3 Release 4.0A or higher we recommend to work with EPS 4.0.

**EPS 4.0**

# **EPS 4.0**

#### **The BAPI Concept**

The EPS 4.0 interface is based on the SAP BAPI technology. This technology divides the R/3 System according to business criteria into separate components, called business objects.

Each business object offers services used to communicate with the external systems. The business object acts as the server and the external system acts as the client. The external system and the business object exchange data in both directions.

The services of the business objects are called BAPIs.

To use a BAPI you first have to instantiate a business object. Then its BAPIs can be called up.

For more information on programming and access to the BAPIs, see BAPI User Guide [Ext.].

#### **EPS 4.0 Business Objects**

The R/3 *Project System* is represented by the business objects *ProjectDefinition*, *WorkBreakdownStruct* and *Network*.

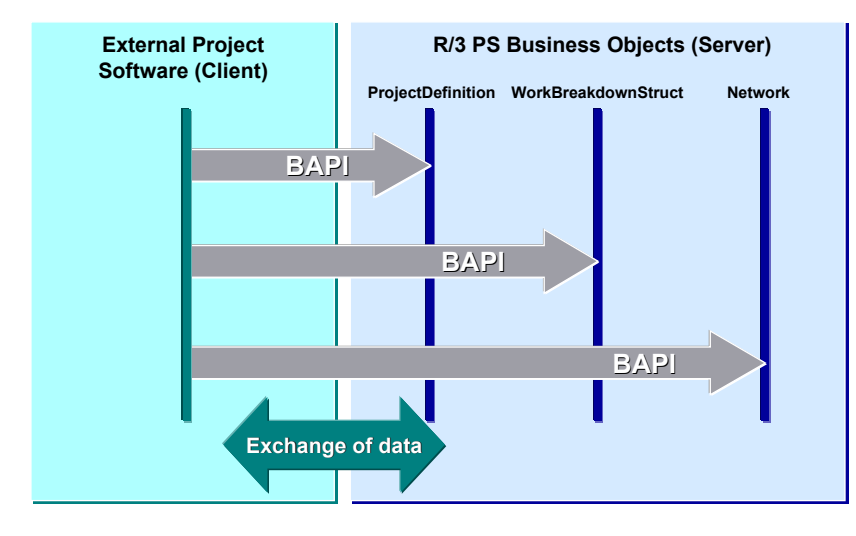

The following BAPIs are available for the business objects of the *Project System*:

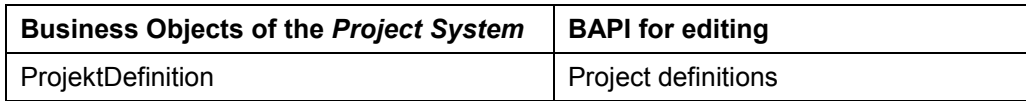

## **EPS 4.0**

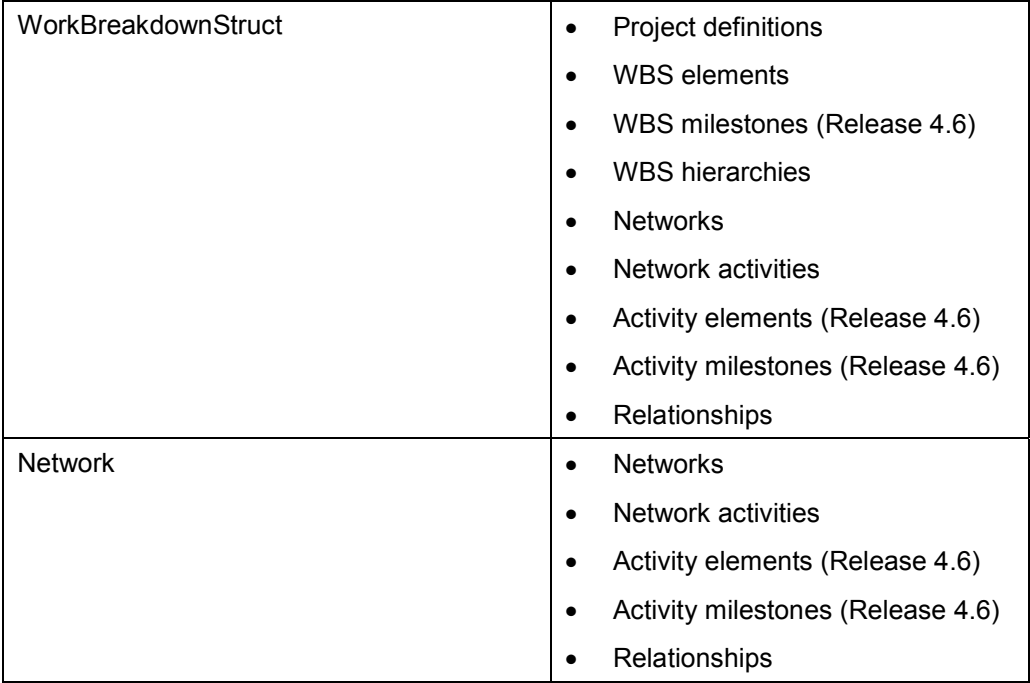

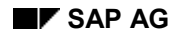

#### **ProjectDefinition**

# **ProjectDefinition**

The following methods are available for the *ProjectDefinition* business object :

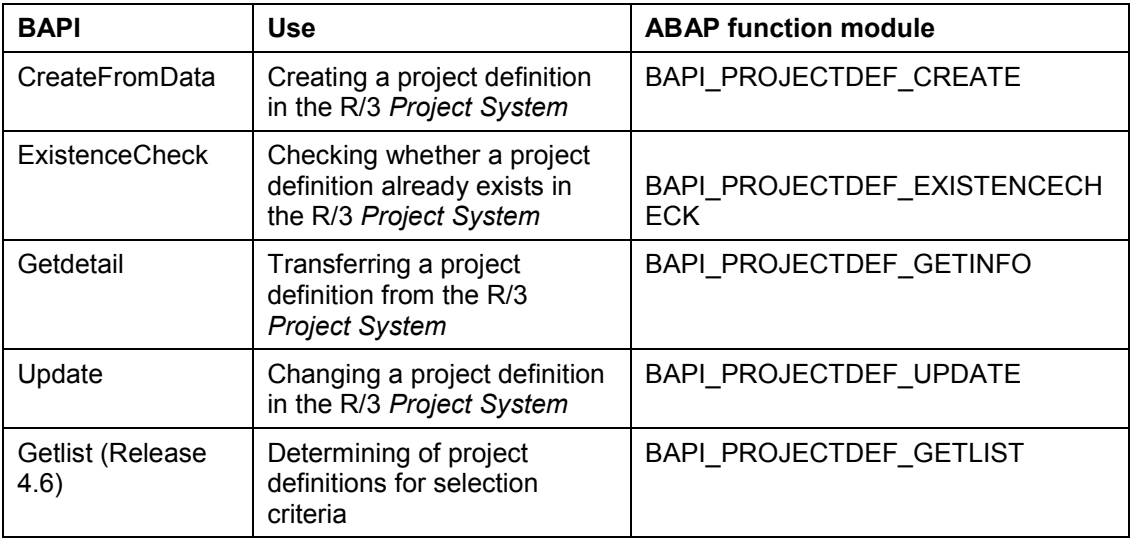

For more information on the individual methods, see the documentation on the corresponding ABAP function module in the R/3 system.

#### **WorkBreakdownStruct**

# **WorkBreakdownStruct**

The following methods are available for the *WorkBreakdownStruct* business object :

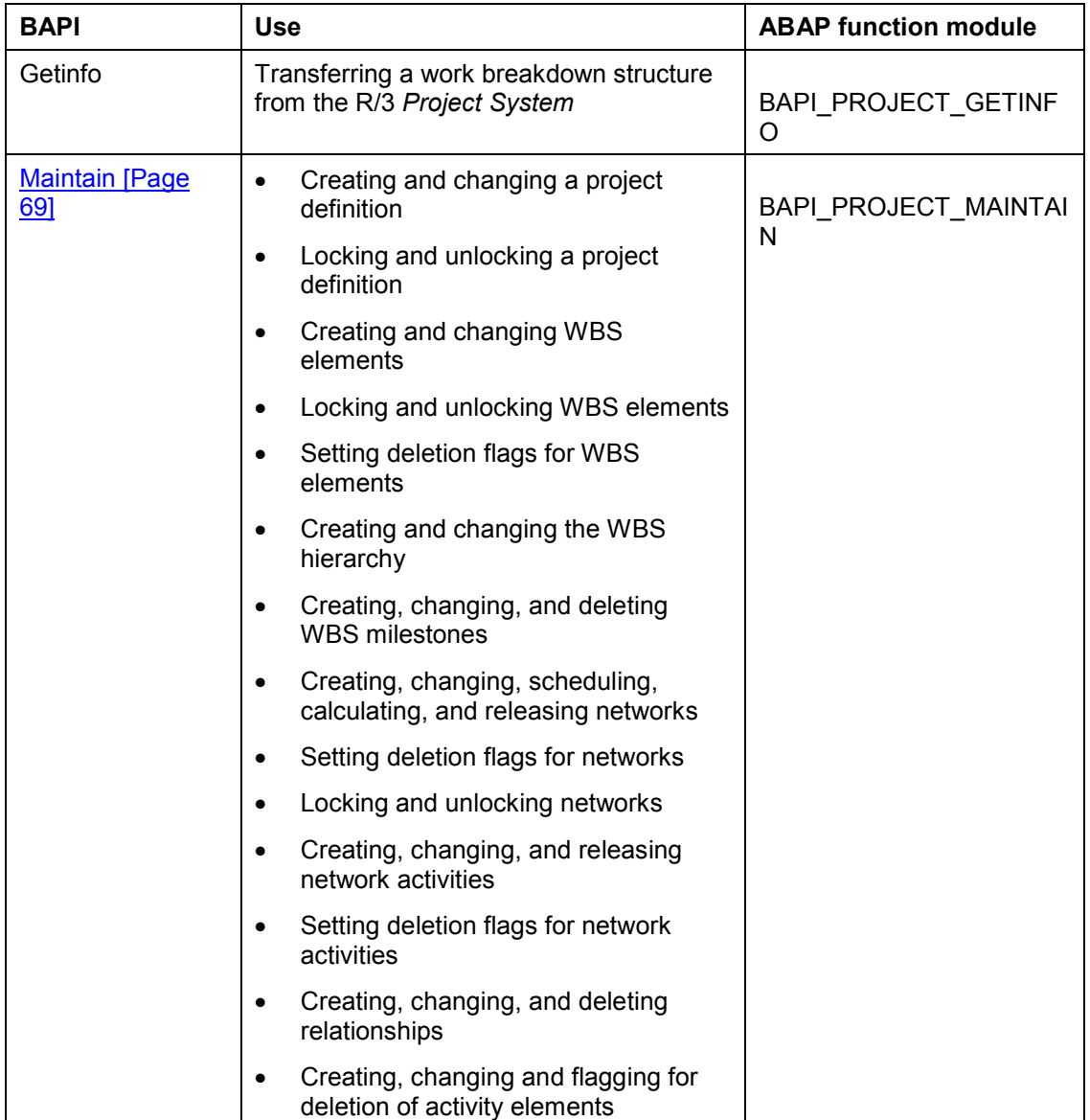

For more information on the individual methods, see the documentation on the corresponding ABAP function module in the R/3 system.

# <span id="page-68-0"></span>**Method: WorkBreakdownStruct.Maintain**

With the *Maintain* BAPI of the *WorkBreakdownStruct* business object you can edit the objects of a project definition. You can also use all the functions of the *Maintain* BAPI of the *Network* business object. For more information, see Network.Maintain [Page [78\]](#page-77-0) .

With *WorkBreakdownStruct.Maintain* you can edit the project definition, its WBS elements, and their hierarchical relationships. The BAPI encapsulates a complete transaction in itself. Therefore, several operations on project elements can be processed by only one call.

The R/3 *Project System* determines in which order the operations are to be executed on the objects. The caller can choose the operations in any order.

As a result, processing is very speedy and effective. However, this transaction concept does not include the use and combination of other SAP BAPIs in the same LUW.

## **Procedure**

The *WorkBreakdownStruct* business object is a facade to the WBS elements and their hierarchy.

To edit a project object enter a command for an object type. In addition, enter the object key and a reference to its attributes.

In the table of the **IMethodProject** parameter enter the object type, the command and the object key. As a reference enter the index of the object data table of the relevant object type. As a reference enter the index of the object data table of the relevant object type. If necessary, use an update structure for the object.

When entering **Objecttype** and **Method** in the **IMethodProject** table remember that the entries are case sensitive.

To finish the transaction and store the data in the R/3 database, enter the **Save** command. If you only want to test whether the changes can be carried out, do not use the **Save** command.

In general, you cannot change the keys of objects.

The **Return** return parameter indicates whether errors occurred during processing. After the call you find the error messages created during processing in the **EmessageTable** table.

For more information, see the documentation for the ABAP function module **BAPI\_PROJECT\_MAINTAIN**.

# **Commands of the Object Types**

For the description of the object types *Network*, *NetworkActivity* and *NetworkRelation,* see Network.Maintain [Page [78\]](#page-77-0) .

#### **Object Type: ProjectDefinition**

The *Maintain* BAPI must always refer to **one** project definition. Therefore, always enter the structure of a project definition in the **IProjectDefinition** parameter. Use the project definition as a key. The reference to the data part is always 1. Always enter the project definition in uppercase.

#### **Command: Create**

Creating a project definition in the R/3 *Project System*. Enter the project definition and the project profile. The project profile must exist in the R/3 *Project System*.

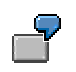

IMethodProject

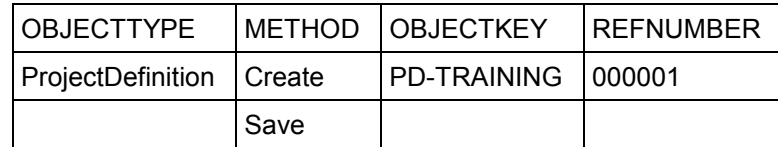

IProjectDefinition

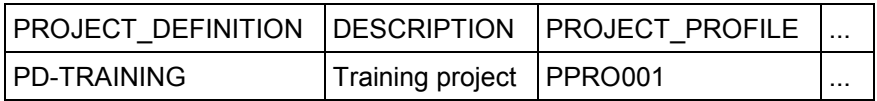

#### **Command: Update**

Changing a project definition that already exists in the R/3 *Project System*. If you enter an update structure you can change individual fields without having to specify the other fields.

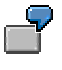

Changing the description of the project definition. Only the description will be changed.

#### IMethodProject

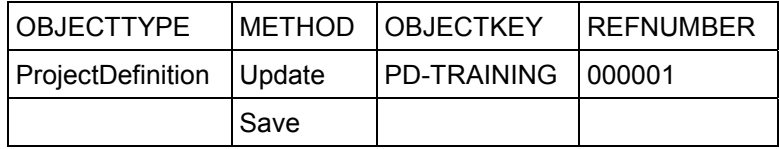

IProjectDefinition

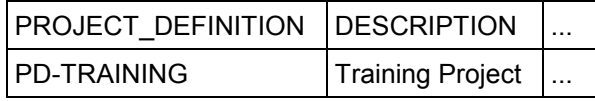

IProjectDefinitionUp

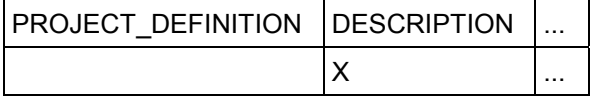

#### **Command: Lock (from R/3 release 4.6A)**

Locking a project definition

The "Master data lock" status is set for the project definition.

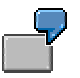

Locking the **PD-TRAINING** project definition.

IMethodProject

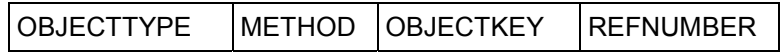

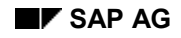

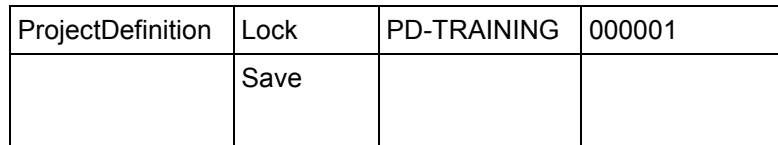

IProjectDefinition

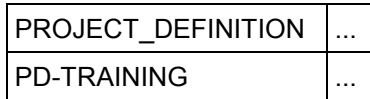

#### **Command: Unlock (from R/3 release 4.6A)**

Unlocking of a project definition

The "Master data lock" status is removed from the project definition.

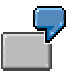

Unlocking the **PD-TRAINING** project definition.

IMethodProject

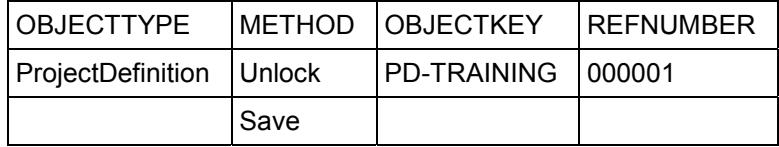

IProjectDefinition

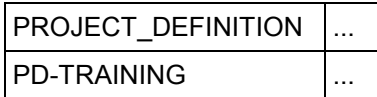

#### **Object Type: WBS-Element**

You can edit all WBS elements of a project definition. The name and key of the WBS element are identical.

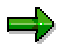

Enter the WBS element in uppercase.

#### **Command: Create**

Creating a WBS element for a project definition.

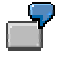

Creating the three WBS elements **TRAINING**, **TRAINING.1** and **TRAINING.2** for the project definition **PD-TRAINING**.

IMethodProject

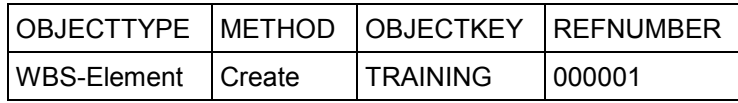

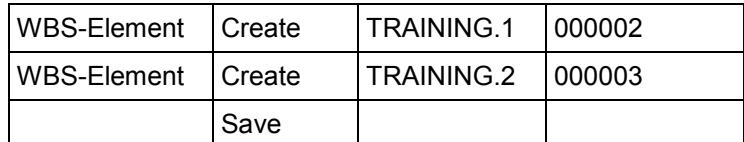

IProjectDefinition

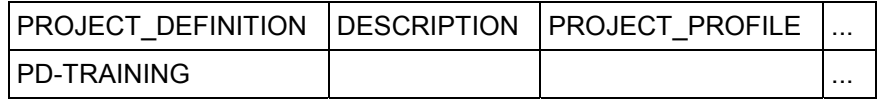

IWbsElementTable

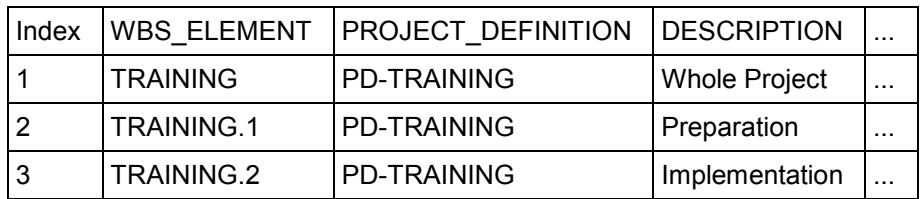

#### **Command: Update**

Changing a WBS element that already exists in the R/3 *Project System*. If you enter an update structure you can change individual fields without having to specify the other fields.

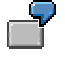

Changing the description of the WBS element **TRAINING.1** for the project definition **PD-TRAINING**.

IMethodProject

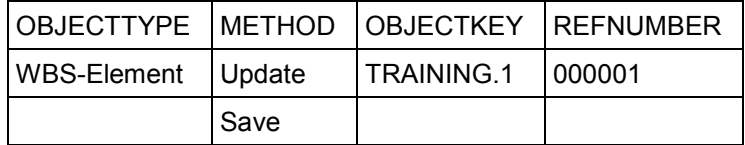

IProjectDefinition

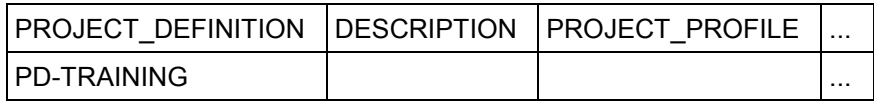

IWbsElementTable

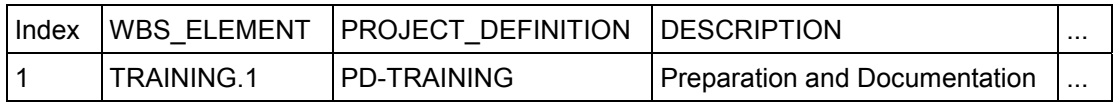

IWbsElementTableUpda

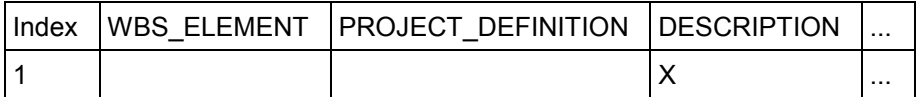

#### **Command: Delete**
Deleting a WBS element that already exists in the R/3 *Project System*. The WBS element gets the system status *deletion flag* and will not be deleted physically. You cannot create a new WBS element with the same key.

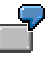

Deleting the WBS element **TRAINING.2** for the project definition **PD-TRAINING**.

IMethodProject

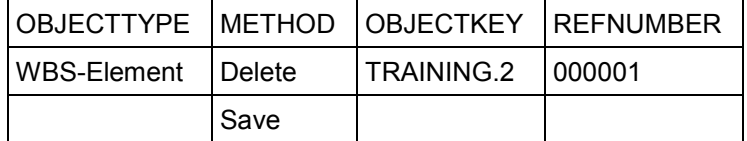

IProjectDefinition

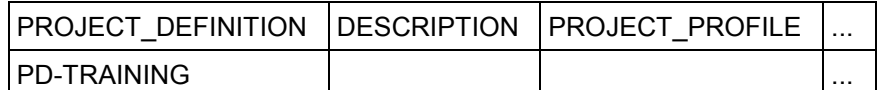

IWbsElementTable

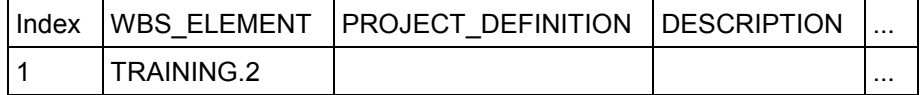

#### **Command: Lock (from R/3 release 4.6A)**

Locking a WBS element

The "Master data lock" status is set for the WBS element.

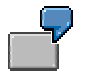

Locking the **TRAINING.1**. WBS element

IMethodProject

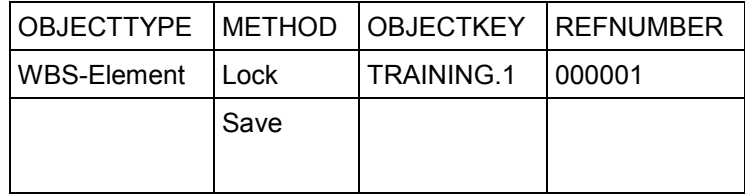

IWbsElementTable

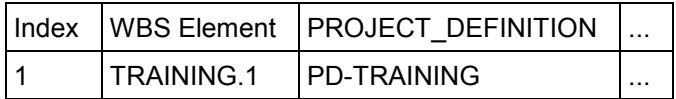

## **Command: Unlock (from R/3 release 4.6A)**

Unlocking a WBS element

The "Master data lock" status is removed from the WBS element.

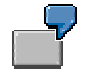

#### Unlocking the **TRAINING.1**. WBS element

IMethodProject

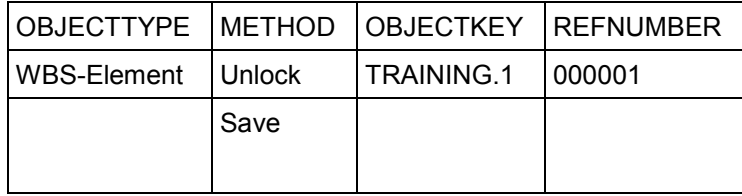

IWbsElementTable

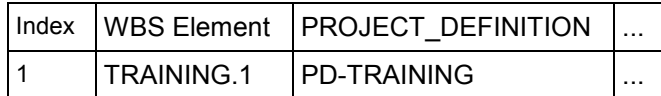

#### **Object type: WBS-Milestone (from R/3 Release 4.6A)**

The key for the object *WBS milestone* is the milestone number.

#### **Command: Create**

Creating a new WBS milestone. It is not necessary to enter a number for the milestone. When the milestone is created, the system returns the number of the milestone as an information message in the message table.

If however when creating, an external number is entered in the method table, the external number and the new milestone number are returned as an information message in the message table.

The WBS element must always be entered.

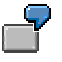

Creating of a new WBS milestone for WBS element **TRAINING.2.**

IMethodProject

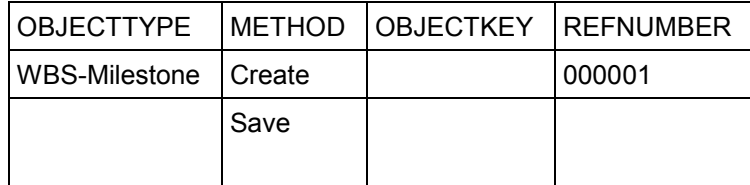

IWbsMilestoneTable

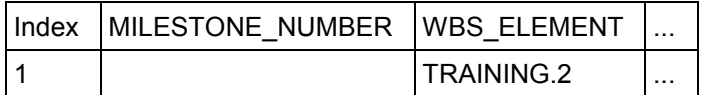

#### **Command: Update**

Changing a WBS milestone that already exists in the R/3 *Project System*. It is always necessary to enter a project definition, even if you do not make any changes to the project definition itself.

Use the update structure analogous to the WBS element.

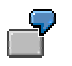

Changing a WBS milestone with the number **000000002098** for WBS element **TRAINING.2.**

IMethodProject

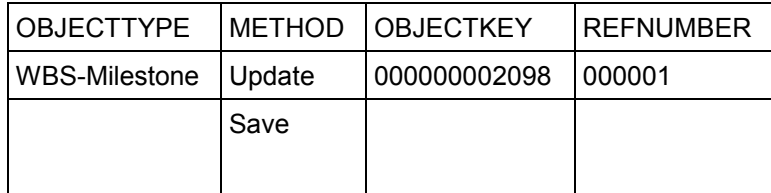

IWbsMilestoneTable

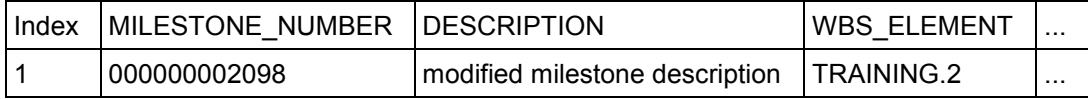

IWbsMilestoneTableUpda

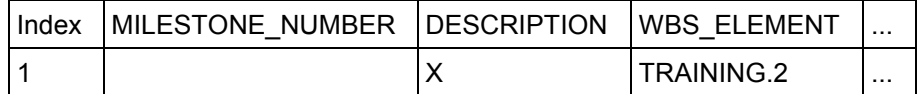

#### **Command: Delete**

Deleting a WBS milestone that already exists in the R/3 *Project System*. The WBS milestone is deleted physically. It is always necessary to enter a project definition, even if you do not make any changes to the project definition itself.

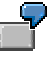

Deleting an existing WBS milestone with the number **000000002098** for WBS element **TRAINING.2.**

IMethodProject

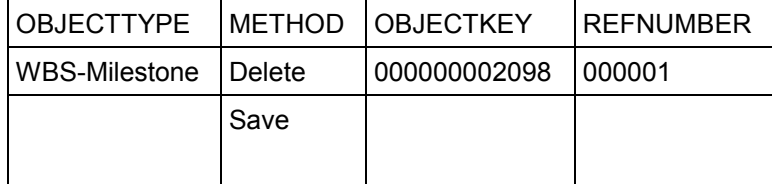

IWbsMilestoneTable

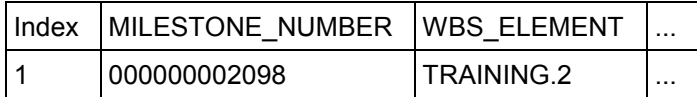

#### **Object Type: WBS-Hierarchy**

The *WBS-Hierarchy* object type defines the hierarchy of the WBS elements. A project definition is always exactly one hierarchy. If the position of a WBS element changes, the whole hierarchy has to be rebuilt. Therefore, the *WBS-Hierarchy* object type has only one command: *Create*.

Enter each WBS element in the table of the **IWbsHierarchieTable** parameter to define its position.

#### **Command: Create**

Creating and changing a WBS hierarchy of a project definition. Enter the *WBS-Hierarchy* object type and the *Create* command in the table of the **IMethodProject** parameter. The command refers to all entries in the table of the **IWbsHierarchieTable** parameter that contains the data for the hierarchy.

Each entry in the **IWbsHierarchieTable** refers to a WBS element that describes its position relative to the other WBS elements.

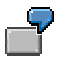

Positioning the WBS elements **TRAINING**, **TRAINING.1** and **TRAINING.2***.* The WBS elements **TRAINING.1** and **TRAINING.2** are subordinate to the WBS element **TRAINING**. **TRAINING.1** is positioned on the left of **TRAINING.2**.

#### IMethodProject

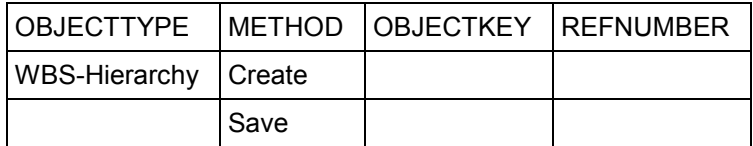

IProjectDefinition

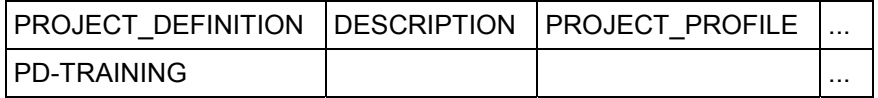

IWbsHierarchieTable

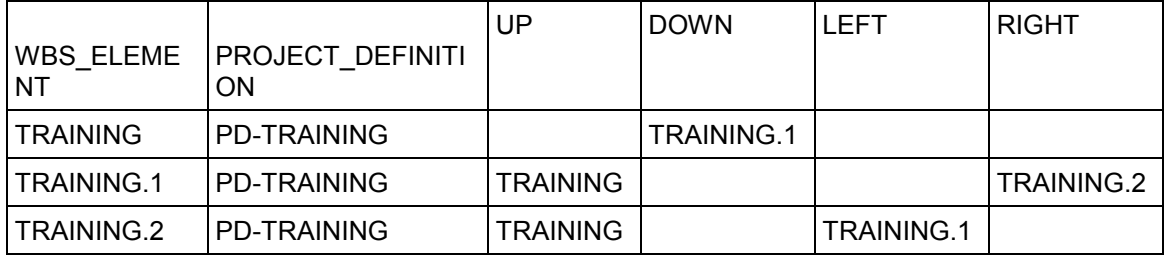

**Network**

# **Network**

The following methods are available for the business object *Network*:

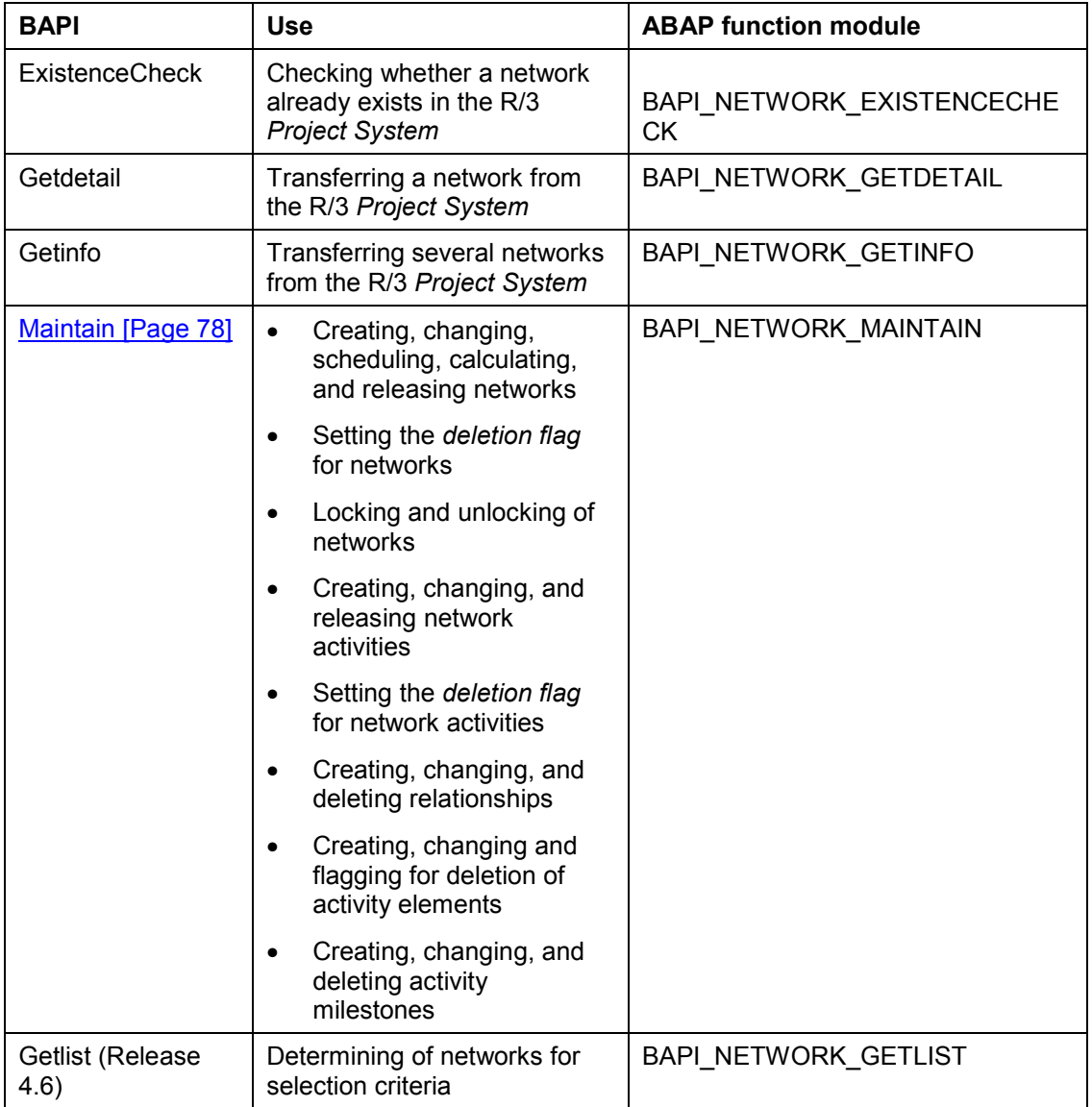

For more information on the individual methods, see the documentation on the corresponding ABAP function module in the R/3 system.

# <span id="page-77-0"></span>**Method: Network.Maintain**

With the *Maintain* BAPI of the *Network* business object you can edit networks, network activities, and relationships. The BAPI encapsulates a complete transaction in itself. Therefore, several operations on network objects can be processed by only one call. The R/3 *Project System* determines in which order the operations are to be executed on the objects. The caller can choose the operations in any order.

As a result the processing is very speedy and effective. However, this transaction concept does not include the use and combination of other SAP BAPIs in the same LUW.

# **Procedure**

The *Network* business object is a facade to networks, their activities, and relationships.

If you want to edit a network object enter a command for an object type. In addition, enter the object key and a reference to its attributes.

In the table of the **IMethodProject** parameter, enter the object type, the command and the object key. As a reference enter the index of the object data table of the relevant object type. In the object data table enter the information on the object.

If necessary, use an update structure for the object. When entering **Objecttype** and **Method** in the **IMethodProject** table remember that the entries are case sensitive.

To finish the transaction and store the data in the R/3 database, enter the **Save** command. If you only want to test whether the changes can be carried out do not use the **Save** command.

In general, you cannot change the keys of objects.

The **Return** return parameter indicates whether errors occurred during processing. After the call you find the error messages that were created during processing in the **EmessageTable** table.

For more information, see the documentation of the ABAP function module **BAPI\_NETWORK\_MAINTAIN**.

# **Commands of the Object Types**

#### **Object type Network**

The network number is the key that identifies each network object type.

#### **Command: Create**

Creating a network using the specified network number. The network number is determined by the external system. For the network enter a network profile that exists in the R/3 *Project System*. The network profile has to be assigned to a network type supporting external number assignment.

Always enter the network number in uppercase.

Depending on the scheduling type, enter a start or end date.

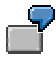

Creating a network with the network number **TRAINING0001**. Enter the key of the network object in the command table under **OBJECTKEY** and in the data table under

**NETWORK**. The reference number '000001' of the **IMethodProject** command table refers to the index of the data table.

#### IMethodProject

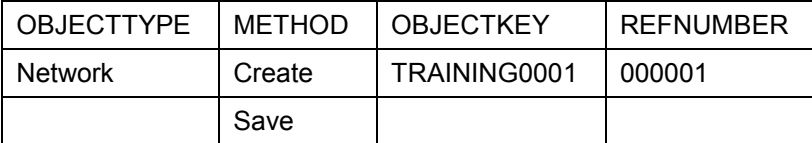

INetwork

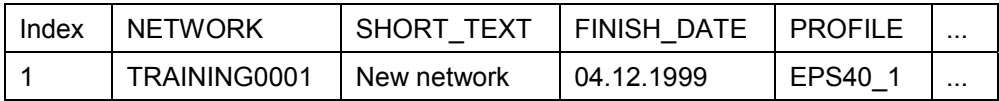

#### **Command: Update**

Changing a network that exists in the R/3 *Project System*.

Using the update structure

You want to change only certain values in an existing network and keep the other values. Using the update structure you specify exactly the attributes you want to change. Therefore, you need not fill all the attributes of the network structure.

If you are working with the update structures, pay attention to the fact that the table of the update structure must also be filled for the other commands of the network. The reference number of the command table has to match the same index of the network table and the table containing the update structures.

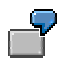

Changing the description of the existing network **TRAINING0001**.

IMethodProject

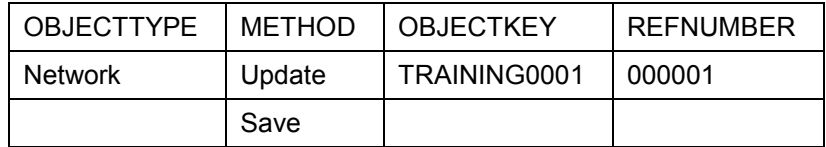

INetwork

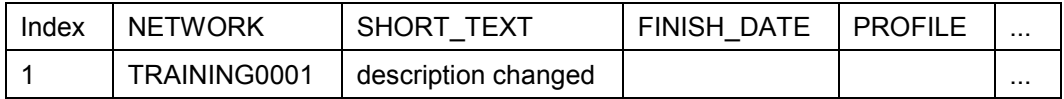

INetworkUpdate

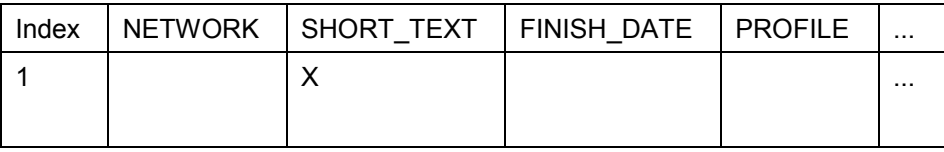

## **Command: Delete (from R/3 release 4.5A)**

Deleting a network that already exists in the R/3 *Project System*. The network has the system status *deletion flag* which can be revoked in the R/3 *Project System*. Therefore, the network remains in the database physically.

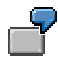

Deleting the network **TRAINING0001**.

IMethodProject

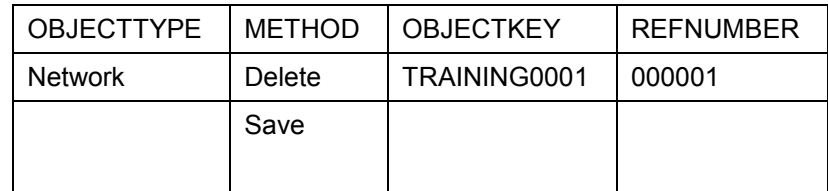

INetwork

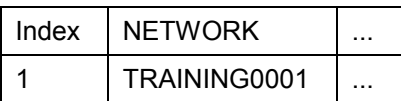

### **Command: Schedule**

Scheduling a network.

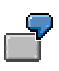

The network **TRAINING0001** is rescheduled.

IMethodProject

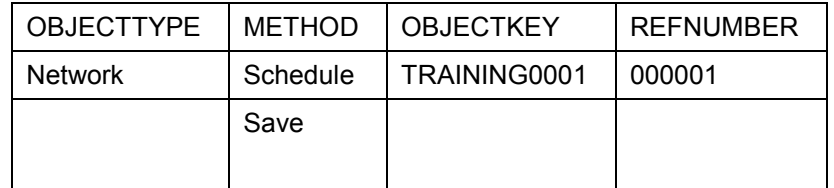

INetwork

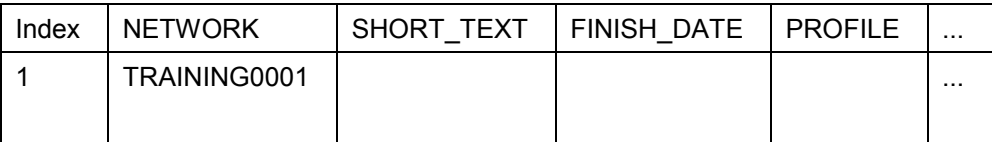

#### **Command: Calculate**

Calculating costs for a network.

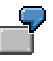

Calculating costs for the network **TRAINING0001**.

IMethodProject

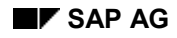

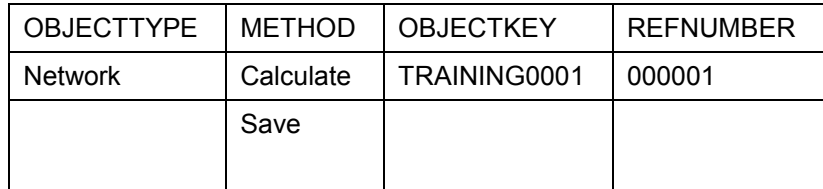

INetwork

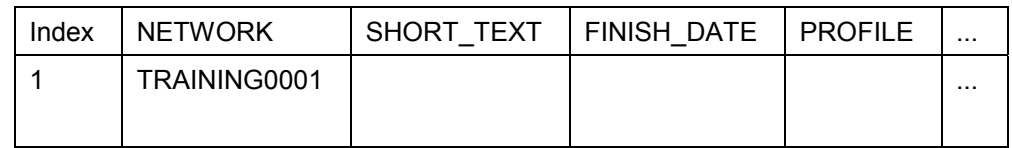

### **Command: Release (from R/3 release 4.5A)**

Releasing a network with all its activities.

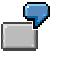

Releasing the network **TRAINING0001**.

IMethodProject

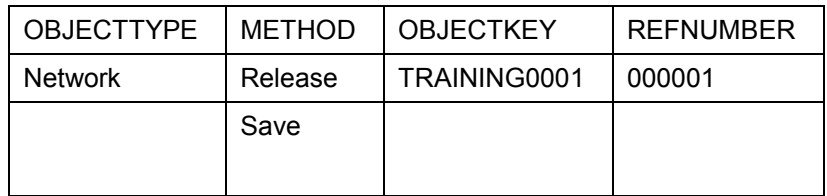

INetwork

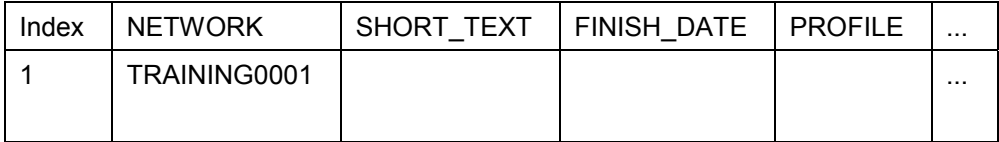

### **Command: Lock (from R/3 release 4.6A)**

Locking a network

The "locked" system status is set for the network.

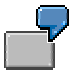

Locking the network **TRAINING0001**.

IMethodProject

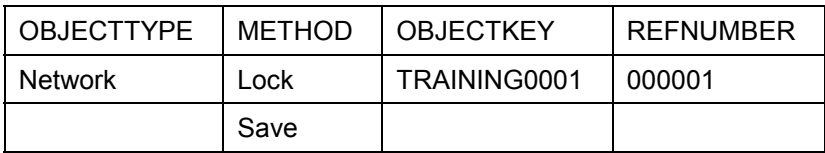

INetwork

### Interfaces to the Project System SAP AG **Interfaces** to the Project System

#### **Method: Network.Maintain**

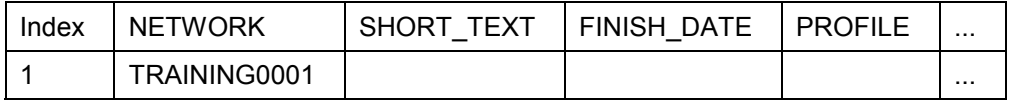

#### **Command: Unlock (from R/3 release 4.6A)**

Unlocking a network

The "locked" system status is removed from the network.

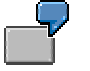

Unlocking the network **TRAINING0001**.

## IMethodProject

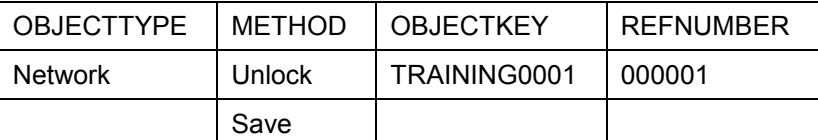

#### INetwork

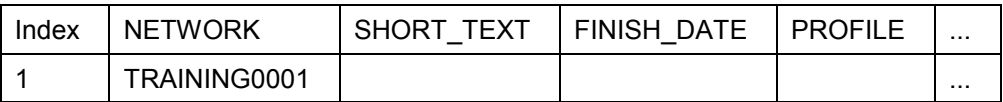

#### **Object type NetworkActivity**

The key of the *network activity* object is composed of the network number and the activity number.

If you want to apply a command to the network activity you must always include the superior network in the same call in the table of the **INetwork** parameter.

#### **Command: Create**

Creating a new activity in a network.

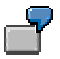

Creating a new network activity with the number **0010** in network **TRAINING0001**.

IMethodProject

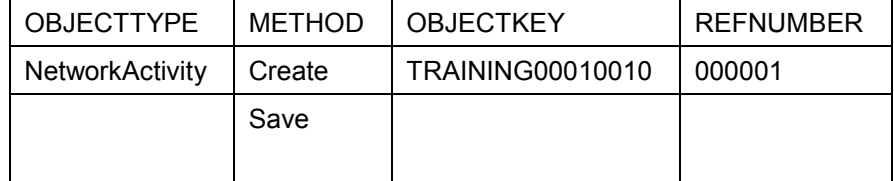

**IActivity** 

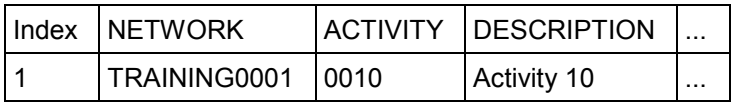

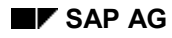

INetwork

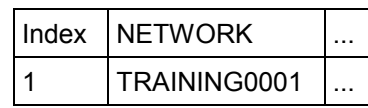

### **Command: Update**

Changing an activity that already exists in the R/3 *Project System*.

Use the update structure analogous to the network.

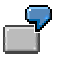

Changing the description of the activity **0010** in network **TRAINING0001**.

IMethodProject

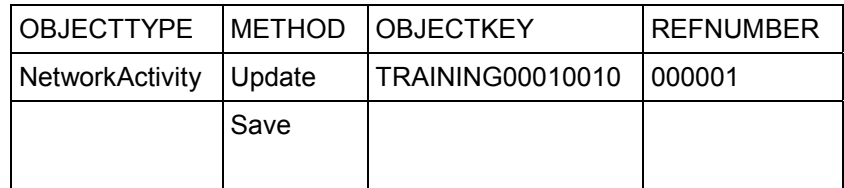

**IActivity** 

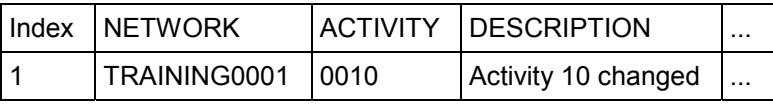

IActivityUpdate

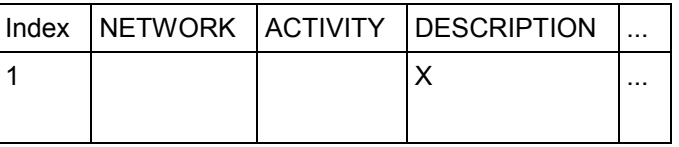

INetwork

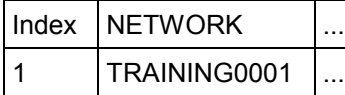

#### **Command: Delete**

Deleting an activity that already exists in the R/3 *Project System*. The activity gets the system status *deletion flag* and is not deleted physically. Connected objects such as relationships, activity elements, capacity requirements, purchase requisitions, and material components are also deallocated or selected for deletion.

You cannot create a new activity with the same key.

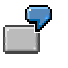

Changing the description of the activity **0010** in network **TRAINING0001**.

IMethodProject

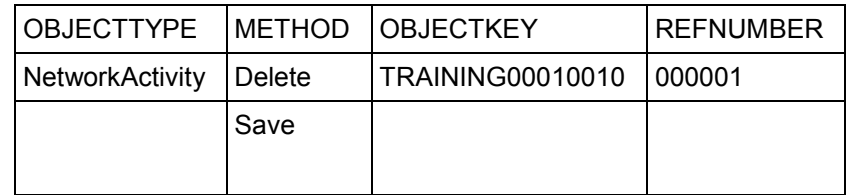

### **IActivity**

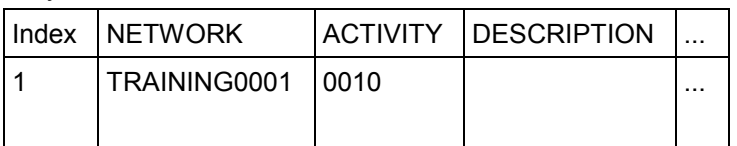

#### INetwork

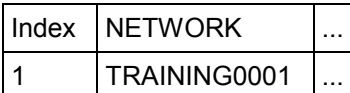

### **Command: Release (from R/3 release 4.5A)**

Releasing a network activity.

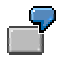

Releasing the activity **0010** in network **TRAINING0001**.

#### IMethodProject

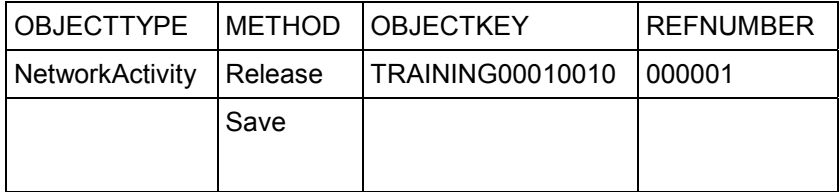

**IActivity** 

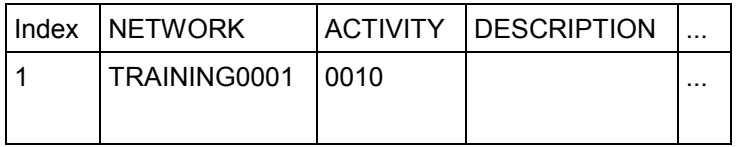

INetwork

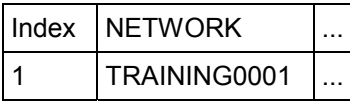

### **Object type: NetworkActivityElement (from R/3 Release 4.6A)**

The key of the *activity* element object comprises of the network number, the activity number, and the activity element number.

#### **Command: Create**

Creating a new activity element in a network.

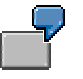

Creating a new activity element with the number **0020** for network activity **0010** in network **TRAINING0001**.

IMethodProject

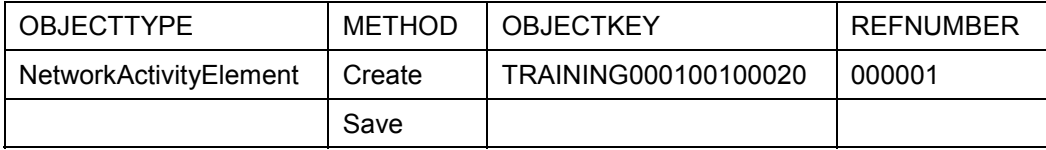

IActivityElement

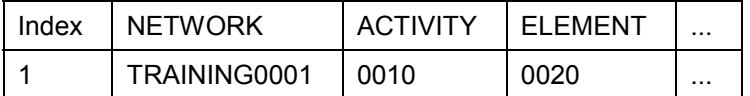

### **Command: Update**

Changing an activity element that already exists in the R/3 *Project System*.

Use the update structure analogous to the network.

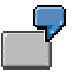

Changing an existing activity element with the number **0020** for network activity **0010** in network **TRAINING0001**.

IMethodProject

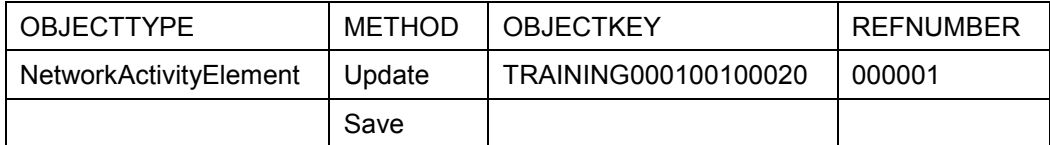

IActivityElement

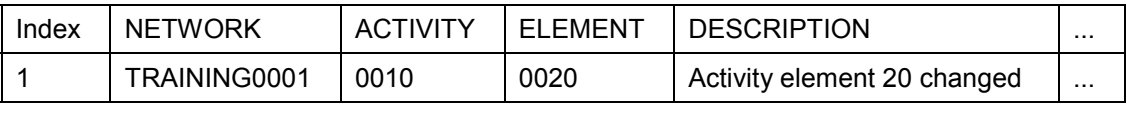

IActivityElementUpdate

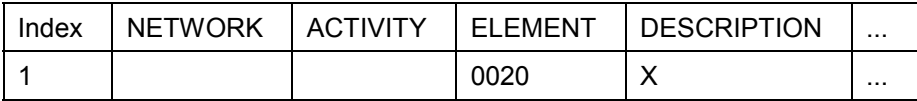

#### **Command: Delete**

Deleting an activity element that already exists in the R/3 *Project System*. The activity element gets the system status *deletion flag* and is not deleted physically. Linked objects such as capacity requirements and purchase requisitions are also de-assigned or flagged for deletion.

You cannot create a new activity element with the same key.

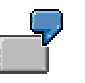

Deleting an activity element with the number **0020** for network activity **0010** in network **TRAINING0001**.

#### IMethodProject

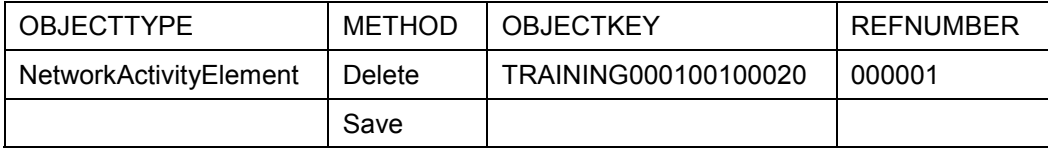

IActivityElement

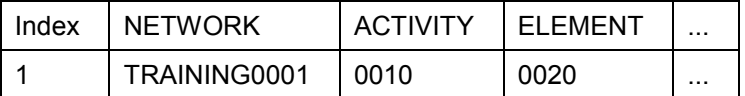

#### **Object type: ActivityMilestone (from R/3 Release 4.6A)**

The key for the object *activity milestone* is the milestone number.

#### **Command: Create**

Creating a new activity milestone in a network. It is not necessary to enter a number for the milestone. When the milestone is created, the system returns the number of the milestone as an information message in the message table.

If however when creating, an external number is entered in the method table, the external number and the new milestone number are returned as an information message in the message table.

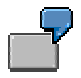

Creating a new activity milestone for activity **0010** in the network **TRAINING0001**.

IMethodProject

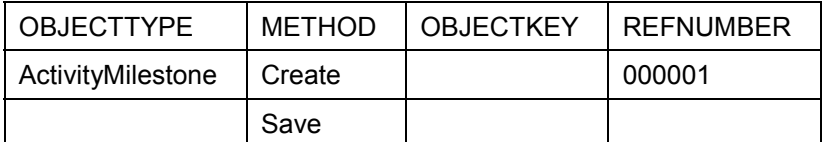

IActivityMilestone

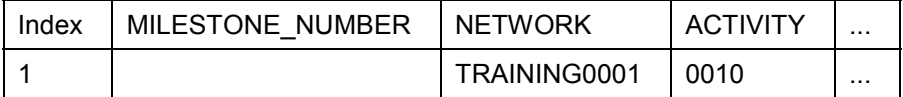

### **Command: Update**

Changing an activity milestone that already exists in the R/3 *Project System*. It is always necessary to enter a network, even if you do not change the network itself.

Use the update structure analogous to the network.

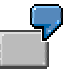

Changing an existing activity milestone with number **000000002097** in network **TRAINING0001**.

IMethodProject

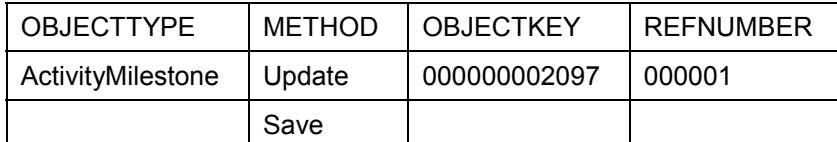

IActivityMilestone

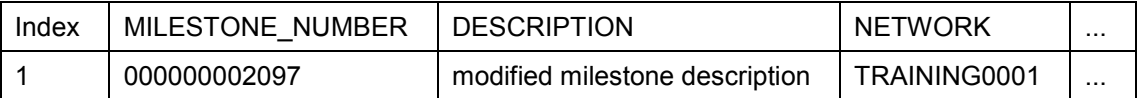

IActivityMilestoneUpdate

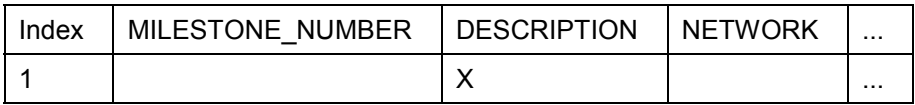

### **Command: Delete**

Deleting an activity milestone that exists in the R/3 *Project System*. The activity milestone is deleted physically. It is always necessary to enter a network, even if you do not change the network itself.

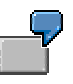

Deleting the activity milestone with the number **000000002097** in network **TRAINING0001**.

IMethodProject

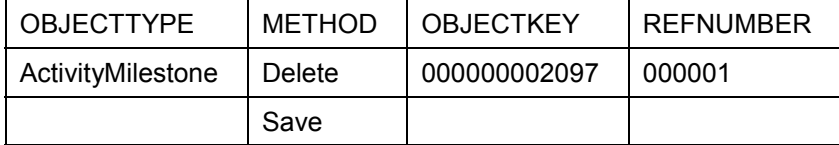

IActivityMilestone

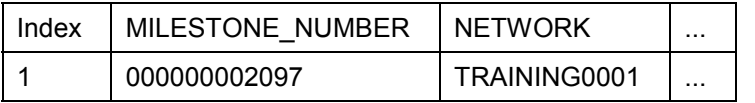

### **Object type NetworkRelation**

The key of the *Relationship* object is composed of the type of relationship and the keys of the preceding and succeeding activities. You can change the name of the type of relationship in Customizing (transaction *OPS2).* In general, the name is language dependent. Use only valid types of relationships that are available in the corresponding language.

To apply a command for the relationship, always include the connected networks in the same call in the table of the **INetwork** parameter.

#### **Command: Create**

Creating a relationship between two activities.

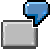

Creating a new relationship between activities **0010** and **0020** in network **TRAINING0001**. The relationship is a finish-start relationship (FS).

IMethodProject

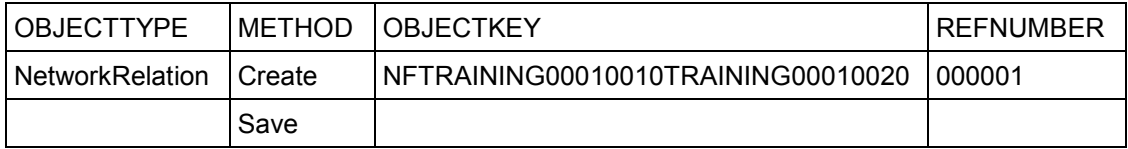

IRelation

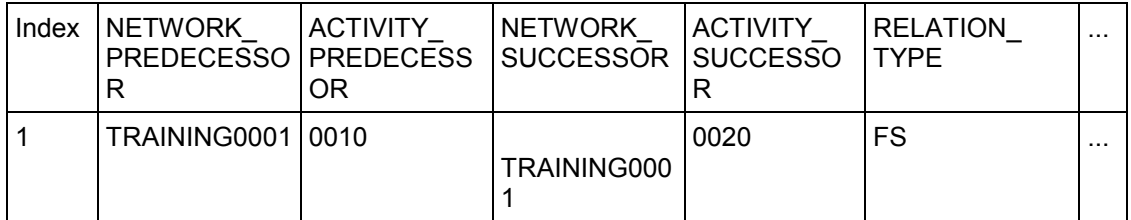

INetwork

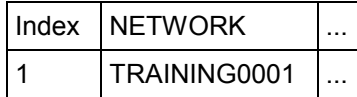

#### **Command: Update**

Changing a relationship that already exists in the R/3 *Project System*. The type of relationship cannot be changed, because it is part of the relationship key. If you want to change the relationship type, delete the relationship and create a new relationship with a new relationship type.

Use the update structure analogous to the network.

#### **Command: Delete**

Deleting a relationship that links two activities. The relationship is deleted physically.

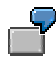

Deleting the relationship between the activities **0010** and **0020** in the network **TRAINING0001**.

IMethodProject

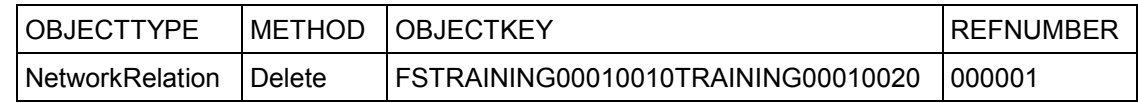

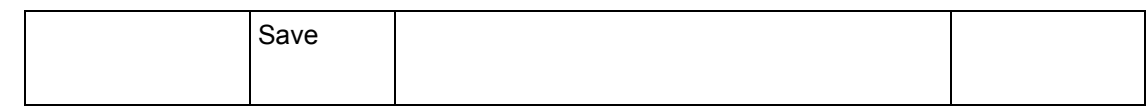

IRelation

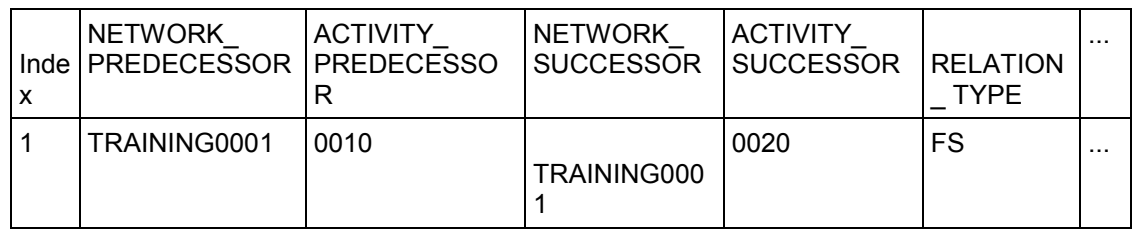

Network

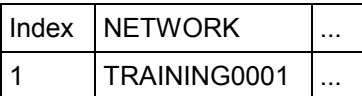

# **Example of Applying Several Commands to Different Objects**

Creating two networks with activities and relationships. One of the relationships links the two networks and one of the networks is scheduled.

IMethodProject

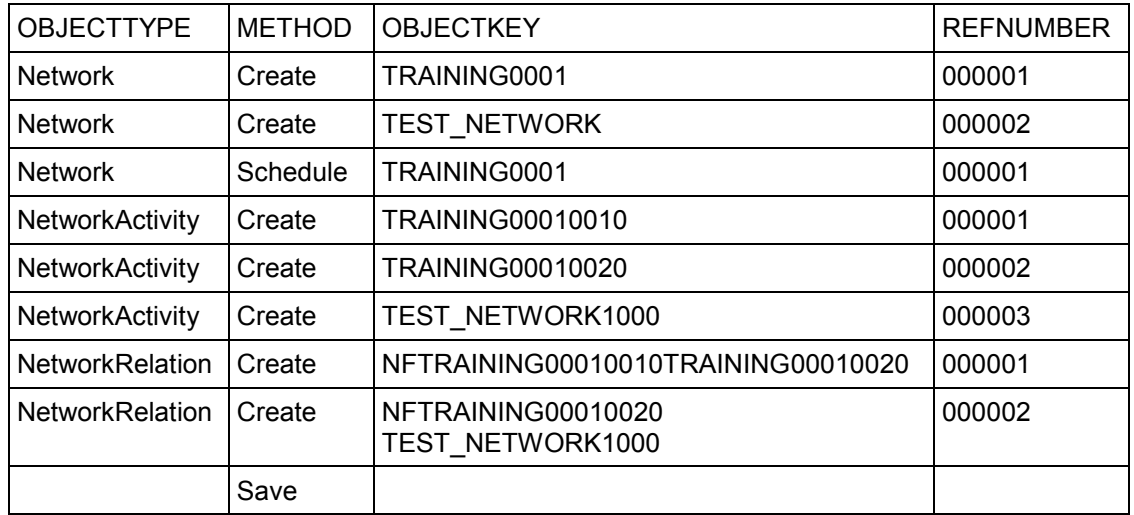

INetwork

![](_page_88_Picture_283.jpeg)

**IActivity** 

![](_page_88_Picture_284.jpeg)

![](_page_89_Picture_194.jpeg)

IRelation

![](_page_89_Picture_195.jpeg)

# **Testing the Interface and Displaying Diagnosis Information (from R/3 release 4.5A)**

For test and diagnosis purposes you can save in a file the data that was transferred using the interface to the R/3 *Project System*. All entries of the table and structure parameters are saved in this trace file. The caller can use the trace file to test the interface of the *Maintain* BAPIs.

The trace file is stored locally by the SAPGUI. Creating a trace file consumes a lot of time. Therefore, create a trace file for test purposes only and not during a production run.

The trace file is created if you enter the **Method Create** and **Objectype Trace** commands in the **IMethodProjec**t table. Enter the directory and file name under *Object key.* Leave *Refnumber* empty.

![](_page_89_Picture_10.jpeg)

Creating the trace file **EPS\_Test\_Trace.txt** in the directory **C:\TMP\**.

IMethodProject

![](_page_89_Picture_196.jpeg)

**EPS 3.1**

# **EPS 3.1**

The PS-EPS interface EPS 3.1 supports the following objects:

- Networks
- Network acitvities
- Relationships

Using the EPS 3.1 interface you can call up R/3 functions, for example, scheduling and costing directly from the external project software.

When you import data into the R/3 System, the interface checks whether:

- Fields are supported by the interface
- The object to be created, updated, or deleted already exists
- Customizing and master data exist
- Data is consistent

#### **PS-EPS: Interface Access**

# **PS-EPS: Interface Access**

You can exchange data either online or offline. The Interface to **E**xternal **P**roject **S**oftware uses function modules that can be accessed via a Remote Function Call (RFC) [Ext.] in the following ways:

• Directly from the external project software

This method uses the RFC log which is fast but requires some expertise and programming skills to use it.

Via Active X Control or OLE Custom Control (OCX) from the external project software

This method is easy to use and has good data transmission speeds.

Via Object Link Enabling (OLE) from the external project software

This method is also easy to use, but has somewhat slower data transmission speeds than the other methods.

Via an ASCII file either from the external project software or from the R/3 System

This method is used for offline processing.

#### **See also:**

For step-by-step instructions on how to exchange network data, refer to the user manual or online help of the external project software.

For detailed information on using RFC, OLE and OCX refer to the *R*/3 *Library* → Basis → ABAP *Development Workbench → Remote Communications.* 

PS-EPS: Exchanging Network Data [Page [93\]](#page-92-0)

PS-EPS: ASCII File [Page [97\]](#page-96-0)

PS-EPS: Exchanging Data Using ASCII Files [Page [98\]](#page-97-0)

#### **PS-EPS: Exchanging Network Data**

# <span id="page-92-0"></span>**PS-EPS: Exchanging Network Data**

To exchange data between the R/3 System and external project software, use the following function modules:

- PS\_SYSTEM\_EXPORT
- $\bullet$  PS SYSTEM IMPORT

# **How Do the Function Modules Work?**

In each function module there is the parameter OBJECT\_METHOD with which you specify the actions, so-called object methods, for example, *Read, Create, Update*, or *Delete* to be performed on network objects such as activities or relationships. For example, the object method *Read* is used to export data from the R/3 System. Some of these object methods require you to specify the individual fields which are called "attributes". The attributes for the network objects are exchanged using either ATTRIBUTE\_LINES or ATTRIBUTES. The table field REFNUMBER links the object methods in OBJECT\_METHOD\_with the attributes in either ATTRIBUTE\_LINES or ATTRIBUTES.

Some external project software requires information on the units and calendars as well as project editing masks for the project numbers used by the networks so that it can read network data. Refer to the user manual or online help of the external project software to find out if your software requires this information.

When you perform object methods, the function modules issue success or error messages [Page] [96\]](#page-95-0) to a message log.

# **PS\_SYSTEM\_EXPORT**

This function module allows you to export data out of the R/3 System using the method *Read*. You specify the range of objects to be read in SELECT PARAMETERS.

In R/3 Release 3.1G PS\_SYSTEM\_EXPORT always reads the data from the database and not from temporary buffers.

#### **The syntax of the function module PS\_SYSTEM\_EXPORT**

**CALL FUNCTION 'PS\_SYSTEM\_EXPORT'**

#### **EXPORTING**

![](_page_92_Picture_190.jpeg)

#### **PS-EPS: Exchanging Network Data**

![](_page_93_Picture_149.jpeg)

## **PS\_SYSTEM\_IMPORT**

To import data to the R/3 System you use the object methods Create or Update. All objects that you want to create **cannot** already exist in the R/3 System, whereas all objects that you want to update must already exist. In contrast to PS\_SYSTEM\_EXPORT, you do not have to specify a range of objects, therefore there is no table for selecting parameters.

All modifications of the R/3 System are temporary until you perform object method PsSystem.Save. Once you have performed PsSystem.Save, you must log off and log back on to the R/3 System to perform further object methods.

![](_page_93_Picture_7.jpeg)

When an error occurs during import, the R/3 System issues an error message and may even continue processing. However, it will not save the data.

# **The syntax of the function module PS\_SYSTEM\_IMPORT CALL FUNCTION 'PS\_SYSTEM\_IMPORT'**

![](_page_93_Picture_150.jpeg)

![](_page_94_Picture_0.jpeg)

**PS-EPS: Prerequisites**

# **PS-EPS: Prerequisites**

To create networks in the R/3 System from your external project software, you must specify a network profile in the external project software, such as the standard SAP network profiles 0000001 or 0000002. You can also define your own profiles in R/3 Customizing for the Project System.

To reduce the amount of data to be imported and checked in the R/3 System and thereby improve performance of the interface, the external project management systems should be able to identify changes and pass them on to the R/3 System.

Make sure that the required fields in the following tables are filled:

- PS-EPS: Attributes for Network Headers [Page [106\]](#page-105-0)
- PS-EPS: Attributes for Network Activities [Page [109\]](#page-108-0)

Return to: Interface to External Project Software (PS-EPS) [Page [64\]](#page-63-0)

#### **PS-EPS: Messages**

# <span id="page-95-0"></span>**PS-EPS: Messages**

The R/3 System creates messages during both PS\_SYSTEM\_EXPORT and PS\_SYSTEM\_IMPORT and sends them to the external project software. Thus, you can only view the messages in the external software. Make sure that the external software can display and analyze the messages.

## **Message Types**

The R/3 System issues the following types of messages:

- Information (I)
- Warning (W)
- Success (S)
- $\bullet$  Error (E)

## **Message Log**

The messages in the message log are subordinate to the object methods. The message log consists of:

- Object method
- Object type IDs for the network activity
- Message IDs
- Error numbers
- Error texts

When an error occurs, the R/3 System issues an error message, and may even continue processing, however, it will not save the data.

## **Object Types for Messages**

You can select attributes for the following object types:

- Messages [Page [122\]](#page-121-0)
- Message log [Page [121\]](#page-120-0)
- Message log objects [Page [123\]](#page-122-0)

![](_page_96_Picture_0.jpeg)

# <span id="page-96-0"></span>**PS-EPS: ASCII File**

Use an ASCII file for offline processing. For example, when you want to exchange data, but do not have both the R/3 System and external projecct software installed on the same PC.

# **Format of the ASCII File**

An ASCII file consists of two header lines followed by several blocks of lines containing the data to be exchanged and the parameters listed under **TABLES** [Page [93\]](#page-92-0) in the function modules.

# **Header Lines**

Header lines are formatted as follows:

- The first header line starts with "SAP" followed by SEPARATOR [Ext.], PROHIBITOR [Ext.], ATTRIBUTES LENGTH [Ext.] and UNIT MODE [Ext.]. The SEPARATOR is placed after all parameters. If you do not choose a symbol to be the SEPARATOR, the system divides the parameters with a tab (Hex09).
- The second header line starts with "R/3 Release" followed by the number of the R/3 Release, the SEPARATOR, and optional additional information. The R/3 System ignores this additional information.

# **Data Blocks**

Each data block corresponds to one TABLES parameter in either of the function modules PS\_SYSTEM\_IMPORT OF PS\_SYSTEM\_EXPORT. Data blocks are formatted as follows:

- The first line is blank.
- The second line contains the name of the TABLES parameters.
- The third and following lines contain the data of the TABLES parameters. The fields in each line are divided with the SEPARATOR to make columns. When there is no SEPARATOR, the system separates the columns with a tab (Hex09).

PS-EPS: Exchanging Data Using ASCII Files [Page [98\]](#page-97-0)

## **PS-EPS: Exchanging Data Using ASCII Files**

# <span id="page-97-0"></span>**PS-EPS: Exchanging Data Using ASCII Files**

To exchange data using an ASCII file, proceed as follows:

- 1. In the external project software create the input file FILE IN with ASCII format to contain the input parameters for data to be imported to the R/3 System.
- 2. In the R/3 System select *Tools ABAP/4 Workbench Development ABAP/4 Editor* (transaction SE38) to start ABAP/4 program **RCNIF000**. This program performs a Remote Function Calls and loads all of the network data into the output file FILE OUT with ASCII format. The *Interface for Exchanging PS Data* screen is displayed.
- 3. Select *Data Import* or *Data Export*.
- 4. Enter the directory and the file name for the input file.
- 5. Enter the directory and the file name for the output file.
- 6. Choose *Execute*.

![](_page_97_Picture_11.jpeg)

You cannot run program **RCNIF000** in the background.

**PS-EPS: SELECT\_PARAMETERS**

# <span id="page-98-0"></span>**PS-EPS: SELECT\_PARAMETERS**

In the parameter table SELECT PARAMETERS you specify which networks are to be read. It has the same structure as the ABAP/4 dictionary structure IFPARAMS.

For detailed information on the field type refer to **Data Formats of Attributes in Object Methods** [Ext.]

![](_page_98_Picture_135.jpeg)

Return to: PS-EPS: Exchanging Network Data [Page [93\]](#page-92-0)

## **PS-EPS: DEFINITIONS**

# <span id="page-99-0"></span>**PS-EPS: DEFINITIONS**

You can define the sequence, position and length of ATTRIBLINE in the table ATTRIBUTE LINES using the parameter table DEFINITIONS. The table DEFINITIONS has the same structure as the ABAP/4 dictionary structure IFDEFINE.

For detailed information on the field type refer to **Data Formats of Attributes in Object Methods** [Ext.].

![](_page_99_Picture_124.jpeg)

# <span id="page-100-0"></span>**PS-EPS: OBJECT\_METHODS**

The function module performs an object method either on an object type, such as "network header", or an individual object, such as network "904588".

# **Object Methods By Object Type**

You can specify the objects and the methods to be performed on these objects. In the table below you see the possible combinations of object types and methods, and when you can perform them. Click on the green link to view the attribute tables for the object type.

![](_page_100_Picture_245.jpeg)

### **PS-EPS: OBJECT\_METHODS**

## **Parameter Table for Object Methods**

You determine the specific object methods to be performed. The object type together with the object key identify the object upon which the function module performs the method.

The parameter table OBJECT\_METHODS contains object methods and has the same structure as the ABAP/4 dictionary structure IFOBJMETHD.

For detailed information on the field type refer to Data Formats of Attributes in Object Methods [Ext.].

![](_page_101_Picture_131.jpeg)

You must sort the lines of the OBJECT\_METHODS table in ascending order by REFNUMBER.

# یا د

The object key field must be empty if you want to use object methods DisableConversionExits, Read and Save.

Return to: PS-EPS: Exchanging Network Data [Page [93\]](#page-92-0)

## **PS-EPS: ATTRIBUTE\_LINES**

# <span id="page-102-0"></span>**PS-EPS: ATTRIBUTE\_LINES**

Each line of the parameter table ATTRIBUTE LINES contains all the attributes which you have selected for one object method in one long string. If not all of the attributes of the related object method fit into one line, there is a "virtual" split into several lines or entries.

When you exchange attributes using ATTRIBUTE\_LINES, you must specify in DEFINITIONS [Page [100\]](#page-99-0) the sequence, position and length that these attributes have or should have.

The parameter table ATTRIBUTE\_LINES has the same ABAP/4 dictionary structure as IFATTRIBS.

For detailed information on the field type refer to **Data Formats of Attributes in Object Methods** [Ext.].

![](_page_102_Picture_144.jpeg)

You must sort the lines of the ATTRIBUTE LINES table in ascending order by REFNUMBER. When adjacent lines in ATTRIBUTE LINES contain the same REFNUMBER, they are concatenated to fit within the value in the ATTRIBUTES LENGTH field. In this case the system will only take the length of ATTRIBUTE LINES into account which you defined in the parameter ATTRIBUTES\_LENGTH [Ext.]

## **PS-EPS: ATTRIBUTES**

# <span id="page-103-0"></span>**PS-EPS: ATTRIBUTES**

The parameter table ATTRIBUTES contains all attributes of one object method in a series of lines.

For detailed information on the field type refer to **Data Formats of Attributes in Object Methods** [Ext.].

![](_page_103_Picture_91.jpeg)

You must sort the lines of the ATTRIBUTES table in ascending order by REFNUMBER.

**PS-EPS: Attributes Tables**

# **PS-EPS: Attributes Tables**

### **PS-EPS: Attributes for Network Headers**

# <span id="page-105-0"></span>**PS-EPS: Attributes for Network Headers**

# **Object Methods Without Attributes**

The following object methods apply to the entire network. You do not have to specify any attributes (fields) to delete, schedule, release networks or calculate costs, with the following object methods:

- Network.Delete
- Network.Schedule
- Network.Calculate
- Network.Release

## **Object Methods With Attributes**

Select from the following table the attributes (fields) for network headers to be used in either ATTRIBUTES OF ATTRIBUTE LINES with the following object methods:

- Network.Read
- Network.Create
- Network.Update

The attributes listed here are the same as the fields in the ABAP dictionary structures IFNETHDREX and IFNETHDRIM.

For detailed information on the attribute type, see Data Formats of Attributes in Object Methods [Ext.]

![](_page_105_Picture_230.jpeg)

### **PS-EPS: Attributes for Network Headers**

![](_page_106_Picture_340.jpeg)

## **PS-EPS: Attributes for Network Headers**

![](_page_107_Picture_161.jpeg)
### **PS-EPS: Attributes for Network Activities**

#### **Object Methods Without Attributes**

The following object methods apply to network activities. You do not have to specify any attributes (fields) to delete or release network activities or prevent them from being scheduled:

- NetworkActivity.Delete
- NetworkActivity.Release
- NetworkActivity.LockScheduledDates

#### **Object Methods With Attributes**

Select from the following table the attributes (fields) in network activities to be used in either ATTRIBUTES OF ATTRIBUTE LINES with the following object methods:

- NetworkActivity.Read
- NetworkActivity.Create
- NetworkActivity.Update

The attributes of these methods are the same as the fields in the ABAP/4 dictionary structures IFNETACTEX and IFNETACTIM.

The object method for confirming network activities has its own attributes:

• NetworkActivity.Confirm [Page [116\]](#page-115-0)

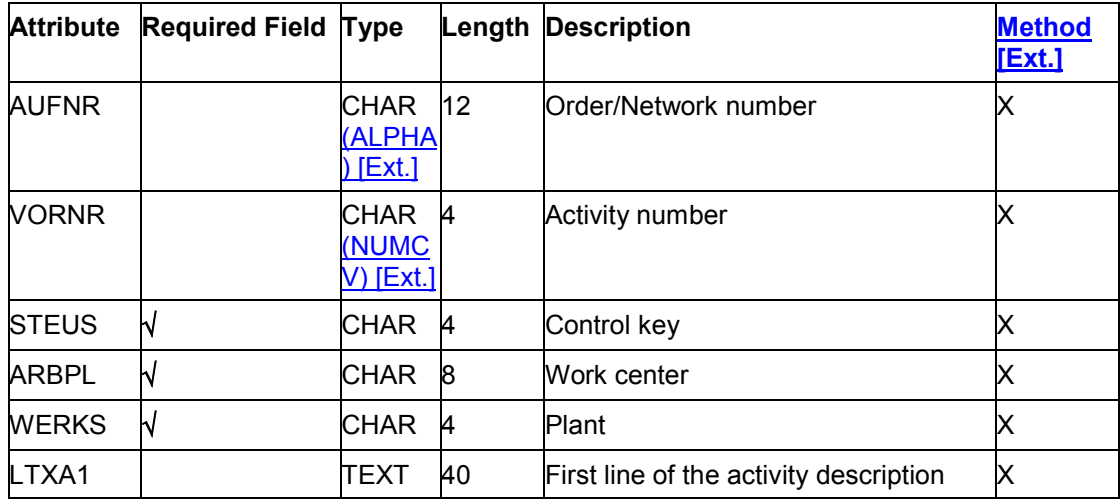

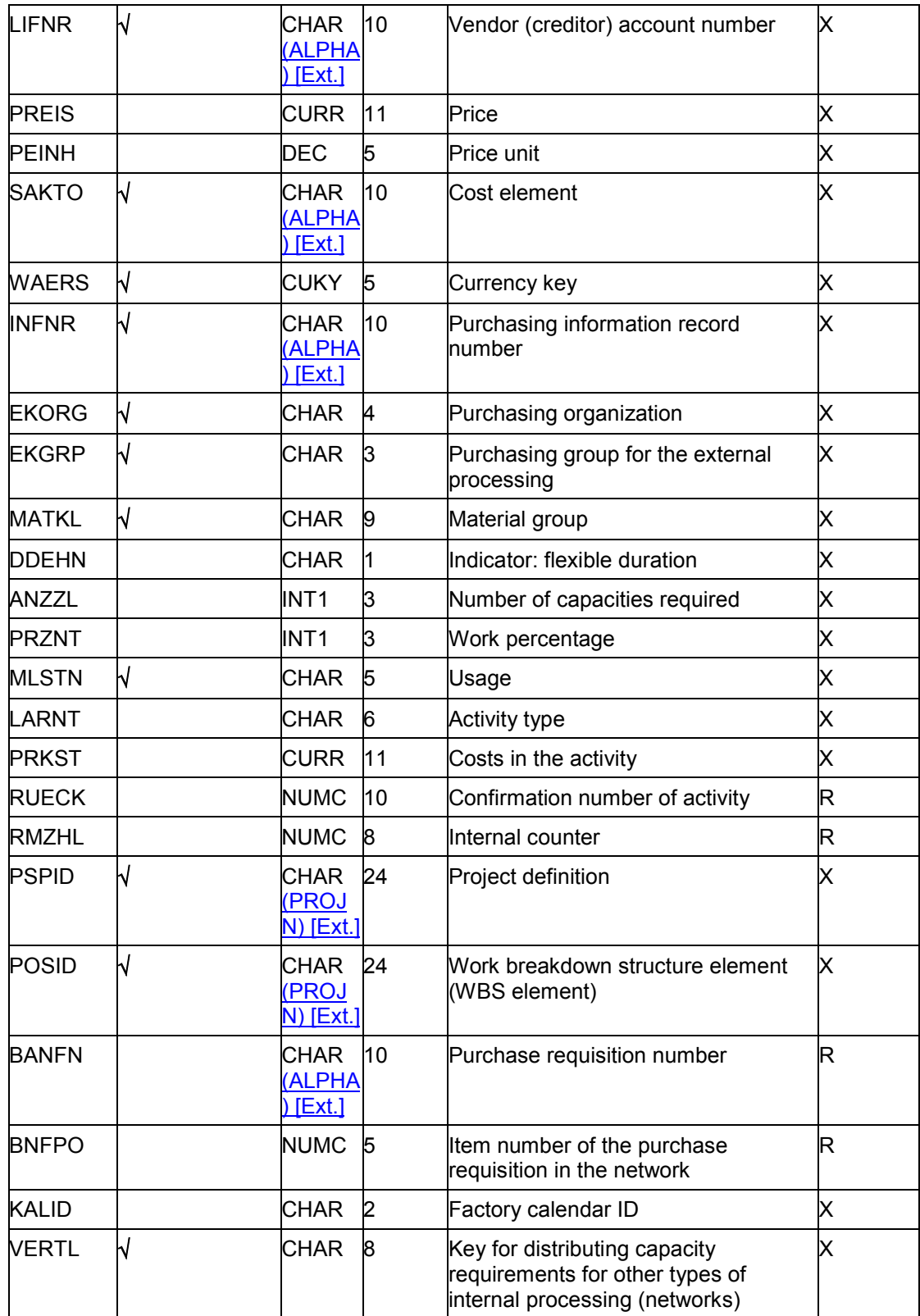

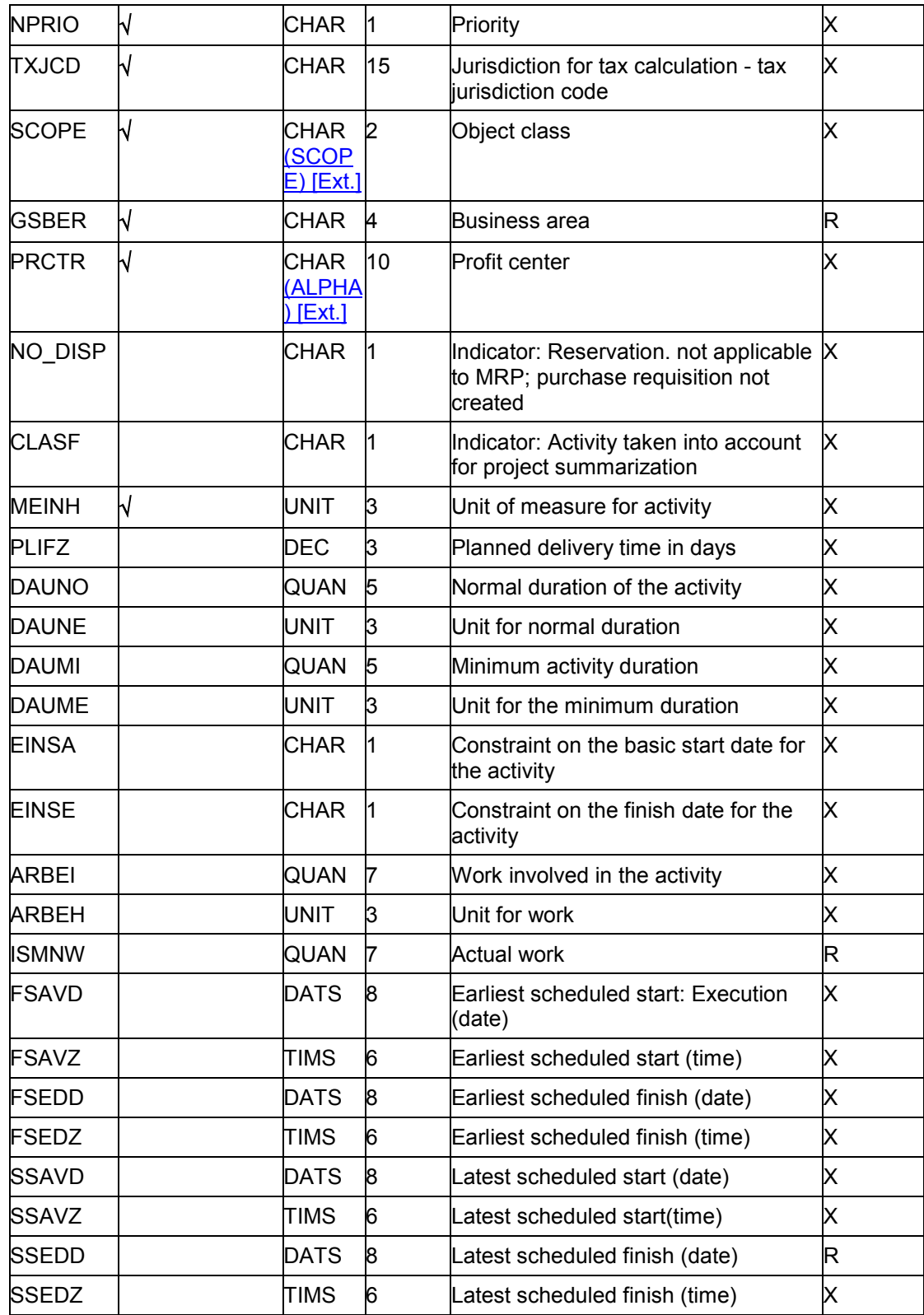

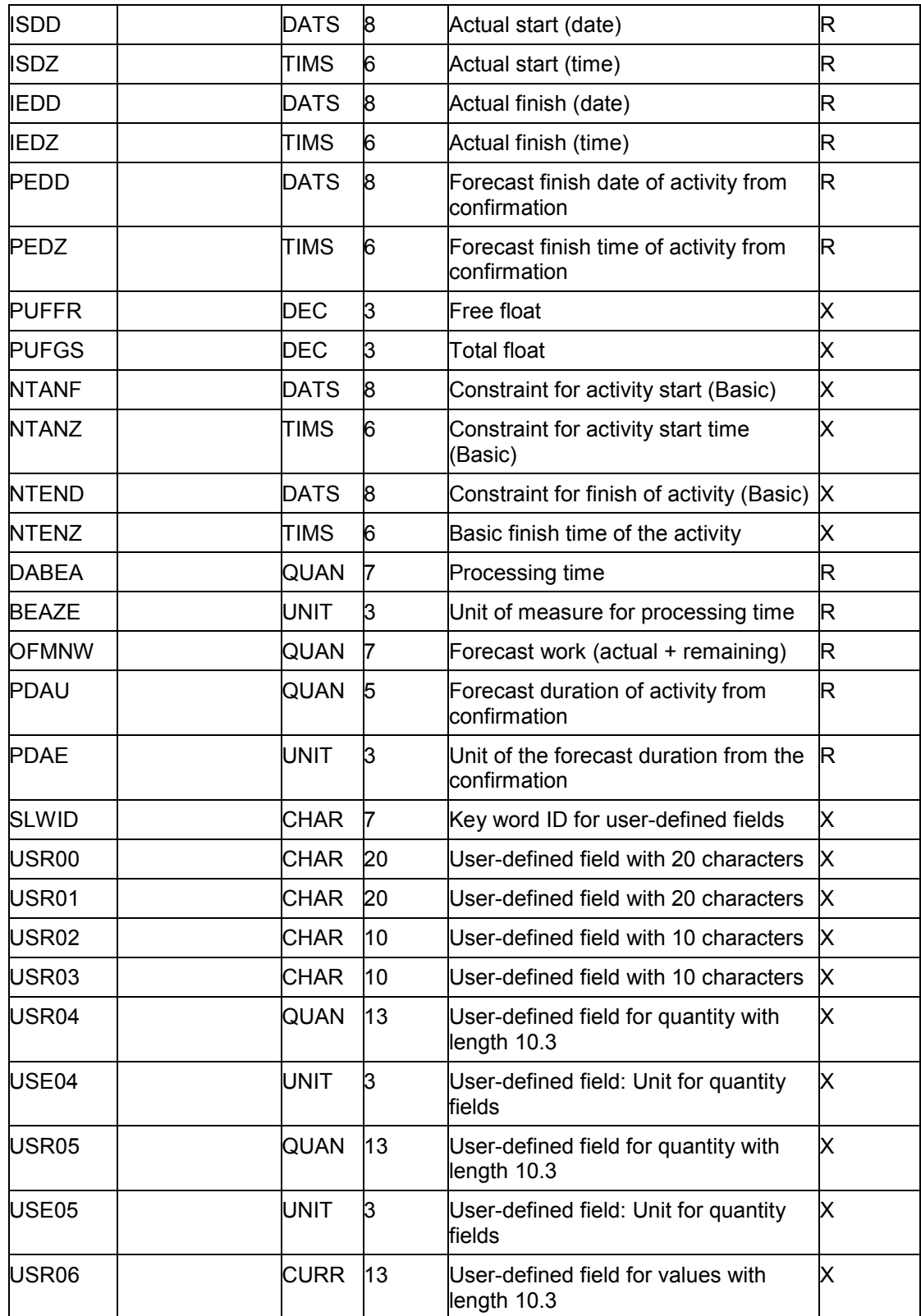

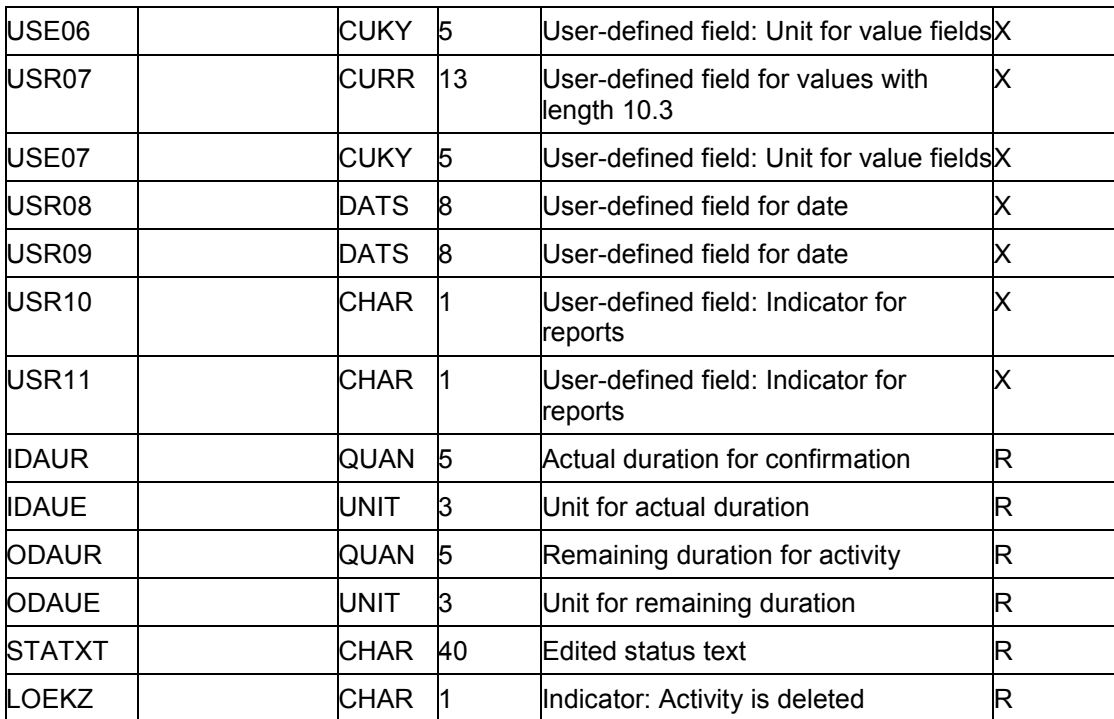

#### **PS-EPS: Attributes for Network Relationships**

# **PS-EPS: Attributes for Network Relationships**

#### **Methode [Ext.]**

#### **Object Method Without Attributes**

You can use the following object method to delete relationships between network activities. You do not have to specify any attributes (fields) to delete a relationship with the object method:

● NetworkRelation.Delete

#### **Object Methods With Attributes**

Select from the following table the attributes (fields) in network relationships to be used in either ATTRIBUTES OF ATTRIBUTE LINES with the following object methods:

- NetworkRelation.Read
- NetworkRelation.Create
- NetworkRelation.Update

The attributes of these methods are the same as the fields in the ABAP/4 dictionary structures IFNETRELEX and IFNETRELIM.

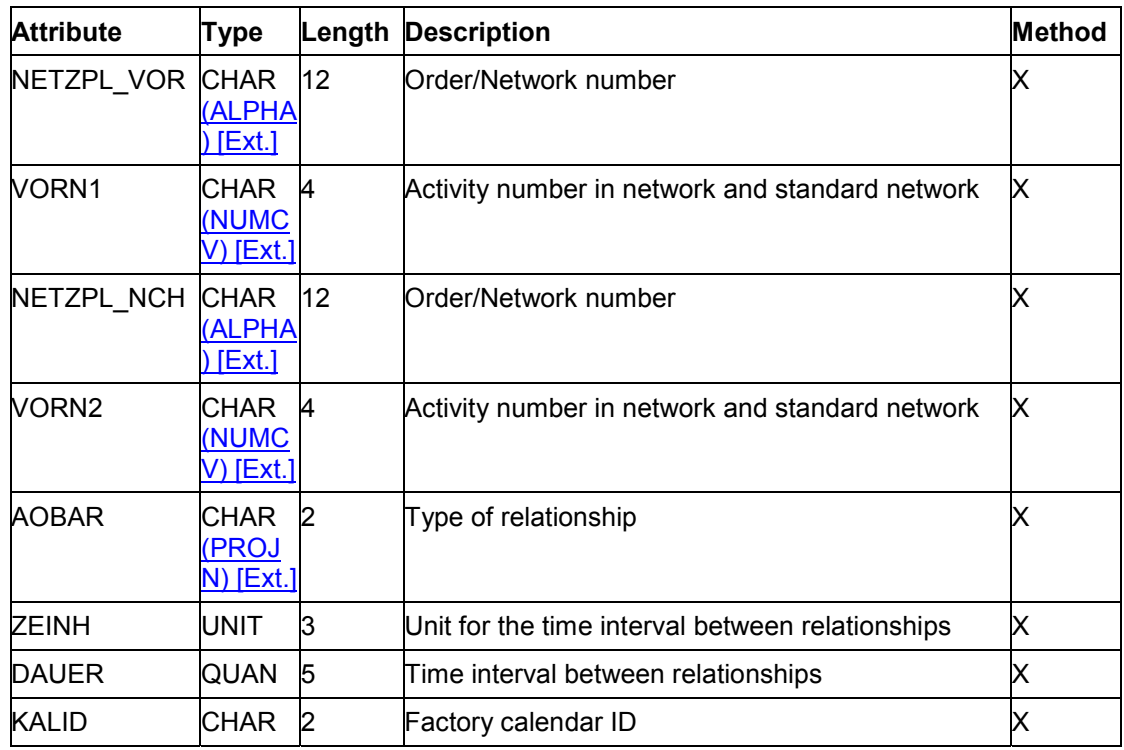

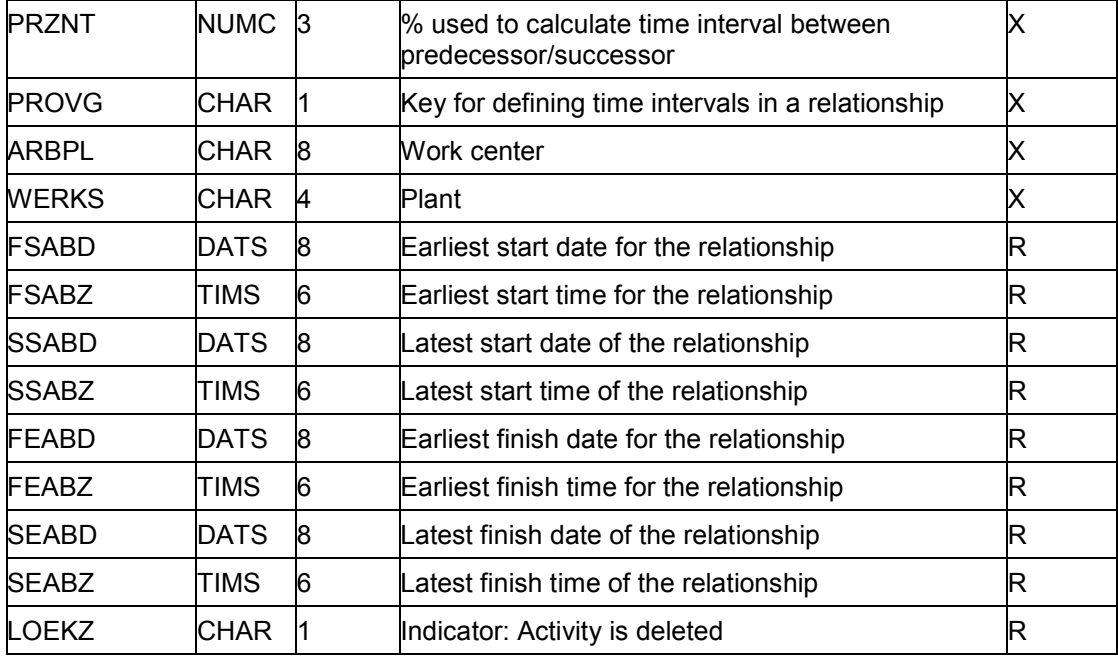

#### **PS-EPS: Attributes for Network Relationships**

#### **PS-EPS: Attributes for Network Confirmations**

# <span id="page-115-0"></span>**PS-EPS: Attributes for Network Confirmations**

Select from the following table the attributes for confirmations of network activities to be used either in ATTRIBUTES or ATTRIBUTE\_LINES with the following object method:

#### NetworkActivity.Confirm

The attributes (fields) in this table are the same as the fields in the ABAP/4 dictionary structure IFNETCNFIM.

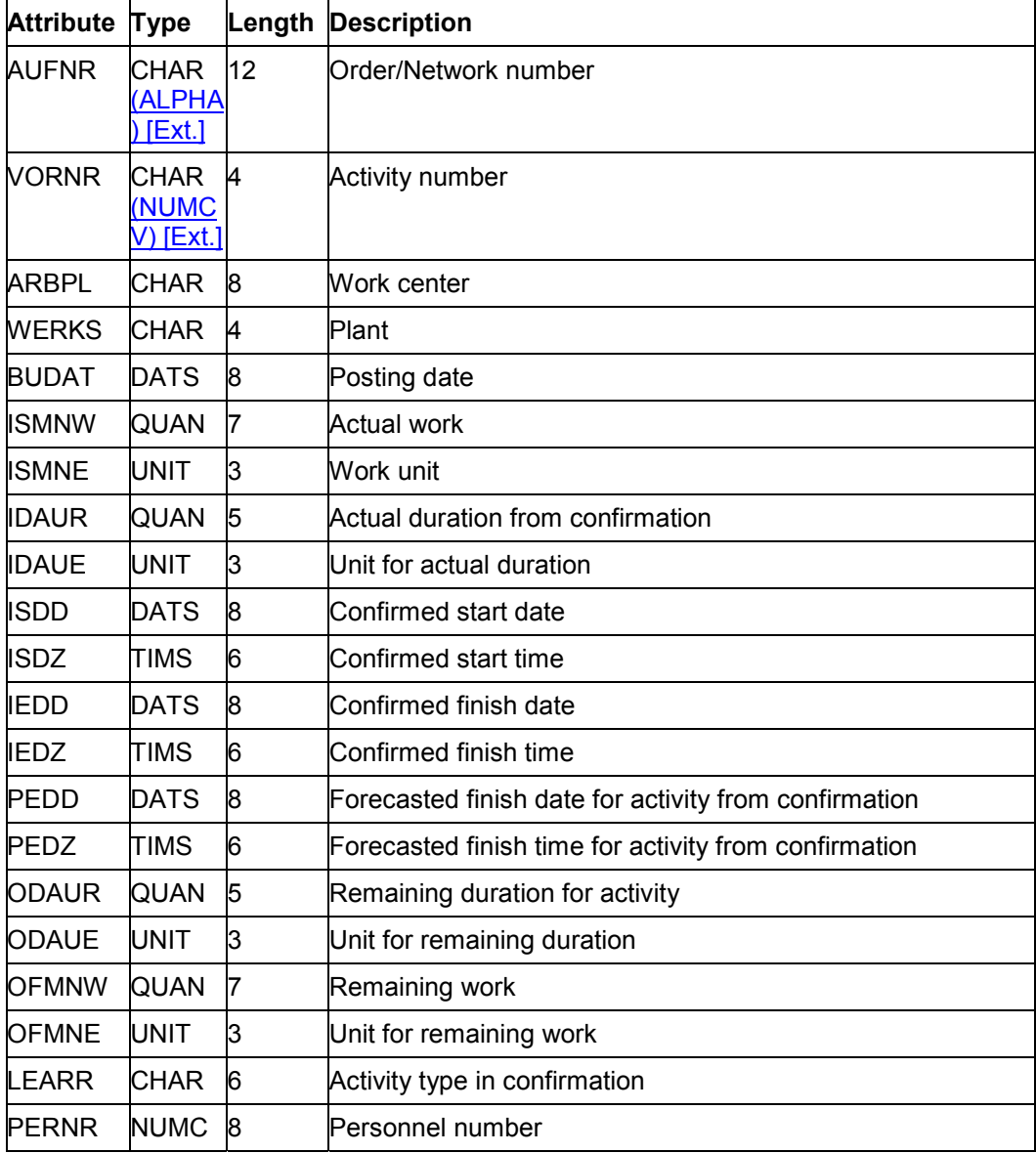

#### **PS-EPS: Attributes for Network Confirmations**

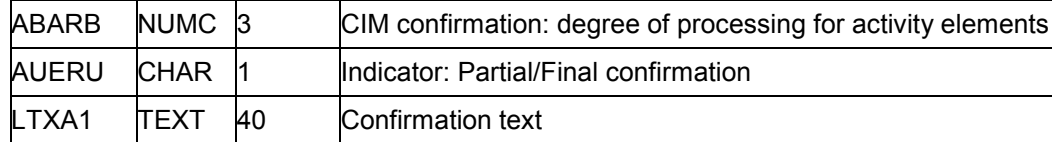

#### **PS-EPS: Attributes for Calendars**

# **PS-EPS: Attributes for Calendars**

Select from the following table the attributes for calendars to be used in either ATTRIBUTES or ATTRIBUTE LINES with the following object method:

Calendar.Read

The attributes in this table are the same as the fields in the ABAP/4 dictionary structure IFTFACS.

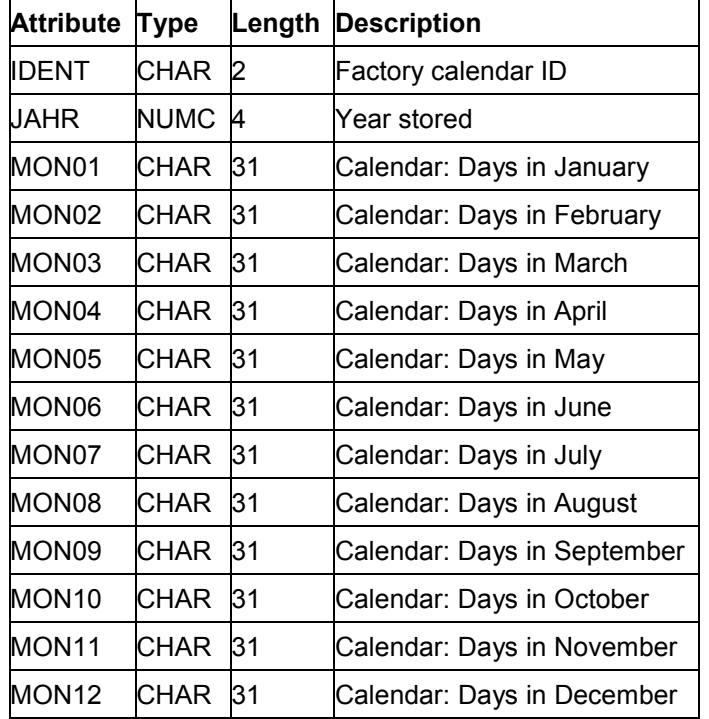

#### **PS-EPS: Attributes for Special Characters**

# **PS-EPS: Attributes for Special Characters**

Select from the following table the attributes for the special characters in editing masks for project numbers and WBS element numbers to be used in either ATTRIBUTES or ATTRIBUTE\_LINES with the following object method:

ProjectEditMaskSpecialChar.Read

The attributes in this method are the same as the fields in the ABAP/4 dictionary structure TCJ01.

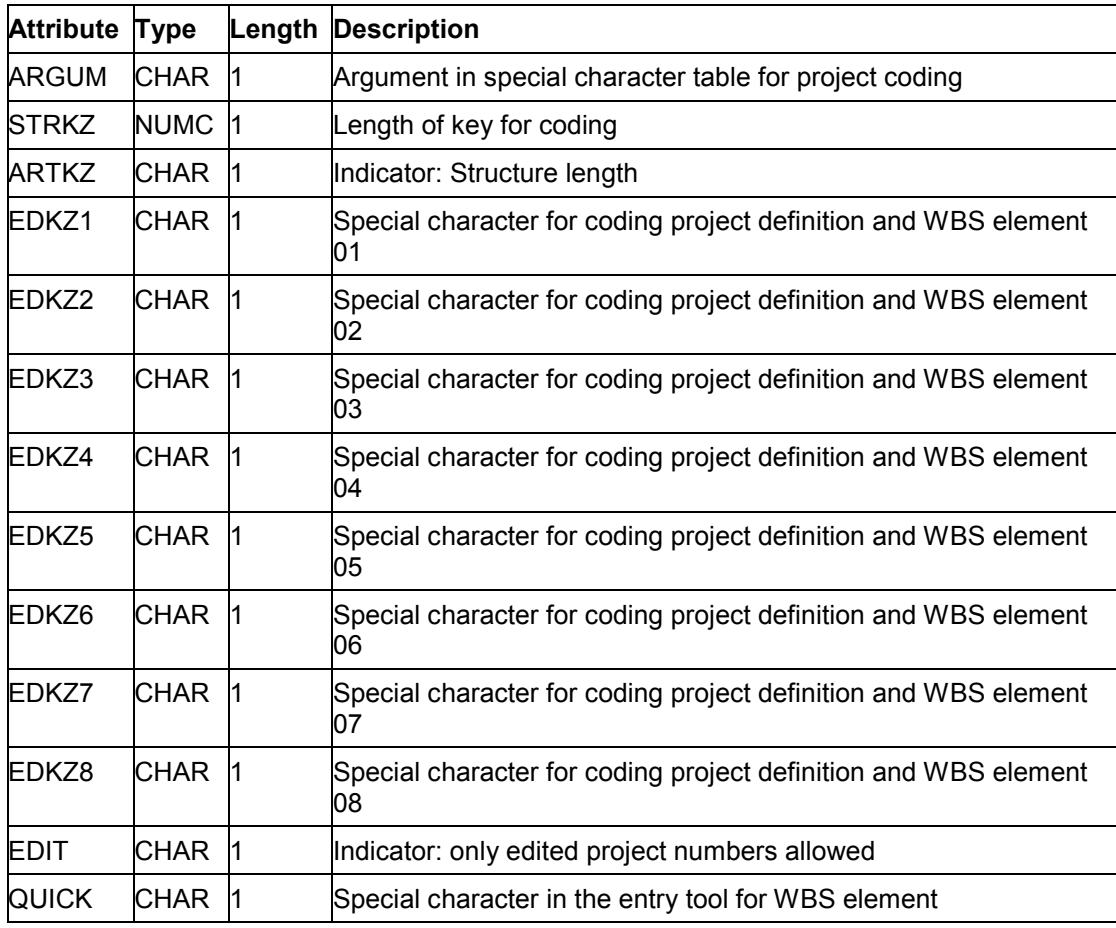

#### **PS-EPS: Attributes for Project Editing Masks**

# **PS-EPS: Attributes for Project Editing Masks**

Select from the following table the attributes for editing masks of project or WBS element numbers to be used either in ATTRIBUTES or ATTRIBUTE\_LINES with the following object method:

#### ProjectEditMask.Read

The attributes in this method are the same as the fields in the ABAP/4 dictionary structure TCJED.

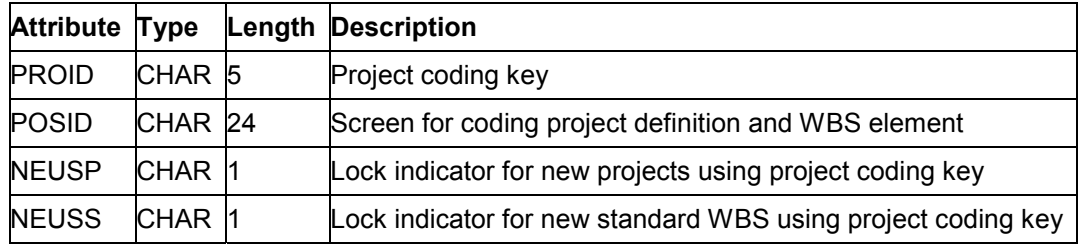

#### **PS-EPS: Attributes for Message Log**

# **PS-EPS: Attributes for Message Log**

Select from the following table the attributes for message logs to be used in either ATTRIBUTES or ATTRIBUTE LINES with the following object method:

MessageLogMethod.Read

The attributes of this method are the same as the fields in the ABAP/4 dictionary structure METHOD\_LOG.

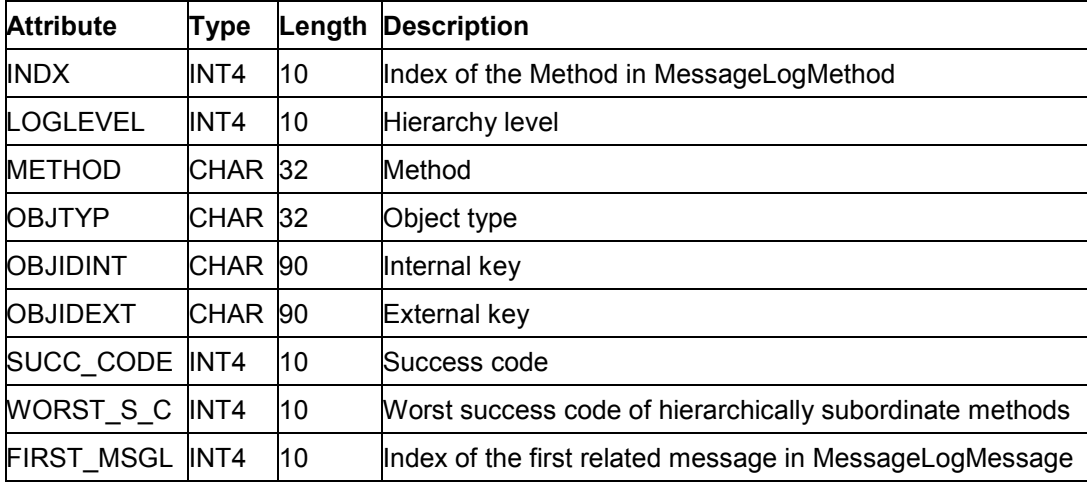

#### **PS-EPS: Attributes for Messages**

# **PS-EPS: Attributes for Messages**

Select from the following table the attributes for messages to be used in either ATTRIBUTES or ATTRIBUTE LINES with the following object method:

MessageLogMessage.Read

The attributes of this method are the same as the fields in the ABAP/4 dictionary structure MSG\_LOG\_TX.

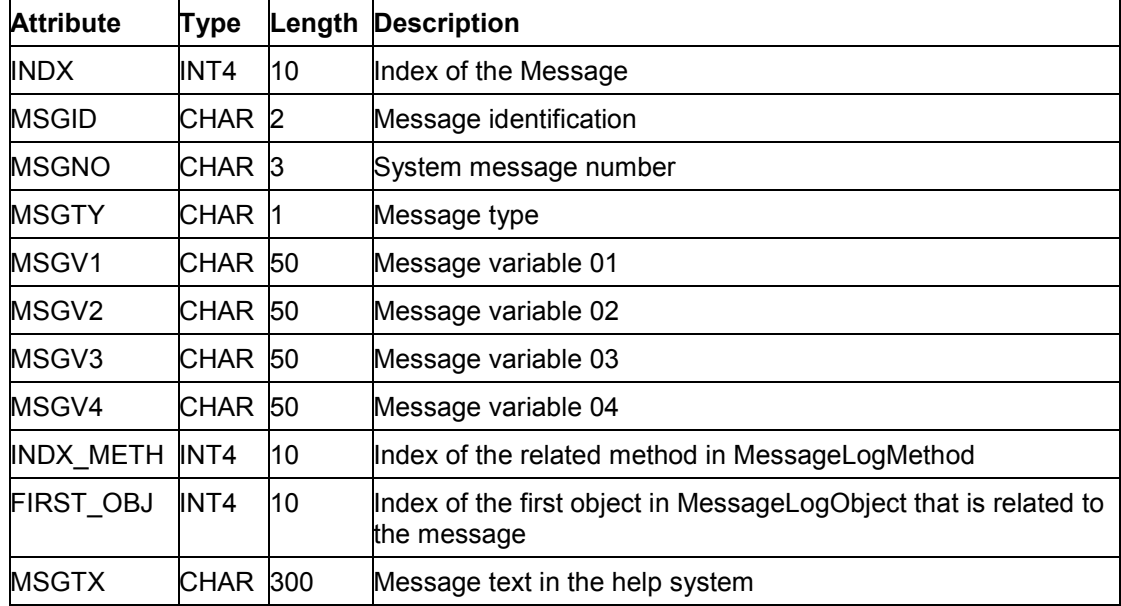

#### **PS-EPS: Attributes for Message Log Objects**

# **PS-EPS: Attributes for Message Log Objects**

Select from the following table the attributes for message log objects to be used in either in the parameter table ATTRIBUTES or ATTRIBUTE\_LINES with the following object method:

#### MessageLogObject.Read

The attributes of this method are the same as the fields in the ABAP/4 dictionary structure MSGOBJ\_LOG.

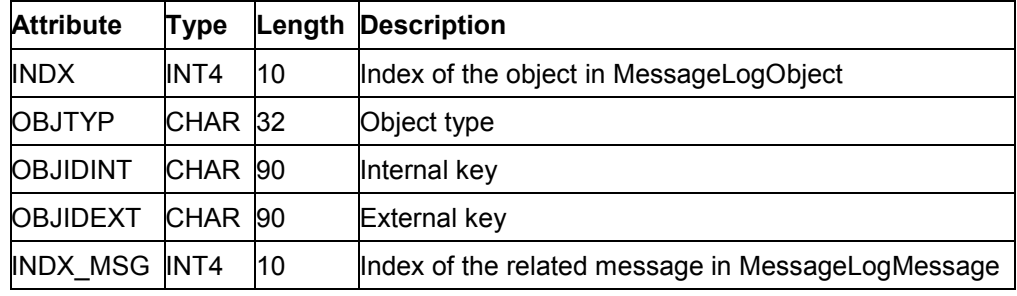

#### **PS-EPS: Attributes for Disabling Conversion Exits**

## **PS-EPS: Attributes for Disabling Conversion Exits**

You can prevent field values from being converted from their internal format to an external format through a conversion exit with the following object method:

DisableConversionExits.Read

You must specify which conversion exits you do not want to have active as attributes in ATTRIBUTES LINES OF ATTRIBUTES. If you do not specify a conversion exit, all conversion exits will be disabled.

وليد

If you work with different languages, you should disable the language-dependent conversion exits.

In contrast to other object methods, if you want to transfer the attributes via ATTRIBUTE\_LINES, you do not have to define a structure for them in DEFINITIONS. The attributes of this method are the same as the fields in the ABAP/4 dictionary structure DFIES-CONVEXIT.

#### **See also:**

For a list of all conversion exits, refer to Data Formats of Character Attributes [Ext.].

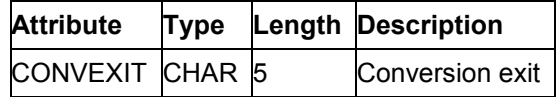

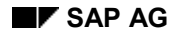

#### **PS-EPS: Attributes for Units**

# **PS-EPS: Attributes for Units**

Select from the following table the attributes for units that you want the system to read using either ATTRIBUTES or ATTRIBUTE LINES. with the following object method:

#### Unit.Read

The attributes of this method are the same as the fields in the ABAP/4 dictionary structure IFT006.

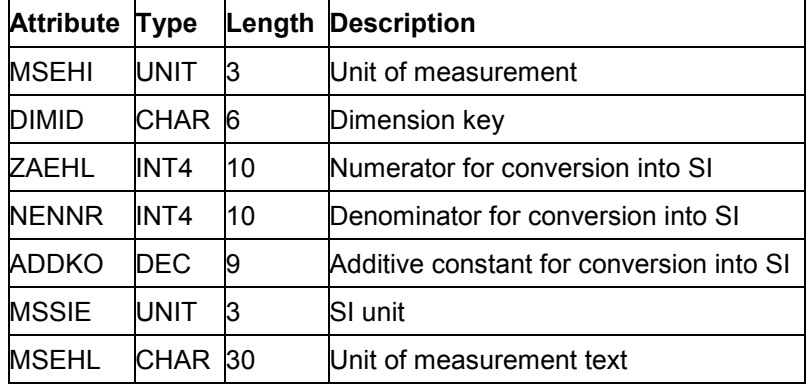

#### **MPX Interface (Microsoft Project)**

# **MPX Interface (Microsoft Project)**

It can be useful for you to export data from the Project System to PC programs for project management, especially if you want to decentralize how you present, process and specify your data.

You can use files in the MPX format to export data from the SAP Project System to Microsoft Project or to other project management programs that can read the MPX format.

To export data from the R/3 System to Microsoft Project, you must have Microsoft Project Version 3.0 or higher for Windows.

Exporting Data in MPX Format to Microsoft Project [Page [127\]](#page-126-0)

Microsoft Project Interface Format [Page [130\]](#page-129-0)

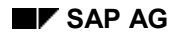

#### **Exporting Data in MPX Format to Microsoft Project**

## <span id="page-126-0"></span>**Exporting Data in MPX Format to Microsoft Project**

To export data to Microsoft Project, proceed as follows:

- 1. Choose Logistics → Project management → Information system. You branch to the Project Information System main menu.
- 2. Choose *Structure/dates* - *Structure overview.*
- 3. Enter the desired data and choose *Execute*.

The object list appears.

- 4. Choose *Evaluation* - *Export* - *Microsoft Project.*
- 5. Enter the PC path of your Microsoft Project directory including the file name for the data file  $(" .mpx"$  file).

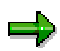

If this is the first time you have copied data to Microsoft Project, copy the PC files for Microsoft Project [Page [128\]](#page-127-0) from the SAP CD to the Microsoft Project working directory too. The user-defined fields are then displayed with the correct column headers.

Interface Format [Page [130\]](#page-129-0)

#### **PC Files for Microsoft Project**

# <span id="page-127-0"></span>**PC Files for Microsoft Project**

On the SAP CD in the SAPGUI\PS\WINPRJ21 directory, you will find the following files:

- **read\_me.sap**, an information file.
- **sap**  $pri3.$ mpv, a view file corresponding with the file ansicht.mpv but which also contains additional table definitions. These table definitions contain only those fields copied from SAP. In addition, this file contains a view with a Gantt chart. The bars on the chart refer to the SAP date fields.
- sap prj4.mpt, a reference file for Microsoft Project 4.0 (corresponds with sap prj3.mpv)

If you are working with Microsoft Project 4.0, you need to integrate the SAP–specific views and tables in the  $q$ lobal.mpt file so that they are always available. For additional information, refer to Updating the Global.mpt File [Page [129\]](#page-128-0).

**l\_500.mpx**, an example data file from the SAP Structure/Dates Info System.

Copy these files to your Microsoft Project directory (normally "WINPROJ") if you are exporting data to Microsoft Project for the first time.

#### **See also:**

Exporting Data in MPX Format to Microsoft Project [Page [127\]](#page-126-0)

#### **What to do when loading the l\_500.mpx file**

**and the message "Activities cannot be assigned more than once" appears?**

SAP allows multiple relationships between two activities, although Microsoft Project allows only single relationships. Therefore, when you load a file with multiple relationships, Microsoft Project deletes a portion of the relationships.

Cancel the activity and maintain only *single* relationships in the SAP Project System to be compatible with Microsoft Project.

or

Press ENTER so that each activity has only one relationship and loses any additional relationships.

**and the message "Resource is assigned outside of the dates for activity 3." appears?**

Ignore this message.

Microsoft Project only manages data in connection with a resource, although the SAP System can manage data with or without reference to a resource. When you export data to Microsoft Project, the SAP System creates a dummy resource for data without a resource. Since this dummy resource does not have a validity period, the message appears.

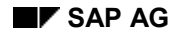

#### **Updating the Global.mpt File**

# <span id="page-128-0"></span>**Updating the Global.mpt File**

To update the global.mpt file, proceed as follows:

- 1. In the file manager, open the file sap  $prf4.$  mpt. This file is provided by SAP on the CD in the SAPGUI\PS\WINPRJ21 subdirectory.
- 2. In Microsoft Project®, select the menu options *Views More views* and then choose *Organizer.*

A screen with many folders is displayed.

3. Select the folders *Views* and then *Tables.*

A screen with two boxes is displayed.

- 4. Select sap prj4.mpt from the views in the box on the left and global.mpt from the view in the box on the right.
- 5. Select all entries and choose *Copy*.

Microsoft Project copies the tables and views from  $\text{gap\_prj4.mpt}$  to  $\text{global.mpt.}$ 

#### **See also:**

For more information, refer to the Microsoft Project® Online Help, under *Help* → Search for Help *On... Organizer: Defined → Using and then choose Tables Tab or View Tab* 

#### **MPX Project Interface Format**

## <span id="page-129-0"></span>**MPX Project Interface Format**

SAP creates an export file when you download data in the MPX format (*M*icrosoft *P*roject E*x*change). This format makes it possible to arrange data for activities and resources (work centers) in a flexible scope and order.

The following sections contain tables including the structure of MPS data records for activities and resources. You can select frequently used SAP data fields in a second window.

SAP represents activities from superior elements in a project as "activities". Activity elements are represented as "resource assignments" and work centers as "resources".

The tables are grouped by topic for easier understanding.

### **MPX Project Info Record Data Definition: Tables**

All Data [Page [131\]](#page-130-0)

### **MPX Resource Data Definition: Tables**

All Data [Page [132\]](#page-131-0)

### **MPX Activity Data Definition: Tables**

Header Data and Duration [Page [133\]](#page-132-0) Dates [Page [134\]](#page-133-0) Other Data [Page [135\]](#page-134-0)

### **MPX Resource Assignment Data Definition: Tables**

All Data [Page [136\]](#page-135-0)

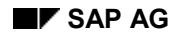

#### **MPX Project Info Record: All Data**

# <span id="page-130-0"></span>**MPX Project Info Record: All Data**

You should read the table from top to bottom to see the order in which the data fields are stored in the data records in the export file.

**Field** indicates the type of data.

In addition, the table shows data fields found in the export file.

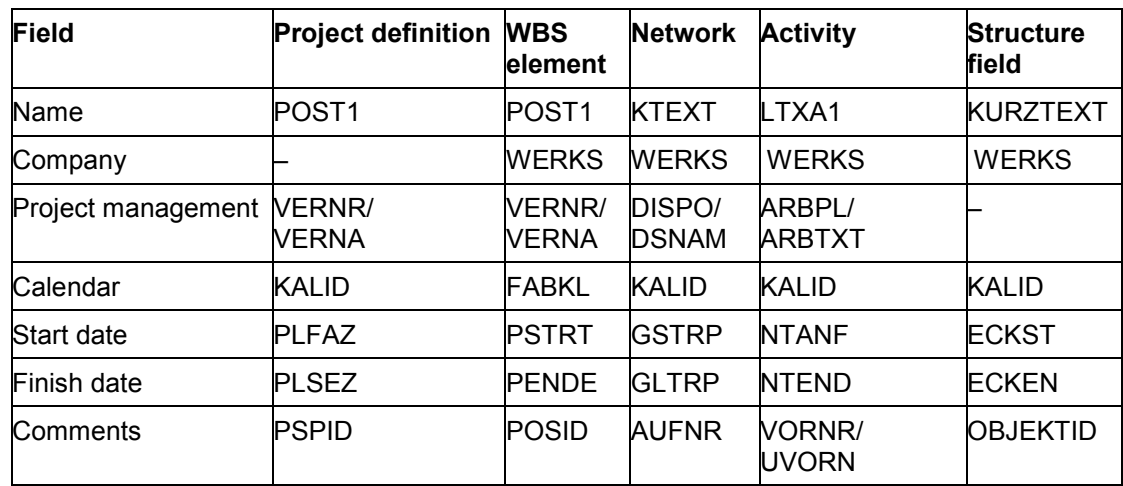

#### **MPX Resources: All Data**

### <span id="page-131-0"></span>**MPX Resources: All Data**

You should read the table from top to bottom to see the order in which the data fields are stored in the data records in the export file.

**No.** is the numerical identification of the data field in Microsoft Project. **Field** indicates the type of data.

In addition, the table shows data fields found in the export file.

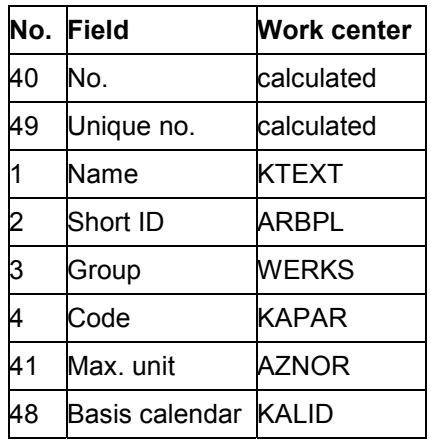

#### **MPX Activities: Header Data and Duration**

# <span id="page-132-0"></span>**MPX Activities: Header Data and Duration**

You should read the table from top to bottom to see the order in which the data fields are stored in the data records in the export file.

**No.** is the numerical identification of the data field in Microsoft Project. **Field** indicates the type of data.

In addition, the table shows data fields found in the export file.

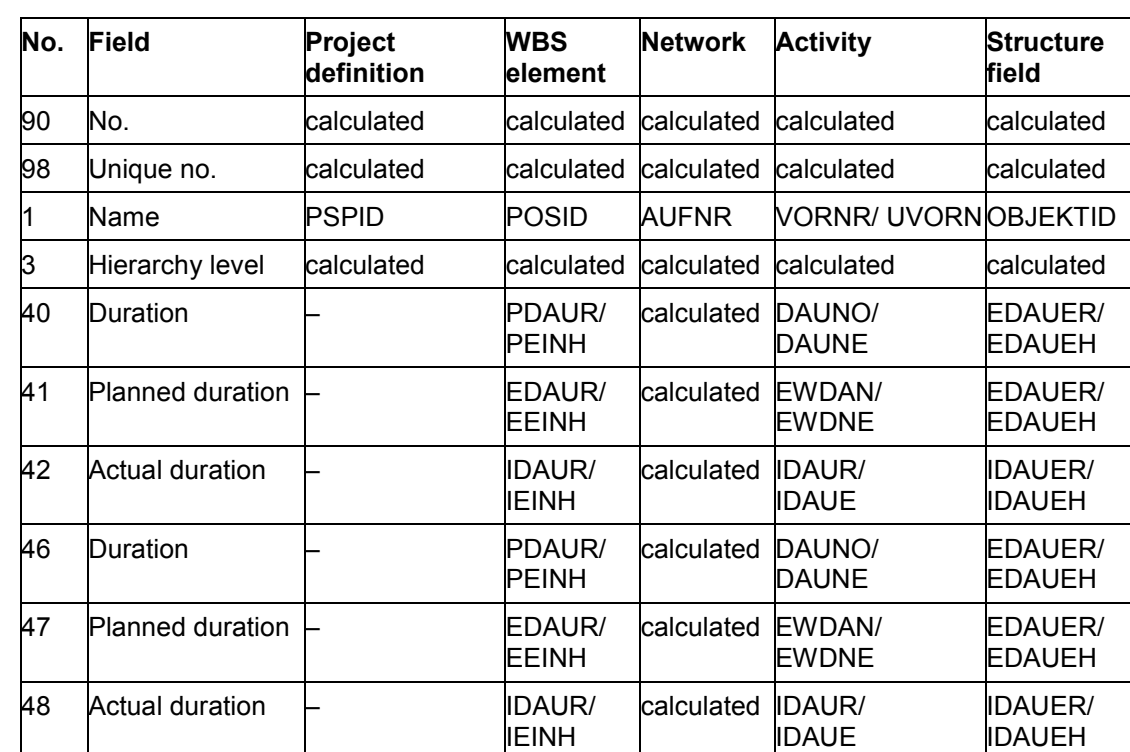

#### **MPX Activities: Dates**

### <span id="page-133-0"></span>**MPX Activities: Dates**

You should read the table from top to bottom to see the order in which the data fields are stored in the data records in the export file.

**No.** is the numerical identification of the data field in Microsoft Project. **Field** indicates the type of data.

In addition, the table shows data fields found in the export file.

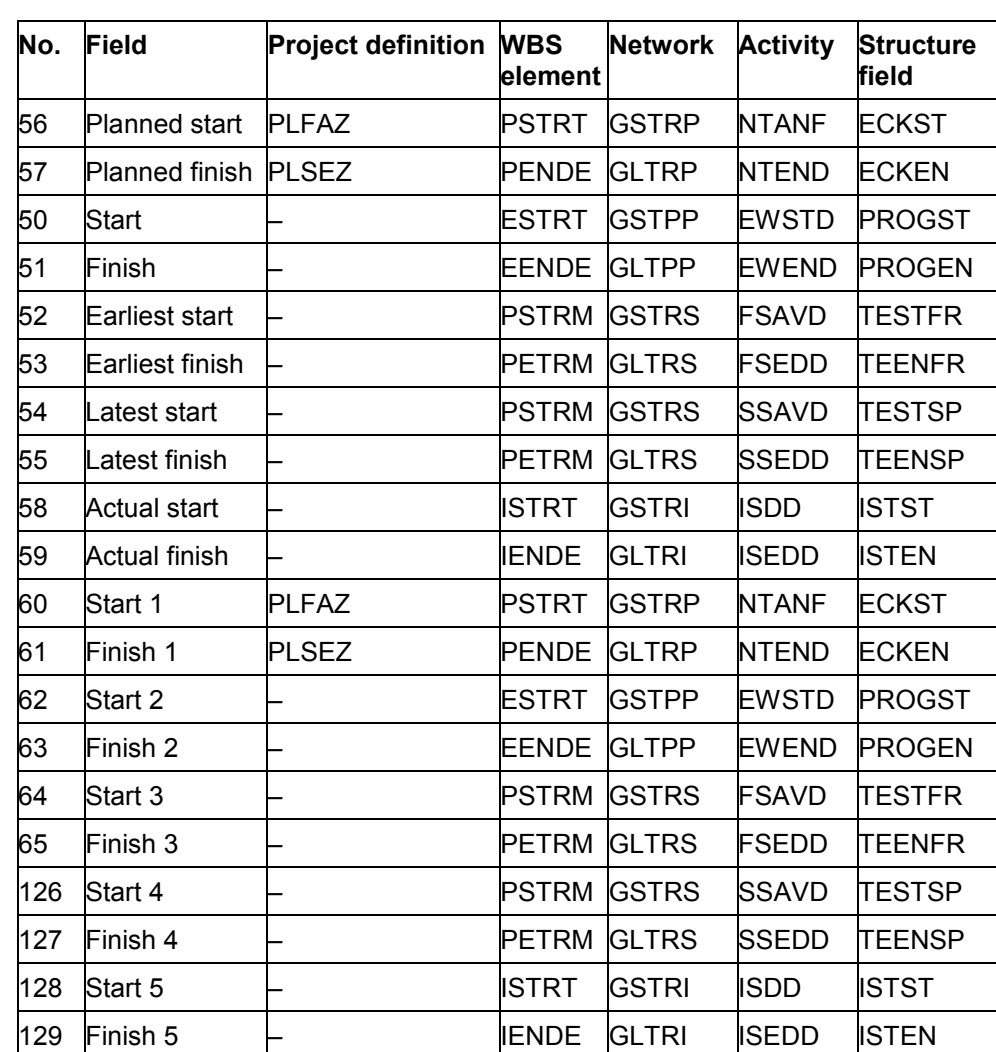

**MPX Definition SAP Data Fields**

#### **MPX Activities: Other Data Fields**

# <span id="page-134-0"></span>**MPX Activities: Other Data Fields**

You should read the table from top to bottom to see the order in which the data fields are stored in the data records in the export file.

**No.** is the numerical identification of the data field in Microsoft Project. **Field** indicates the type of data.

In addition, the table shows data fields found in the export file.

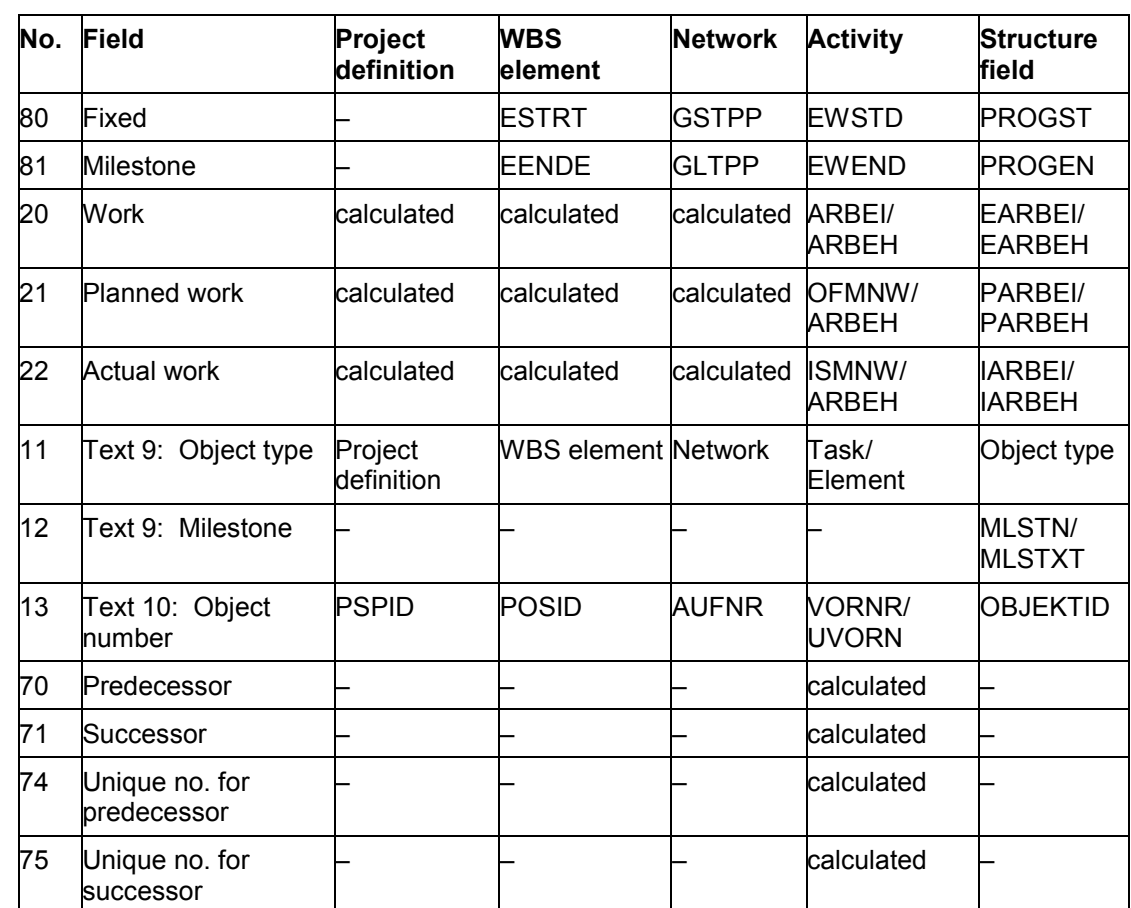

#### **MPX Resource Assignments: All Data**

# <span id="page-135-0"></span>**MPX Resource Assignments: All Data**

You should read the table from top to bottom to see the order in which the data fields are stored in the data records in the export file.

**Field** indicates the type of data.

In addition, the table shows data fields found in the export file.

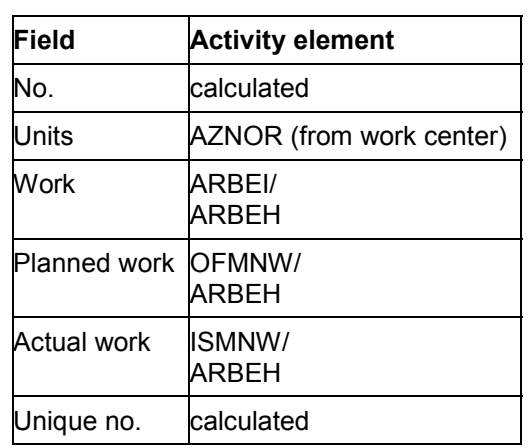

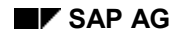

#### **Microsoft Access**

# **Microsoft Access**

You can use the interface with Microsoft Access to export data from the Project System to Microsoft Access.

You can create confirmations decentrally in Microsoft Access and transfer the data to the Project System. A Remote Function Call (RFC) is used to transfer the confirmation data from Microsoft Access to the SAP System.

To work with Microsoft Access in connection with the SAP Project System, you need Microsoft Access 2.0 for Windows or a higher version.

Exporting Data to Microsoft Access [Page [138\]](#page-137-0) Importing Data from Microsoft Access [Page [139\]](#page-138-0) PC Files for Microsoft Access [Page [140\]](#page-139-0) Microsoft Access Interface Format [Page [142\]](#page-141-0)

#### **Exporting Data to Microsoft Access**

### <span id="page-137-0"></span>**Exporting Data to Microsoft Access**

To export data to Microsoft Access, proceed as follows:

1. Choose Logistics → Project management → Information system.

You branch to the Project Information System main menu.

- 2. Choose *Structure/dates* - *Structure overview.*
- 3. Enter the desired data and choose *Execute*.

The object list appears.

4. Choose *List → Export → Microsoft Access*, if you only want to export data. If you want to export data as well as confirm activities and material withdrawals, on the overview structure, select the menu options *Environment → Confirm → Decentralized confrm* instead.

A list of possible activities to be confirmed appears from which you can select the activities you want to export for confirmation. The activities in the list that you do not select are still exported but cannot be confirmed.

- 5. Enter the PC path of your Microsoft Access directory including the file name for the data file (".mdb" file).
- 6. If you choose *Decentralized confrm*, you can decide whether you want to export only activities or also the entire project structure selected. In addition, you can specify whether you want to export the master data needed for validation when maintaining confirmation data. If a database file already exists, you can also specify whether the database should be increased or deleted and recreated.

PC Files for Microsoft Access [Page [140\]](#page-139-0) Interface Format [Page [142\]](#page-141-0)

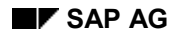

#### **Importing Data from Microsoft Access**

# <span id="page-138-0"></span>**Importing Data from Microsoft Access**

To import data from Microsoft Access, proceed as follows:

- 1. Start program wdpsazet.exe or program wdpsamat.exe.
- 2. Enter the file name of the Access database including the PC path.
- 3. Enter the data necessary to log on in the R/3 System.
- 4. SAP imports the confirmation data and carries out the confirmations.

Should an error occur, the SAP System creates a confirmation pool containing the confirmations with errors. You can correct and edit this pool. For additional information about processing imported data, refer to the *CA PDC Interface* manual.

Microsoft Access Interface Format [Page [142\]](#page-141-0)

#### **PC Files for Microsoft Access**

### <span id="page-139-0"></span>**PC Files for Microsoft Access**

When you export and import data, SAP uses the following four Visual Basic programs:

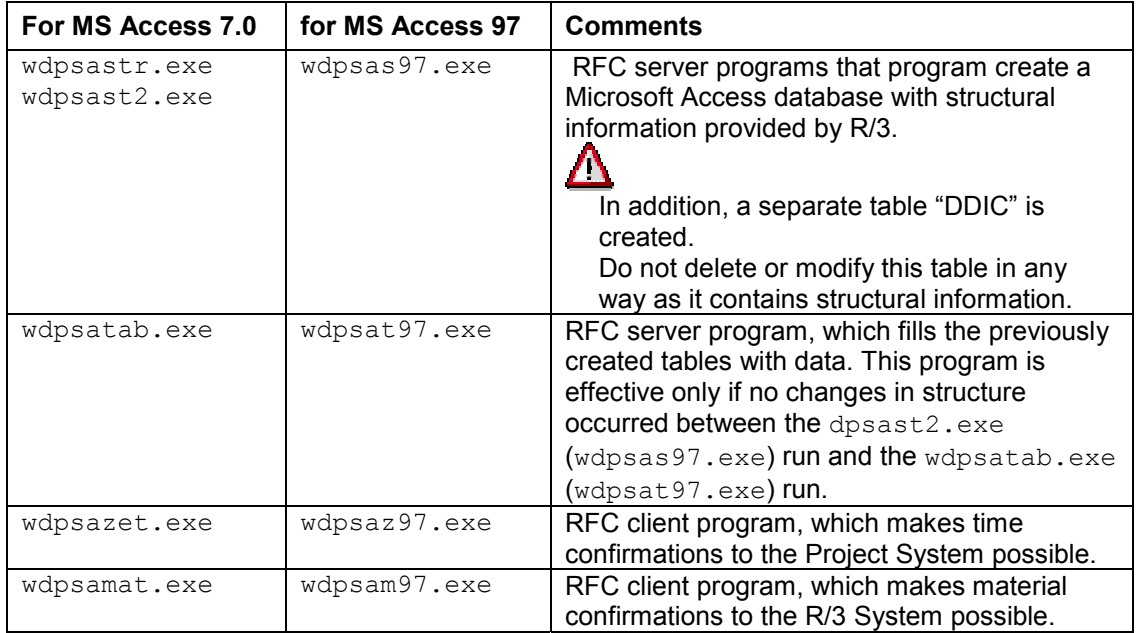

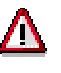

Do not modify the structure of the Access database in any way between creating and filling in the interface tables (between calling up the  $wdpsastr.exe$ , wdpsast2.exe (wdpsas97.exe), and wdpsatab.exe (wdpsat97.exe) programs).

#### **Note on the programs wdpsastr.exe and wdpsast2.exe**

The programs differ in that they export the data from the R/3 System with data type "DATS" to different data types in Microsoft Access. Use whichever of the two programs files best meets your requirements.

- wdpsastr.exe converts DATS fields to the Access format "Date/time".
- wdpsast2.exe converts DATS fields to the Access format "Text". If you use this program, DATS fields with the IBIPGISS structure (material completion confirmations with wdpsamat.exe) do not need to be converted because they have already been entered in the prescribed data format "YYYYMMDD" and can be exported without being converted.

There is no equivalent to wdpsastr.exe in Access 97. The program wdpsas97.exe corresponds to wdpsast2.exe.

**PC Files for Microsoft Access**

#### **See also:**

Interface Format [Page [142\]](#page-141-0)

#### **Microsoft Access Interface Format**

### <span id="page-141-0"></span>**Microsoft Access Interface Format**

When data is exported to Microsoft Access, SAP creates an Access database, if one does not already exist, and fills it with data. This database contains the following tables:

1. Definition table: This table includes the SAP DDIC information from all tables. The table is called

DDIC [Page [144\]](#page-143-0) Information about the SAP data repository

2. Project structure tables: These tables contain all selected project elements from the structure overview along with the data which can be displayed in the Information System. These tables are called

PROJR [Page [146\]](#page-145-0) Project definitions

PRPSR [Page [148\]](#page-147-0) WBS elements

PLAFR [Page [151\]](#page-150-0) Planned orders

AUFKR [Page [153\]](#page-152-0) Orders

NETZR [Page [159\]](#page-158-0) Networks

ACTR [Page [162\]](#page-161-0) Activities (also those which cannot be confirmed)

ELEMR [Page [168\]](#page-167-0) Activity elements (also those which cannot be confirmed)

AFABR [Page [174\]](#page-173-0) Relationships

MLSTR [Page [176\]](#page-175-0) Milestones

AFFHR [Page [179\]](#page-178-0) Production resources/tools

**KBEDR [Page [182\]](#page-181-0) Capacity requirements** 

RESBR [Page [185\]](#page-184-0) Material reservations

AFRUR [Page [188\]](#page-187-0) Confirmations (already carried out)

3. Calendar tables. These tables are called

TFACD [Page [191\]](#page-190-0) Calendar

TFAIN [Page [192\]](#page-191-0) Exceptions

THOC [Page [193\]](#page-192-0) Holidays

4. Tables needed in confirmation. These tables are called

OPERA4 [Page [194\]](#page-193-0) Activities and activity elements which can be confirmed

E2CONF7 [Page [198\]](#page-197-0) Confirmations (time ticket)

IBIPGISS [Page [200\]](#page-199-0) Goods issues

5. Tables needed for validation when confirming activities. These tables are called

WORKC4 [Page [202\]](#page-201-0) Work centers

DIFFE4 [Page [204\]](#page-203-0) Deviations

UNIT4 [Page [205\]](#page-204-0) Units of measure

COSTE4 [Page [206\]](#page-205-0) Cost centers

#### **Microsoft Access Interface Format**

ACTIV4 [Page [207\]](#page-206-0) Activity types PLANT4 [Page [208\]](#page-207-0) Plants OPERS4 [Page [209\]](#page-208-0) Order statuses

The structures listed under "4." and "5." (except IBIPGISS) are identical with the transfer structures of the communication channel KK4 in the PDC interface.

#### **Microsoft Access DDIC (SAP Data Repository)**

# <span id="page-143-0"></span>**Microsoft Access DDIC (SAP Data Repository)**

You should read the table from top to bottom to see the order in which the data fields are stored in the data records in the Access database.

**Field name** is the name of the field in the table. **Type** shows the field's attribute and **length** gives the length of the data field. **Text** indicates the type of data.

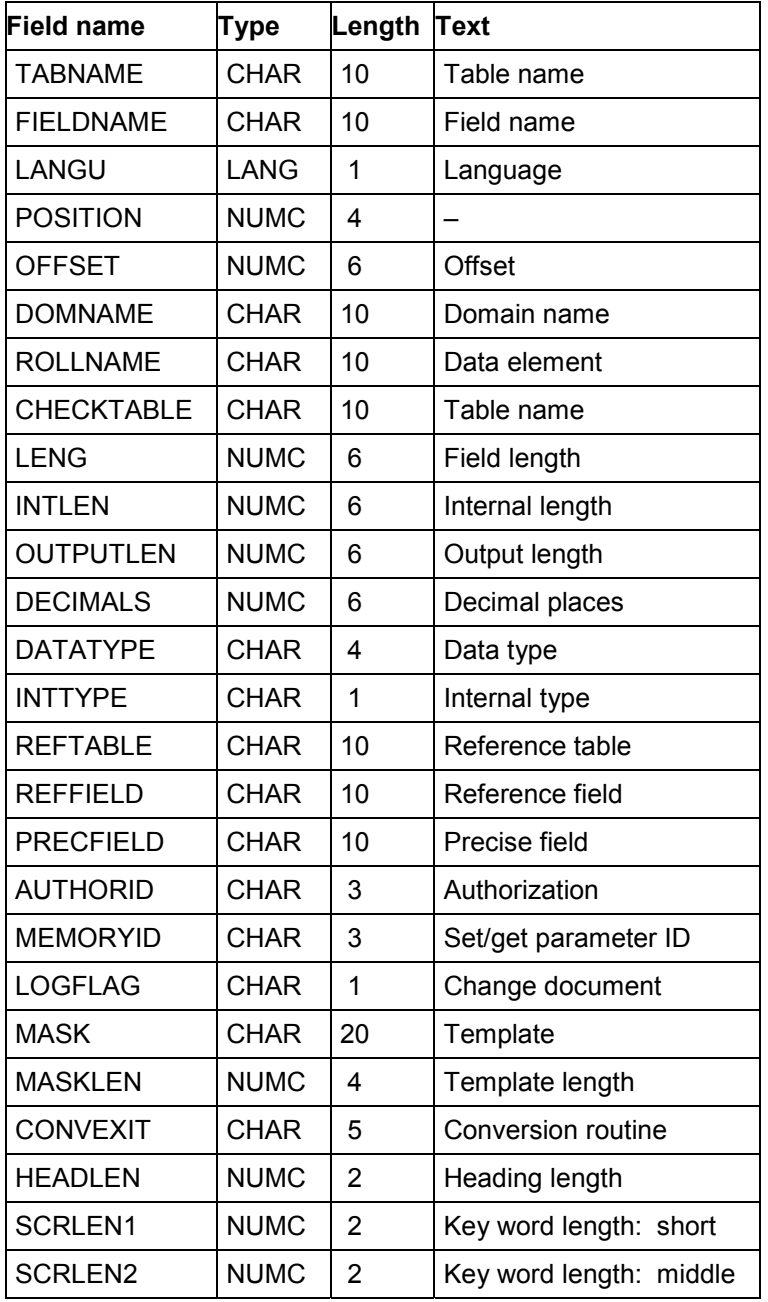
### **Microsoft Access DDIC (SAP Data Repository)**

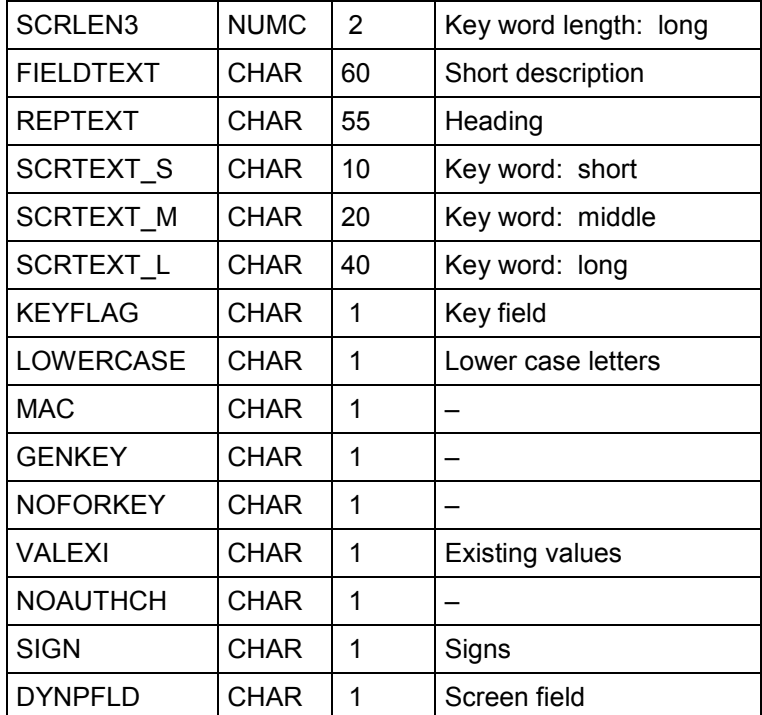

#### **Microsoft Access PROJR (Project Definitions)**

# **Microsoft Access PROJR (Project Definitions)**

You should read the table from top to bottom to see the order in which the data fields are stored in the data records in the Access database.

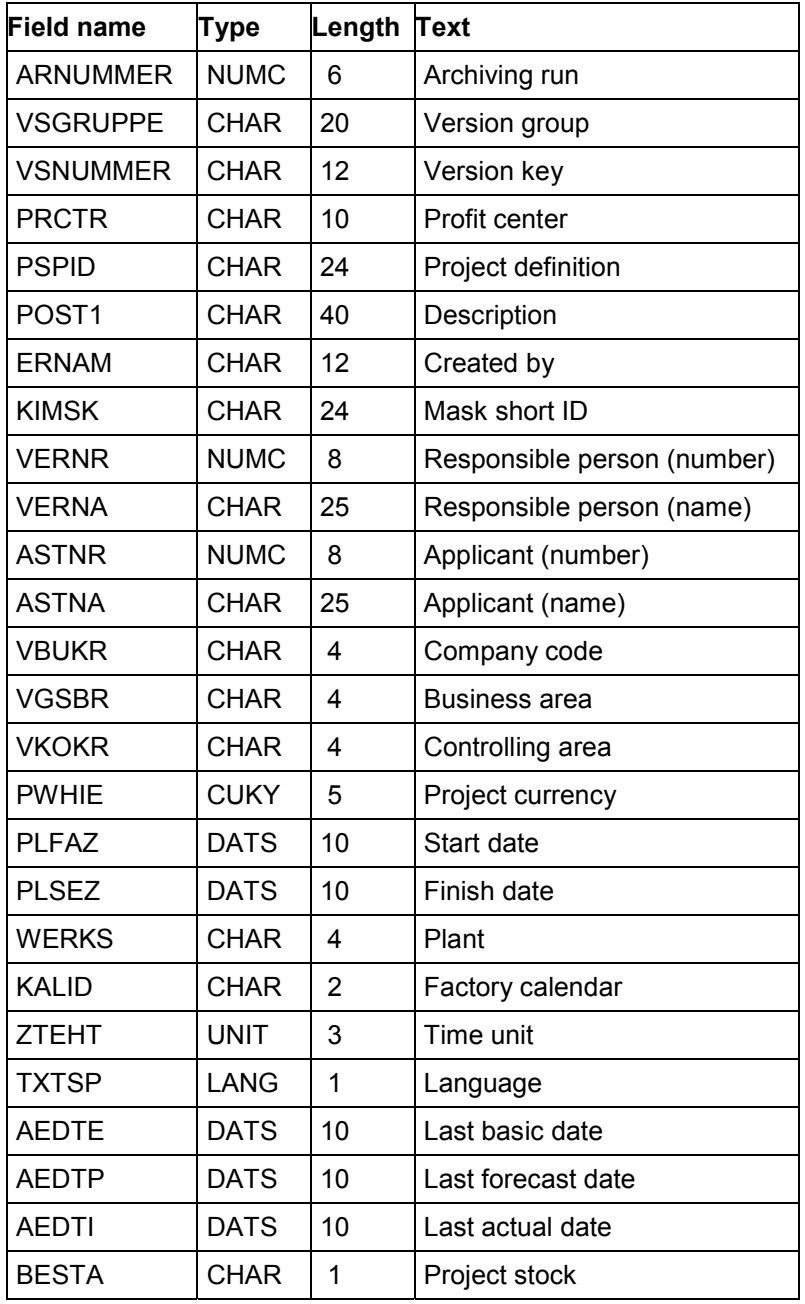

### **Microsoft Access PROJR (Project Definitions)**

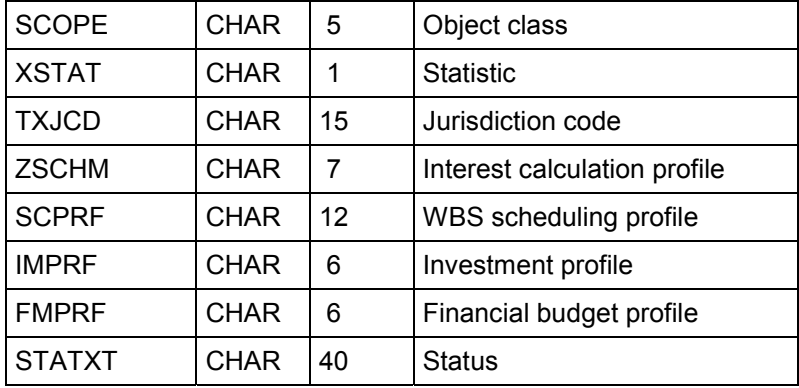

#### **Microsoft Access PRPSR (WBS Elements)**

# **Microsoft Access PRPSR (WBS Elements)**

You should read the table from top to bottom to see the order in which the data fields are stored in the data records in the Access database.

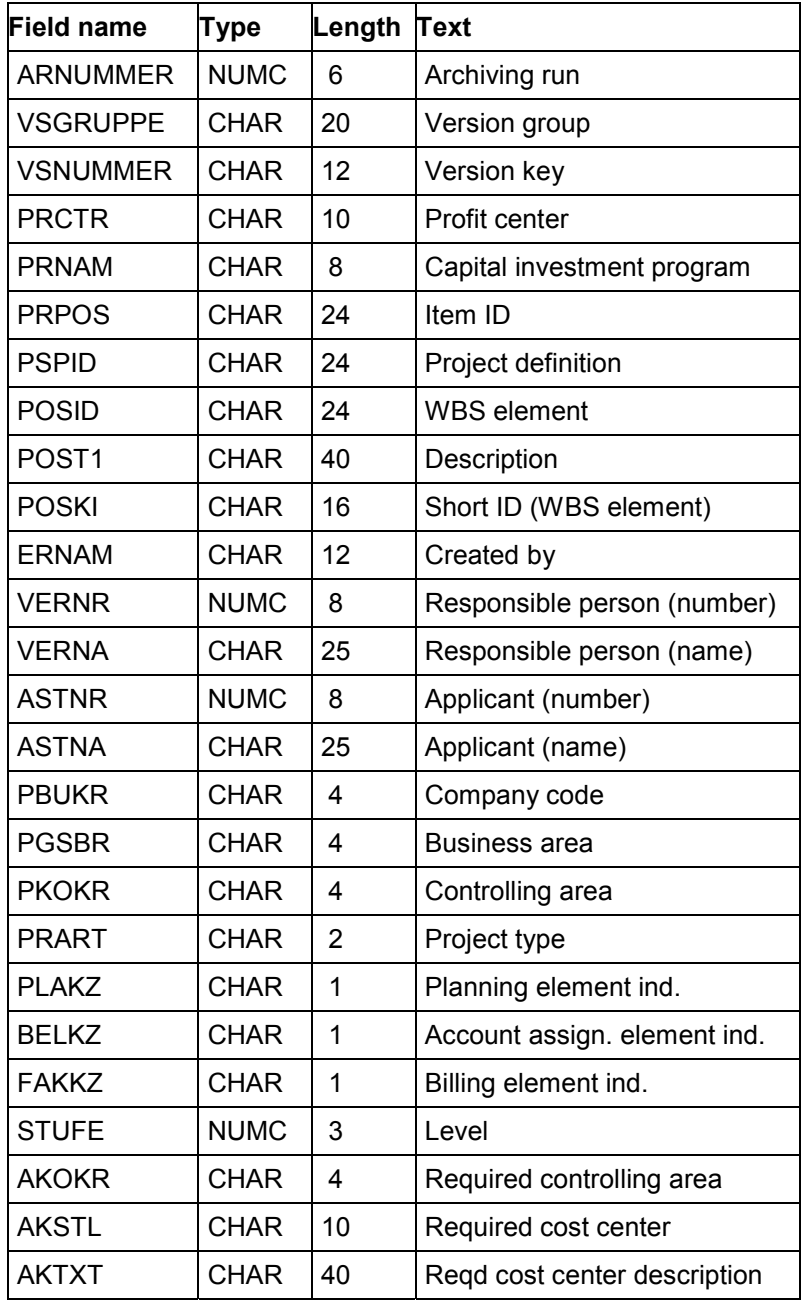

### **Microsoft Access PRPSR (WBS Elements)**

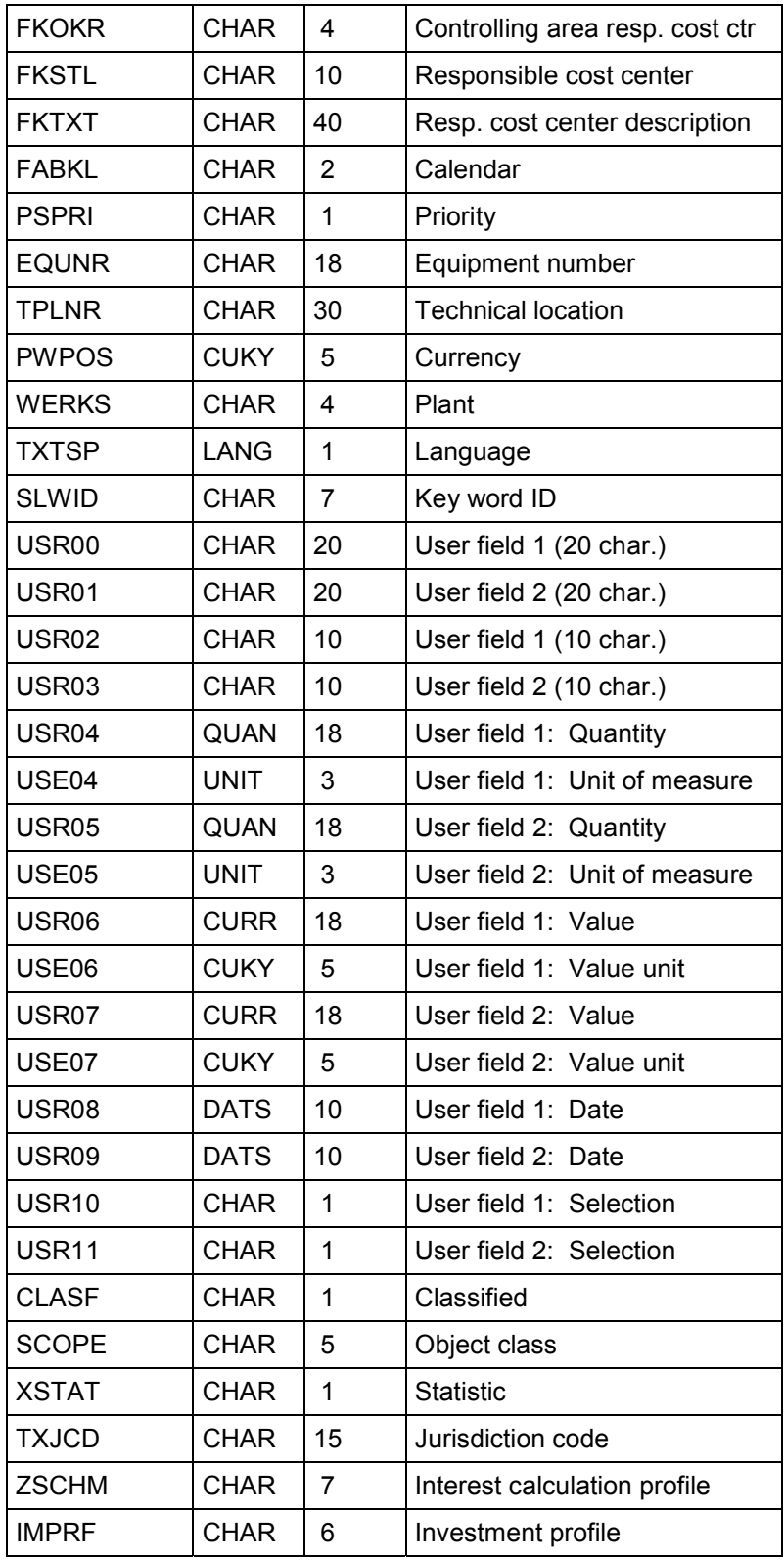

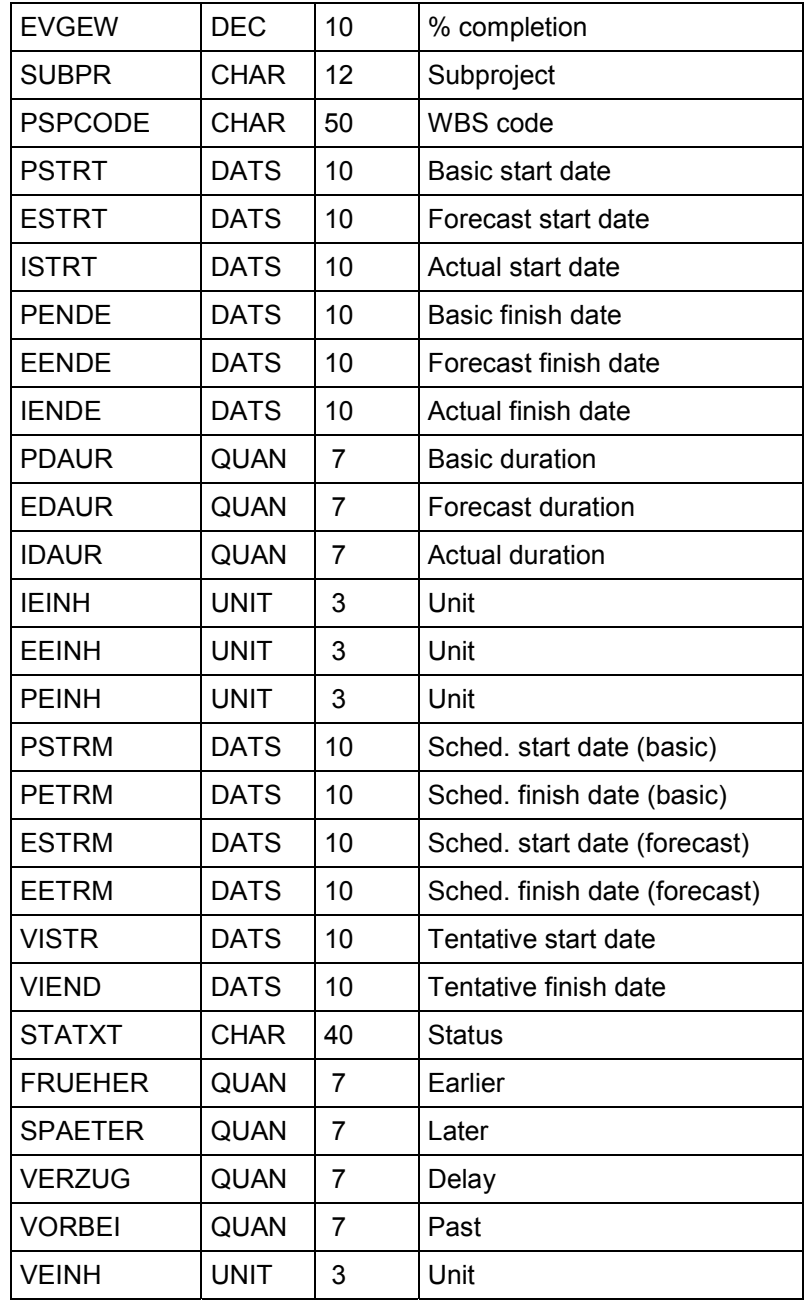

#### **Microsoft Access PLAFR (Planned Orders)**

# **Microsoft Access PLAFR (Planned Orders)**

You should read the table from top to bottom to see the order in which the data fields are stored in the data records in the Access database.

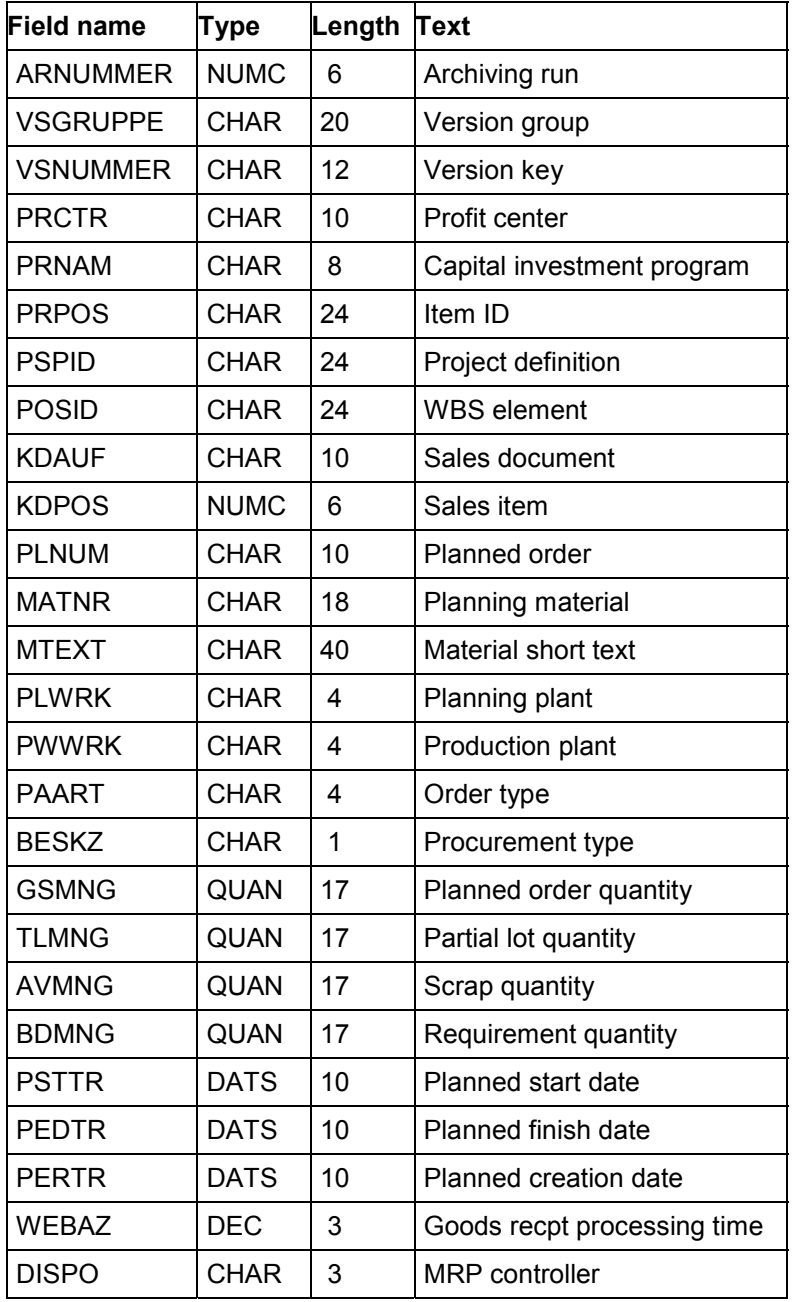

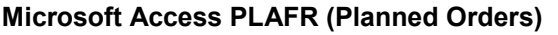

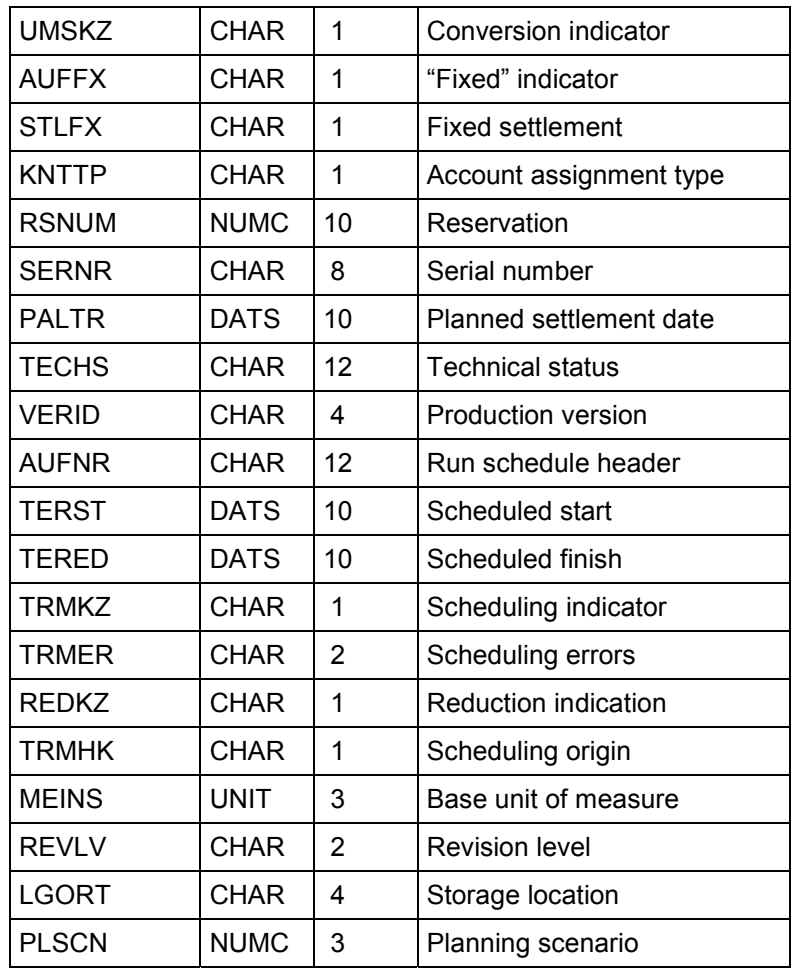

# **Microsoft Access AUFKR (Orders)**

You should read the table from top to bottom to see the order in which the data fields are stored in the data records in the Access database.

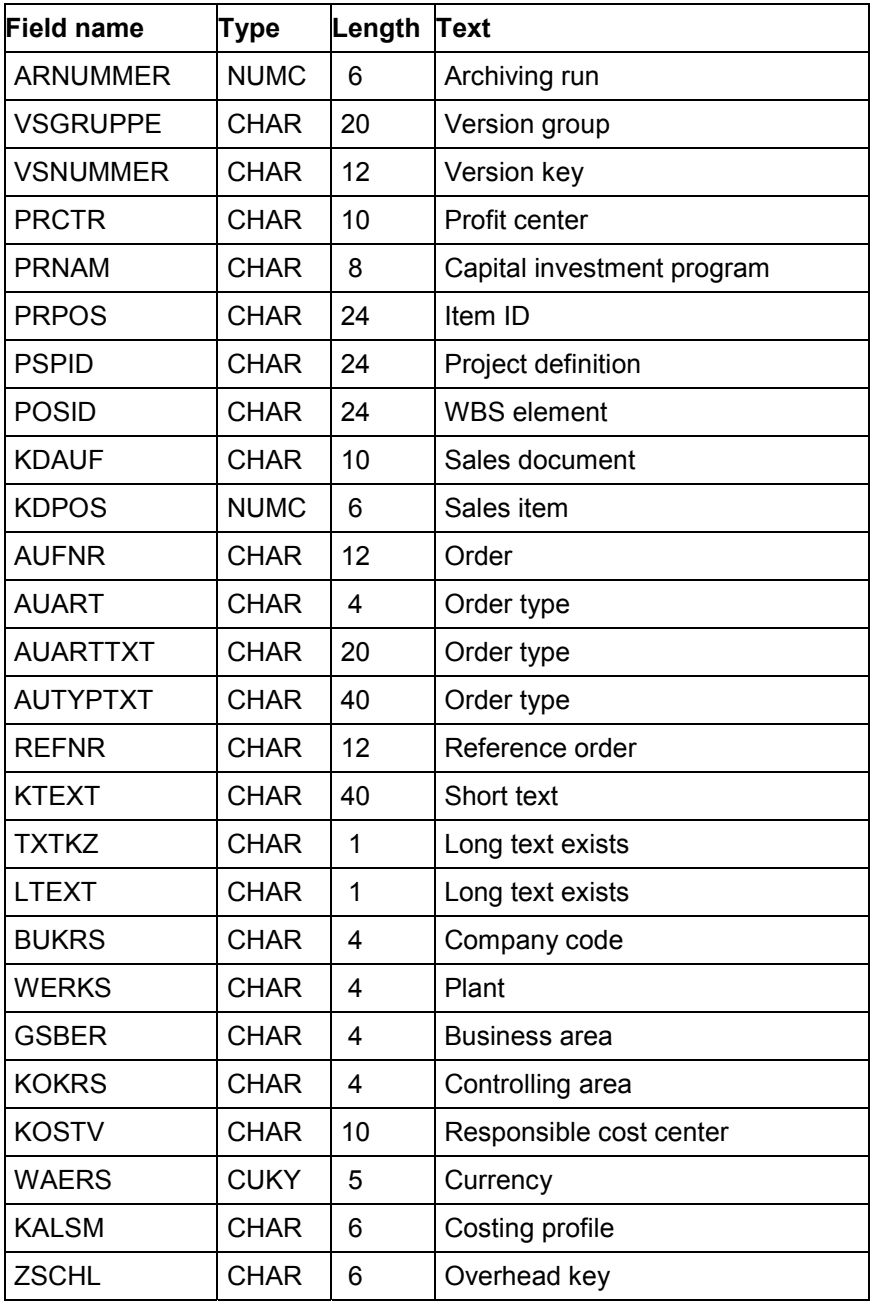

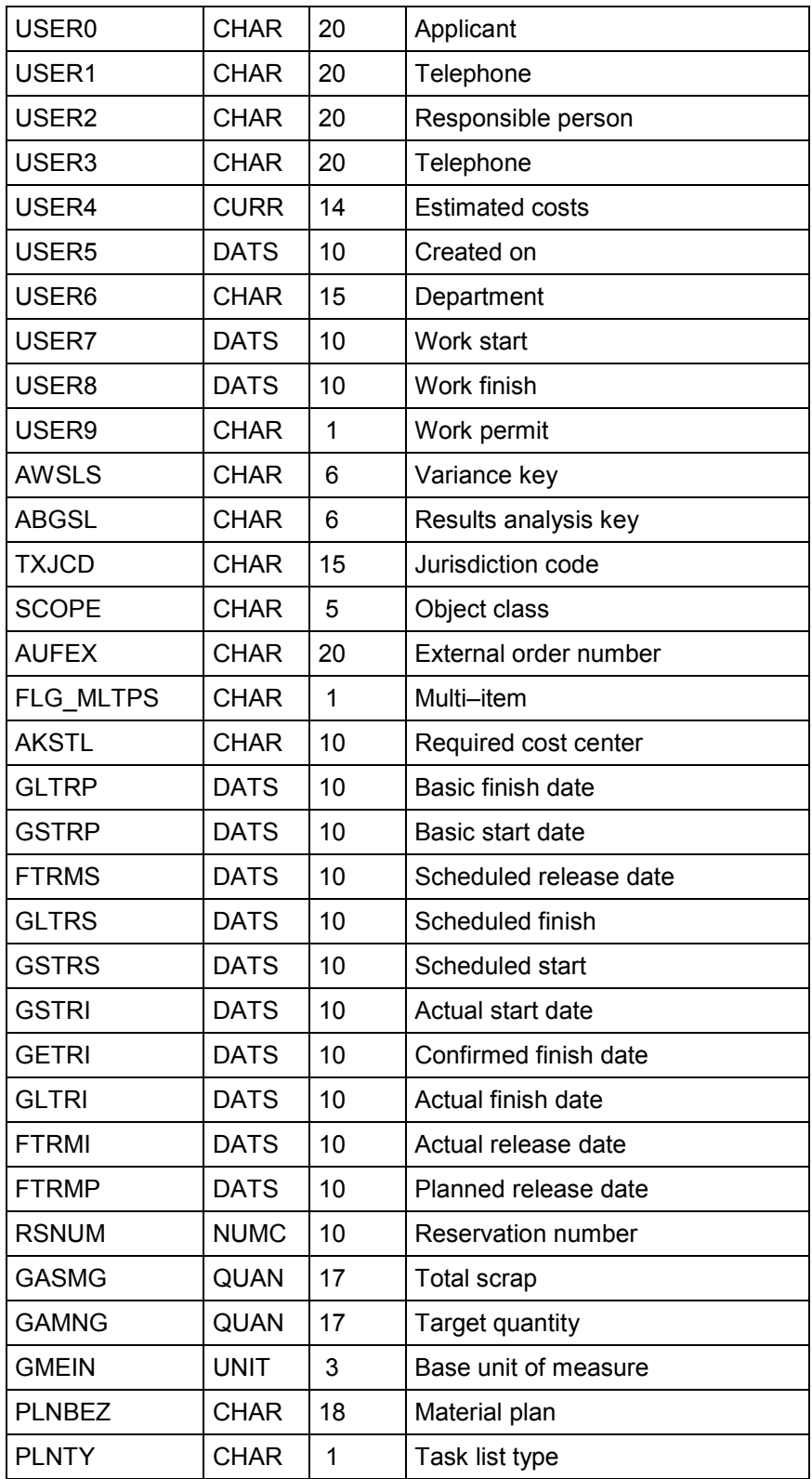

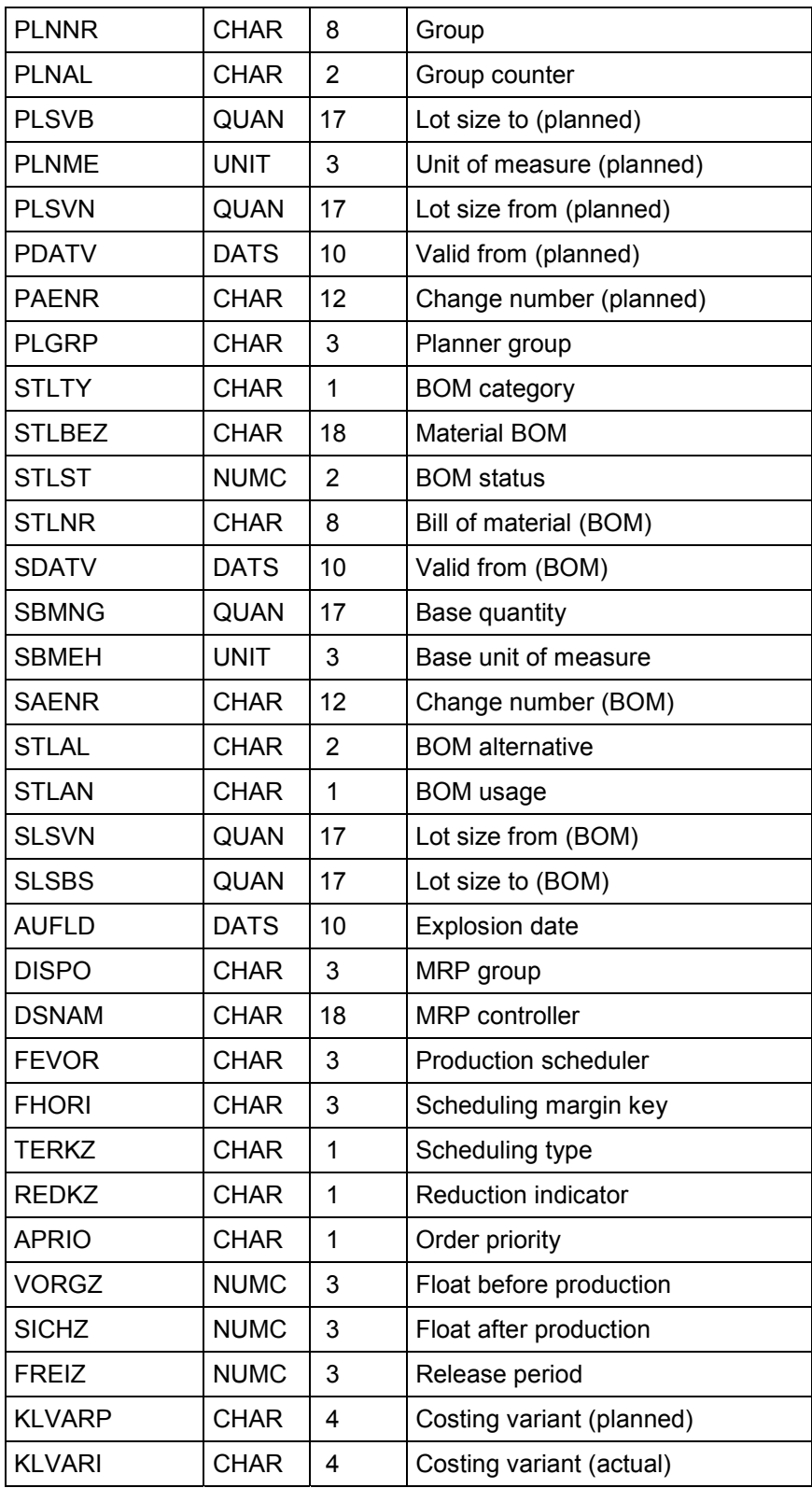

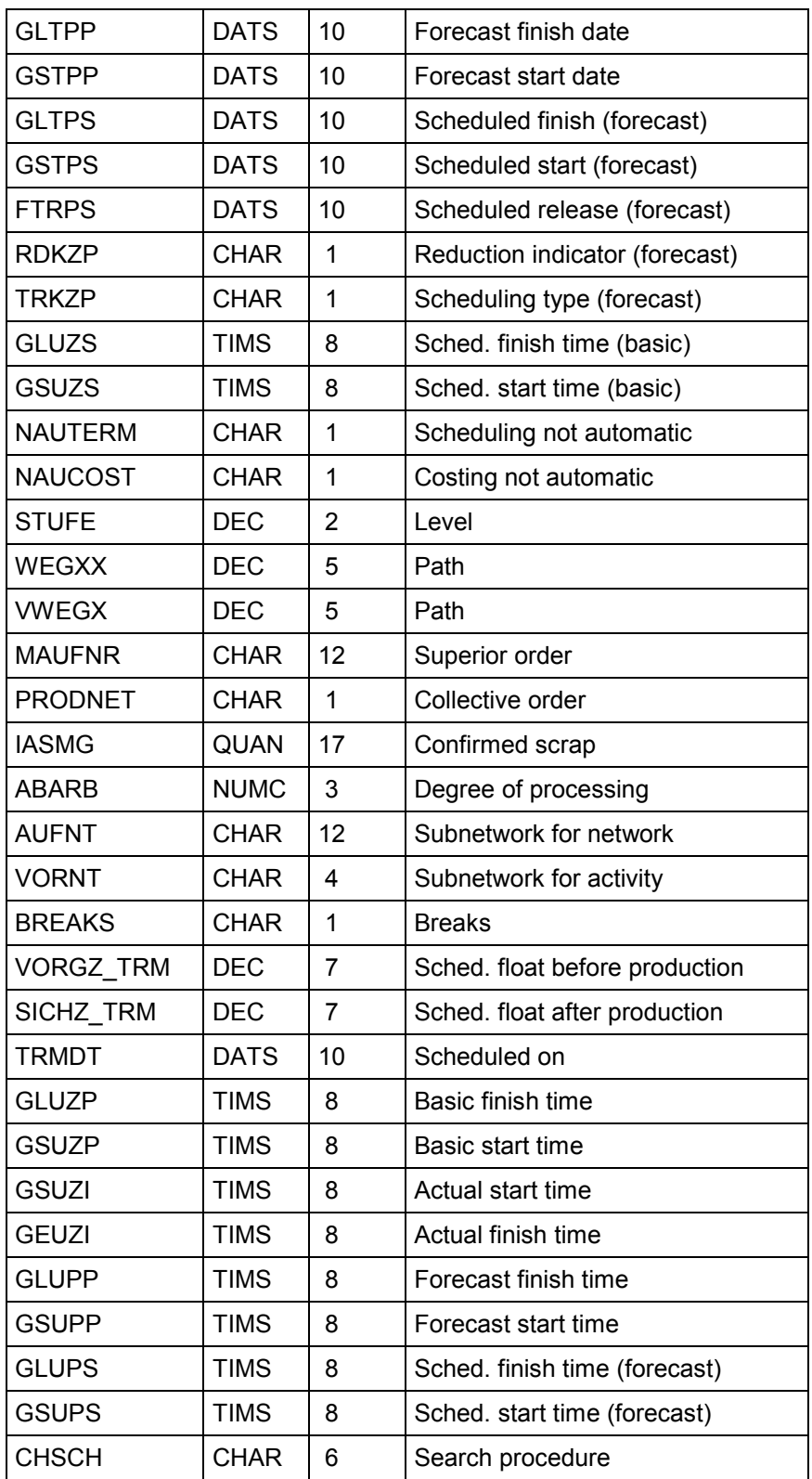

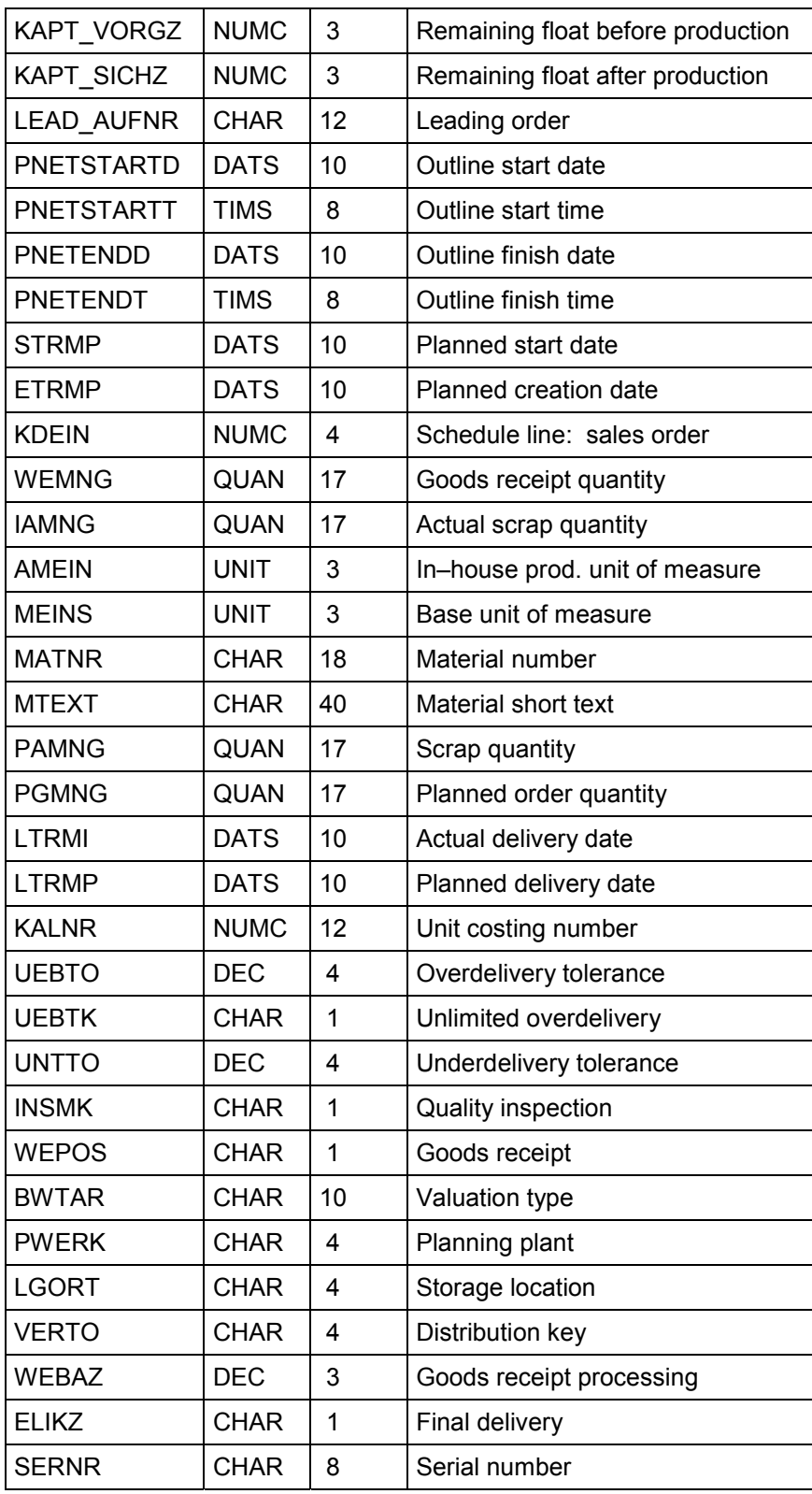

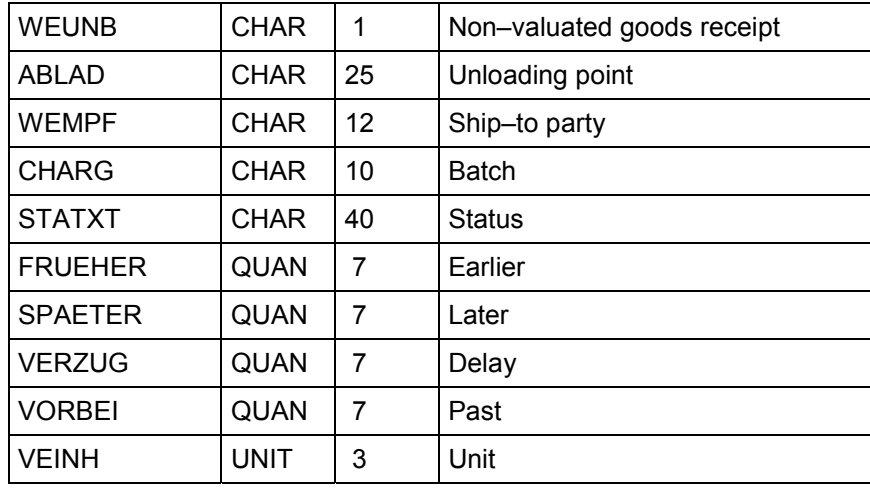

#### **Microsoft Access NETZR (Networks)**

# **Microsoft Access NETZR (Networks)**

You should read the table from top to bottom to see the order in which the data fields are stored in the data records in the Access database.

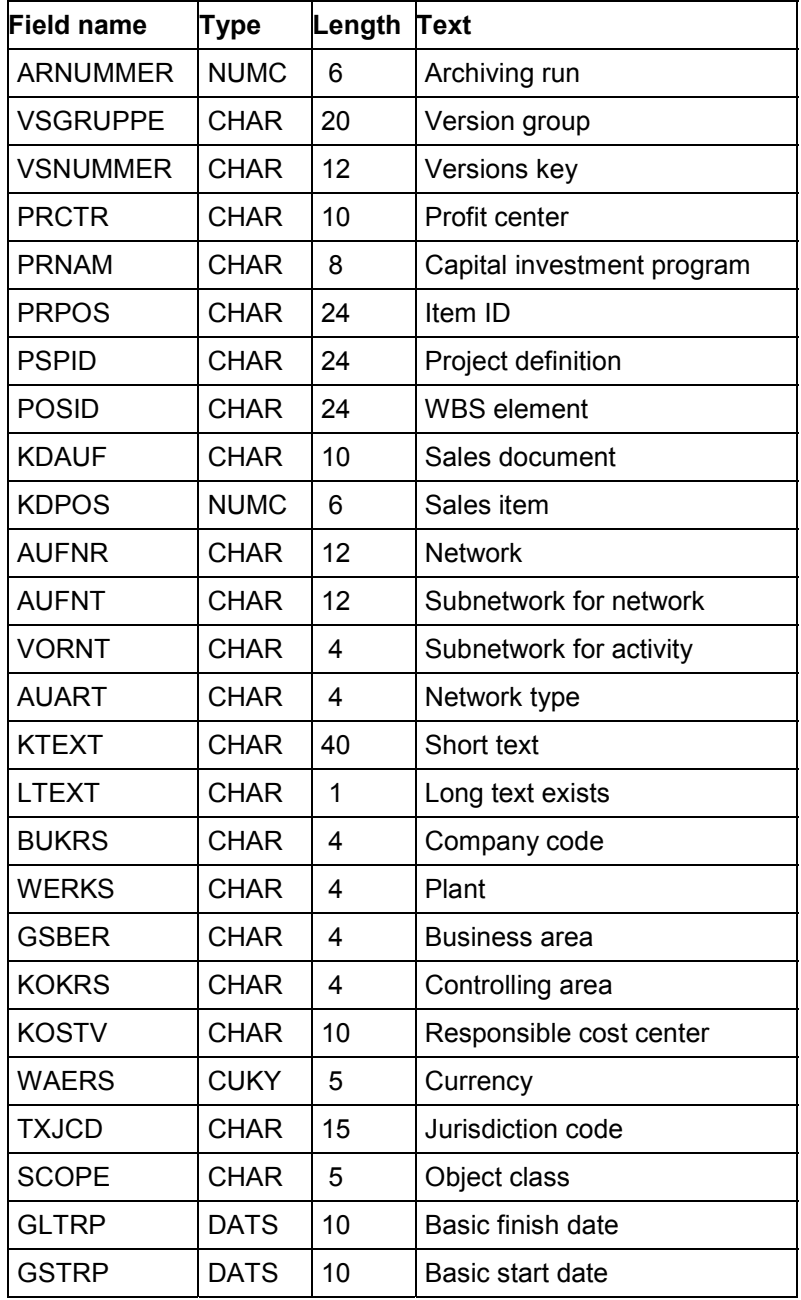

### **Microsoft Access NETZR (Networks)**

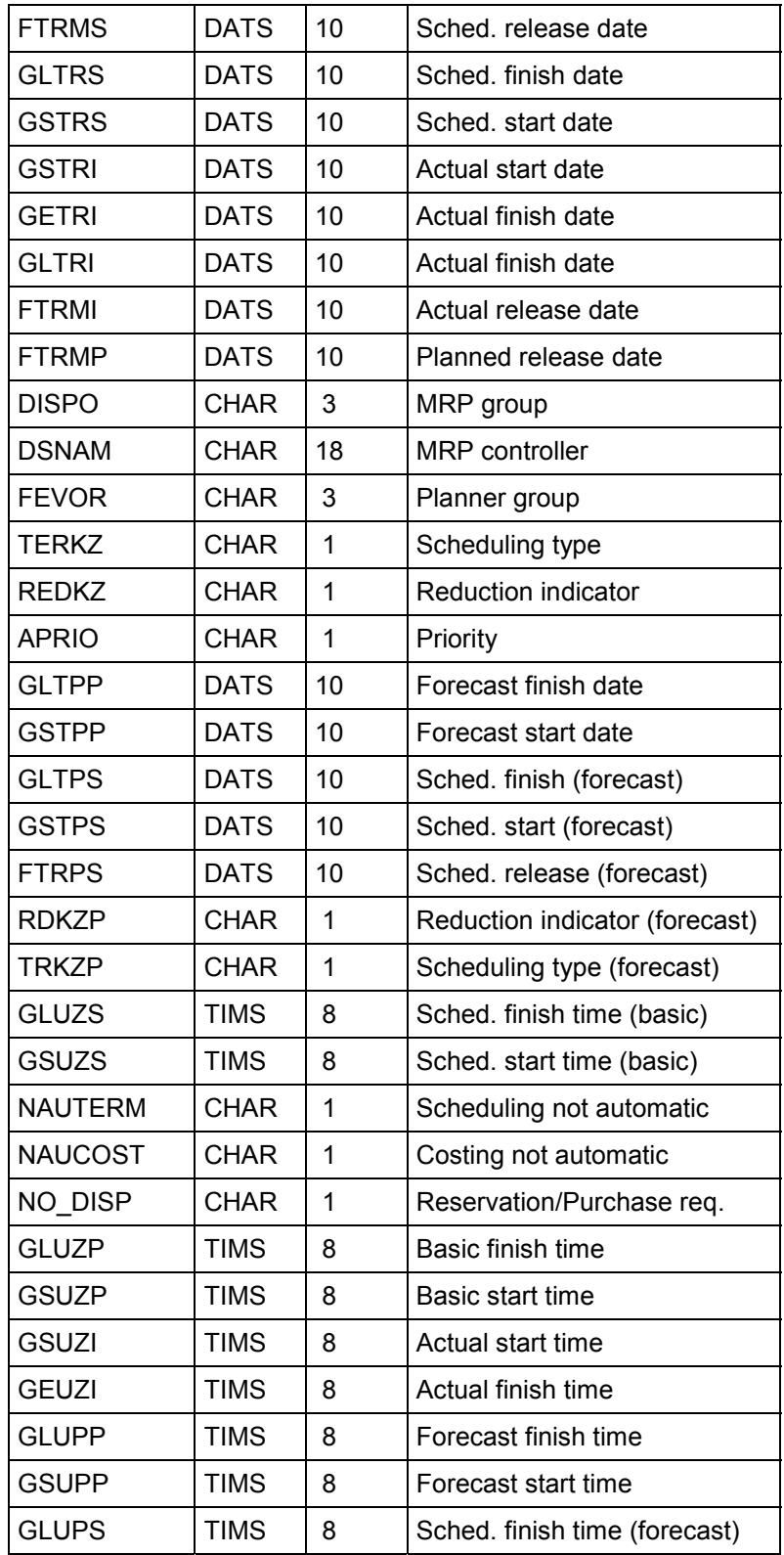

### **Microsoft Access NETZR (Networks)**

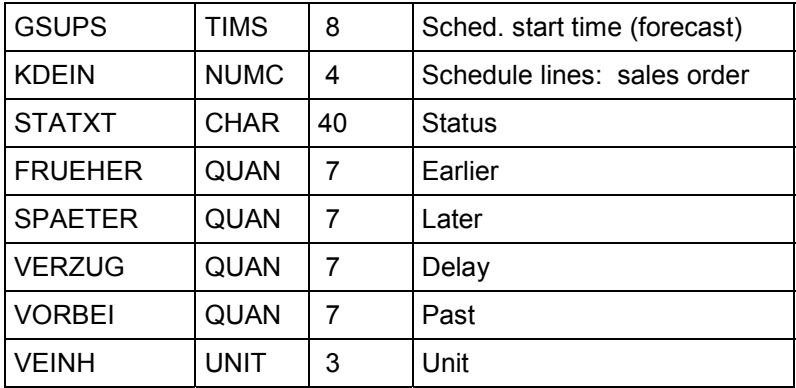

# **Microsoft Access ACTR (Activities)**

You should read the table from top to bottom to see the order in which the data fields are stored in the data records in the Access database.

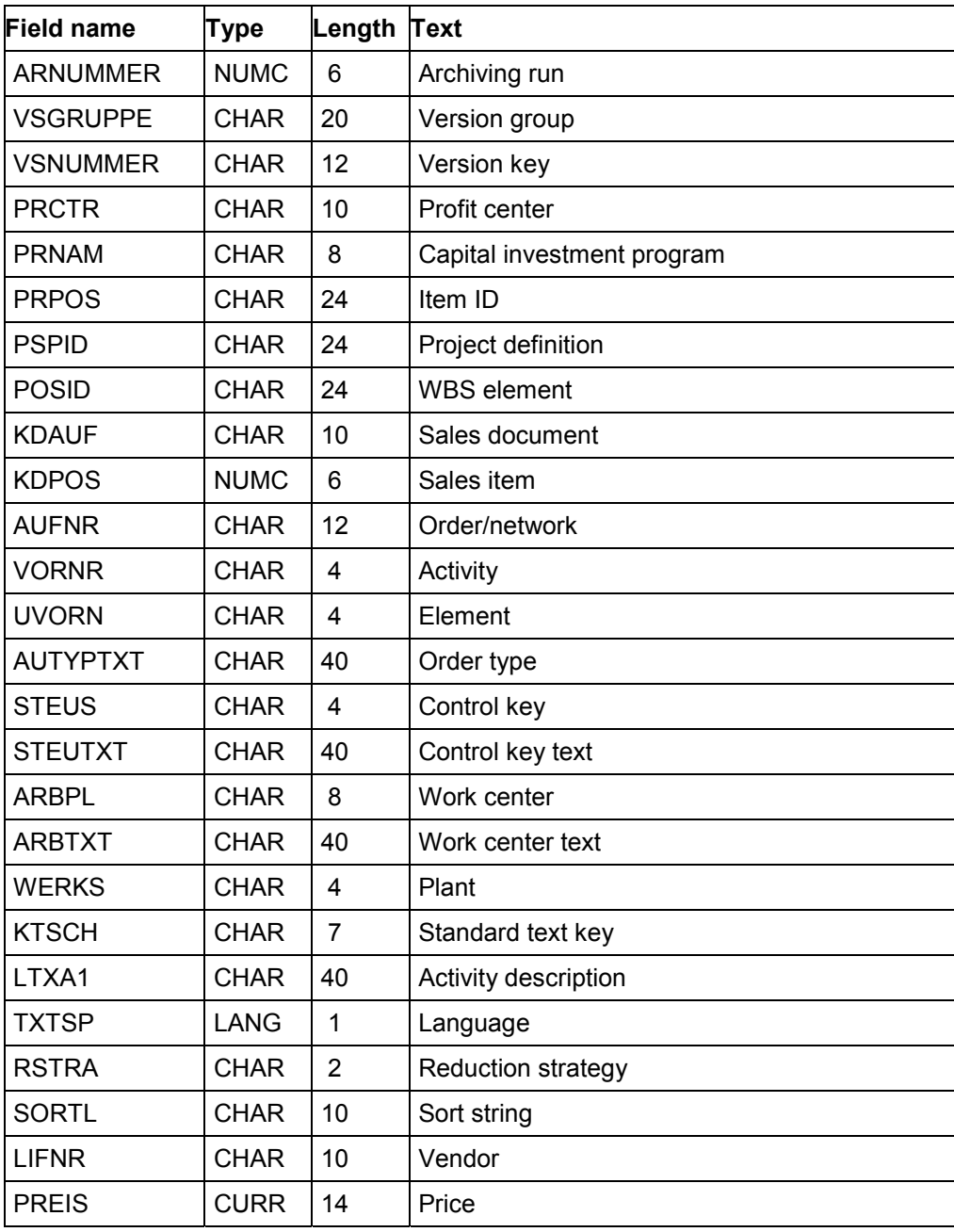

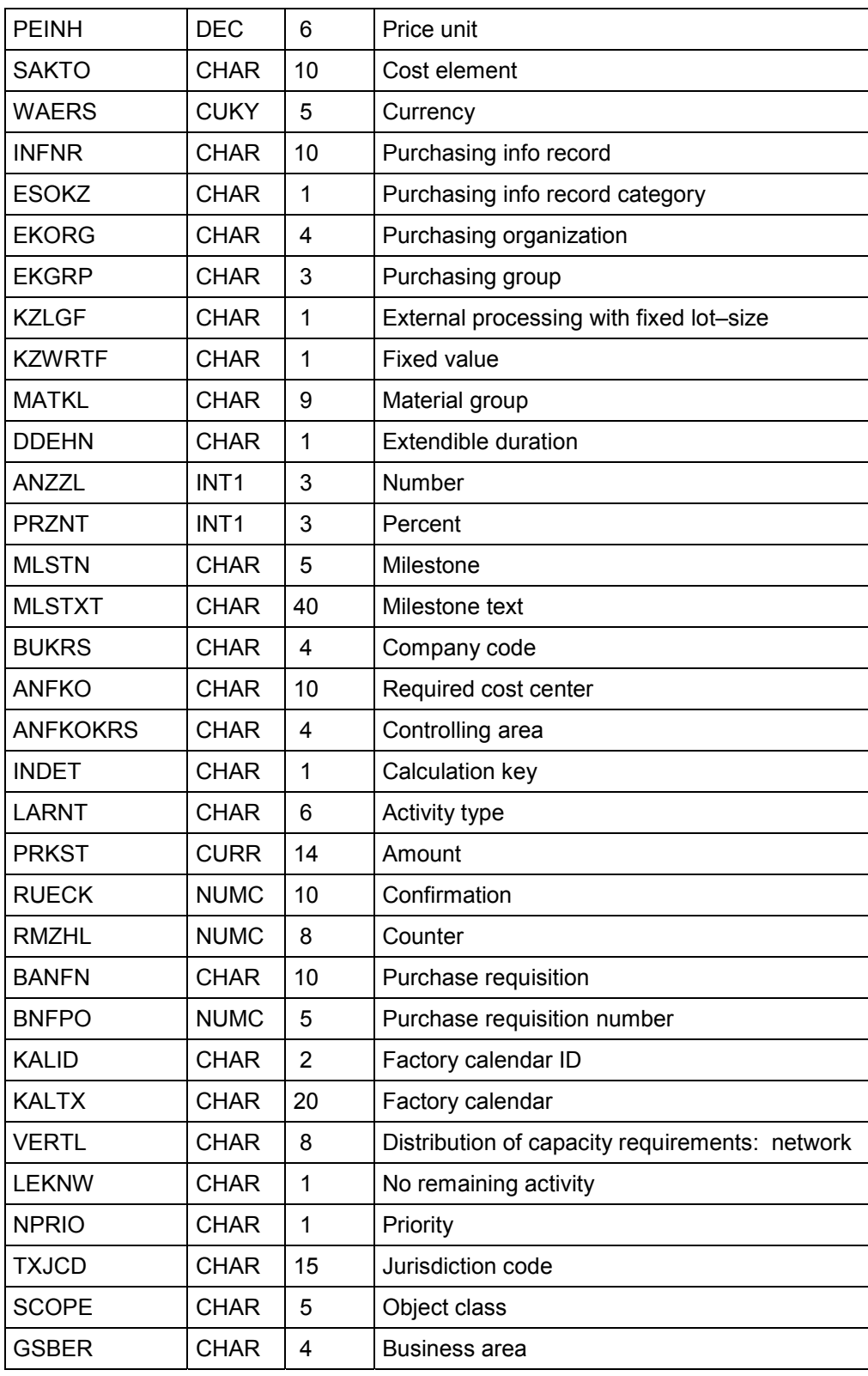

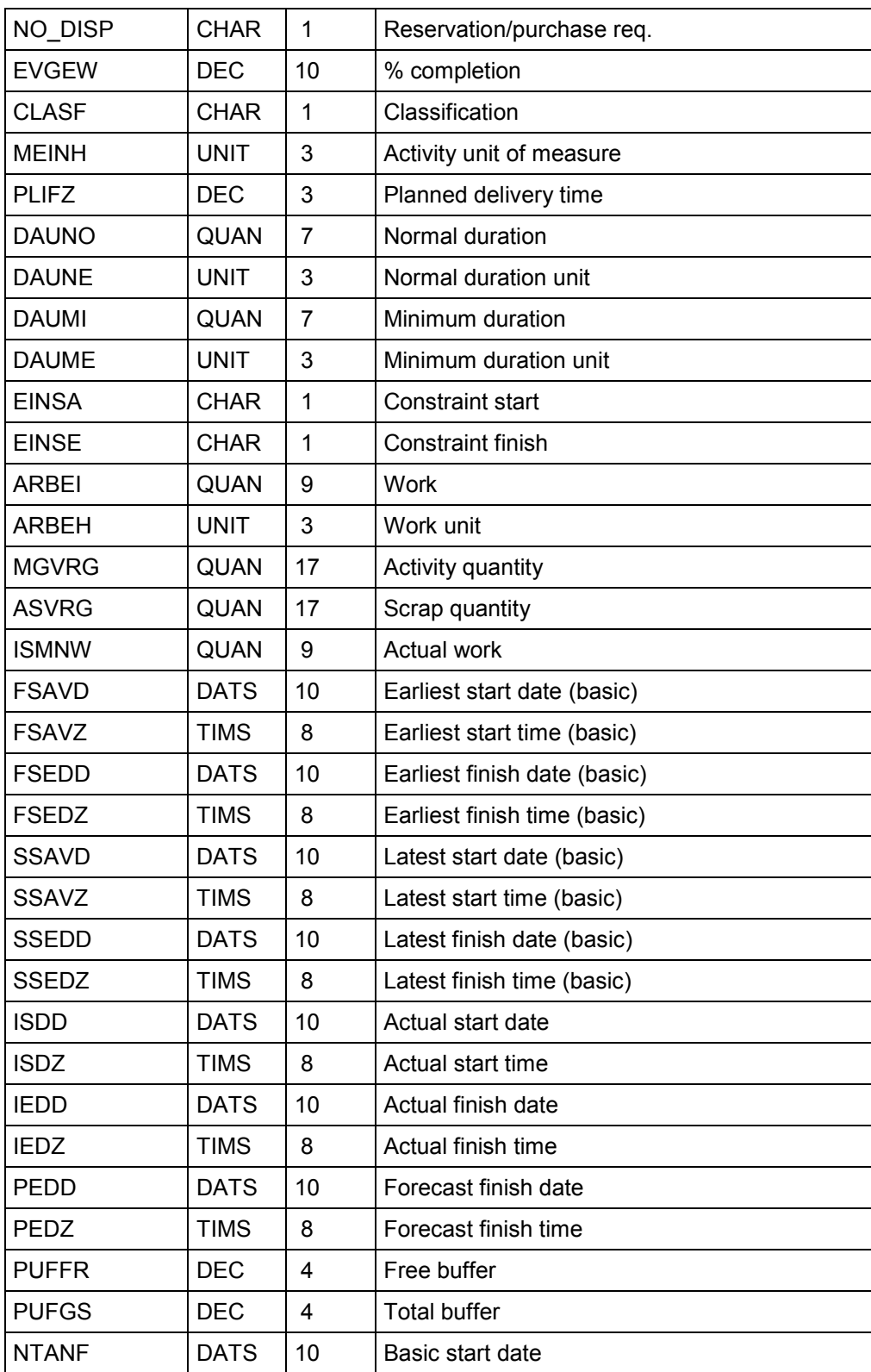

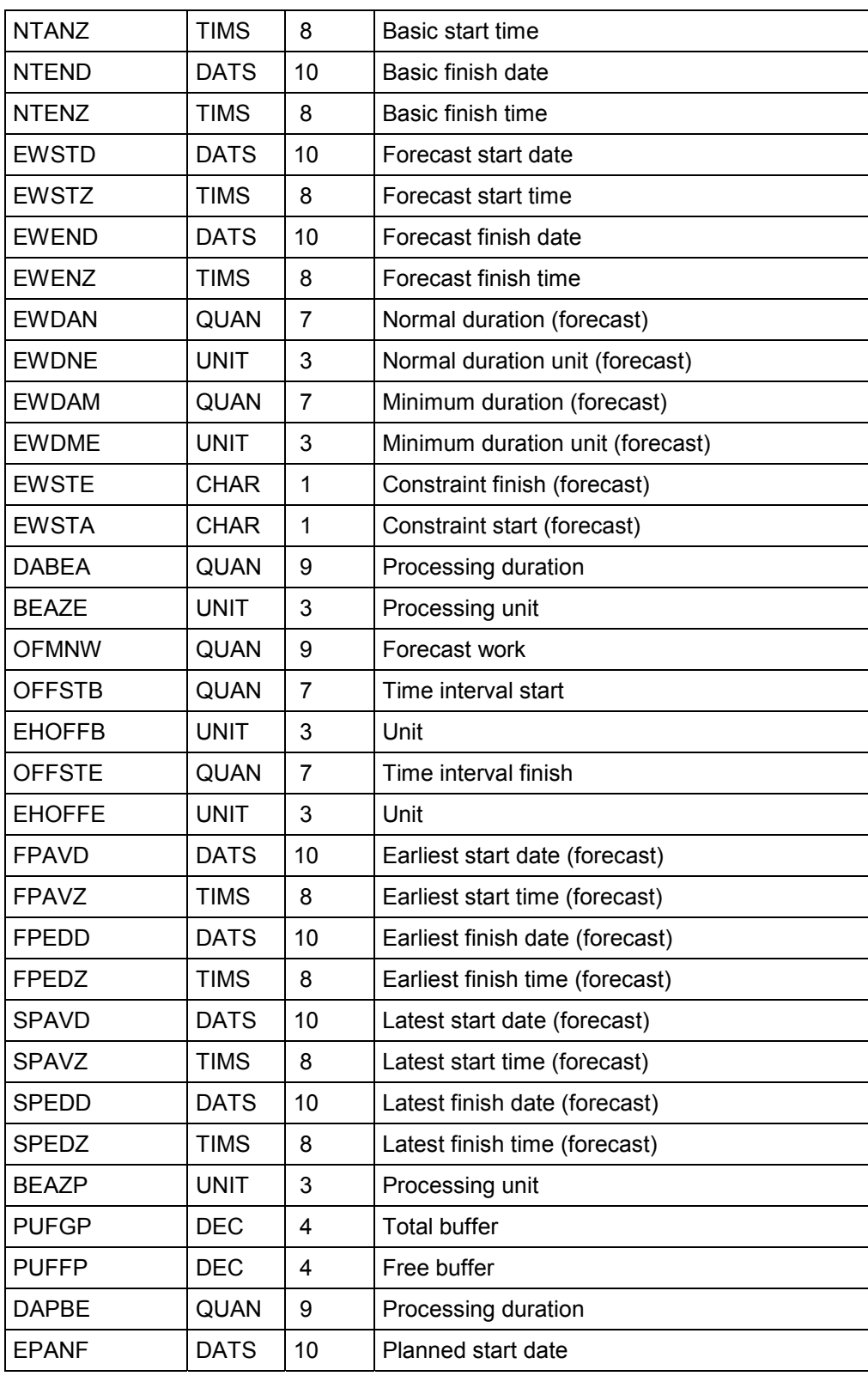

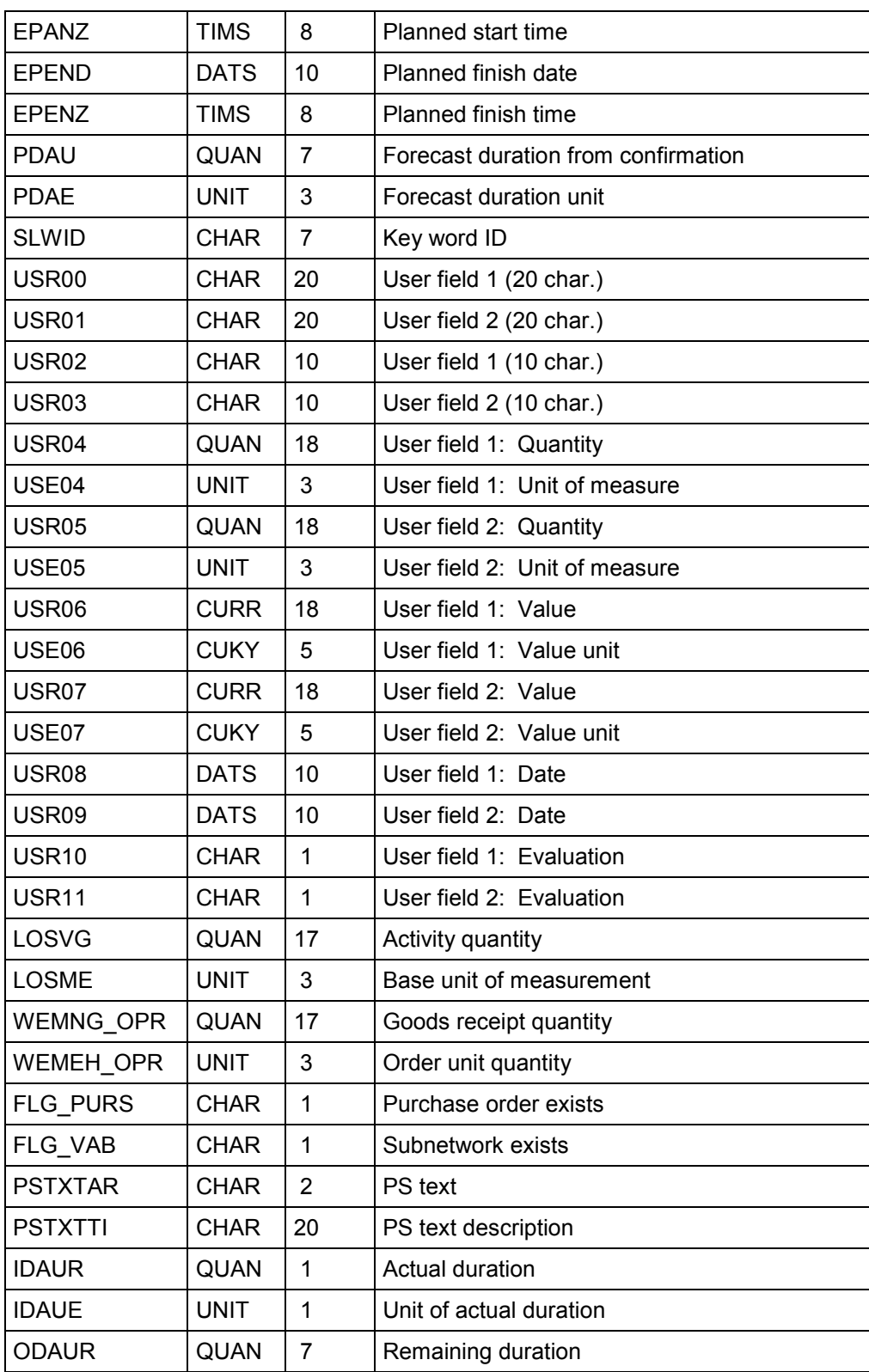

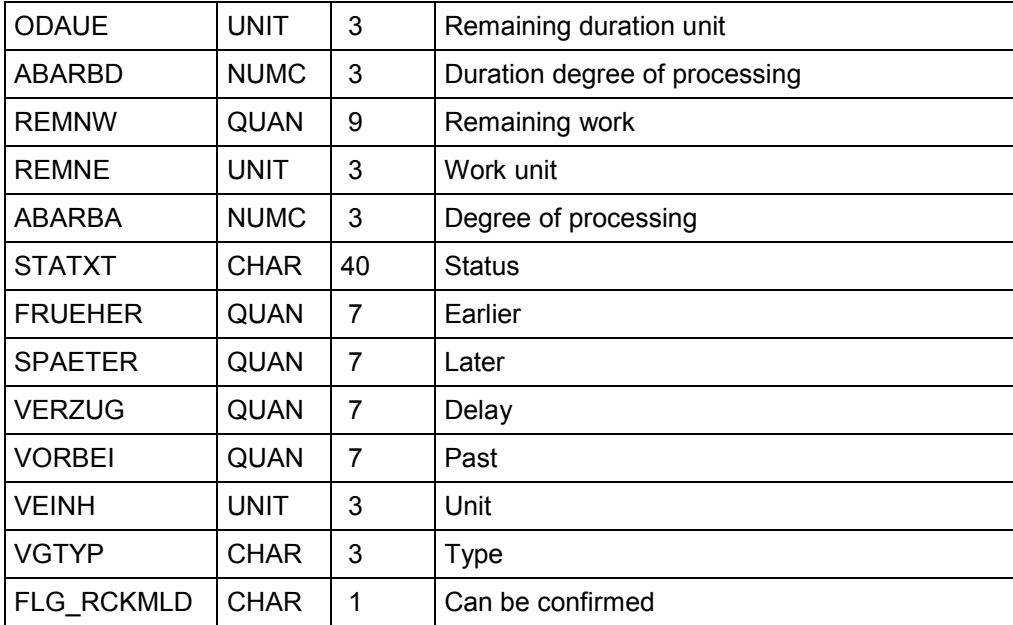

# **Microsoft Access ELEMR (Activity Elements)**

You should read the table from top to bottom to see the order in which the data fields are stored in the data records in the Access database.

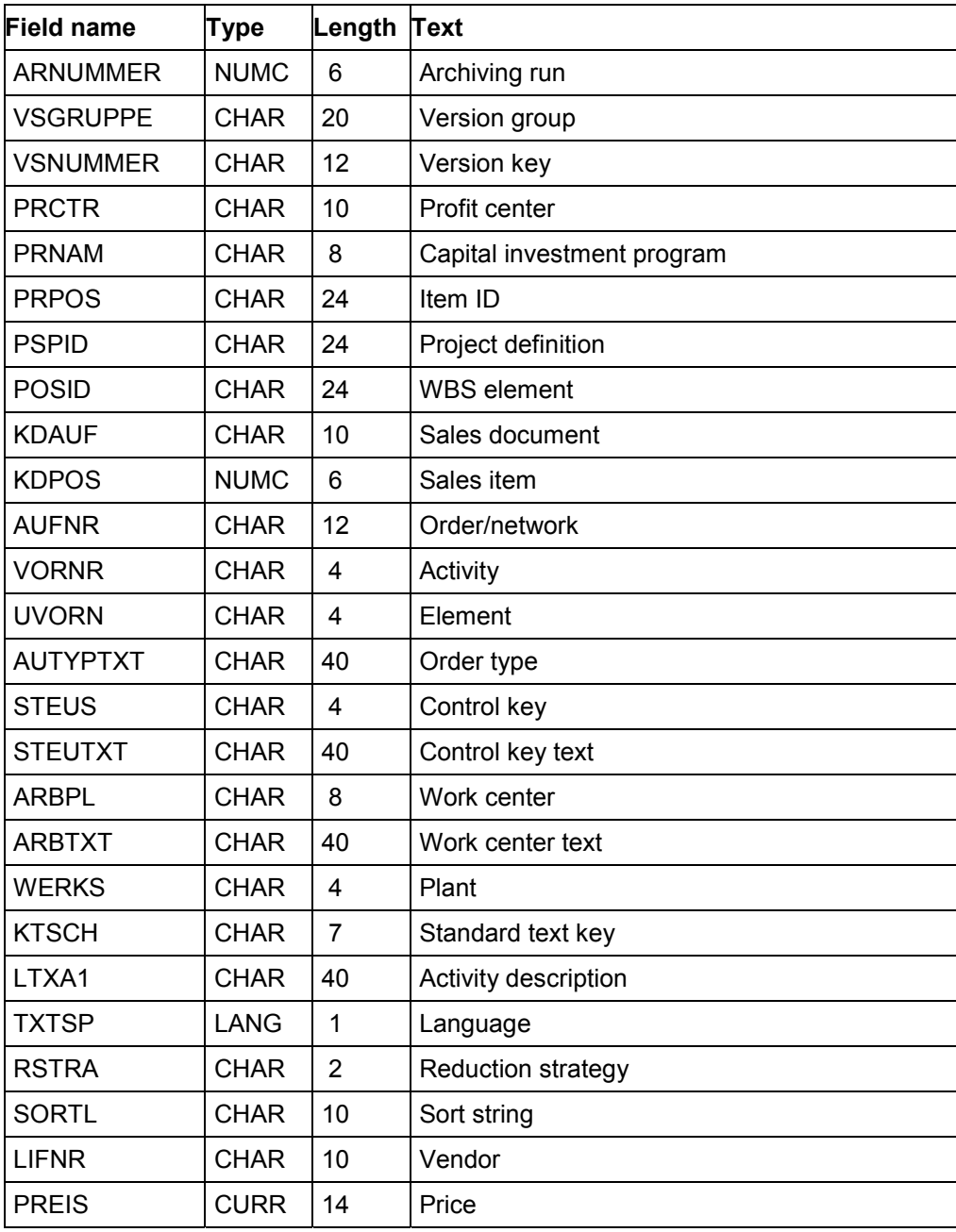

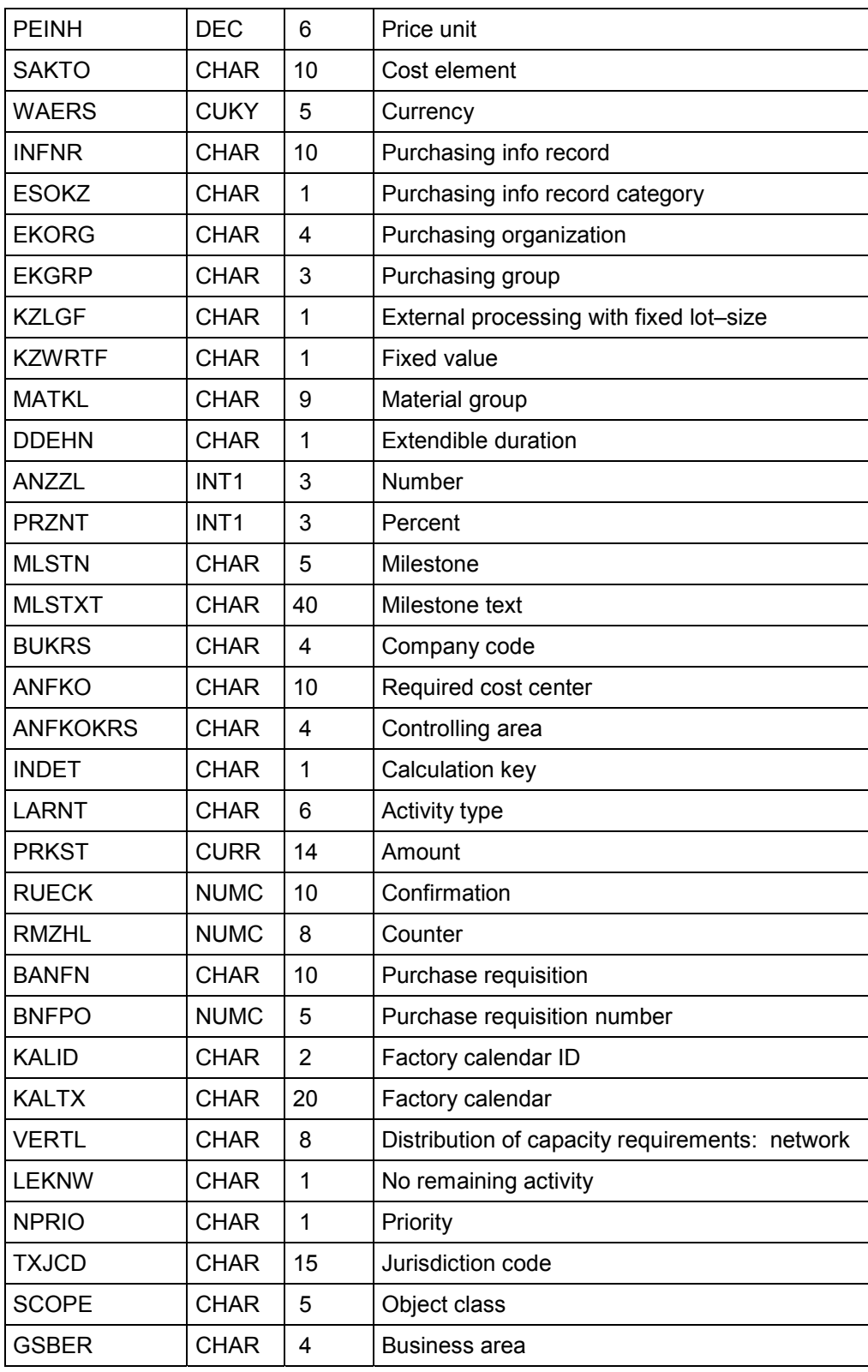

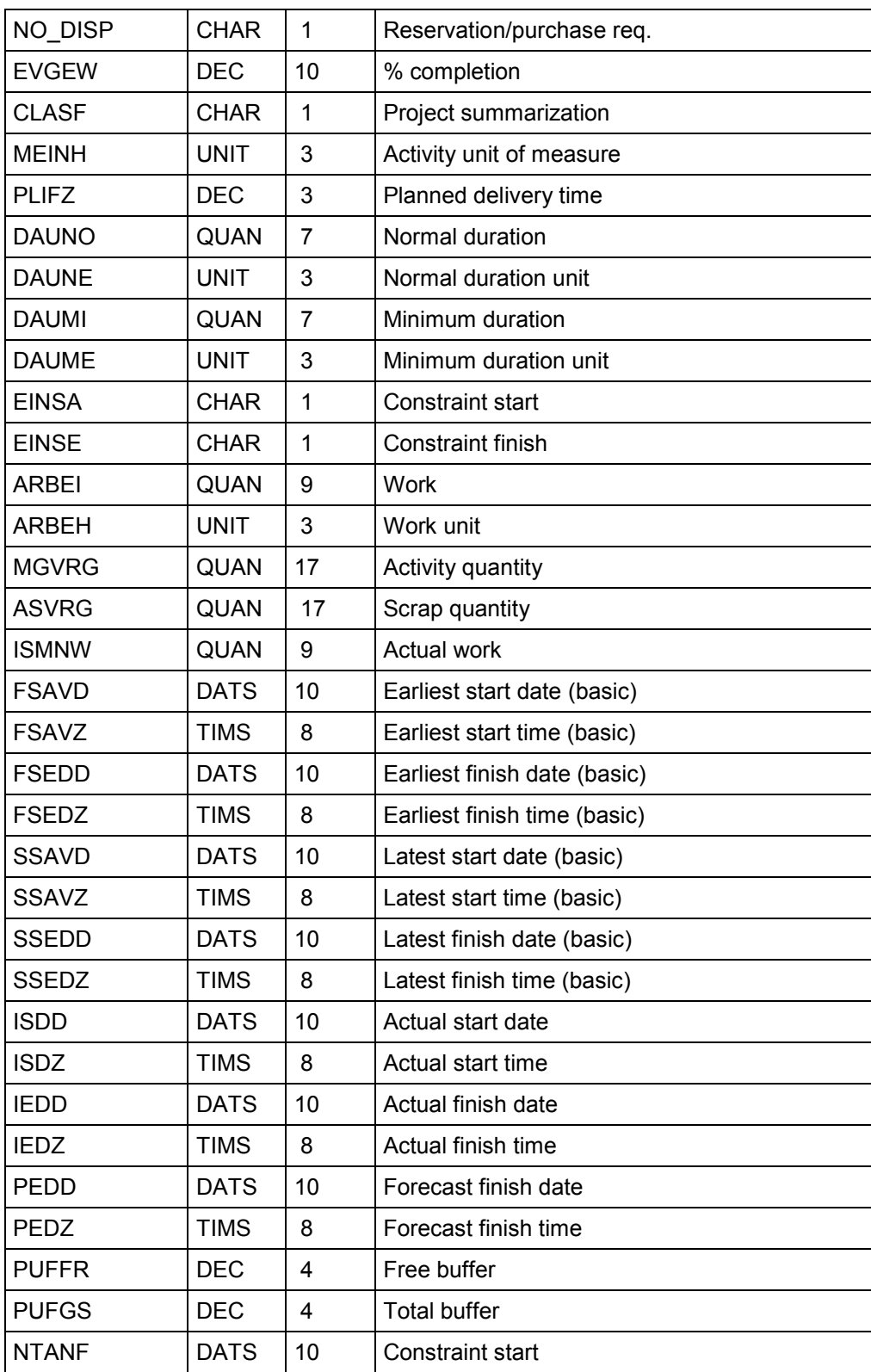

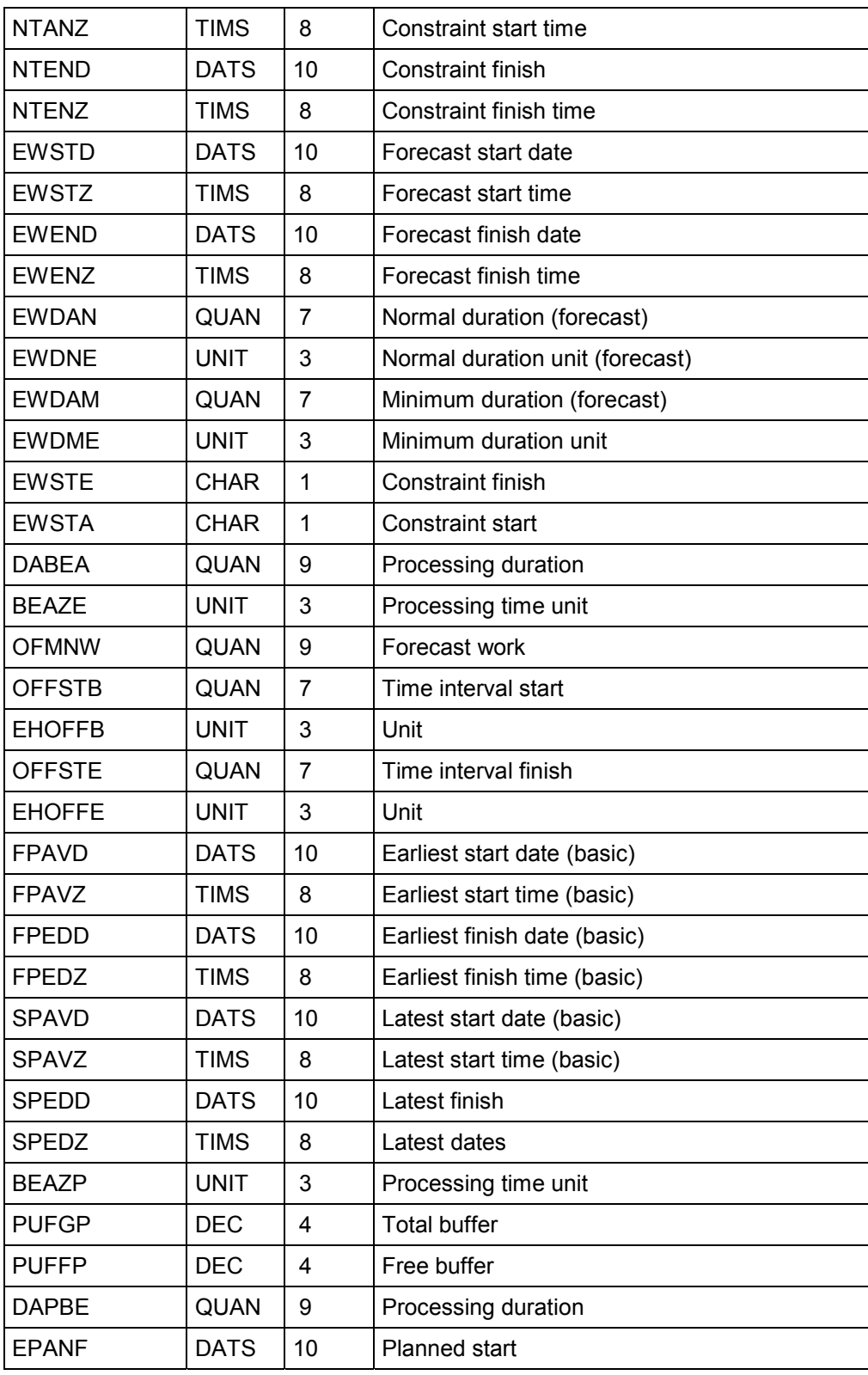

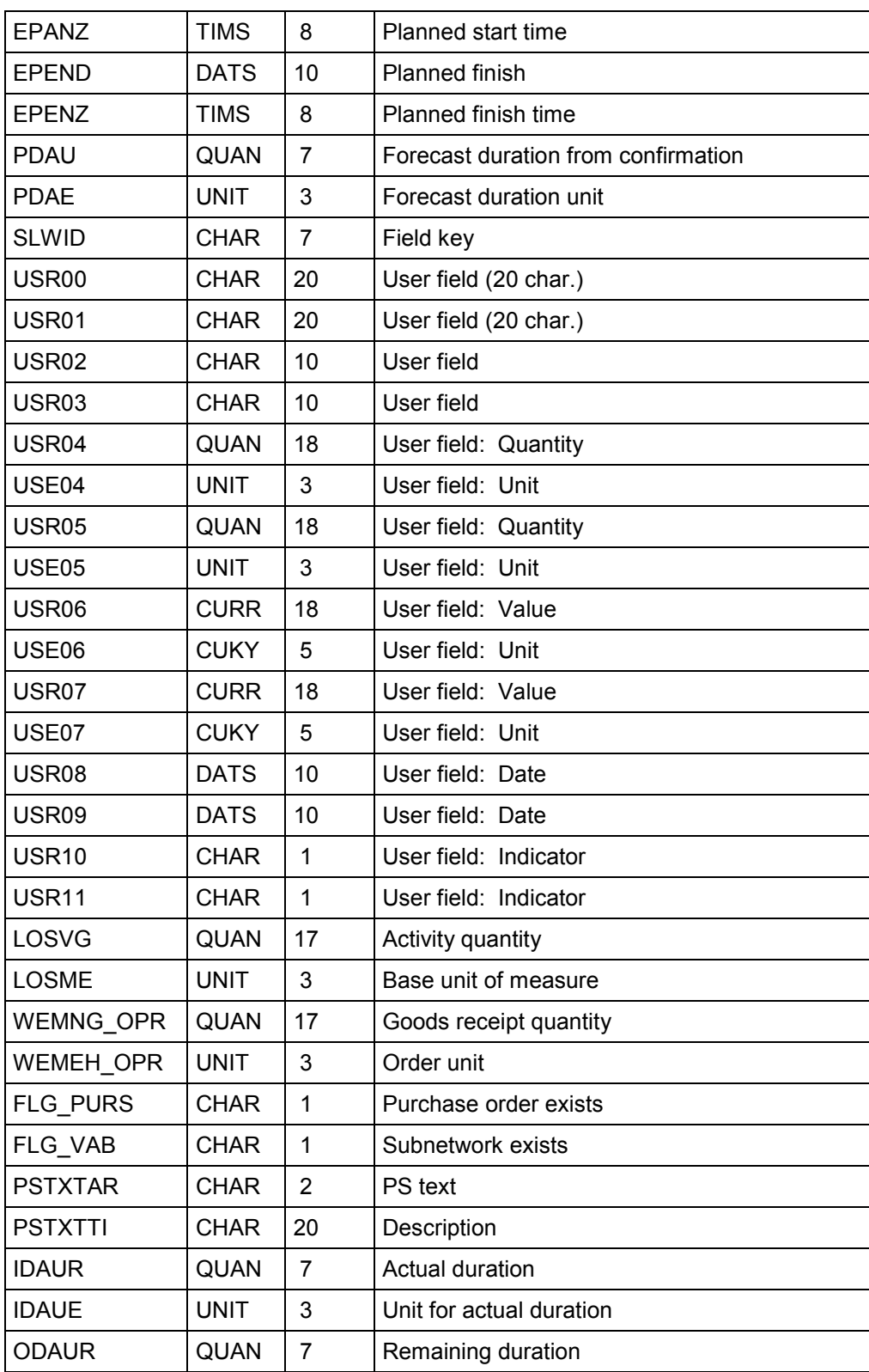

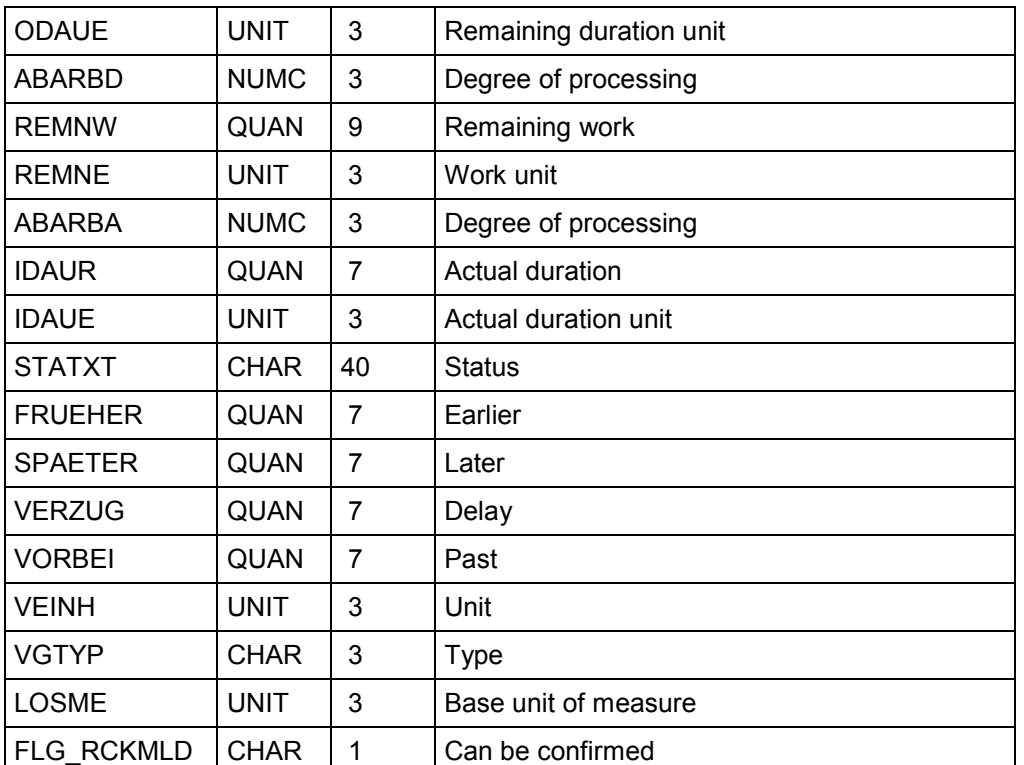

#### **Microsoft Access AFABR (Relationships)**

# **Microsoft Access AFABR (Relationships)**

You should read the table from top to bottom to see the order in which the data fields are stored in the data records in the Access database.

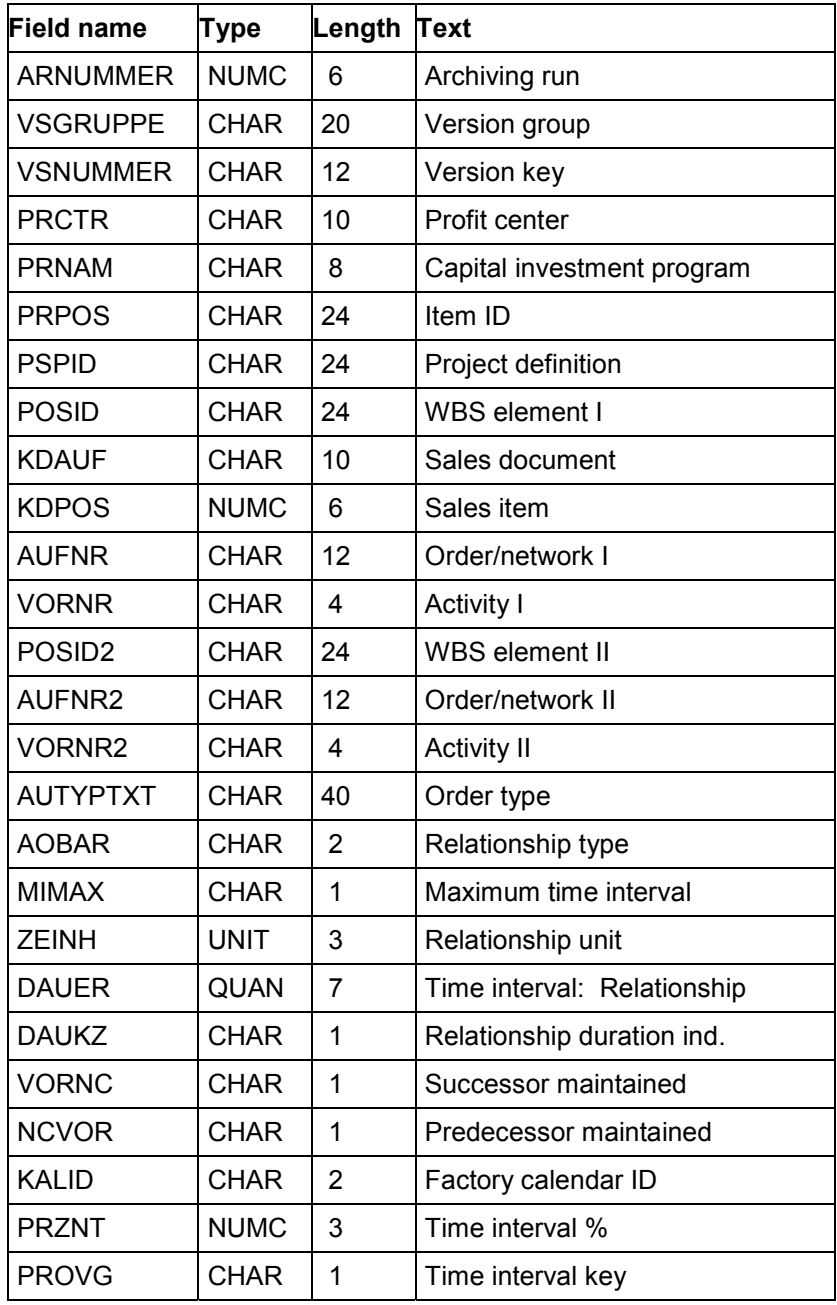

## **Microsoft Access AFABR (Relationships)**

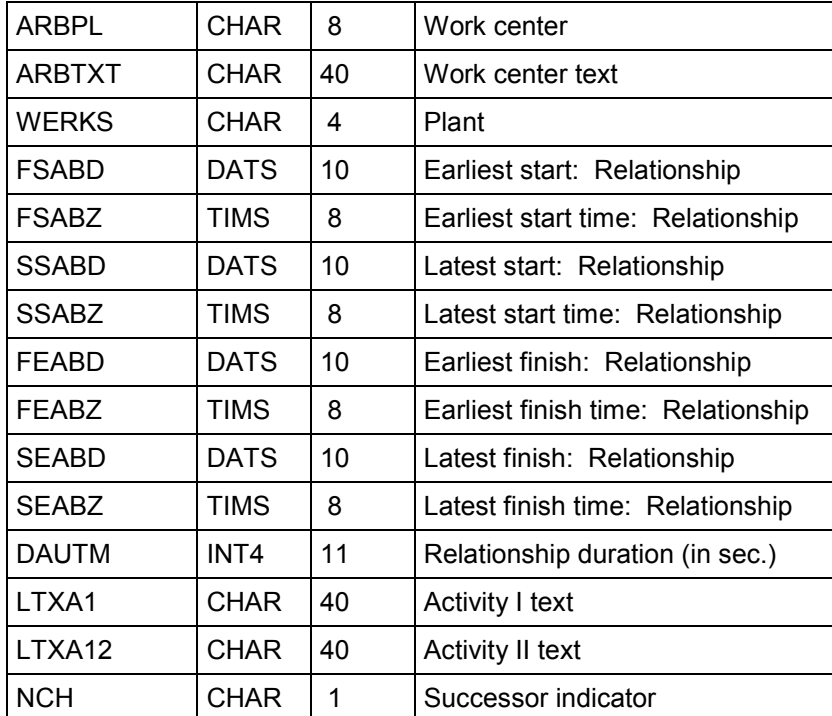

#### **Microsoft Access MLSTR (Milestones)**

# **Microsoft Access MLSTR (Milestones)**

You should read the table from top to bottom to see the order in which the data fields are stored in the data records in the Access database.

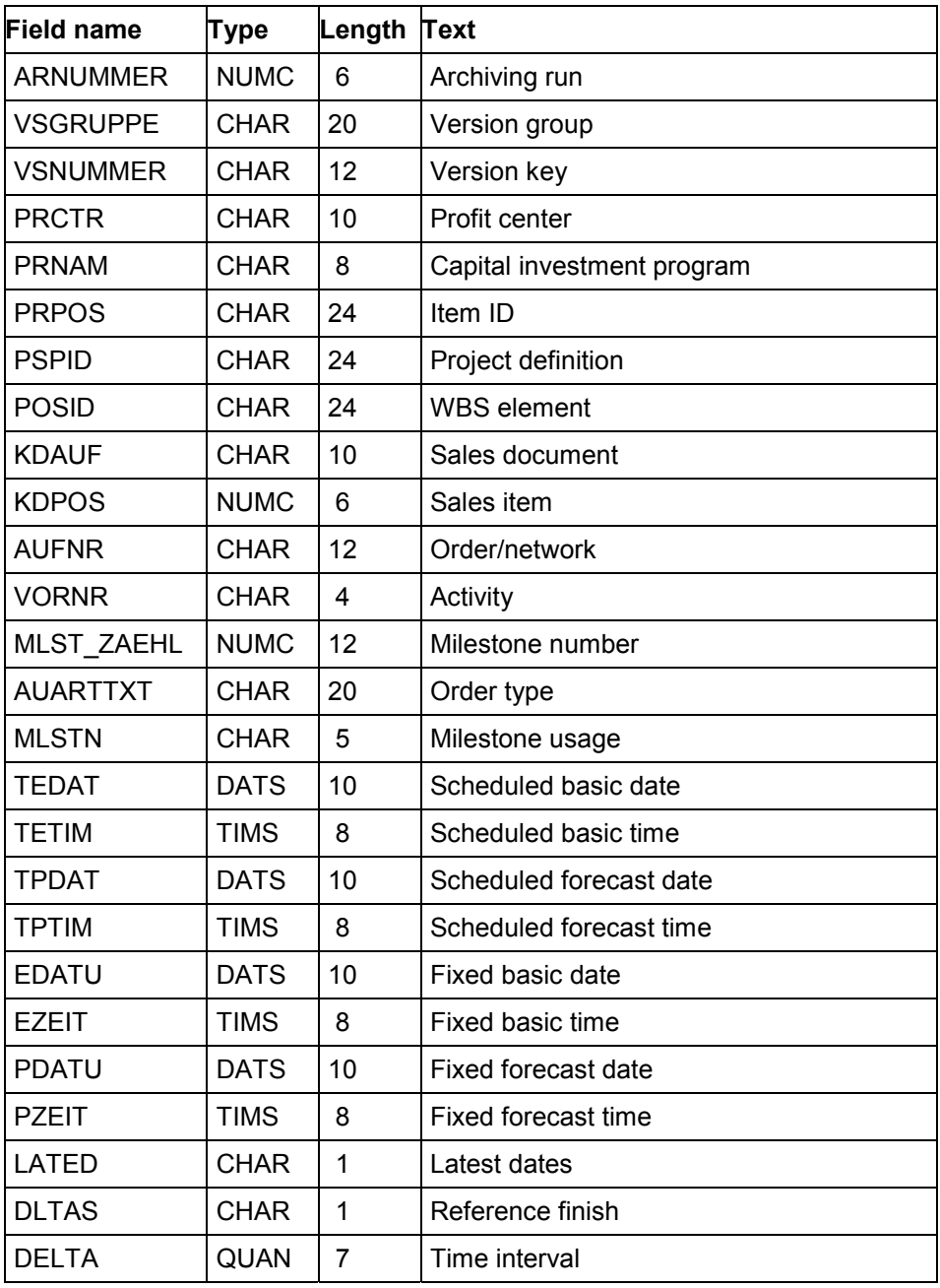

### **Microsoft Access MLSTR (Milestones)**

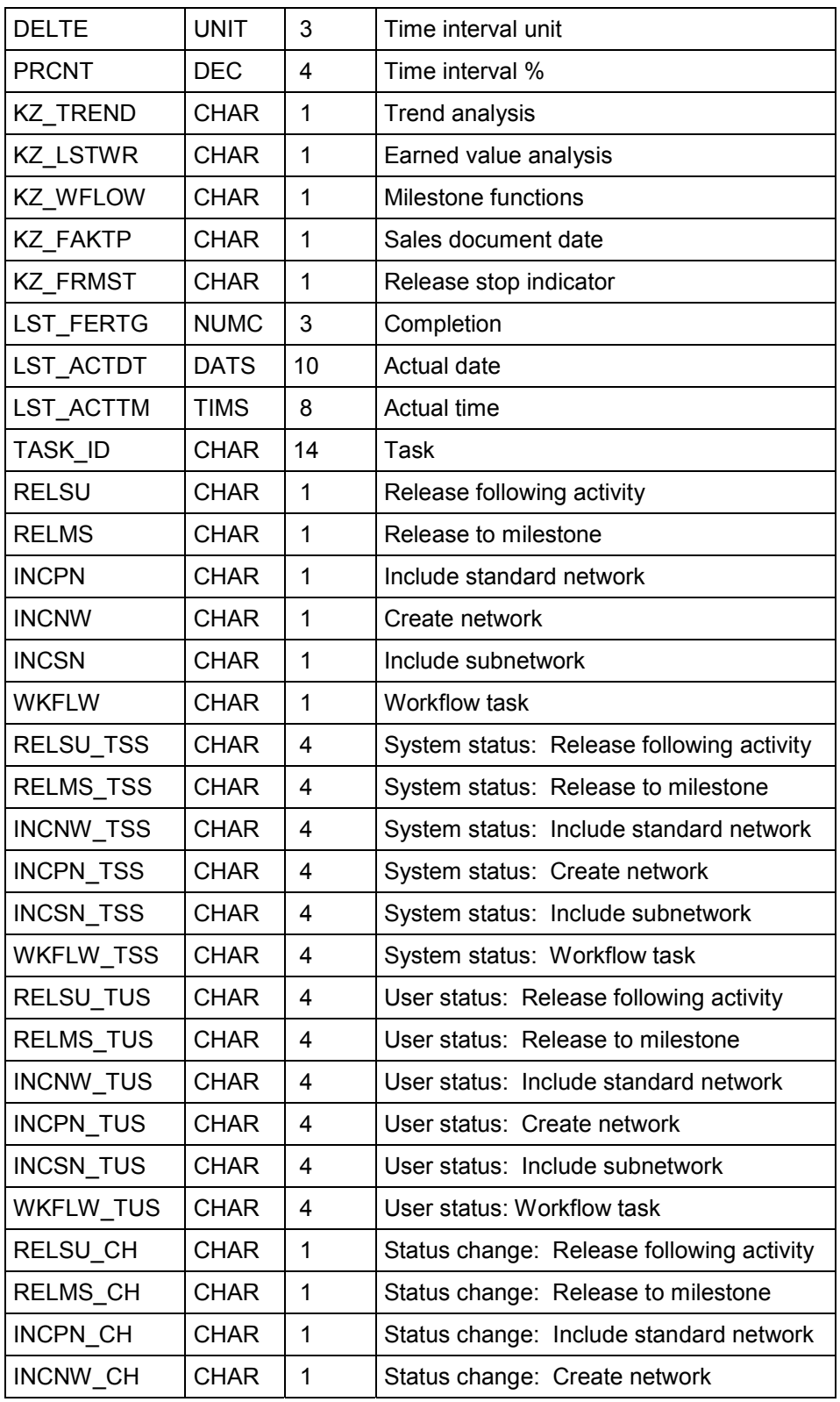

### **Microsoft Access MLSTR (Milestones)**

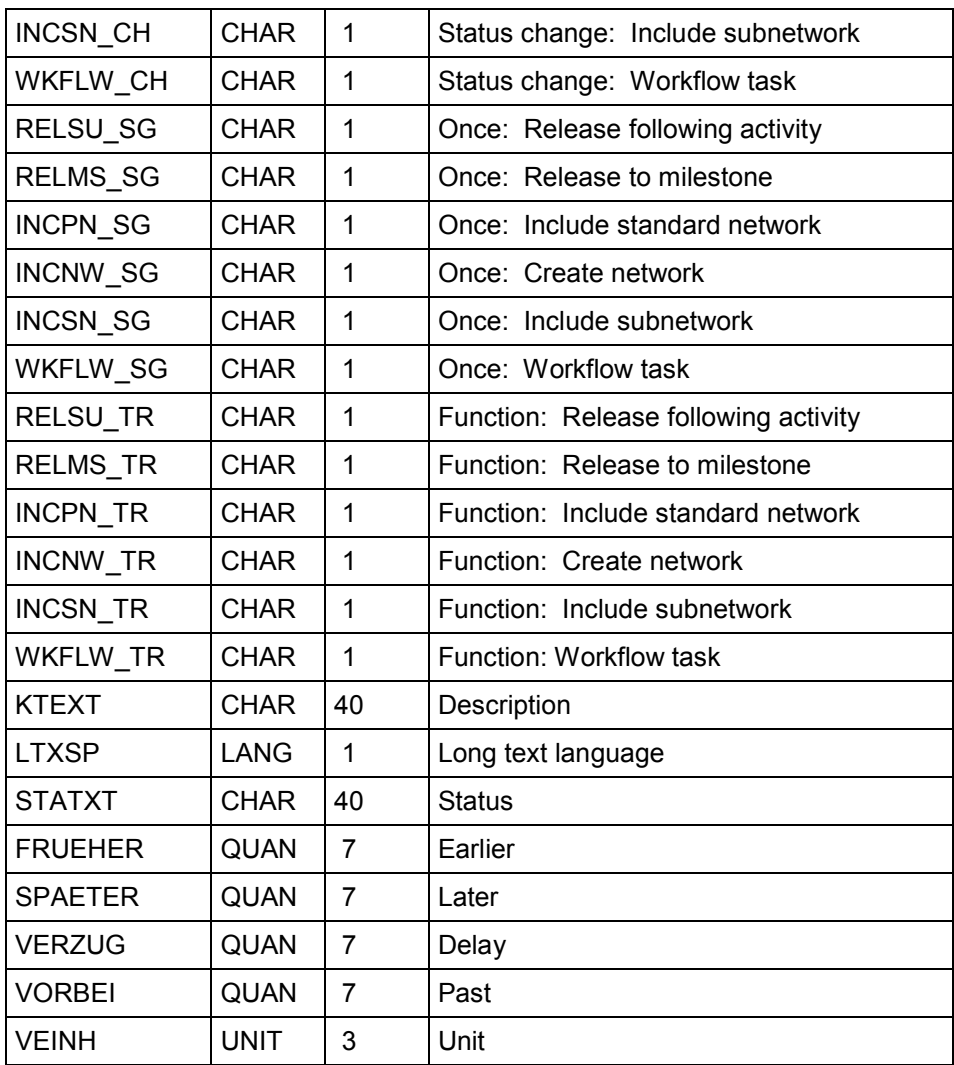

#### **Microsoft Access AFFHR (Production Resources/Tools)**

# **Microsoft Access AFFHR (Production Resources/Tools)**

You should read the table from top to bottom to see the order in which the data fields are stored in the data records in the Access database.

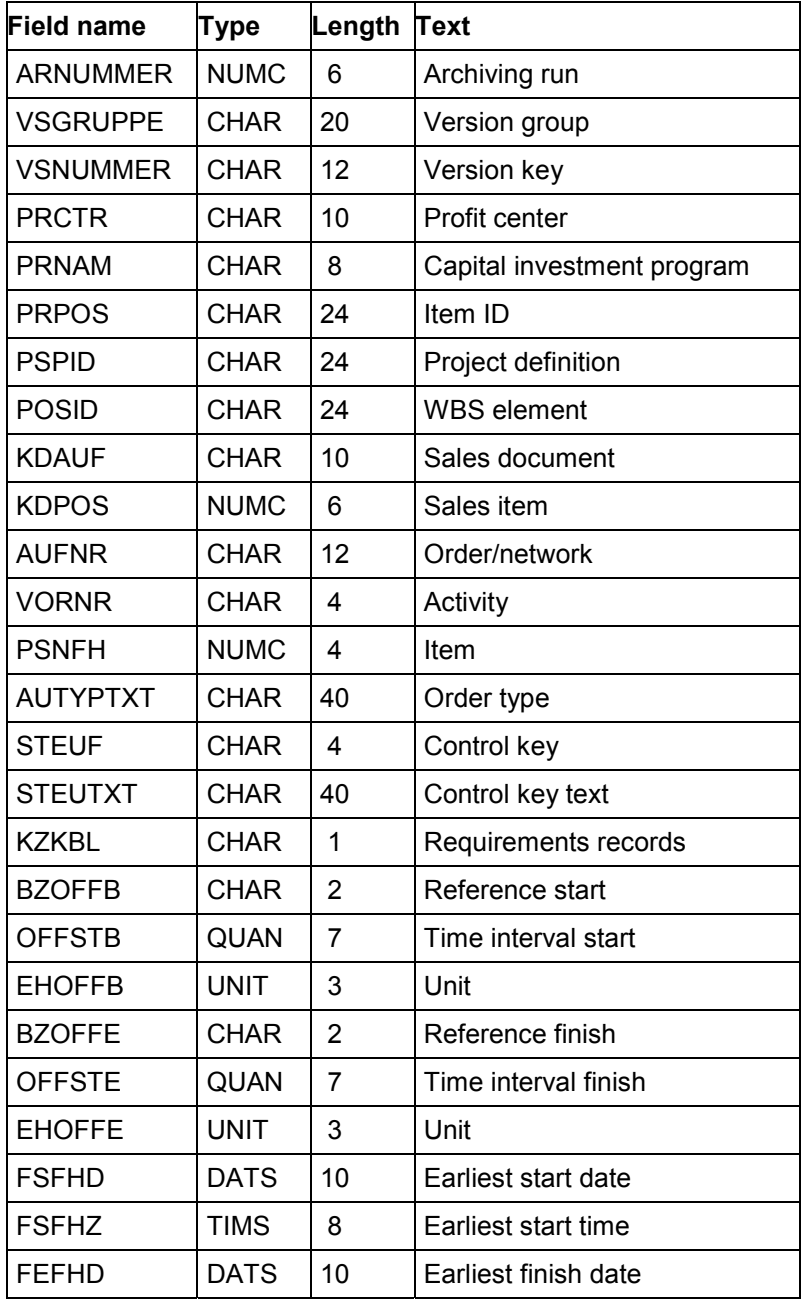

### **Microsoft Access AFFHR (Production Resources/Tools)**

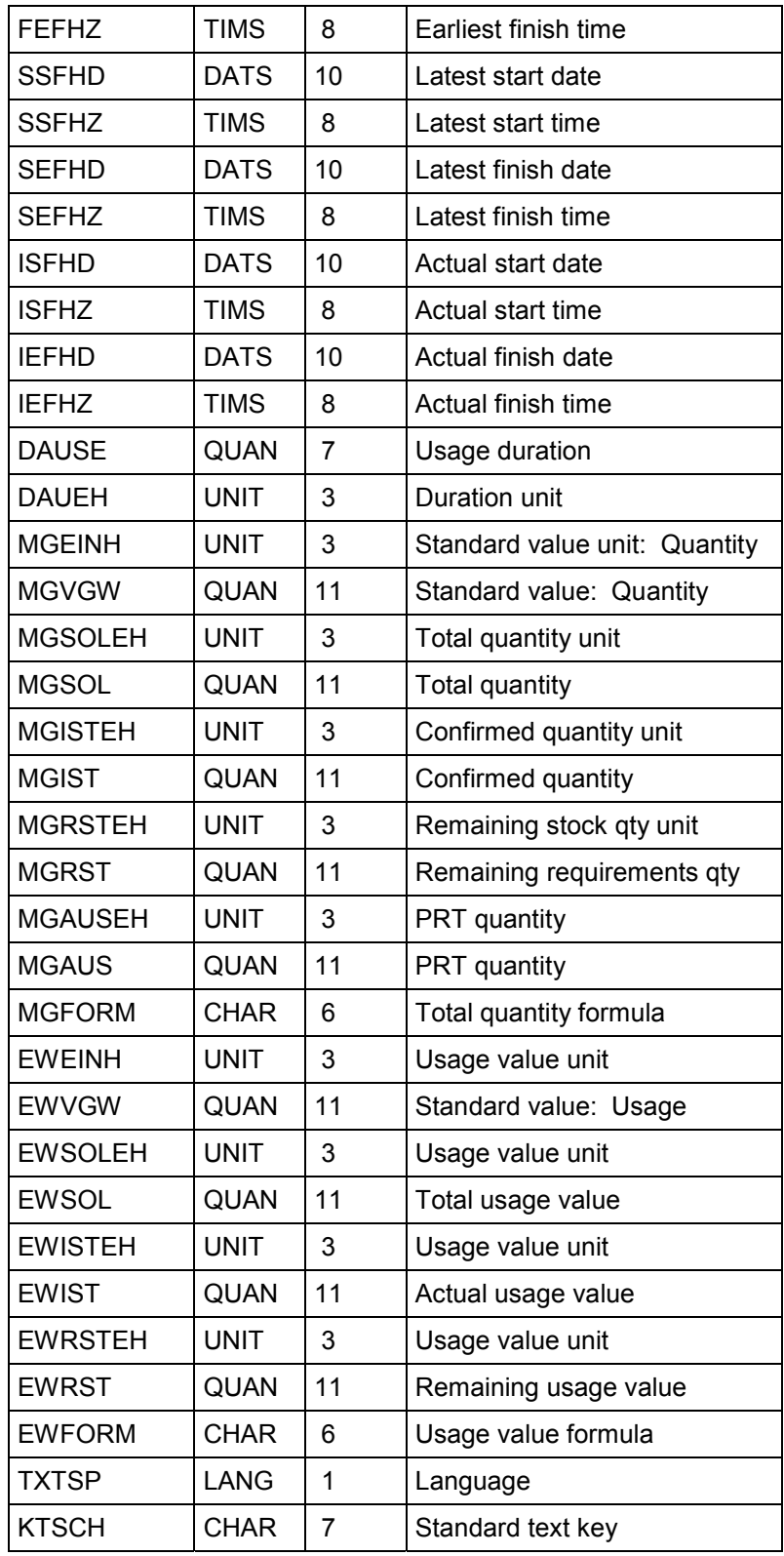
### **Microsoft Access AFFHR (Production Resources/Tools)**

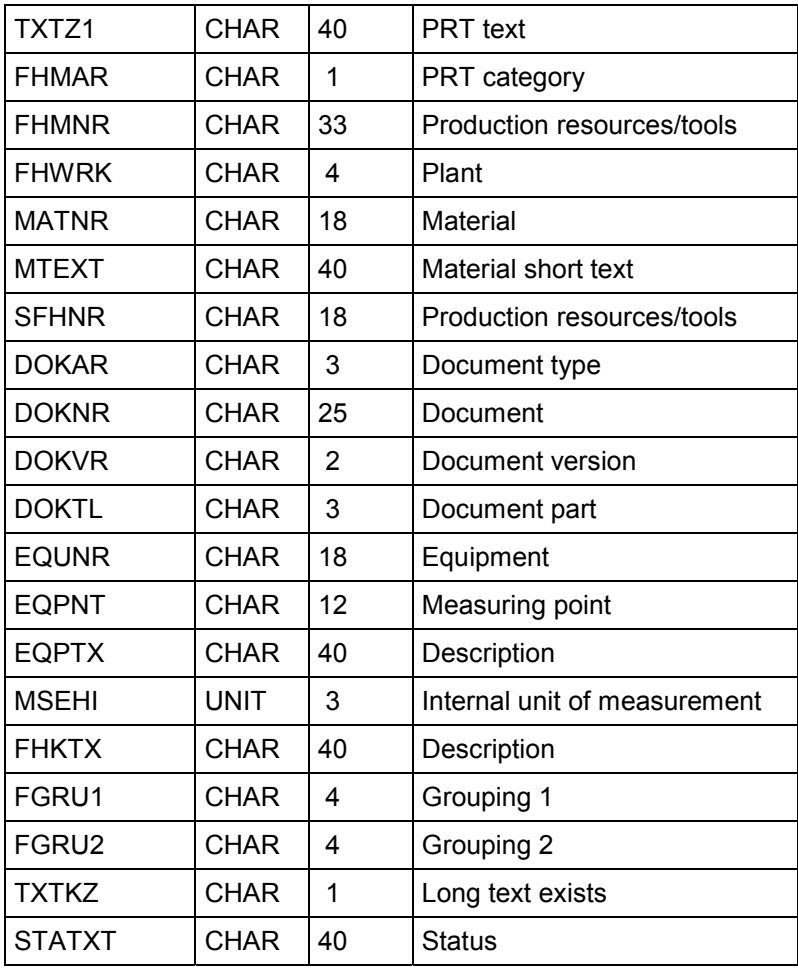

#### **Microsoft Access KBEDR (Capacity Requirements)**

# **Microsoft Access KBEDR (Capacity Requirements)**

You should read the table from top to bottom to see the order in which the data fields are stored in the data records in the Access database.

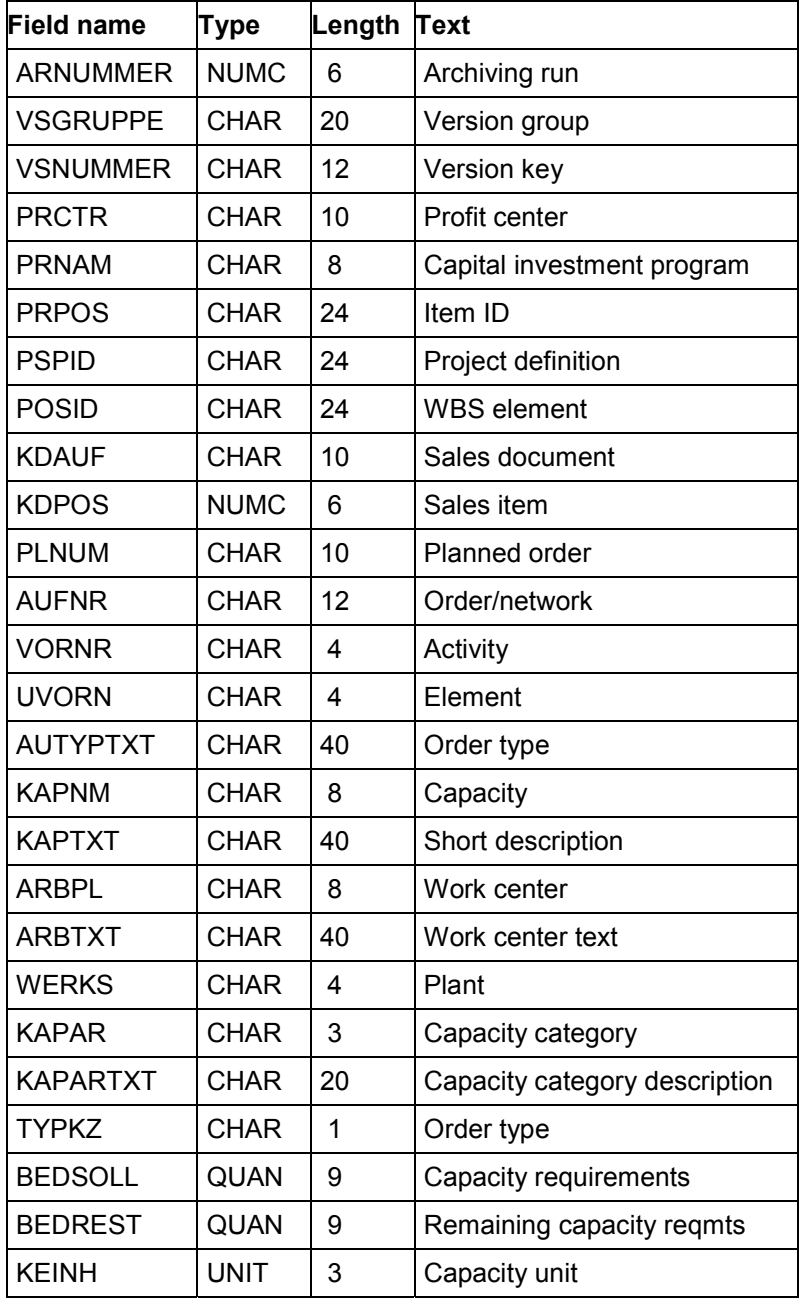

### **Microsoft Access KBEDR (Capacity Requirements)**

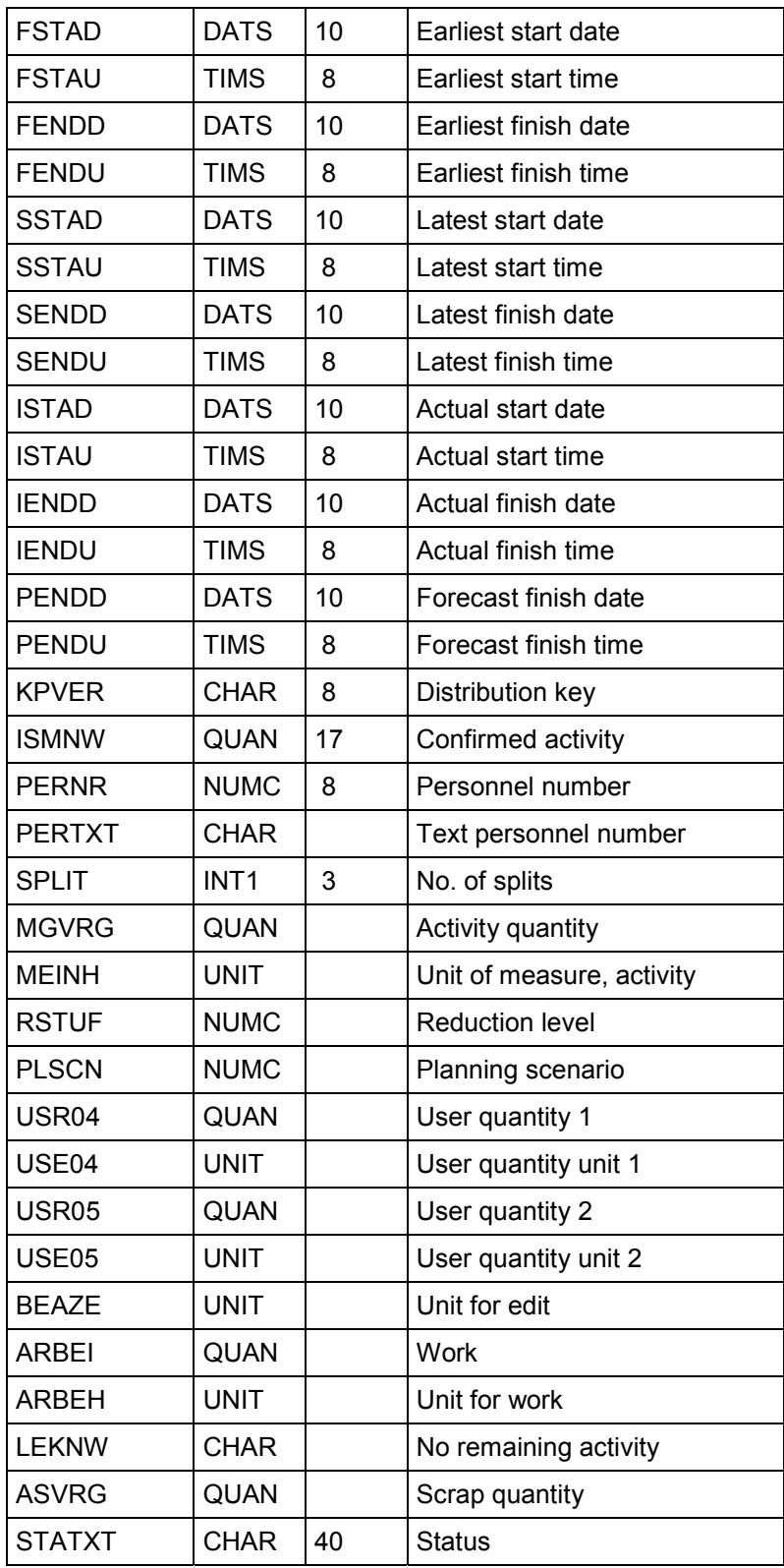

### **Microsoft Access KBEDR (Capacity Requirements)**

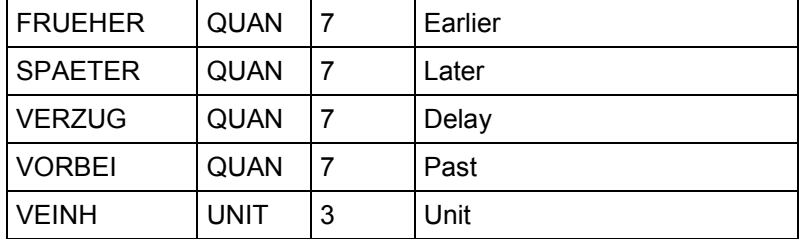

#### **Microsoft Access RESBR (Components)**

# **Microsoft Access RESBR (Components)**

You should read the table from top to bottom to see the order in which the data fields are stored in the data records in the Access database.

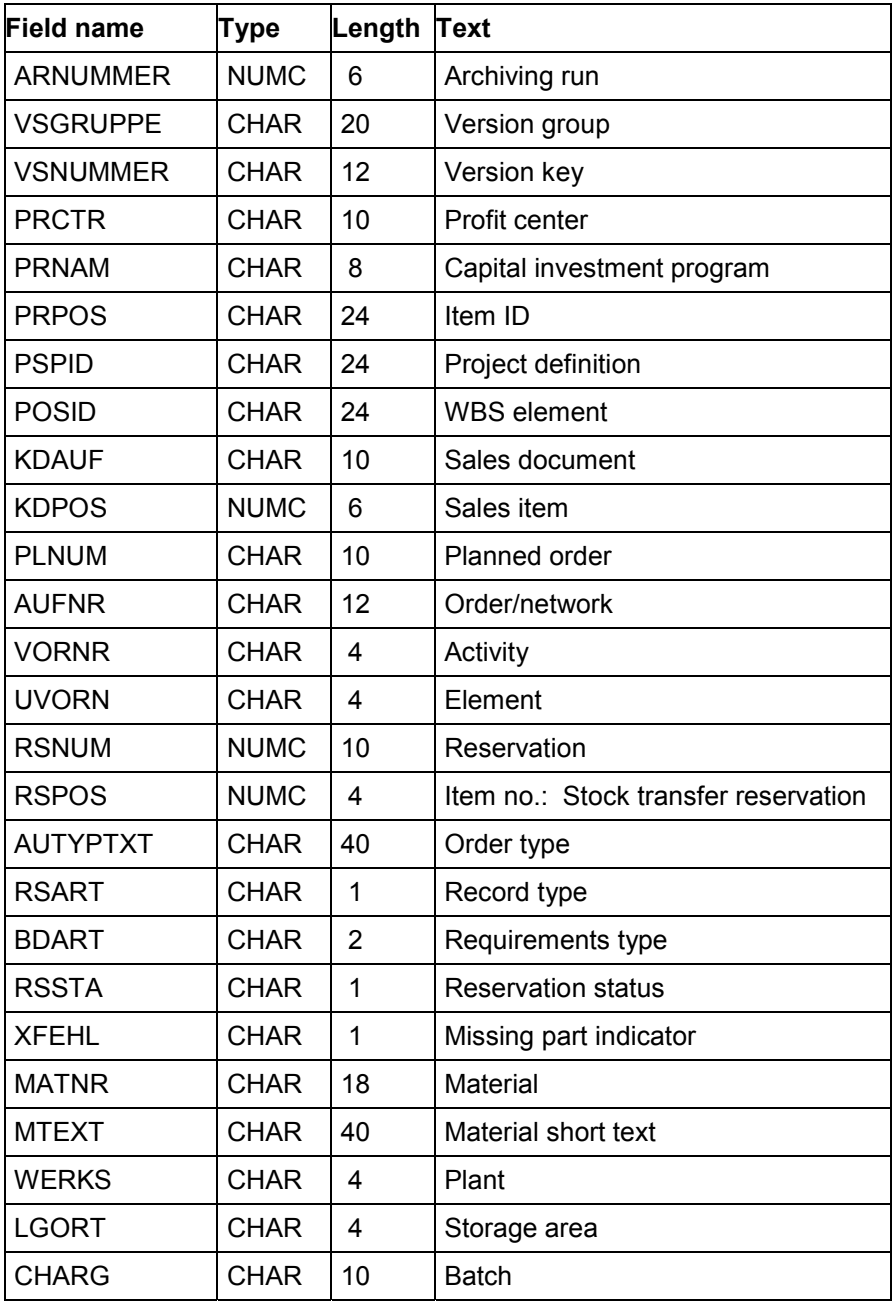

### **Microsoft Access RESBR (Components)**

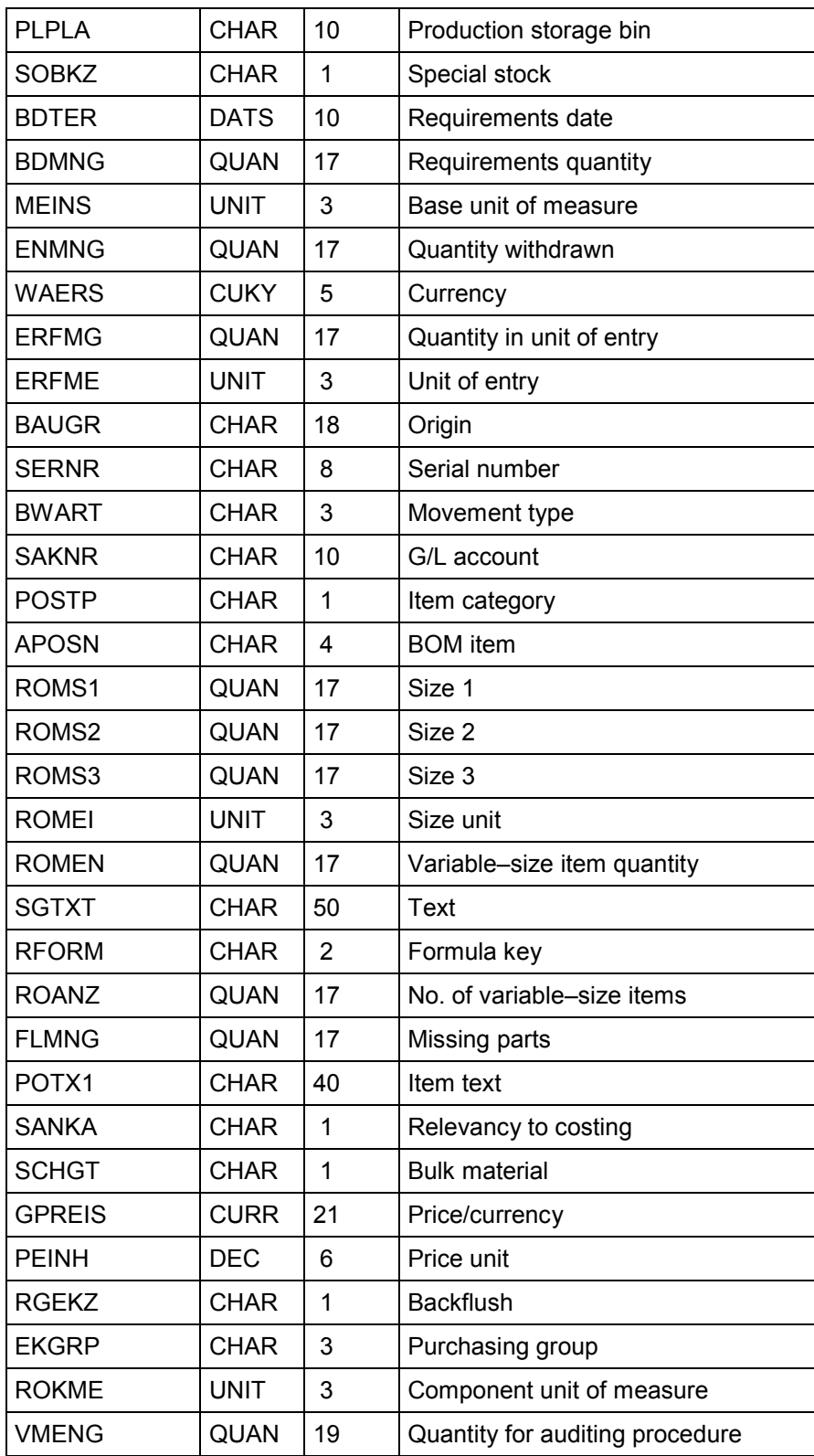

### **Microsoft Access RESBR (Components)**

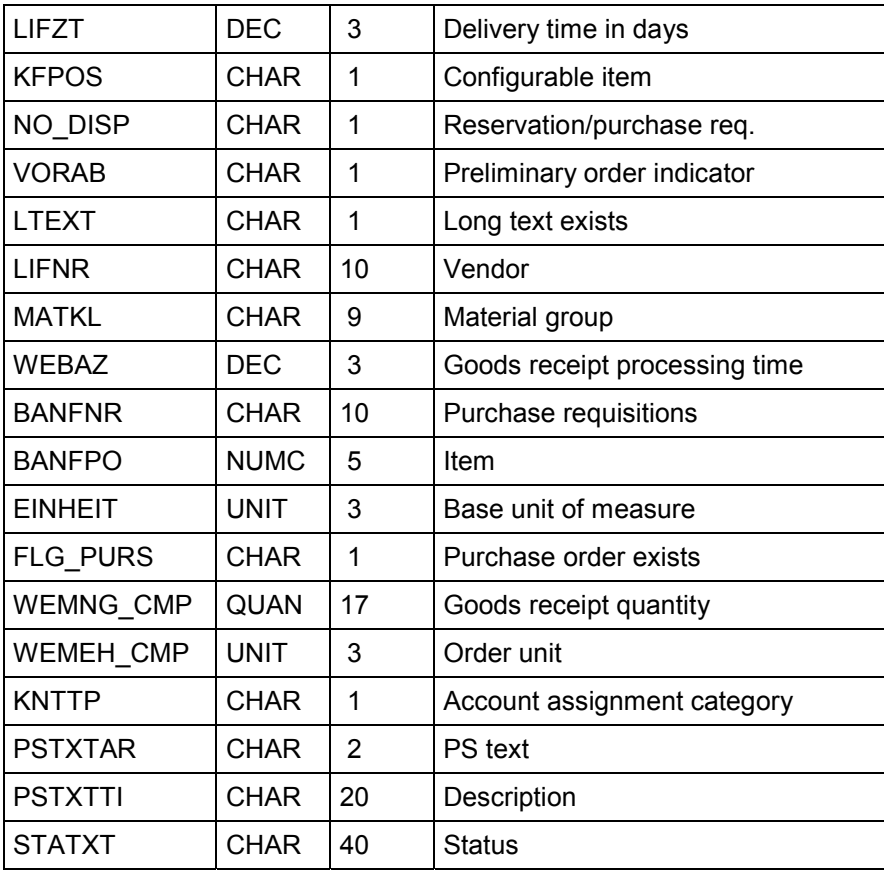

#### **Microsoft Access AFRUR (Confirmations Already Carried Out)**

### **Microsoft Access AFRUR (Confirmations Already Carried Out)**

You should read the table from top to bottom to see the order in which the data fields are stored in the data records in the Access database.

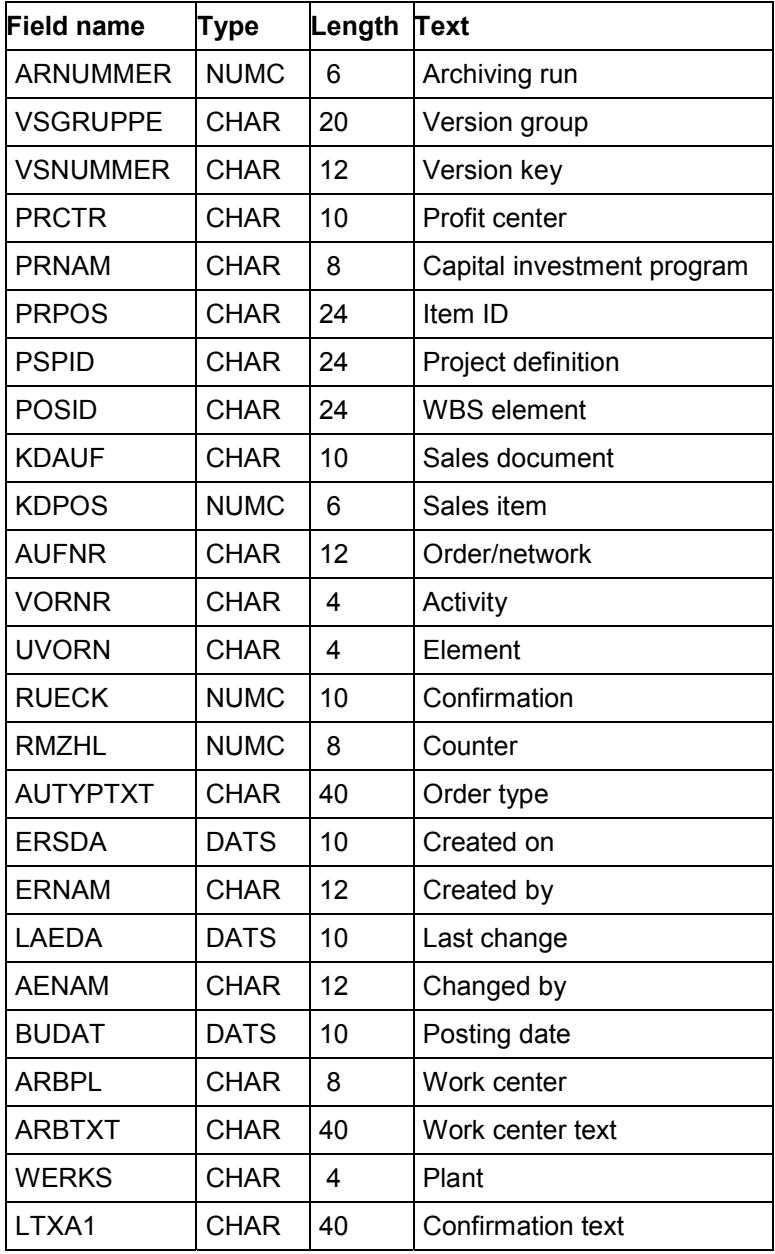

### **Microsoft Access AFRUR (Confirmations Already Carried Out)**

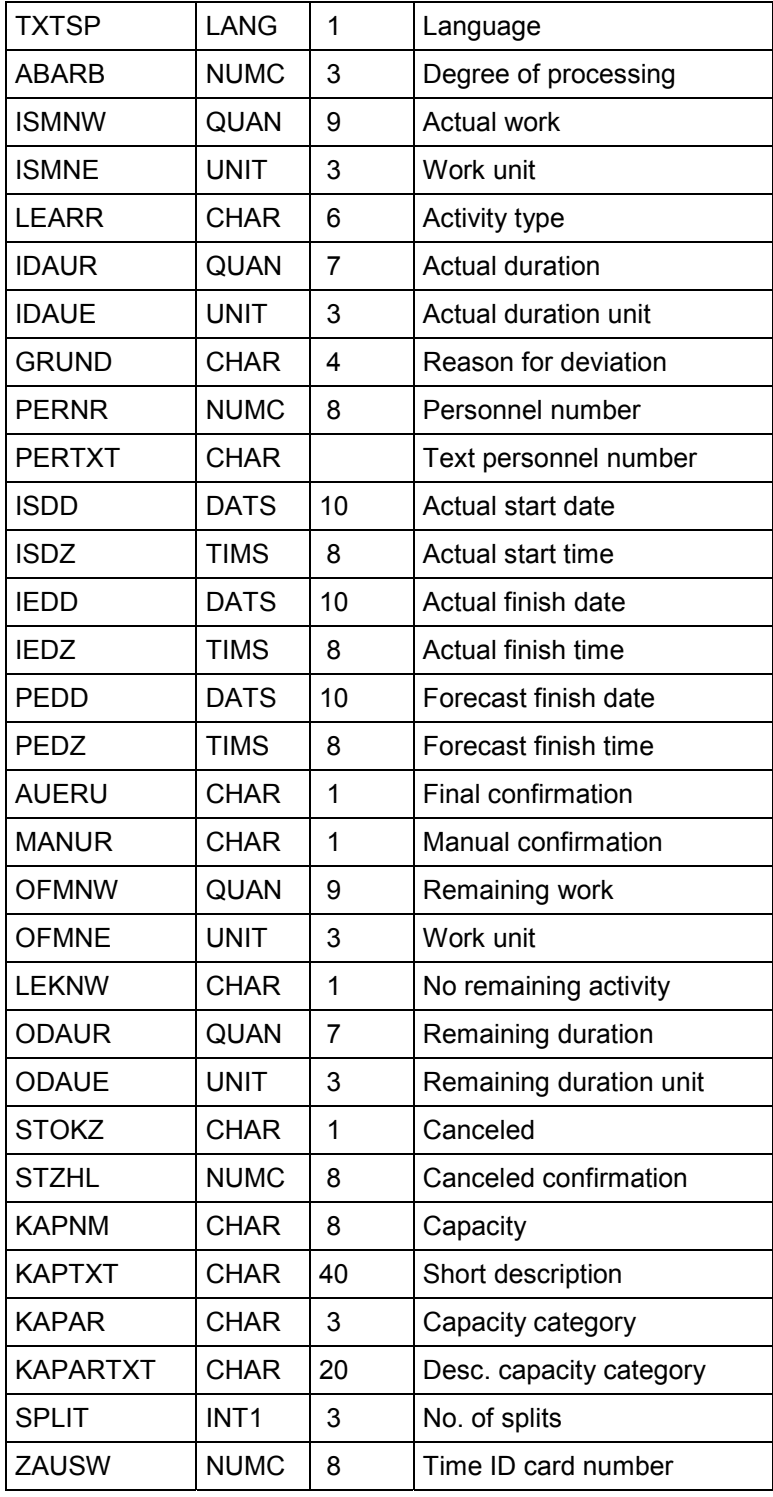

**Microsoft Access AFRUR (Confirmations Already Carried Out)**

### **Microsoft Access TFACD (Calendar)**

# **Microsoft Access TFACD (Calendar)**

You should read the table from top to bottom to see the order in which the data fields are stored in the data records in the Access database.

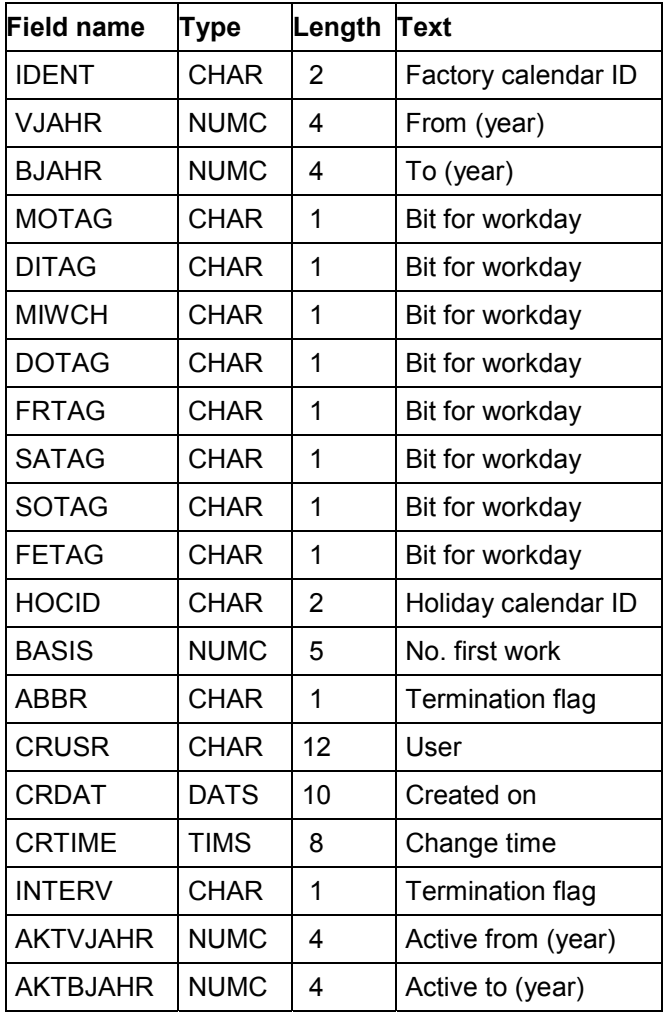

### **Microsoft Access TFAIN (Calendar Exceptions)**

# **Microsoft Access TFAIN (Calendar Exceptions)**

You should read the table from top to bottom to see the order in which the data fields are stored in the data records in the Access database.

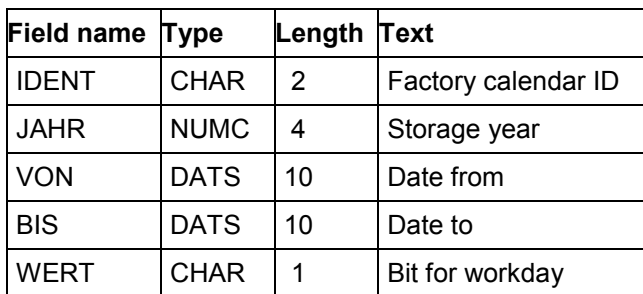

### **Microsoft Access THOC (Holidays)**

# **Microsoft Access THOC (Holidays)**

You should read the table from top to bottom to see the order in which the data fields are stored in the data records in the Access database.

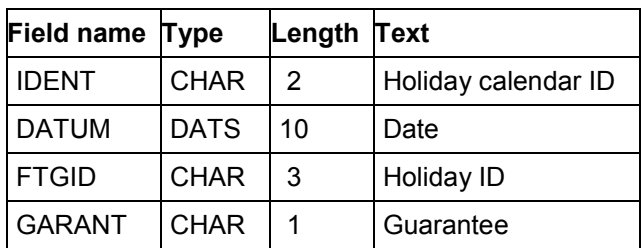

**Microsoft Access OPERA4 (Activities/Elements: Can be Confirmed)**

### **Microsoft Access OPERA4 (Activities/Elements: Can be Confirmed)**

You should read the table from top to bottom to see the order in which the data fields are stored in the data records in the Access database.

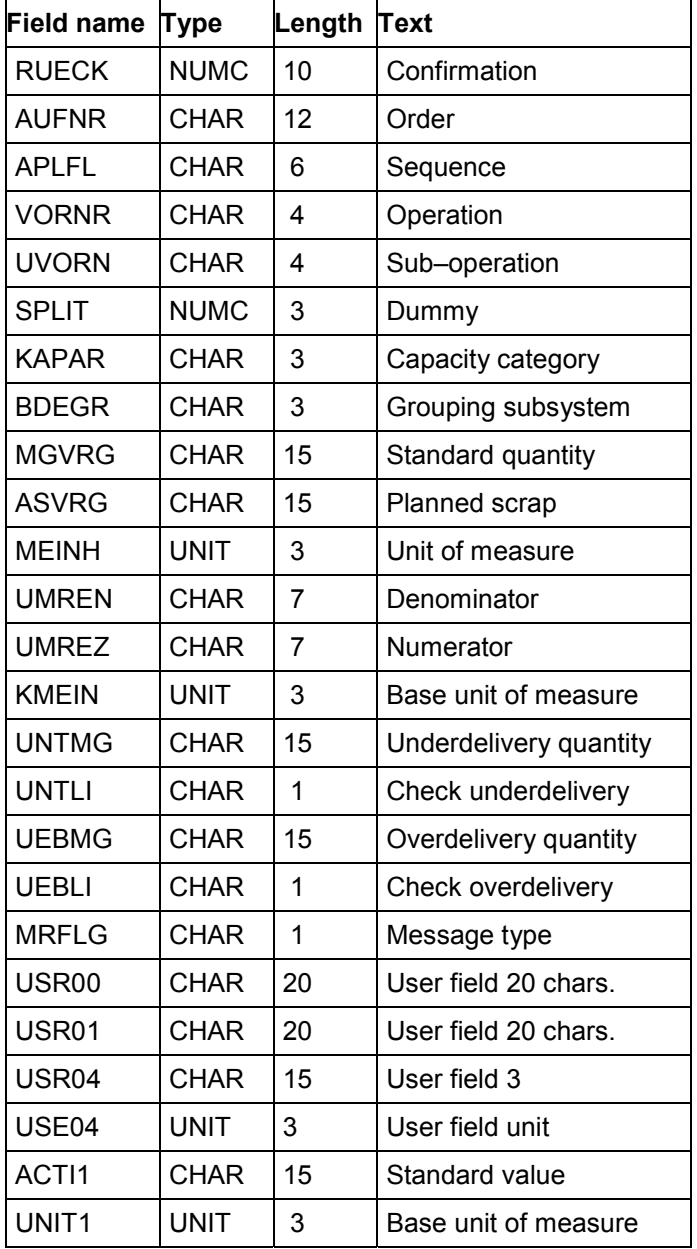

### ACTI2 CHAR 15 Standard value UNIT2 UNIT 3 Base unit of measure ACTI3 | CHAR | 15 | Standard value UNIT3  $|$  UNIT  $|$  3  $|$  Base unit of measure ACTI4 CHAR 15 Standard value UNIT4  $\vert$  UNIT  $\vert$  3  $\vert$  Base unit of measure ACTI5 | CHAR | 15 | Standard value UNIT5 | UNIT | 3 | Base unit of measure ACTI6 CHAR 15 Standard value UNIT6 UNIT 3 Base unit of measure LMNGA CHAR 15 Actual yield  $XMNGA$   $CHAR$   $15$   $|Actual scrap quantity$ STAT CHAR 5 Status ISM01 | CHAR | 15 | Actual value ISM02 CHAR 15 Actual value ISM03 CHAR 15 Actual value ISM04 CHAR 15 Actual value ISM05 | CHAR | 15 | Actual value ISM06 CHAR 15 Actual value LEK01  $CHAR$  1 No remaining activity LEK02  $|CHAR | 1 | No remaining activity$ LEK03  $|CHAR | 1 | No remaining activity$ LEK04  $CHAR$  1 No remaining activity LEK05  $CHAR$  1 No remaining activity LEK06  $|CHAR | 1 |$  No remaining activity ARBPL CHAR 8 Work center WERKS CHAR 4 Plant ARBPI CHAR 8 Work center WERKI CHAR 4 Plant ISMNW CHAR 15 Actual work value ISMNE UNIT 3 Work unit ARBEI CHAR 9 CHAR9

#### **Microsoft Access OPERA4 (Activities/Elements: Can be Confirmed)**

ARBEH UNIT 3 Work unit

### **Microsoft Access OPERA4 (Activities/Elements: Can be Confirmed)**

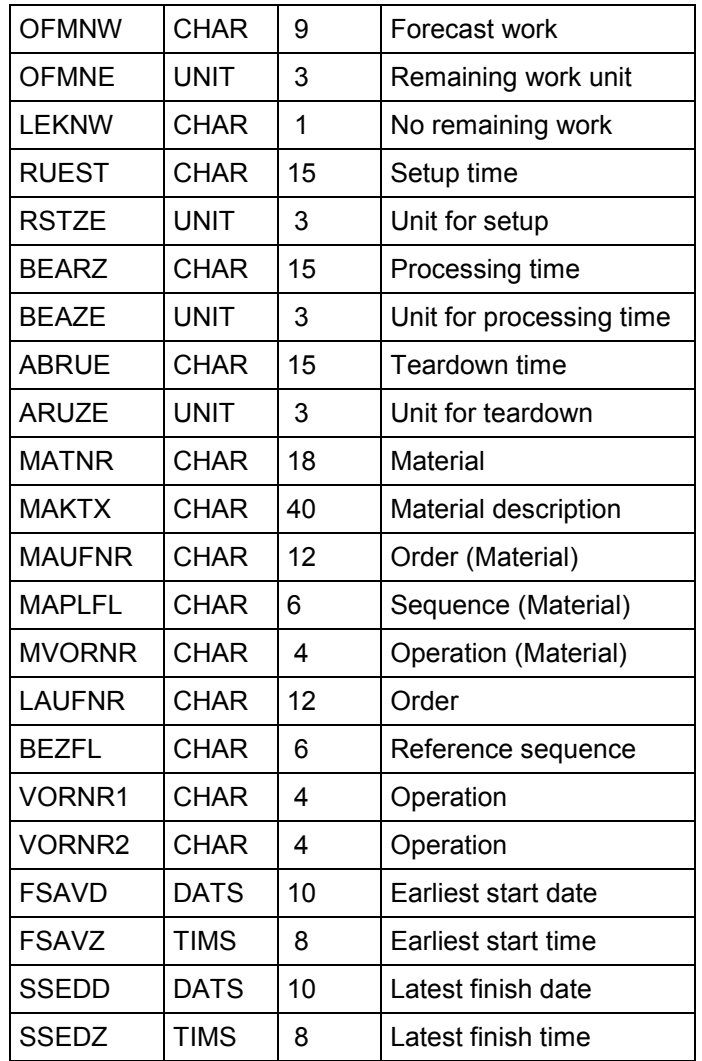

**Microsoft Access E2CONF6 (Confirmations – Time Events)**

## **Microsoft Access E2CONF6 (Confirmations – Time Events)**

You should read the table from top to bottom to see the order in which the data fields are stored in the data records in the Access database.

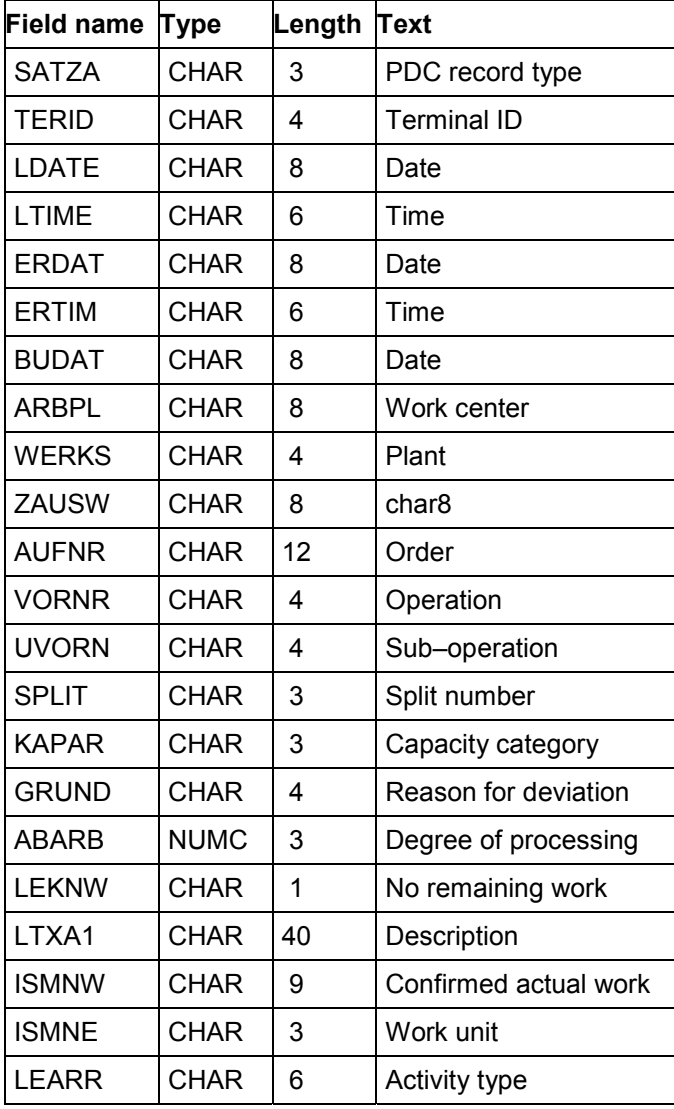

### **Microsoft Access E2CONF7 (Confirmations – Time Tickets)**

### **Microsoft Access E2CONF7 (Confirmations – Time Tickets)**

You should read the table from top to bottom to see the order in which the data fields are stored in the data records in the Access database.

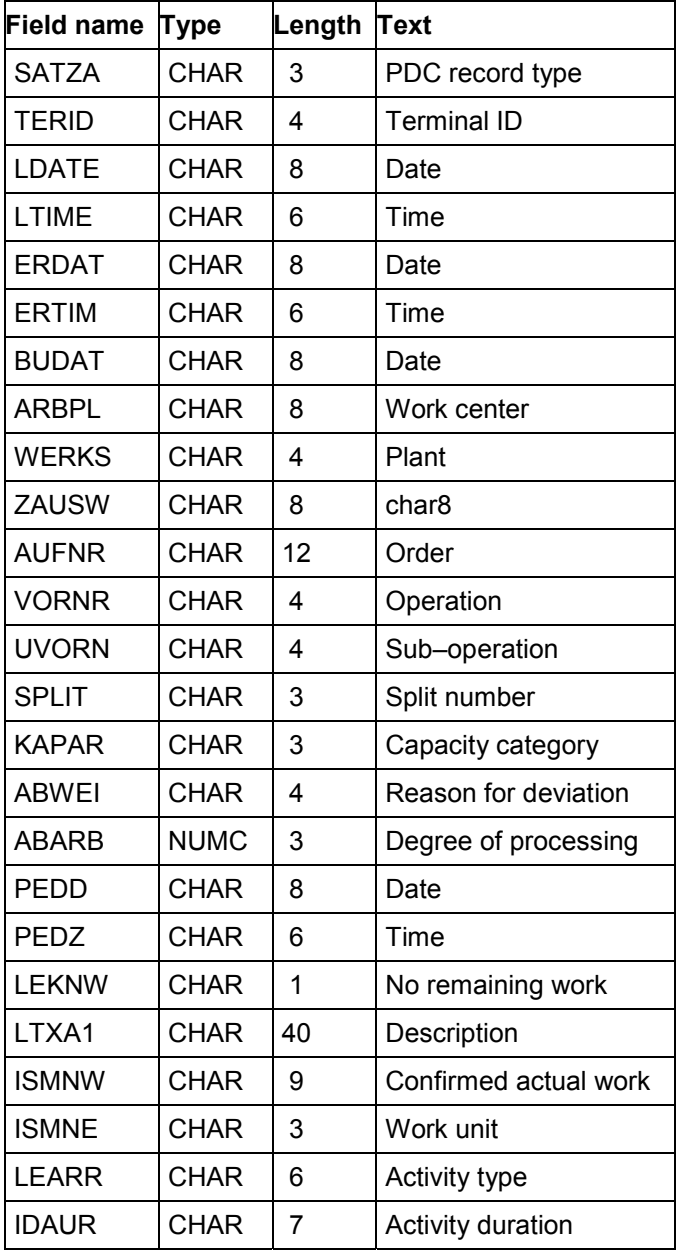

### **Microsoft Access E2CONF7 (Confirmations – Time Tickets)**

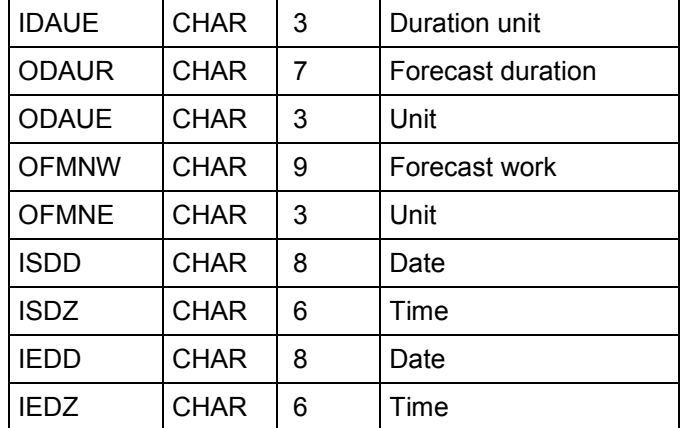

#### **Microsoft Access IBIPGISS (Goods Issues)**

# **Microsoft Access IBIPGISS (Goods Issues)**

You should read the table from top to bottom to see the order in which the data fields are stored in the data records in the Access database.

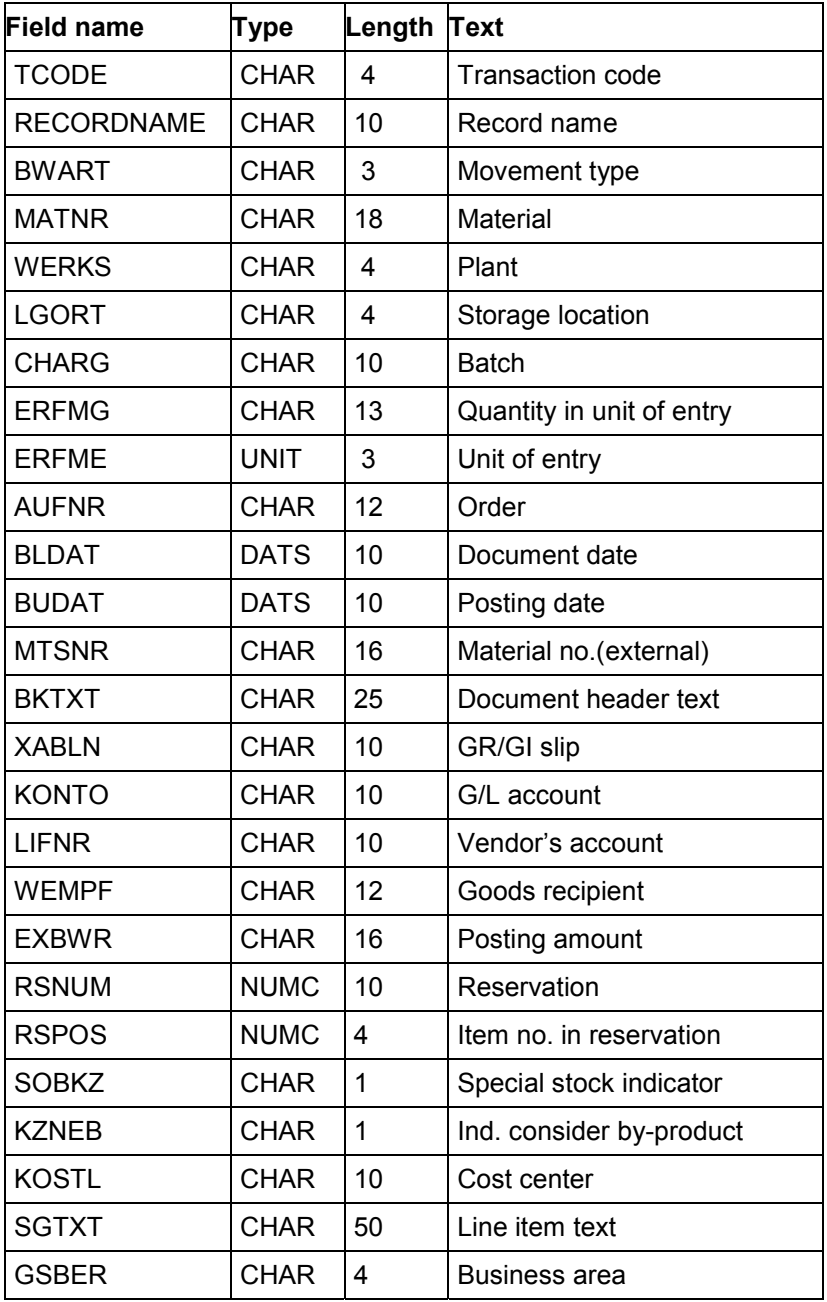

### **Microsoft Access IBIPGISS (Goods Issues)**

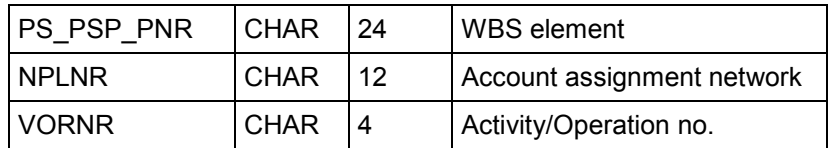

### **Microsoft Access WORKC4 (Work Centers)**

# **Microsoft Access WORKC4 (Work Centers)**

You should read the table from top to bottom to see the order in which the data fields are stored in the data records in the Access database.

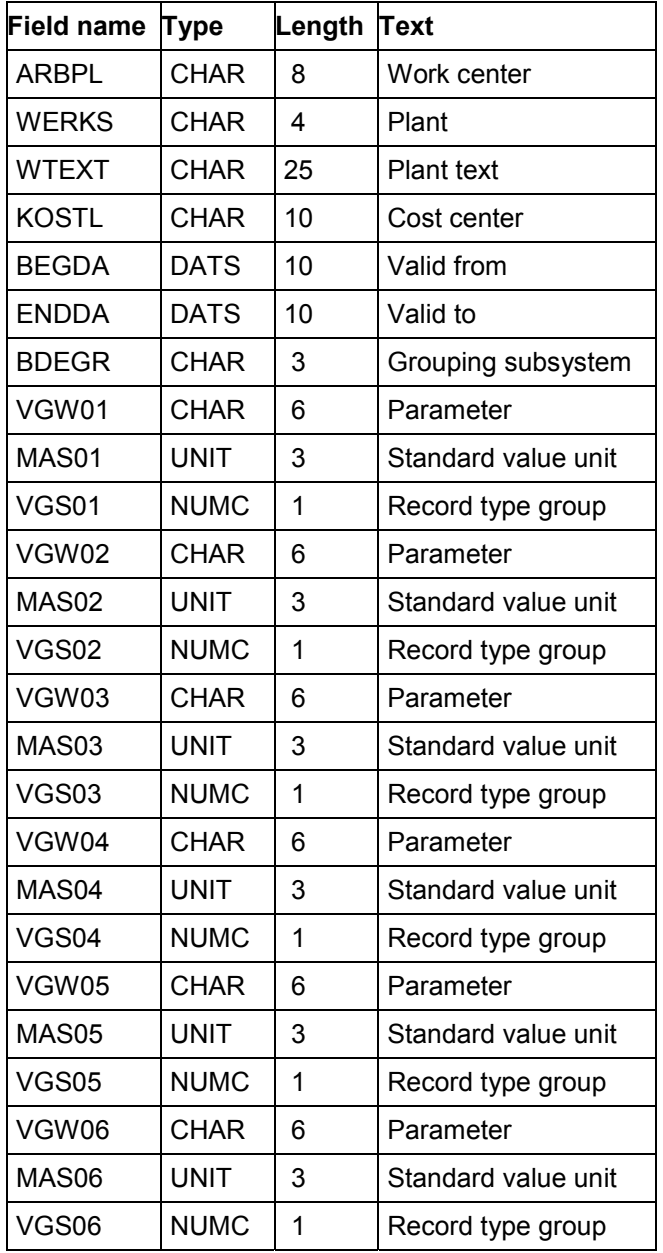

**Microsoft Access WORKC4 (Work Centers)**

#### **Microsoft Access DIFFE4 (Deviations)**

# **Microsoft Access DIFFE4 (Deviations)**

You should read the table from top to bottom to see the order in which the data fields are stored in the data records in the Access database.

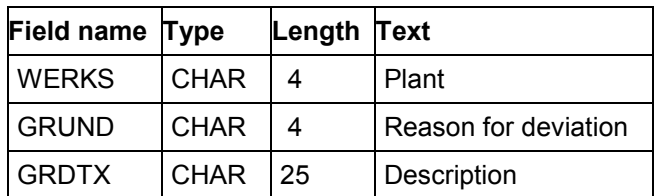

#### **Microsoft Access UNIT4 (Units of Measure)**

# **Microsoft Access UNIT4 (Units of Measure)**

You should read the table from top to bottom to see the order in which the data fields are stored in the data records in the Access database.

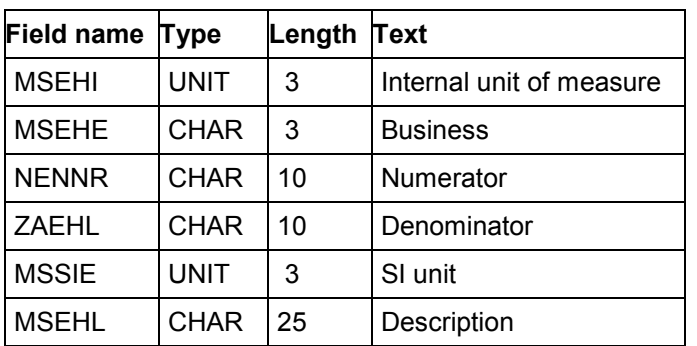

#### **Microsoft Access COSTE4 (Cost Centers)**

# **Microsoft Access COSTE4 (Cost Centers)**

You should read the table from top to bottom to see the order in which the data fields are stored in the data records in the Access database.

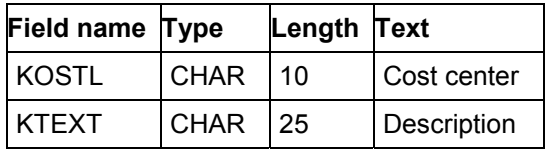

### **Microsoft Access ACTIV4 (Activity Types)**

# **Microsoft Access ACTIV4 (Activity Types)**

You should read the table from top to bottom to see the order in which the data fields are stored in the data records in the Access database.

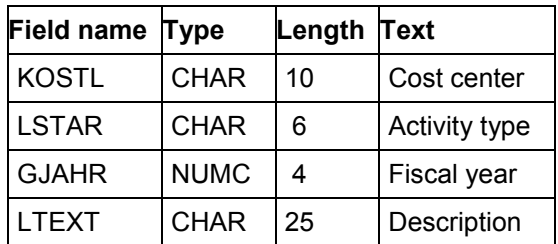

#### **Microsoft Access PLANT4 (Plants)**

# **Microsoft Access PLANT4 (Plants)**

You should read the table from top to bottom to see the order in which the data fields are stored in the data records in the Access database.

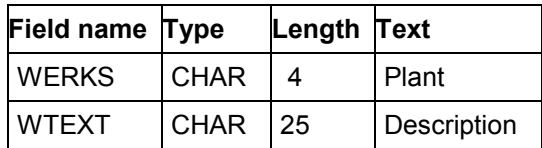

#### **Microsoft Access OPERS4 (Order Status)**

# **Microsoft Access OPERS4 (Order Status)**

You should read the table from top to bottom to see the order in which the data fields are stored in the data records in the Access database.

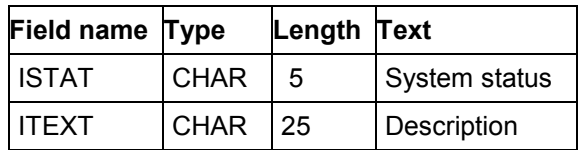

### **GRANEDA**

## **GRANEDA**

Exporting data from the Project System to GRANEDA can be useful, especially if you want to print data graphically from a printer or plotter. GRANEDA offers a wide variety of possible settings for printing graphics.

To work with the GRANEDA interface, you need GRANEDA Professional 6.2 (DOS and Windows versions) or a higher version.

The GRANEDA interface for Release 3.0 is not compatible with Release 2.x. Netronic offers interfaces for other versions with GRANEDA.

### **Formatting Data in GRANEDA**

Data for all objects in the structure overview of the Project Information System is transported to GRANEDA during an export.

Select the data you want to format in GRANEDA. The following formatting types are available:

- Work breakdown structure
- Network (PERT chart)
- Gantt chart
- Pie chart
- Line graph

Exporting Data to GRANEDA [Page [211\]](#page-210-0) GRANEDA Interface Format [Page [213\]](#page-212-0)

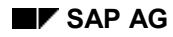

### **Exporting Data to GRANEDA**

# <span id="page-210-0"></span>**Exporting Data to GRANEDA**

To export data to GRANEDA, proceed as follows:

- 1. Select the menu options *Logistics* - *Project management* - *Information system*. You branch to the Project Information System main menu.
- 2. Select the menu options Structure/dates  $\rightarrow$  Structure overview.
- 3. Enter the desired data and choose *Execute*.

The object list appears.

- 4. Choose *Evaluation → Export → GRANEDA*.
- 5. Enter the PC path of your GRANEDA directory including the file name for the data file (".dat" file).

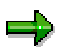

If you do not use the interface definition supplied by Netronic to display data, note the following:

If this is the first time you have exported data to GRANEDA, copy the PC files for GRANEDA [Page [212\]](#page-211-0) from the SAP CD into the GRANEDA working directory too. GRANEDA cannot compile the data until you have done this.

Interface Format [Page [213\]](#page-212-0)

#### **PC Files for GRANEDA**

### <span id="page-211-0"></span>**PC Files for GRANEDA**

#### Schnittstellenformat [Page [213\]](#page-212-0)

You will find the following files on the SAP CD in the SAPGUI\PS\GRANED30 directory:

- sap prj3.gdf, a definition file for formatting data files.
- **sap\_prc3.gsp**, a view file for printing networks which refer to SAP\_PRJ3.
- **sap\_bar3.gsp, a view file for printing Gantt charts which refer to SAP\_PRJ3.**
- sap tre3.gsp, a view file for printing work breakdown structures which refer to SAP\_PRJ3.
- **r3\_30\_pr.grf**, an example data file from the SAP Date Info System.

Copy these files (at least sap prj3.gdf) to your GRANEDA directory (normally GRANEDA\STANDARD or GR62WIN\STANDARD) before you display SAP data in GRANEDA for the first time.

#### **What to do when loading the sap\_bar3.gsp file**

#### **and the warning "***Date for activity no. x, LAYER y not valid***" appears**

Ignore this message even if it appears more than once on the screen.

Not all objects in the example file contain information about dates. For example, in the project definition, the date field is not filled. The warning does not influence your ability to continue working with the example file.

**Exporting Data to GRANEDA [Page [211\]](#page-210-0)**

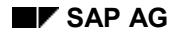

#### **GRANEDA Interface Format**

# <span id="page-212-0"></span>**GRANEDA Interface Format**

SAP creates an export file when you download data. This file contains three different types of data records:

- Header data (HEADINGS)
- Object data (activity data (MAINDATA))
- Relationships (RELATONSHIPS)

The following sections contain tables including the structure of GRANEDA data records. You can select frequently used SAP data fields in a second window.

The tables give you the positions where GRANEDA finds the corresponding data records in the export file. You should read the tables from top to bottom to see the order in which the data fields are stored in the data records in the export file.

The tables are grouped by topic for easier understanding.

### **GRANEDA HEADINGS Data Definition: Tables**

Header Data [Page [214\]](#page-213-0) Dates [Page [215\]](#page-214-0) Other Data [Page [216\]](#page-215-0)

### **GRANEDA MAINDATA Data Definition: Tables**

Header Data [Page [220\]](#page-219-0) Dates [Page [221\]](#page-220-0) Duration [Page [222\]](#page-221-0) Work [Page [223\]](#page-222-0) Delay [Page [224\]](#page-223-0) **Activity [Page [225\]](#page-224-0)** Groupings [Page [226\]](#page-225-0) Other Data [Page [227\]](#page-226-0)

### **GRANEDA RELATIONSHIPS Data Definition: Tables**

All Data [Page [236\]](#page-235-0)

#### **GRANEDA HEADINGS: Header Data**

### <span id="page-213-0"></span>**GRANEDA HEADINGS: Header Data**

You should read the tables from top to bottom to see the order in which the data fields are stored in the data records in the export file.

The **short ID** is the GRANEDA identification field. The data fields in a data record begin at the location that you'll find under **position**, have the length and characteristics specified under **format** and contain the data under **name**.

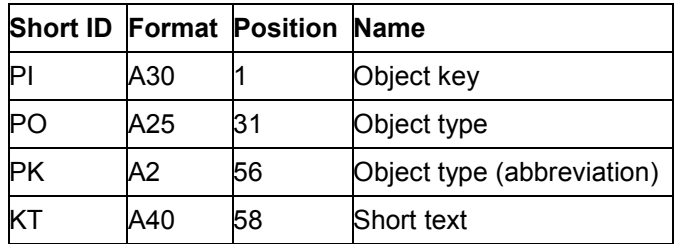

SAP Data Fields for Header Data [Page [217\]](#page-216-0)

#### **GRANEDA HEADINGS: Data Fields for Dates**

# <span id="page-214-0"></span>**GRANEDA HEADINGS: Data Fields for Dates**

You should read the tables from top to bottom to see the order in which the data fields are stored in the data records in the export file.

The **short ID** is the GRANEDA identification field. The data fields in a data record begin at the location that you'll find under **position**, have the length and characteristics specified under **format** and contain the data under **name**.

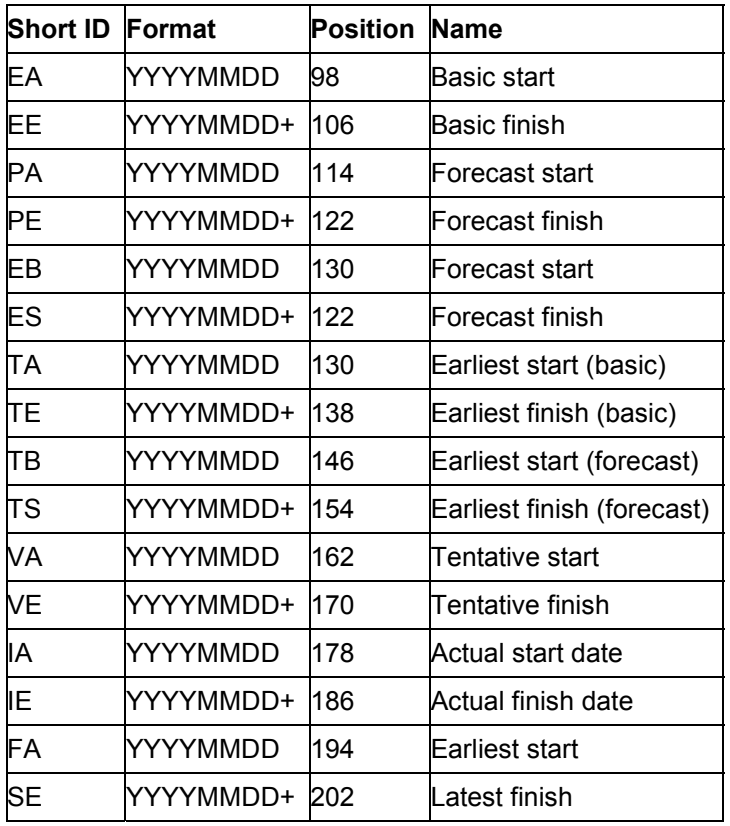

SAP Data Fields for Dates [Page [218\]](#page-217-0)

### **GRANEDA HEADINGS: Other Data Fields**

## <span id="page-215-0"></span>**GRANEDA HEADINGS: Other Data Fields**

You should read the tables from top to bottom to see the order in which the data fields are stored in the data records in the export file.

The **short ID** is the GRANEDA identification field. The data fields in a data record begin at the location that you'll find under **position**, have the length and characteristics specified under **format** and contain the data under **name**.

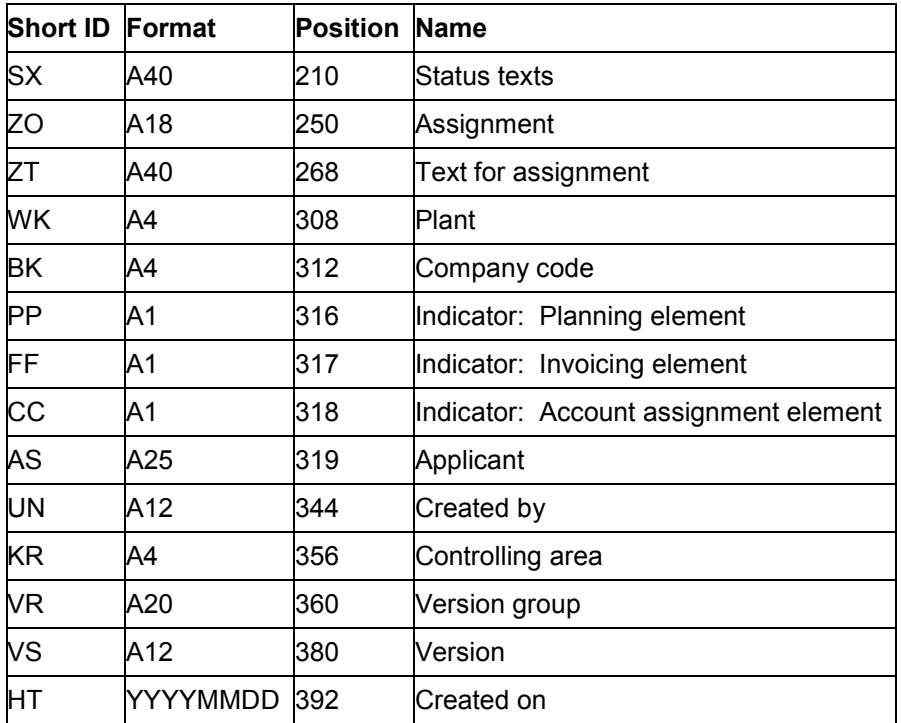

Other SAP Data Fields [Page [219\]](#page-218-0)
### **SAP Data Fields for Header Data (HEADINGS)**

## **SAP Data Fields for Header Data (HEADINGS)**

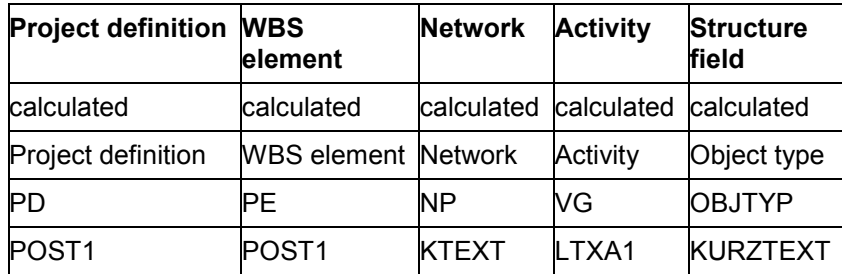

#### **SAP Data Fields for Dates (HEADINGS)**

### **SAP Data Fields for Dates (HEADINGS)**

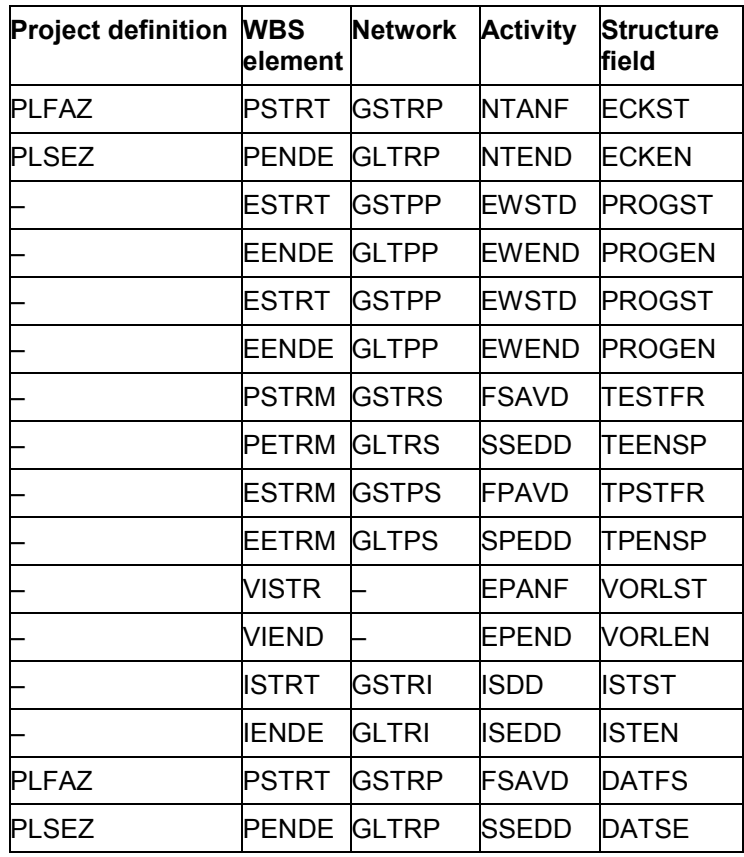

#### **Other SAP Data Fields (HEADINGS)**

## **Other SAP Data Fields (HEADINGS)**

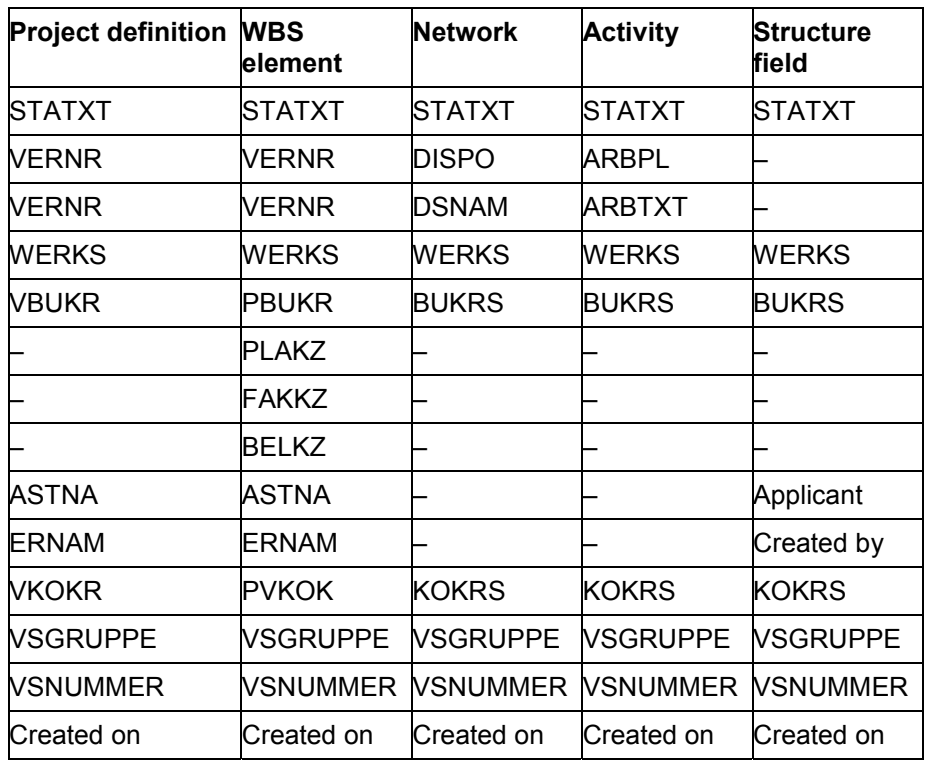

#### **GRANEDA MAINDATA: Header Data**

### **GRANEDA MAINDATA: Header Data**

You should read the tables from top to bottom to see the order in which the data fields are stored in the data records in the export file.

The **short ID** is the GRANEDA identification field. The data fields in a data record begin at the location that you'll find under **position**, have the length and characteristics specified under **format** and contain the data under **name**.

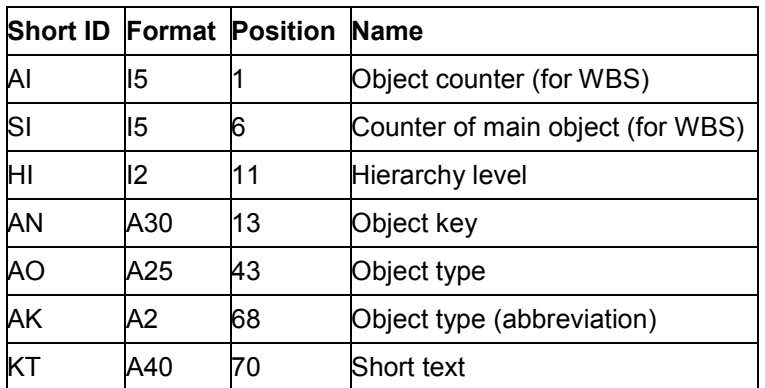

SAP Data Fields for Header Data (MAINDATA) [Page [228\]](#page-227-0)

#### **GRANEDA MAINDATA: Data Fields for Dates**

### **GRANEDA MAINDATA: Data Fields for Dates**

You should read the tables from top to bottom to see the order in which the data fields are stored in the data records in the export file.

The **short ID** is the GRANEDA identification field. The data fields in a data record begin at the location that you'll find under **position**, have the length and characteristics specified under **format** and contain the data under **name**.

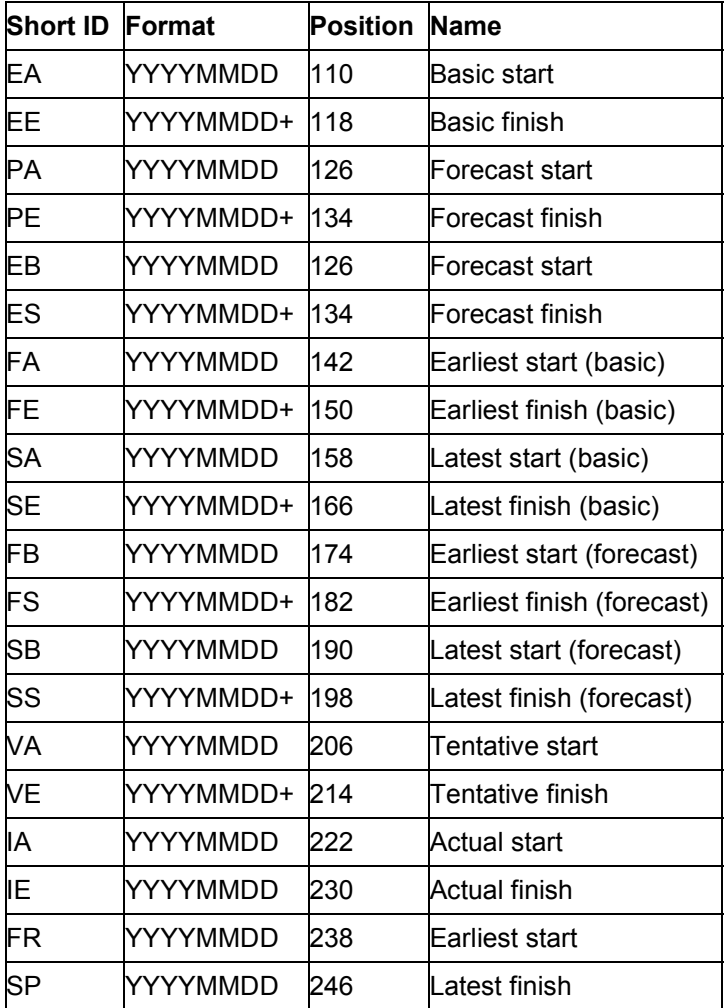

SAP Data Fields for Dates (MAINDATA) [Page [229\]](#page-228-0)

#### **GRANEDA MAINDATA: Data Fields for Duration**

### **GRANEDA MAINDATA: Data Fields for Duration**

You should read the tables from top to bottom to see the order in which the data fields are stored in the data records in the export file.

The **short ID** is the GRANEDA identification field. The data fields in a data record begin at the location that you'll find under **position**, have the length and characteristics specified under **format** and contain the data under **name**.

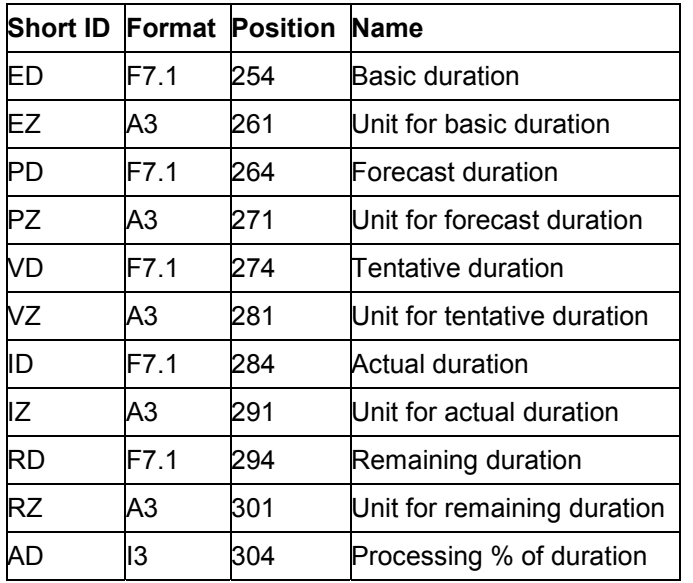

**SAP Data Fields for Duration [Page [230\]](#page-229-0)** 

#### **GRANEDA MAINDATA: Data Fields for Work**

### **GRANEDA MAINDATA: Data Fields for Work**

You should read the tables from top to bottom to see the order in which the data fields are stored in the data records in the export file.

The **short ID** is the GRANEDA identification field. The data fields in a data record begin at the location that you'll find under **position**, have the length and characteristics specified under **format** and contain the data under **name**.

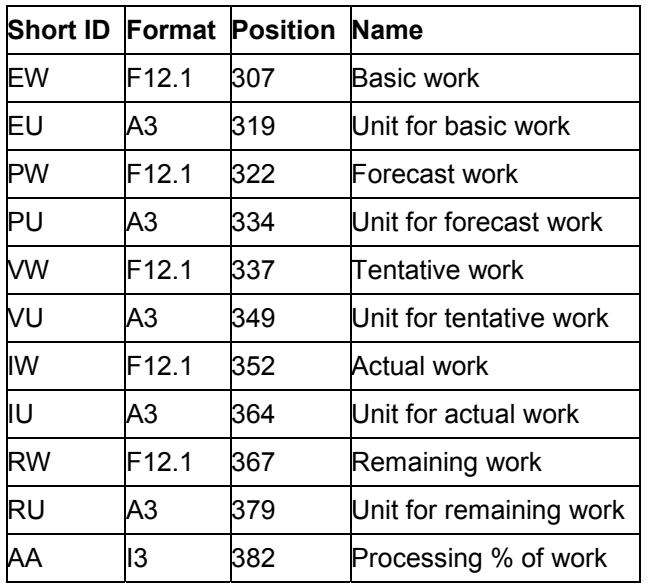

SAP Data Fields for Work [Page [231\]](#page-230-0)

#### **GRANEDA MAINDATA: Data Fields for Delays**

### **GRANEDA MAINDATA: Data Fields for Delays**

You should read the tables from top to bottom to see the order in which the data fields are stored in the data records in the export file.

The **short ID** is the GRANEDA identification field. The data fields in a data record begin at the location that you'll find under **position**, have the length and characteristics specified under **format** and contain the data under **name**.

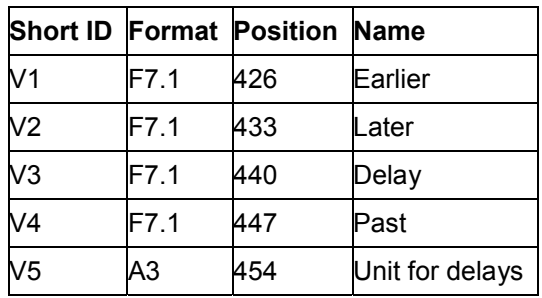

SAP Data Fields for Delays [Page [232\]](#page-231-0)

#### **GRANEDA MAINDATA: Data Fields for Activities**

### **GRANEDA MAINDATA: Data Fields for Activities**

You should read the tables from top to bottom to see the order in which the data fields are stored in the data records in the export file.

The **short ID** is the GRANEDA identification field. The data fields in a data record begin at the location that you'll find under **position**, have the length and characteristics specified under **format** and contain the data under **name**.

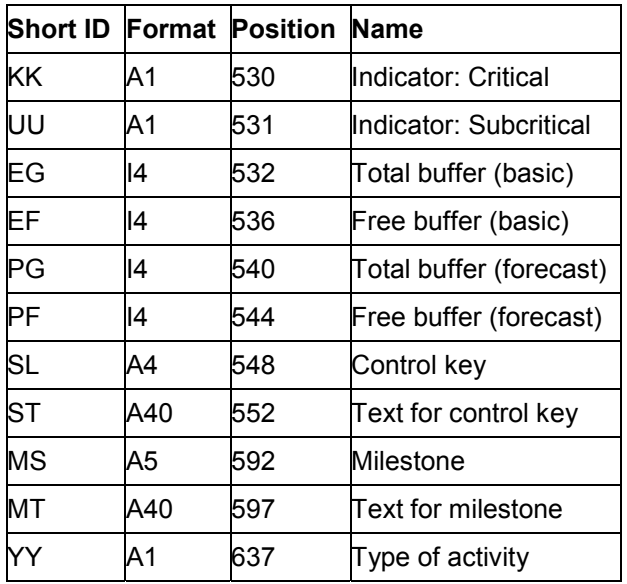

SAP Data Fields for Activities [Page [233\]](#page-232-0)

#### **GRANEDA MAINDATA: Data Fields for Grouping**

### **GRANEDA MAINDATA: Data Fields for Grouping**

You should read the tables from top to bottom to see the order in which the data fields are stored in the data records in the export file.

The **short ID** is the GRANEDA identification field. The data fields in a data record begin at the location that you'll find under **position**, have the length and characteristics specified under **format** and contain the data under **name**.

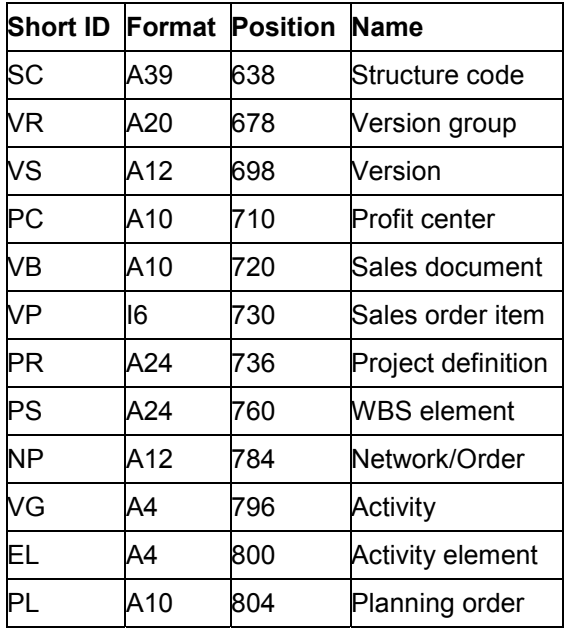

SAP Data Fields for Groupings [Page [234\]](#page-233-0)

#### **GRANEDA MAINDATA: Other Data Fields**

### **GRANEDA MAINDATA: Other Data Fields**

You should read the tables from top to bottom to see the order in which the data fields are stored in the data records in the export file.

The **short ID** is the GRANEDA identification field. The data fields in a data record begin at the location that you'll find under **position**, have the length and characteristics specified under **format** and contain the data under **name**.

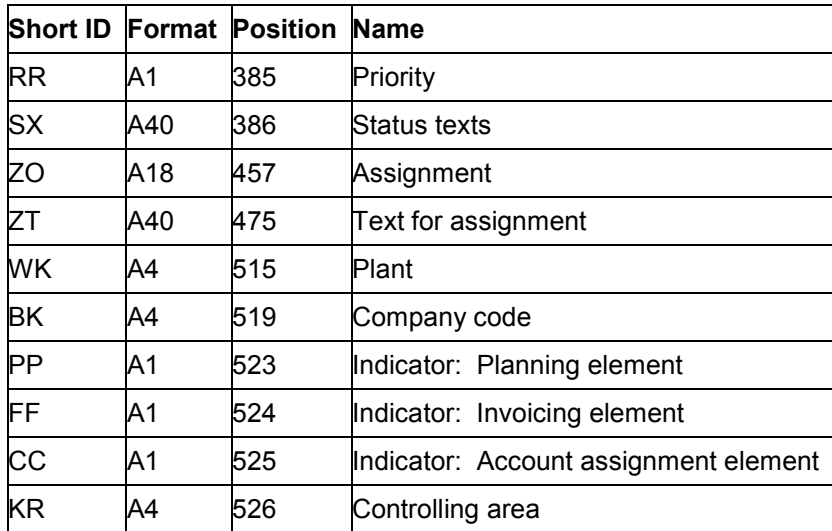

Other SAP Data Fields [Page [235\]](#page-234-0)

#### **SAP Data Fields for Header Data (MAINDATA)**

### <span id="page-227-0"></span>**SAP Data Fields for Header Data (MAINDATA)**

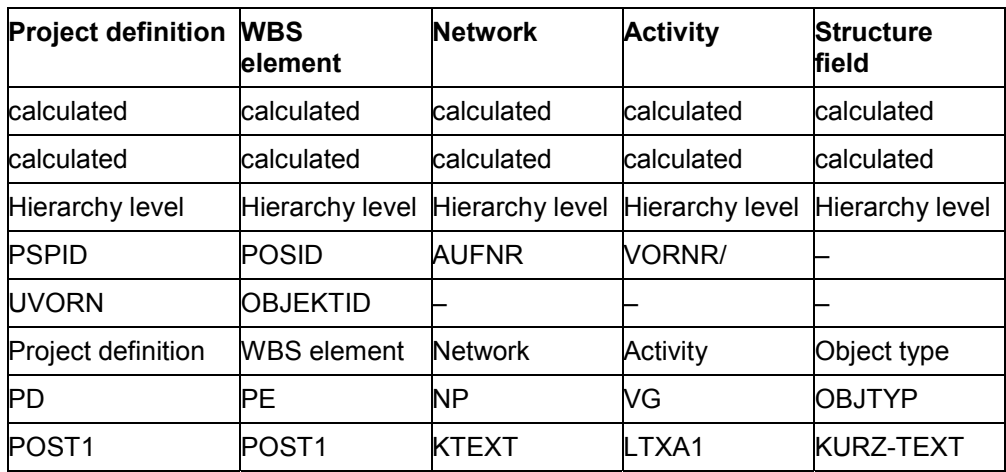

#### **SAP Data Fields for Dates (MAINDATA)**

### <span id="page-228-0"></span>**SAP Data Fields for Dates (MAINDATA)**

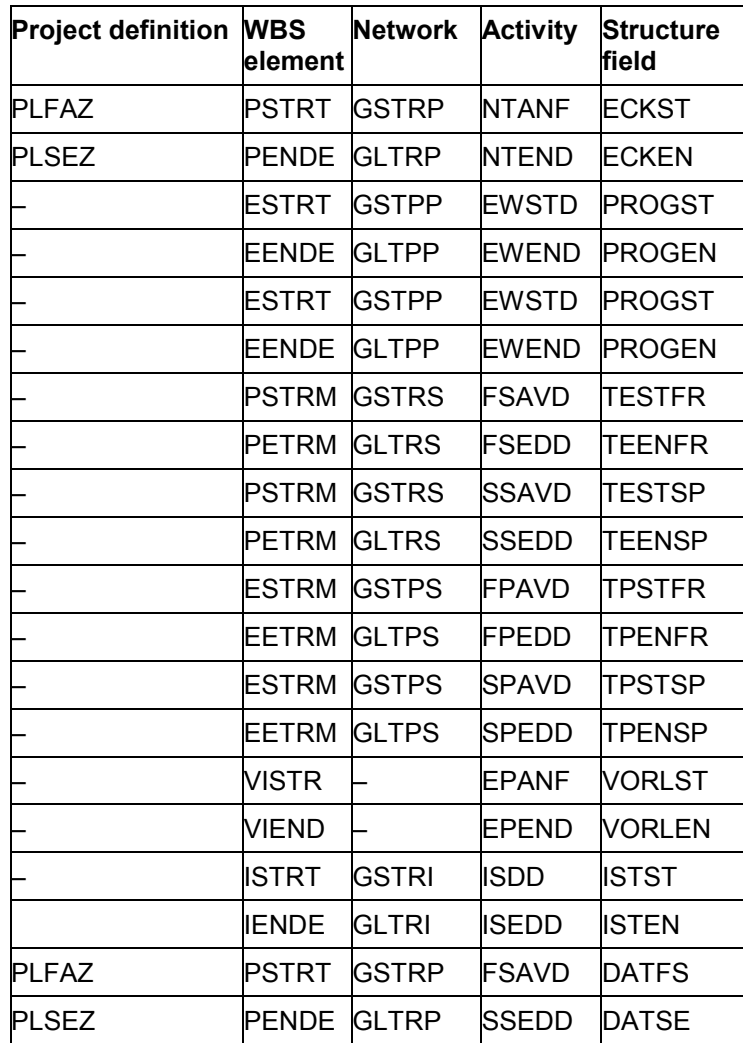

#### **SAP Data Fields for Duration (MAINDATA)**

### <span id="page-229-0"></span>**SAP Data Fields for Duration (MAINDATA)**

The table shows a number of frequently used data fields found in the export file.

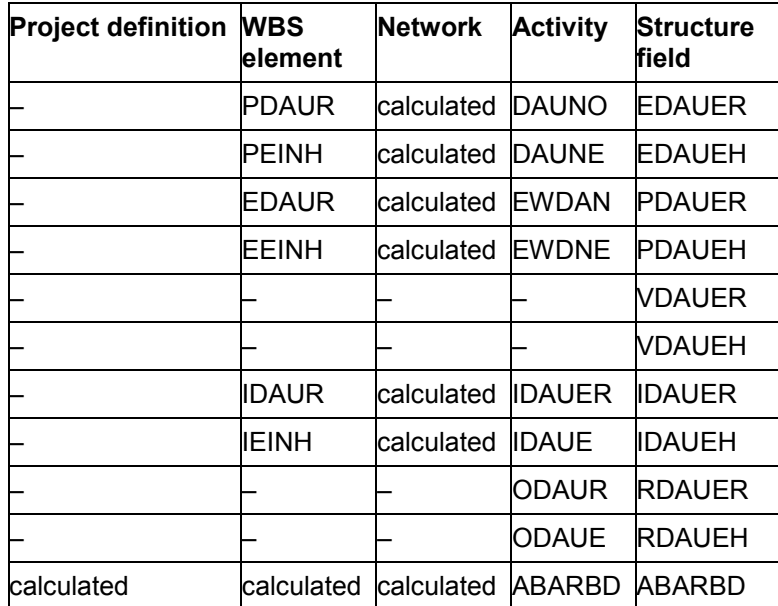

**230 April 2001**

### **SAP Data Fields for Work (MAINDATA)**

# <span id="page-230-0"></span>**SAP Data Fields for Work (MAINDATA)**

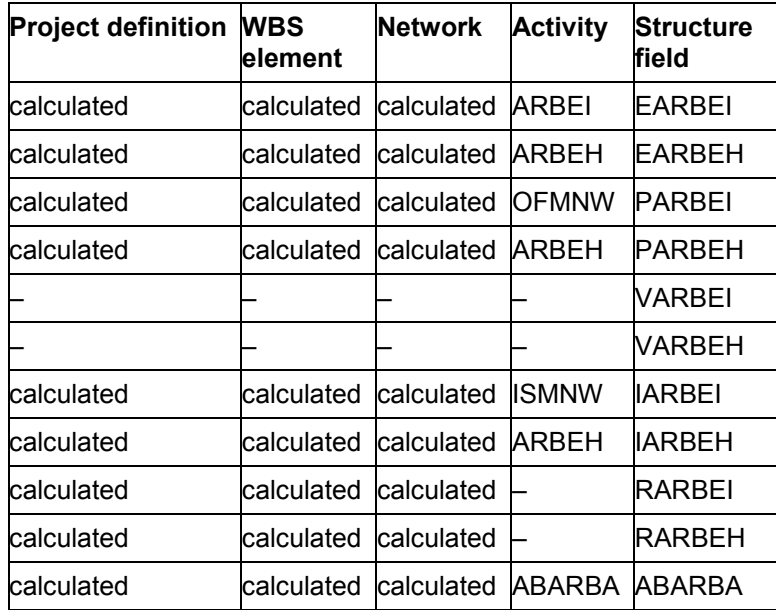

#### **SAP Data Fields for Delays (MAINDATA)**

### <span id="page-231-0"></span>**SAP Data Fields for Delays (MAINDATA)**

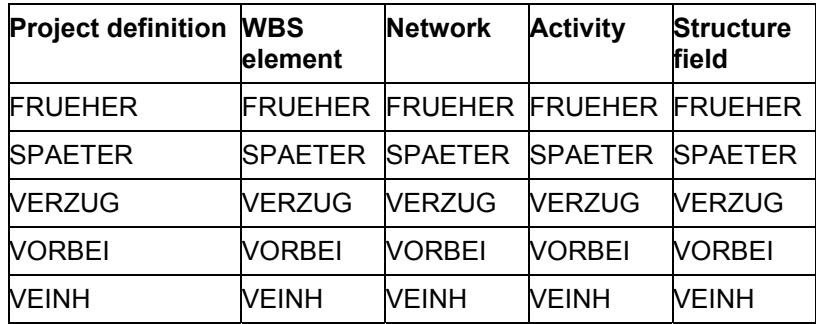

#### **SAP Data Fields for Activities (MAINDATA)**

### <span id="page-232-0"></span>**SAP Data Fields for Activities (MAINDATA)**

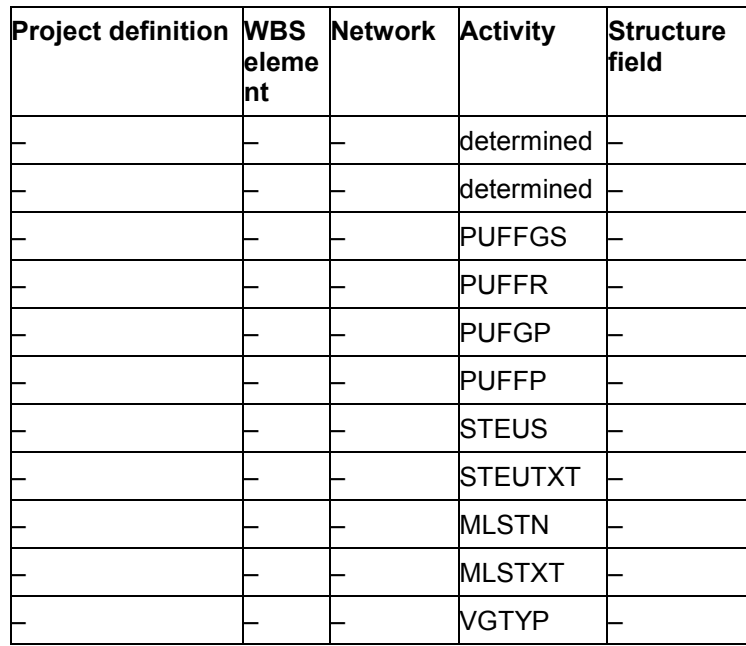

#### **SAP Data Fields for Grouping (MAINDATA)**

### <span id="page-233-0"></span>**SAP Data Fields for Grouping (MAINDATA)**

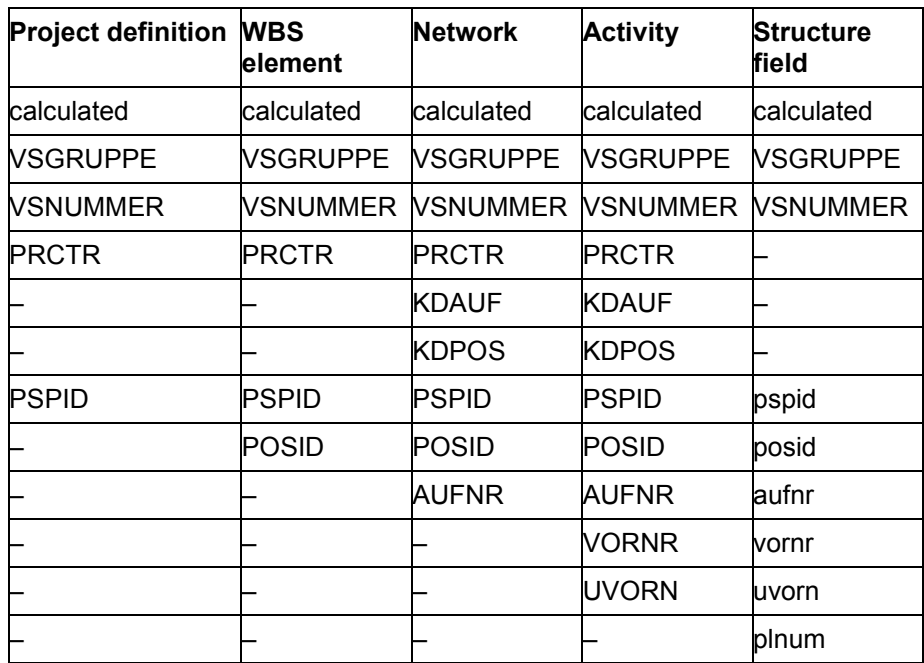

#### **Other SAP Data Fields (MAINDATA)**

## <span id="page-234-0"></span>**Other SAP Data Fields (MAINDATA)**

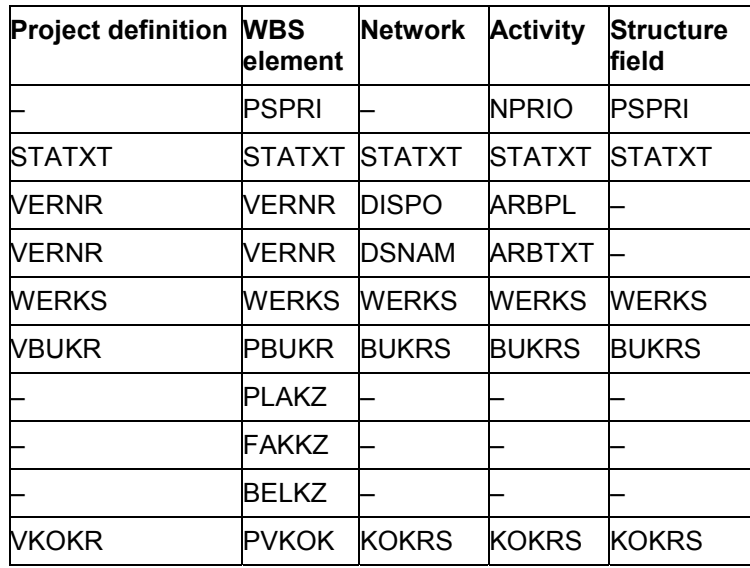

#### **GRANEDA RELATIONSHIPS: All Data Fields**

### **GRANEDA RELATIONSHIPS: All Data Fields**

You should read the tables from top to bottom to see the order in which the data fields are stored in the data records in the export file.

The **short ID** is the GRANEDA identification field. The data fields in a data record begin at the location that you'll find under **position**, have the length and characteristics specified under **format** and contain the data under **name**.

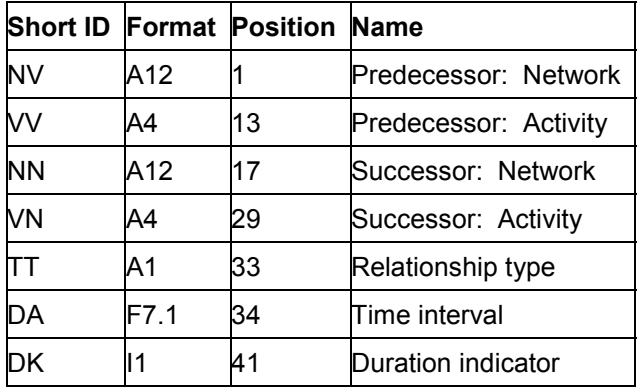

SAP Data Fields [Page [237\]](#page-236-0)

**SAP Data Fields (Relationships)**

# <span id="page-236-0"></span>**SAP Data Fields (Relationships)**

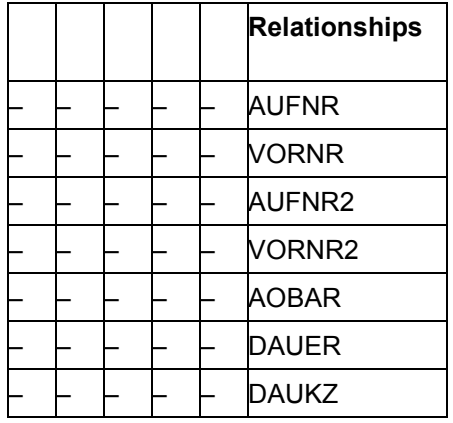

**Plant Data Collection Systems (PDC)**

### **Plant Data Collection Systems (PDC)**

In the Project System you can use standard interface KK4 to link external PDC systems to the SAP Project System. This makes it possible for you, for example, to define confirmation data in a subsystem and then transport this data to the SAP System.

You can find additional information about interfaces to plant data collection systems in the document entitled *CA Interfaces to External Systems*.

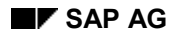

#### **Spreadsheet Programs (XXL Listviewer)**

### **Spreadsheet Programs (XXL Listviewer)**

You can transfer data from the SAP Project System to XXL Listviewer.

You can transfer data to spreadsheet programs in the Project System from the structure overview as well as from the individual overviews. Whenever you load SAP data from the Project System to a spreadsheet program, you should automatically call up XXL Listviewer.

XXL Listviewer enables you to present data from the Project System in various spreadsheet programs, such as Microsoft Excel or Lotus 1–2–3. XXL Listviewer uses a number of routines (for example, Excel macros) which increase the standard functionality and improve specific functions of a spreadsheet program, such as in the menu bar and standard toolbar.

Certain tasks, such as deleting data, are not possible while XXL Listviewer is active.

You have the following possibilities in how you process data from the Project System using XXL Listviewer:

- sort and restructure data
- control objects and views
- display data graphics
- create and manage slide shows

You can also transfer data from XXL Listviewer to a "pure" spreadsheet program, where you can continue to process the data using the program's original functionality.

To work with XXL Listviewer, you need a suitable spreadsheet program, such as Excel 4.0 for Windows or a higher version. If you are working with Excel 5.0, you can also transfer data using OLE and present it in a Pivot table.

#### **See also:**

For additional information about the functionality of XXL Listviewer and exporting data from the Project System to Microsoft Excel, refer to the *BC: SAP XXL* manual.